#### **COMPREHENSIVE SERVICES**

We offer competitive repair and calibration services, as well as easily accessible documentation and free downloadable resources.

#### **SELL YOUR SURPLUS**

We buy new, used, decommissioned, and surplus parts from every NI series. We work out the best solution to suit your individual needs. Sell For Cash MM Get Credit MM Receive a Trade-In Deal

**OBSOLETE NI HARDWARE IN STOCK & READY TO SHIP** 

We stock New, New Surplus, Refurbished, and Reconditioned NI Hardware.

A P E X W A V E S

**Bridging the gap between the** manufacturer and your legacy test system.

1-800-915-6216 ⊕ www.apexwaves.com  $\blacktriangledown$ sales@apexwaves.com

All trademarks, brands, and brand names are the property of their respective owners.

**Request a Quote** *[WSN-3212](https://www.apexwaves.com/modular-systems/national-instruments/wireless-measurement-devices/WSN-3212?aw_referrer=pdf)* $\blacktriangleright$  CLICK HERE

**LabVIEW Wireless Sensor Network Module**

2022-09-29

# **Contents**

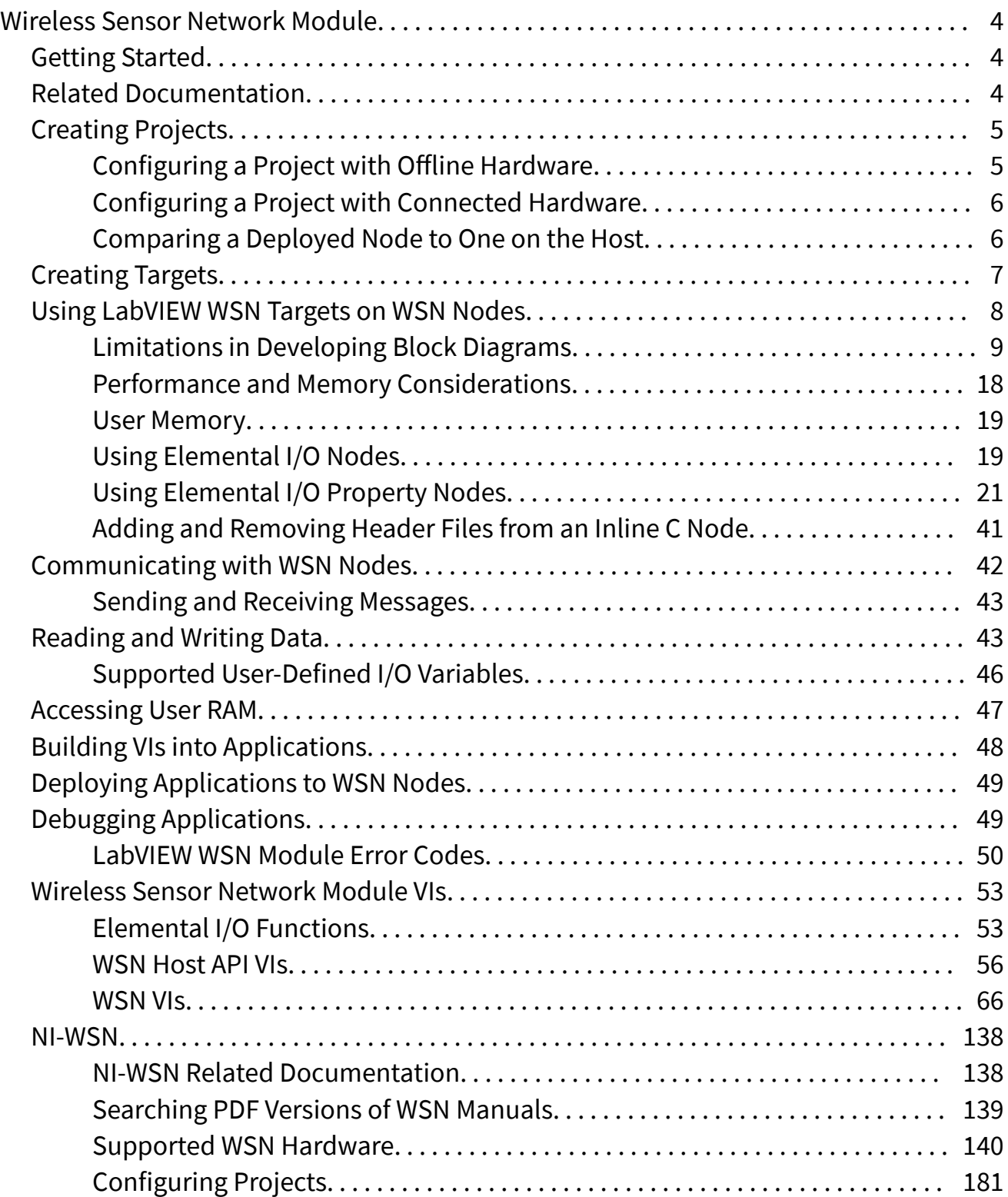

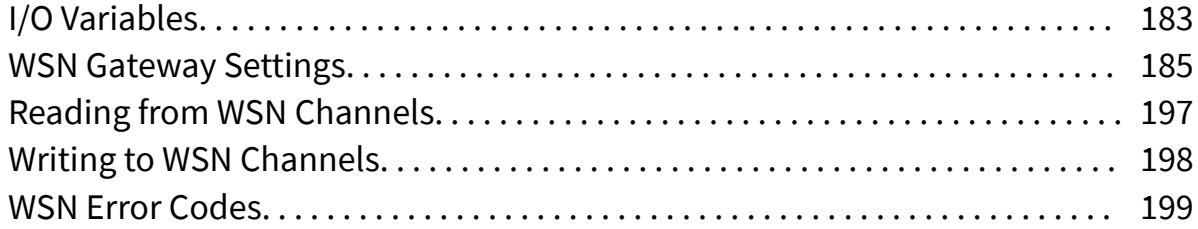

## <span id="page-4-0"></span>Wireless Sensor Network Module

#### June 2013, 372802E-01

Use the Wireless Sensor Network Module to create and download LabVIEW applications to NI WSN nodes over a wireless connection. By programming WSN nodes, you can customize the node's behavior to increase acquisition performance, interface directly with sensors, and extend battery life.

The **LabVIEW Help** uses (WSN) to indicate LabVIEW WSN-specific help topics in the topic title and index.

© 2009–2013 National Instruments. All rights reserved.

# Getting Started (WSN)

Use the following documents to get started with the Wireless Sensor Network Module:

- **Refer to the KnowledgeBase at**  $ni$ **.** com for a WSN tutorial and the latest information about the Wireless Sensor Network Module.
- **Refer to the KnowledgeBase at**  $ni$ **.** com for more information about the WSN execution model.

# Related Documentation (WSN)

The following documents contain information that you might find helpful as you use the Wireless Sensor Network Module.

■ **Wireless Sensor Network Module Readme**—Use this file to learn important last-minute information about Wireless Sensor Network Module. Open the readme file by selecting Start»All Programs»National Instruments»LabVIEW»Readme and opening readme WSN.html.

■ Wireless Sensor Network Module Examples—Use the Wireless Sensor Network Module examples as a starting point for developing WSN VIs and applications. You can modify an example to fit an application, or you can copy

<span id="page-5-0"></span>and paste from one or more examples into a VI that you create. Use the NI Example Finder, available by selecting Help»Find Examples, to browse or search the example VIs. You also can browse the examples by navigating to the labview\examples\lvemb\WSN directory.

- **NI Wireless Sensor Network Devices Getting Started Guide**
- **NI WSN-32xx User Guide and Specifications**
- User guide and specifications for the WSN gateway
- **Measurement & Automation Explorer Help for WSN**, which you can access from the National Instruments Measurement & Automation Explorer (MAX).
- [Additional LabVIEW documentation](https://www.ni.com/docs/csh?topicname=lvconcepts/labview_documentation_resources.html).

Refer to the National Instruments Product Manuals Library for updated documentation resources.

# Creating Projects (WSN)

You must create a [LabVIEW project](https://www.ni.com/docs/csh?topicname=lvdialog/project_explorer_window.html) before you can [build a VI into an application.](#page-48-0) Projects contain [targets](#page-7-0), [VIs](#page-8-0), and [build specifications](https://www.ni.com/docs/bundle/labview-wireless-sensor-network-module/page/lvwsnhelp%2F..%2Flvembdialog%2Femb_source_files_db.html).

Use the [Project Explorer](https://www.ni.com/docs/csh?topicname=lvdialog/project_explorer_window.html) window to [create an empty project](https://www.ni.com/docs/csh?topicname=lvhowto/creating_lv_projects.html). You can [add VIs, .lib](https://www.ni.com/docs/csh?topicname=lvhowto/adding_items_project.html) [files, and other items to the project.](https://www.ni.com/docs/csh?topicname=lvhowto/adding_items_project.html)

## Configuring a Project with Offline Hardware

Complete the following steps to configure the project if you do not have hardware installed.

- 1. Create a new project or open an existing project.
- 2. Right-click the project root in the Project Explorer window and select New»Targets and Devices from the shortcut menu to display the Add Targets and Devices dialog box.
- 3. Click the New target or device radio button, select the gateway, and click OK. LabVIEW adds a target item to the project.
- <span id="page-6-0"></span>4. Right-click the gateway in the Project Explorer window and select New»Targets and Devices from the shortcut menu to display the Add Targets and Devices dialog box.
- 5. Click the New target or device radio button, select the node to add, and click OK.
- 6. Assign an ID to the node, and click OK.
- 7. Right-click the node in the Project Explorer window and select Properties to configure node settings. Click the Help button for information about the node settings.

## Configuring a Project with Connected Hardware

Complete the following steps to configure the project. The gateway must be powered on, connected to the same subnet as the host computer, and configured in MAX. Refer to the [device documentation](#page-138-0) for installation and configuration information.

- 1. Create a new project or open an existing project.
- 2. Right-click the project root in the Project Explorer window and select New»Targets and Devices from the shortcut menu to display the Add Targets and Devices dialog box.
- 3. Select either Discover an existing target(s) or device(s) or Specify a target or device by IP address.
- 4. Select the gateway and click OK. It may take several seconds to update the target configuration.
- 5. Right-click the node in the Project Explorer window and select Properties to configure node settings. Click the Help button for information about the node settings.

## <span id="page-7-0"></span>Comparing a Deployed Node Configuration to One on the Host

Right-click the gateway in the Project Explorer window, and select Utilities»Compare Project & System.

# Creating Targets (WSN)

When you [create a project for an application](#page-5-0) through the [Project Explorer](https://www.ni.com/docs/csh?topicname=lvdialog/project_explorer_window.html) window, you must [create a WSN target and add the target to the project](https://www.ni.com/docs/csh?topicname=lvhowto/adding_targets_project.html). You must create a target for each WSN node on which you plan to [run an application](#page-49-0). Complete the following steps to add a WSN target to the WSN node.

- 1. [Create a project](https://www.ni.com/docs/csh?topicname=lvhowto/creating_lv_projects.html).
- 2. In the Project Explorer window, right-click the project root and select New»Targets and Devices from the shortcut menu to display the [Add](https://www.ni.com/docs/csh?topicname=lvdialog/add_targets_devices.html) [Targets and Devices](https://www.ni.com/docs/csh?topicname=lvdialog/add_targets_devices.html) dialog box.
- 3. Select Existing target or device to display the available targets and devices.
- 4. Expand the WSN Gateway folder. LabVIEW displays the WSN gateways that you configured in the Measurement & Automation Explorer (MAX).
- 5. Select a gateway from the list of available gateways.
- 6. Click the OK button. The gateway appears in the Project Explorer window.

 $\sum$  Note You must set a time server for the WSN gateway to obtain significant time information in the application. Refer to the **Measurement & Automation Explorer Help for WSN**, available by selecting Start»All Programs»National Instruments»NI-WSN»Configuring WSN in  $MAX$ , for

more information about configuring WSN gateways.

- 7. Right-click the gateway in the Project Explorer window and select New»Targets and Devices from the shortcut menu to display the [Add](https://www.ni.com/docs/csh?topicname=lvdialog/add_targets_devices.html) [Targets and Devices](https://www.ni.com/docs/csh?topicname=lvdialog/add_targets_devices.html) dialog box.
- 8. Select Existing target or device to display the available targets and devices.

<span id="page-8-0"></span>9. Expand the WSN Node folder. LabVIEW displays the WSN nodes that you configured in MAX.

**Note Refer to the Measurement & Automation Explorer Help for WSN**, available by selecting Start»All Programs»National Instruments»NI-WSN»Configuring WSN in  $MAX$ , for more information about configuring WSN nodes.

- 10. Select a WSN node from the list of available WSN nodes.
- 11. Click the OK button. The WSN node appears under the gateway in the Project Explorer window.
- 12. Right-click the WSN node in the Project Explorer window and select Add LabVIEW WSN Target from the shortcut menu to add a WSN target to the WSN node.

## Using LabVIEW WSN Targets on WSN Nodes (WSN)

When you [add a WSN target](#page-7-0) to a WSN node, LabVIEW creates a top-level VI that you can use to acquire data from and communicate with a WSN node. By default, this VI includes a [Case structure](https://www.ni.com/docs/csh?topicname=glang/case_structure.html) with cases for the following states.

■ Start—Occurs when the application begins to run on the WSN node.

■ Sample–Occurs when data is read from the WSN node or data is sent to the WSN gateway. This state occurs based on the sampling rate for the WSN node. Use this state to process the data before it is sent to the gateway.

■ Receive—Occurs when the WSN node receives a user message from the host via the gateway.

■ Network Status Change–Occurs when the network status of the WSN node changes. Use this state to detect if the WSN node is connected to or disconnected from the WSN gateway and to configure how sampling of data occurs based on the connection state of the WSN node. For example, you can use this state to configure the WSN node to read data less frequently when the WSN node is disconnected from the WSN gateway and to log that data to the

<span id="page-9-0"></span>[user memory](#page-19-0) instead. Alternatively, you can configure the WSN node to stop reading data when the WSN node is disconnected from the WSN gateway.

 $\blacksquare$  DIO Notification—Occurs when notifications occur on the DIO lines. Use this state to configure the WSN node to respond to external events. For example, you can use this state to sample data from the analog or digital lines or count events.

 $\bigwedge$  Note The value of a local variable initialized in one state is not passed to the same local variable in a different state. You can use a [global variable](https://www.ni.com/docs/csh?topicname=glang/global_variable.html) instead to pass values between states. Alternatively, you can use an [uninitialized](https://www.ni.com/docs/csh?topicname=lvhowto/initializing_shift_registe.html) shift register or a [Feedback Node](https://www.ni.com/docs/csh?topicname=glang/feedback_node.html).

The WSN VI must periodically exit these states to receive messages from the gateway. As a result, if the application delays too long in a state and blocks the state machine, the application might crash. National Instruments recommends that you use the following guidelines when determining how long the application remains in states:

■ The VI must exit states in less than heartbeat/2, which is approximately 30 seconds, to maintain a connection to the network. If the WSN node is not connected to the gateway, the VI must exit states in less than heartbeat interval/16, which is approximately 3.8 seconds. Failure to exit states might prevent the WSN node from connecting the gateway.

■ Minimize CPU usage by the VI; otherwise, the WSN node might not receive messages.

■ If you are using a WSN voltage node, the VI must exit states in less than 9 seconds; otherwise, the MUX cannot maintain high impedance, and analog input accuracy will decrease. Alternatively, you can read the analog input every 9 seconds, which causes the MUX capacitors to recharge.

 $\sqrt{2}$  Note Refer to the KnowledgeBase at ni.com for more information about the WSN execution model.

### Limitations in Developing Block Diagrams (WSN)

Because of hardware and software differences between devices and PCs, some block diagram features are not supported or are supported differently. If you place an unsupported object on the block diagram, the WSN VI does not run and you

receive errors when you try to build the VI into an application. In most cases you see a broken Run button.

WSN VIs support the following block diagram objects differently from how VIs running on Windows support these objects:

- Array Functions
- Data Communication functions
- Memory Control functions
- [Numeric functions](#page-11-0)
- [String functions](#page-16-0)
- [Structures](#page-16-0)

WSN VIs also differ in [data type support.](#page-12-0) Some [VIs and functions](#page-18-0) also are unsupported.

### Limitations with Array Functions (WSN)

The following functions are unsupported:

- Array to Matrix
- Matrix to Array

### Limitations with Data Communication Functions (WSN)

The Wireless Sensor Network Module supports the following [Shared Variable node,](https://www.ni.com/docs/csh?topicname=lvcomm/shared_variable_reference.html) [VI, and functions:](https://www.ni.com/docs/csh?topicname=lvcomm/shared_variable_reference.html)

- [Local Variable Object Reference](https://www.ni.com/docs/csh?topicname=lvcomm/local_var_eng_ref.html)
- [Write Variable](https://www.ni.com/docs/csh?topicname=lvcomm/sv_dynamic_write.html)

The Wireless Sensor Network Module only supports the [NI-PSP I/O variable](https://www.ni.com/docs/bundle/labview-wireless-sensor-network-module/page/lvwsnhelp%2F..%2Fniwsnhelp%2F9792_wsn_gateway_properties_io_variables.html) type of shared variable. You [use I/O variables](#page-43-0) in WSN VIs to read data from and write data to the host.

### <span id="page-11-0"></span>Limitations with Memory Control Functions (WSN)

The LabVIEW Wireless Sensor Network Module supports the following [Memory](https://www.ni.com/docs/csh?topicname=glang/copy_mitigation.html) [Control](https://www.ni.com/docs/csh?topicname=glang/copy_mitigation.html) functions:

- [Data Value Reference Read / Write Element](https://www.ni.com/docs/csh?topicname=glang/inplace_datareference.html)
- [New Data Value Reference](https://www.ni.com/docs/csh?topicname=glang/new_data_value_reference.html)
- [Delete Data Value Reference](https://www.ni.com/docs/csh?topicname=glang/delete_data_value_reference.html)

The Wireless Sensor Network Module supports data value references with the following limitations:

- You cannot create a data value reference to a [LabVIEW class](https://www.ni.com/docs/csh?topicname=lvconcepts/oop_in_lv.html) object.
- You cannot use a data value reference with static memory models.
- You cannot use the [Type Cast](https://www.ni.com/docs/csh?topicname=glang/type_cast.html) or [Unflatten From String](https://www.ni.com/docs/csh?topicname=glang/unflatten_from_string.html) function to obtain a valid data value reference. You must use the [New Data Value Reference](https://www.ni.com/docs/csh?topicname=glang/new_data_value_reference.html) function instead.
- To avoid deadlock, do not place an [In Place Element](https://www.ni.com/docs/csh?topicname=glang/in_place_element_structure.html) structure with a data value reference inside another In Place Element structure with the same data value reference.
- When you use a Data Value Reference Read / Write Element border node, the border node does not return all error codes and messages.

### Limitations with Numeric Functions (WSN)

The following VIs and functions are unsupported:

- [Color to RGB](https://www.ni.com/docs/csh?topicname=lvpict/color_to_rgb.html)
- [RGB to Color](https://www.ni.com/docs/csh?topicname=lvpict/rgb_to_color.html)
- [Flatten To String](https://www.ni.com/docs/csh?topicname=glang/flatten_to_string.html)
- [Scaling](https://www.ni.com/docs/csh?topicname=lvinstio/scaling_palette.html) VIs

The [Round To Nearest](https://www.ni.com/docs/csh?topicname=glang/round_to_nearest.html) and [Round Toward –Infinity](https://www.ni.com/docs/csh?topicname=glang/round_to_neginfinity.html) functions return the same output on timestamps because when a timestamp is rounded to the nearest integer, the timestamp value always is rounded down to the next lowest integer.

<span id="page-12-0"></span>You cannot use the [Type Cast](https://www.ni.com/docs/csh?topicname=glang/type_cast.html) or [Unflatten From String](https://www.ni.com/docs/csh?topicname=glang/unflatten_from_string.html) function to obtain a valid data value reference. You must use the [New Data Value Reference](https://www.ni.com/docs/csh?topicname=glang/new_data_value_reference.html) function instead.

### Data Type Support (WSN)

The following data types are supported:

- Arrays
- Booleans
- Clusters

 $\sqrt{1}$  Note While clusters are supported, National Instruments recommends avoiding clusters, including error clusters, in WSN applications because clusters increase the size of the application.

■ Double-precision, floating-point numerics (represented as single-precision, 32-bit, floating point numerics)

Note While double-precision, floating-point numerics are supported, National Instruments recommends avoiding double-precision, floating-point numerics in WSN applications because this data type slows the performance of the application.

- Enumerated types
- [Fixed-point numerics](#page-13-0)
- Strings
- 8-bit, 16-bit, and 32-bit signed integers
- Timestamps

 $\bigwedge$  Note WSN nodes return timestamps in terms of time elapsed since 12:00 a.m., Thursday, January 1, 1970, Universal Time [01-01-1970 00:00:00]. WSN gateways return timestamps in terms of time elapsed since 12:00 a.m., Friday, January 1, 1904, Universal Time [01-01-1904 00:00:00].

■ 8-bit, 16-bit, and 32-bit unsigned integers

The following data types are unsupported:

- Complex single-precision, floating-point numerics (CSG)
- Complex double-precision, floating-point numerics (CDB)
- Complex extended-precision, floating-point numerics (CXT)
- <span id="page-13-0"></span>■ Digital
- Dynamic
- Extended-precision floating-point numerics (EXT)
- Paths
- References
- 64-bit signed and unsigned integers
- Variants
- Waveforms

Limitations with Fixed-Point Support (WSN)

The [fixed-point data type](https://www.ni.com/docs/csh?topicname=lvconcepts/numeric_data.html) has limited support. The Wireless Sensor Network Module accepts a maximum word length of 32 bits for fixed-point data.

 $\sum$  Note Overflow mode is supported, but overflow status is not supported.

### Comparison Functions

The following [Comparison](https://www.ni.com/docs/csh?topicname=glang/comparison_functions.html) functions support the fixed-point data type:

- [Equal?](https://www.ni.com/docs/csh?topicname=glang/equal.html)
- [Equal To 0?](https://www.ni.com/docs/csh?topicname=glang/equal_to_0.html)
- [Greater Or Equal?](https://www.ni.com/docs/csh?topicname=glang/greater_or_equal.html)
- [Greater Or Equal To 0?](https://www.ni.com/docs/csh?topicname=glang/greater_or_equal_to_0.html)
- [Greater?](https://www.ni.com/docs/csh?topicname=glang/greater.html)
- [Greater Than 0?](https://www.ni.com/docs/csh?topicname=glang/greater_than_0.html)
- [Less Or Equal?](https://www.ni.com/docs/csh?topicname=glang/less_or_equal.html)
- [Less Or Equal To 0?](https://www.ni.com/docs/csh?topicname=glang/less_or_equal_to_0.html)
- [Less?](https://www.ni.com/docs/csh?topicname=glang/less.html)
- [Less Than 0?](https://www.ni.com/docs/csh?topicname=glang/less_than_0.html)
- [Not Equal?](https://www.ni.com/docs/csh?topicname=glang/not_equal.html)
- [Not Equal To 0?](https://www.ni.com/docs/csh?topicname=glang/not_equal_to_0.html)

#### Conversion Functions

The following [Conversion](https://www.ni.com/docs/csh?topicname=glang/conversion_functions.html) functions support the fixed-point data type:

- **[Boolean Array To Number](https://www.ni.com/docs/csh?topicname=glang/boolean_array_to_number.html)**
- [Number To Boolean Array](https://www.ni.com/docs/csh?topicname=glang/number_to_boolean_array.html)
- [To Byte Integer](https://www.ni.com/docs/csh?topicname=glang/to_byte_integer.html)
- [To Double Precision Float](https://www.ni.com/docs/csh?topicname=glang/to_double_precision_float.html)
- [To Extended Precision Float](https://www.ni.com/docs/csh?topicname=glang/to_ext_precision_float.html)
- [To Fixed-Point](https://www.ni.com/docs/csh?topicname=glang/to_fixed_point.html)
- [To Long Integer](https://www.ni.com/docs/csh?topicname=glang/to_long_integer.html)
- [To Quad Integer](https://www.ni.com/docs/csh?topicname=glang/to_quad_integer.html)
- [To Single Precision Float](https://www.ni.com/docs/csh?topicname=glang/to_single_precision_float.html)
- [To Unsigned Byte Integer](https://www.ni.com/docs/csh?topicname=glang/to_unsigned_byte_integer.html)
- [To Unsigned Long Integer](https://www.ni.com/docs/csh?topicname=glang/to_unsigned_long_integer.html)
- [To Unsigned Quad Integer](https://www.ni.com/docs/csh?topicname=glang/to_unsigned_quad_integer.html)
- [To Unsigned Word Integer](https://www.ni.com/docs/csh?topicname=glang/to_unsigned_word_integer.html)
- [To Word Integer](https://www.ni.com/docs/csh?topicname=glang/to_word_integer.html)

#### Data Manipulation Functions

The following [Data Manipulation](https://www.ni.com/docs/csh?topicname=glang/data_manipulation_funct.html) functions support the fixed-point data type:

- [Logical](https://www.ni.com/docs/csh?topicname=glang/logical_shift.html) Shift
- Rotate Left [With Carry](https://www.ni.com/docs/csh?topicname=glang/rotate_left_with_carry.html)
- [Rotate Right With Carry](https://www.ni.com/docs/csh?topicname=glang/rotate_right_with_carry.html)

#### Fixed-Point Functions

The following [Fixed-Point](https://www.ni.com/docs/csh?topicname=glang/fxp_fxns.html) functions are supported:

- **[Fixed-Point to Integer Cast](https://www.ni.com/docs/csh?topicname=glang/fxp_to_integer_cast.html)**
- [Integer to Fixed-Point Cast](https://www.ni.com/docs/csh?topicname=glang/integer_to_fxp_cast.html)

#### Numeric Functions

The following [Numeric](https://www.ni.com/docs/csh?topicname=glang/numeric_functions.html) functions support the fixed-point data type:

- [Absolute Value](https://www.ni.com/docs/csh?topicname=glang/absolute_value.html)
- [Add](https://www.ni.com/docs/csh?topicname=glang/add.html)
- [Decrement](https://www.ni.com/docs/csh?topicname=glang/decrement.html)
- [Increment](https://www.ni.com/docs/csh?topicname=glang/increment.html)
- [Multiply](https://www.ni.com/docs/csh?topicname=glang/multiply.html)
- [Negate](https://www.ni.com/docs/csh?topicname=glang/negate.html)
- [Round To Nearest](https://www.ni.com/docs/csh?topicname=glang/round_to_nearest.html)
- [Round Toward +Infinity](https://www.ni.com/docs/csh?topicname=glang/round_to_posinfinity.html)
- [Round Toward –Infinity](https://www.ni.com/docs/csh?topicname=glang/round_to_neginfinity.html)
- [Scale By Power Of 2 Function](https://www.ni.com/docs/csh?topicname=glang/scale_by_power_of_2.html)
- [Sign](https://www.ni.com/docs/csh?topicname=glang/sign.html)
- [Subtract](https://www.ni.com/docs/csh?topicname=glang/subtract.html)
- [Square](https://www.ni.com/docs/csh?topicname=glang/square.html)

String/Number Conversion Functions

The following [String/Number Conversion](https://www.ni.com/docs/csh?topicname=glang/string_numb_conver_func.html) functions support the fixed-point data type:

- **[Decimal String To Number](https://www.ni.com/docs/csh?topicname=glang/decimal_string_to_number.html)**
- [Fract/Exp String To Number](https://www.ni.com/docs/csh?topicname=glang/fract_exp_string_to_number.html)
- [Hexadecimal String To Number](https://www.ni.com/docs/csh?topicname=glang/hex_string_to_number.html)
- [Number To Decimal String](https://www.ni.com/docs/csh?topicname=glang/number_to_decimal_string.html)
- [Number To Engineering String](https://www.ni.com/docs/csh?topicname=glang/number_to_eng_string.html)
- [Number To Exponential String](https://www.ni.com/docs/csh?topicname=glang/number_to_exp_string.html)
- [Number To Fractional String](https://www.ni.com/docs/csh?topicname=glang/number_to_fract_string.html)
- [Number To Hexadecimal String](https://www.ni.com/docs/csh?topicname=glang/number_to_hex_string.html)
- [Number To Octal String](https://www.ni.com/docs/csh?topicname=glang/number_to_octal_string.html)

#### <span id="page-16-0"></span>■ [Octal String To Number](https://www.ni.com/docs/csh?topicname=glang/octal_string_to_number.html)

#### **Structures**

The [Inline C Node](https://www.ni.com/docs/bundle/labview-wireless-sensor-network-module/page/lvwsnhelp%2F..%2Finlinecnode%2Finline_c_node.html) supports the fixed-point data type.

### Limitations with String Functions (WSN)

The following functions are unsupported:

- Array of Strings to Path
- Path to Array of Strings
- Path to String
- String to Path
- Array To Spreadsheet String
- Spreadsheet String To Array
- Match Pattern
- Match Regular Expression

The [Format Into String](https://www.ni.com/docs/csh?topicname=glang/format_into_string.html) and [Scan From String](https://www.ni.com/docs/csh?topicname=glang/scan_from_string.html) functions do not support the  $\&\times$  or  $\&z$ [format specifier.](https://www.ni.com/docs/csh?topicname=lvconcepts/format_specifier_syntax.html) The Scan From String function does not support wildcard matches. The Format Into String and Scan From String functions do not support timestamps or clusters.

The [Scan String For Tokens](https://www.ni.com/docs/csh?topicname=glang/scan_string_for_tokens.html) function does not support caching of delimiter or operator data.

The [Search and Replace String](https://www.ni.com/docs/csh?topicname=glang/search_and_replace_string.html) function does not support regular expression mode. Right-clicking the function and selecting Regular Expression has no effect on the function. The following Search and Replace String inputs are unsupported because they apply to regular expression mode:

- multiline?
- ignore case?

### Limitations with Structures (WSN)

The following structures are unsupported:

- Event structure
- All shared variables except [NI-PSP I/O variables](#page-43-0)
- Timed Structures and VIs

#### I/O Variables

The Wireless Sensor Network Module only supports the [NI-PSP I/O variable](https://www.ni.com/docs/bundle/labview-wireless-sensor-network-module/page/lvwsnhelp%2F..%2Fniwsnhelp%2F9792_wsn_gateway_properties_io_variables.html) type of shared variable. You [use I/O variables](#page-43-0) in WSN VIs to read data from and write data to the host.

#### Formula Nodes

[Formula Nodes](https://www.ni.com/docs/csh?topicname=glang/formula_node.html) have the following restrictions:

- You must use strict C code or LabVIEW cannot build the VI into an application. LabVIEW does not check for strict C code at edit time.
- Clusters are unsupported in the Formula Node.
- Only 1D and 2D arrays are supported in the Formula Node.
- **You cannot define variables inside of a Formula Node. For example,**  $int x$ ; and double  $y$ ; result in an error when you build the VI into an application. The only way to create variables in a Formula Node is to create the variables as inputs and outputs.

**•** The  $**$  power function is unsupported. To perform a power operation in a Formula Node, you must use the  $pow()$  function. For example, replace  $Y=X^*$  $*4$ ; with  $Y=$ pow $(X, 4)$ ;.

■ You cannot declare data types for the inputs or outputs. If you declare outputs inside of a Formula Node, the Formula Node causes syntax errors in the generated code. Create an input with the same name and type as the output to avoid declaring the output inside of a Formula Node.

■ All Formula Node outputs are floating-point values.

#### <span id="page-18-0"></span>Conditional Disable Structure

Use the [Conditional Disable](https://www.ni.com/docs/csh?topicname=glang/conditional_disable_structure.html) structure to execute a subdiagram based on the target operating system.

### Unsupported VIs and Functions (WSN)

The following VIs and functions are unsupported:

- [Application Control](https://www.ni.com/docs/csh?topicname=glang/appl_control_vi_and_func.html) VIs and functions
- Class VIs and functions
- [Connectivity](https://www.ni.com/docs/csh?topicname=glang/connectivity_pal.html) VIs and functions
- [Dialog & User Interface](https://www.ni.com/docs/csh?topicname=glang/dialog_ui_vis.html) VIs and functions
- [Express](https://www.ni.com/docs/csh?topicname=lvexpress/express_vis.html) VIs and functions
- [File I/O](https://www.ni.com/docs/csh?topicname=glang/file_vis_and_functions.html) VIs and functions
- [Graphics & Sound](https://www.ni.com/docs/csh?topicname=lvpict/labview_graphics_and_sound.html) VIs
- [Mathematics](https://www.ni.com/docs/csh?topicname=gmath/mathematics.html) VIs and functions except for the [Exponential](https://www.ni.com/docs/csh?topicname=glang/logarithmic_functions.html) functions, [Hyperbolic](https://www.ni.com/docs/csh?topicname=gmath/hyperbolic_functions.html) functions, [Numeric](https://www.ni.com/docs/csh?topicname=glang/numeric_functions.html) functions, and [Trigonometric](https://www.ni.com/docs/csh?topicname=glang/trigonometric_functions.html) functions.
- [Report Generation](https://www.ni.com/docs/csh?topicname=lvreport/report_gen_vis.html) VIs
- [Synchronization](https://www.ni.com/docs/csh?topicname=glang/synchronization_vis_funct.html) VIs and functions
- [Variant](https://www.ni.com/docs/csh?topicname=glang/variant_functions.html) functions
- [Waveform](https://www.ni.com/docs/csh?topicname=lvwave/waveform_functions_and_vis.html) VIs and functions

### Performance and Memory Considerations (WSN)

You can improve the performance of WSN applications in the following ways:

■ Avoid unnecessary memory allocation and deallocation by not using heapallocated data types, such as arrays, clusters and strings. While clusters are supported, National Instruments recommends avoiding clusters, including error clusters, in WSN applications because clusters increase the size of the application.

■ Avoid using large constants, such as arrays, inside loops. Avoid building arrays inside loops.

- <span id="page-19-0"></span>■ Avoid unnecessary string manipulation.
- Use shift [registers](https://www.ni.com/docs/csh?topicname=lvconcepts/shift_registers_feedback_node.html) instead of loop tunnels.
- Avoid floating-point calculations.
- Use global variables instead of local variables.
- Use the [Conversion](https://www.ni.com/docs/csh?topicname=glang/conversion_functions.html) VIs and functions instead of [coercion dots.](https://www.ni.com/docs/csh?topicname=lvconcepts/using_wires.html)
- Use the [Inline C Node](https://www.ni.com/docs/bundle/labview-wireless-sensor-network-module/page/lvwsnhelp%2F..%2Finlinecnode%2Finline_c_node.html) when your application includes a numeric or array algorithm that can be coded more optimally in C.

### User Memory (WSN)

You can access a portion of the flash memory on NI WSN nodes, referred to as **user memory**. Use user memory to store configuration data or other essential information that must persist across power cycles and firmware updates on the WSN node. For example, you can store the sample interval value in user memory, and access this value in the [Start](#page-8-0) case when the WSN node initializes. You also can use user memory to store sensor conversion constants. Send [user messages](#page-43-0) from the host to update configuration data.

Use the [User Memory](https://www.ni.com/docs/bundle/labview-wireless-sensor-network-module/page/lvwsnhelp%2F..%2Flvwsnref%2Fuser_mem_pal.html) VIs to access data in the user memory sector. National Instruments recommends avoiding data logging to user memory because flash memory has a limited number of read/write cycles (100,000 erase cycles per user memory sector). While you can keep track of the number of erase cycles per user memory sector, the flash memory on a WSN node cannot accommodate heavy read/ write traffic. If you continuously log data to user memory, you will likely exceed the specified life of the flash memory before the normal operational life of the WSN node.

## Using Elemental I/O Nodes (WSN)

Use the Elemental I/O items in [Elemental I/O Nodes](https://www.ni.com/docs/bundle/labview-wireless-sensor-network-module/page/lvwsnhelp%2F..%2Flvwsnref%2Fwsn_eio_node.html) on the block diagram. You can drag an Elemental I/O item from the Project Explorer window to the block diagram to create a new Elemental I/O Node that contains an Elemental I/O item.

You also can complete the following steps to add an Elemental I/O Node to the block diagram and configure terminals for specific Elemental I/O items.

- 1. Create a new VI or open an existing VI under an WSN target that contains Elemental I/O items. By default, WSN targets contain Elemental I/O items for the WSN node.
- 2. Place an [Elemental I/O Node](https://www.ni.com/docs/bundle/labview-wireless-sensor-network-module/page/lvwsnhelp%2F..%2Flvwsnref%2Fwsn_eio_node.html) on the block diagram.
- 3. Click the element section of the Elemental I/O Node to add a new Elemental I/O item or select an Elemental I/O item you previously added to the project. You can select any Elemental I/O item you want to use, regardless of the type of I/O resource. The new Elemental I/O item appears in the Elemental I/O Node.

Expanding an Elemental I/O Node

You can expand the Elemental I/O Node to add additional Elemental I/O items.

The following graphic shows an Elemental I/O Node containing multiple Elemental I/O items.

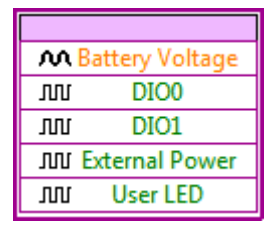

You can expand an Elemental I/O Node by clicking the upper or lower edge of the node with the [Positioning tool](https://www.ni.com/docs/csh?topicname=glang/tools_palette_icons.html) and dragging the edge up or down. LabVIEW automatically fills in each additional terminal with Elemental I/O items in the order they appear in the Project Explorer window.

You can change the order in which the Elemental I/O items appear in the Project Explorer window prior to expanding the node. In the Project Explorer window, select the Elemental I/O item under the WSN target and drag the Elemental I/O item to the new position in the project tree. If you change the order of items in the Project Explorer window after you expand the node on the block diagram, the node does not update until you collapse the node and expand the node again.

You also can expand the Elemental I/O Node by right-clicking an Elemental I/O item in the Elemental I/O Node and selecting Add Element from the shortcut menu. A new unconfigured I/O Name terminal appears in the Elemental I/O Node. Right<span id="page-21-0"></span>click the unconfigured I/O Name terminal and select Select Elemental I/O from the shortcut menu.

 $\bigwedge$  Note LabVIEW does not necessarily process items in the Elemental I/O Node in the order that they appear. Add individual Elemental I/O Nodes to the block diagram for each Elemental I/O item to control the order of processing and data flow.

### Using Elemental I/O Property Nodes (WSN)

You can use [Elemental I/O Property Nodes](https://www.ni.com/docs/bundle/labview-wireless-sensor-network-module/page/lvwsnhelp%2F..%2Flvwsnref%2Fwsn_eio_prop_node.html) to retrieve and set properties programmatically on Elemental I/O items in a LabVIEW project. The properties you can select are specific to the WSN target and the I/O resource that the Elemental I/O item is associated with in the [Project Explorer](https://www.ni.com/docs/csh?topicname=lvdialog/project_explorer_window.html) window.

Complete the following steps to create and configure Elemental I/O Property Nodes.

- 1. [Create a new VI](#page-8-0) or open an existing VI that is under an WSN target that also contains Elemental I/O items.
- 2. Place an [Elemental I/O Property Node](https://www.ni.com/docs/bundle/labview-wireless-sensor-network-module/page/lvwsnhelp%2F..%2Flvwsnref%2Fwsn_eio_prop_node.html) on the block diagram.
- 3. Right-click the Elemental I/O Property Node and select Select Item from the shortcut menu. The Select Item submenu displays the Elemental I/O items present in the Project Explorer window under the WSN target. Select the Elemental I/O item you want to use.
- 4. Right-click the Property terminal in the Elemental I/O Property Node and select **Select Property** from the shortcut menu to select a property you want to assign to the Elemental I/O item. LabVIEW displays the properties available for the WSN target in the Select Property submenu. LabVIEW displays No Properties Available in the shortcut menu if the WSN target does not support properties for the Elemental I/O item you select.

 $\sqrt{2}$  Tip You also can click the Elemental I/O Property Node and use the shortcut menu to select properties available for the WSN target.

You can add additional Property terminals in the Elemental I/O Property Node by right-clicking the node and selecting Add Element from the shortcut menu. A new Property terminal appears in the Elemental I/O Property Node.

 $\sqrt{2}$  Tip You also can expand the Elemental I/O Property Node by clicking on the upper or lower edge of the node with the Positioning tool and dragging the edge up or down.

### Properties for NI WSN Nodes

If you are using a LabVIEW WSN target, WSN nodes include the following properties that you can use with the **Elemental I/O Property Node**:

NI WSN Analog Properties:

- [NI WSN-3212 Analog Input Properties](#page-23-0)
- NI WSN-3202 Analog Input Properties
- [NI WSN-3214 Analog Input Properties](#page-25-0)
- [NI WSN-3226 Analog Input Properties](#page-27-0)

NI WSN Digital I/O Properties:

- [NI WSN-3212 Digital I/O Properties](#page-30-0)
- [NI WSN-3202 Digital I/O Properties](#page-29-0)
- [NI WSN-3214 Digital I/O Properties](#page-31-0)
- [NI WSN-3226 Digital I/O Properties](#page-33-0)
- [NI WSN-3230/3231 Digital I/O Properties](#page-39-0)

NI WSN Nodes Analog Properties

If you are using an NI LabVIEW WSN target, NI WSN nodes include the following analog properties that you can use with the [Elemental I/O Property Node](https://www.ni.com/docs/bundle/labview-wireless-sensor-network-module/page/niwsnnode%2F..%2Flvwsnref%2Fwsn_eio_prop_node.html):

- [NI WSN-3212 Analog Input Properties](#page-23-0)
- NI WSN-3202 Analog Input Properties
- [NI WSN-3214 Analog Input Properties](#page-25-0)
- [NI WSN-3226 Analog Input Properties](#page-27-0)

# <span id="page-23-0"></span>Analog Input Properties for the NI WSN-3202 Voltage Node

The following properties are available for **Elemental I/O Property Node** when using an NI WSN-3202 voltage node with LabVIEW WSN. These properties define the behavior of AI0–AI3 Elemental I/O items.

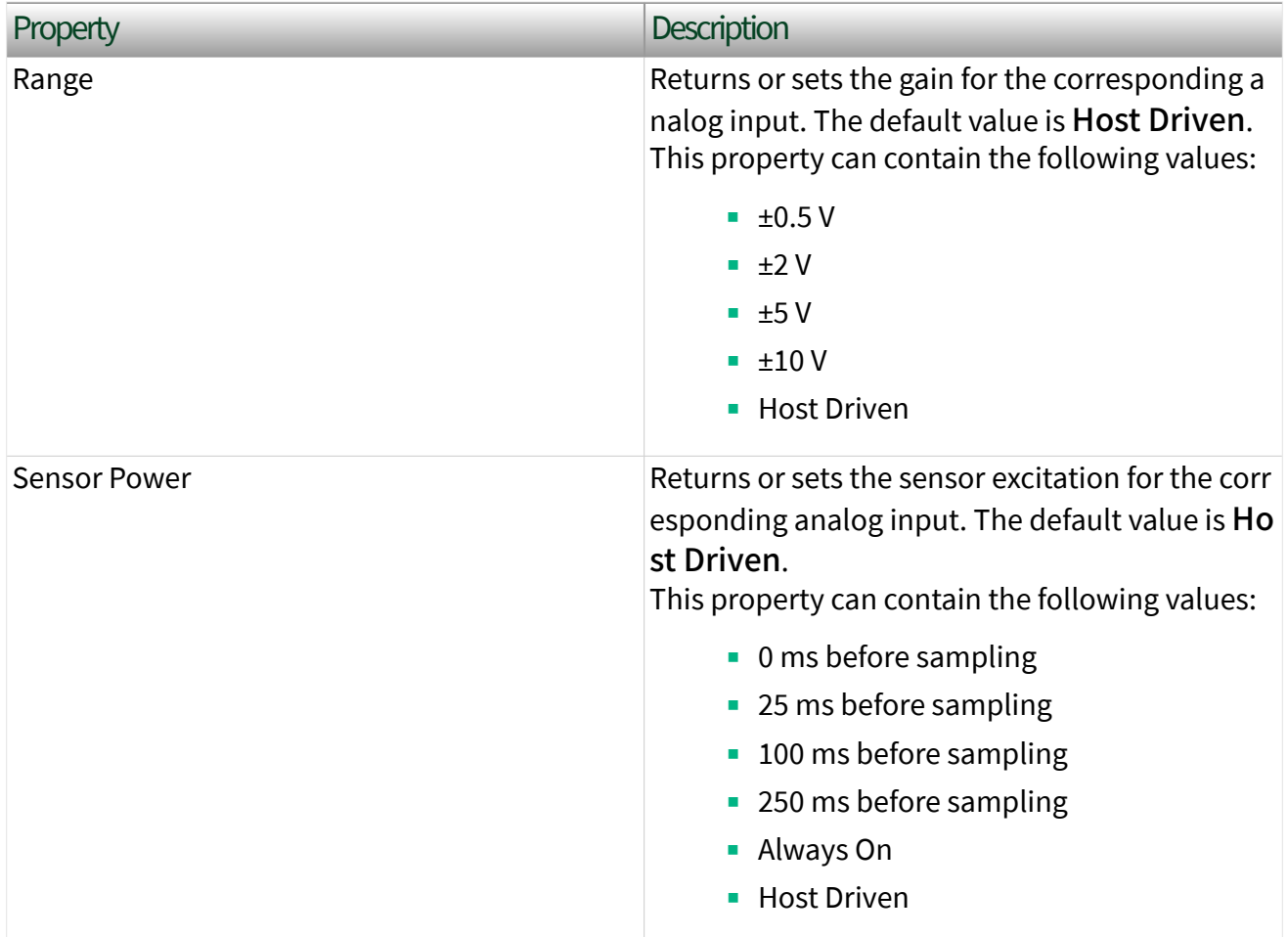

# Analog Input Properties for NI WSN-3212 Thermocouple Node

The following properties are available for **Elemental I/O Property Nodes** when using an NI WSN-3212 thermocouple node with LabVIEW WSN. These properties define the behavior of Elemental I/O items TC0–TC3.

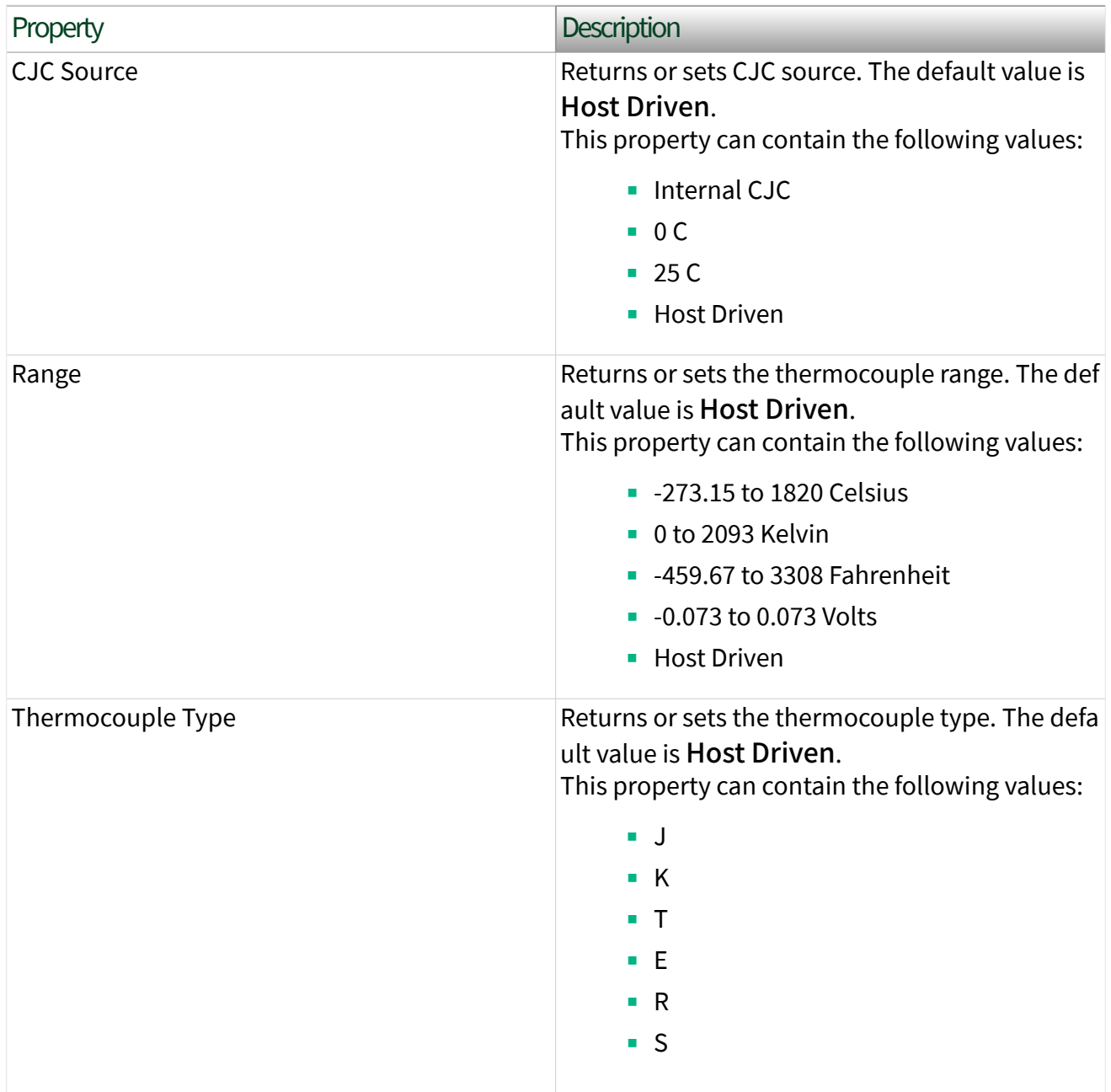

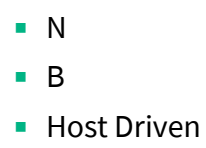

## <span id="page-25-0"></span>Analog Input Properties for NI WSN-3214 Strain Node

The following properties are available for **Elemental I/O Property Nodes** when using an NI WSN-3214 strain node with LabVIEW WSN. These properties define the behavior of Elemental I/O items AI0–AI3.

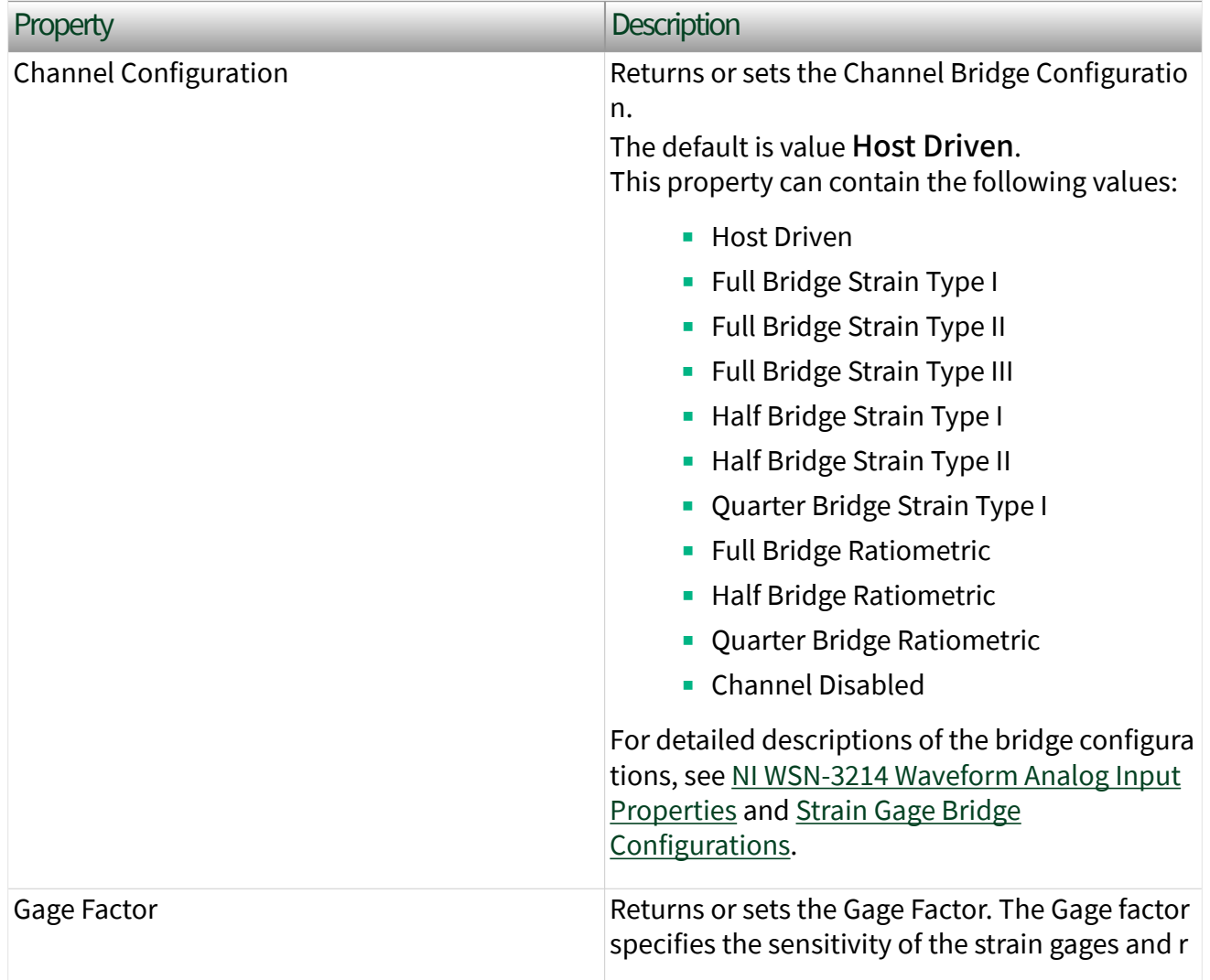

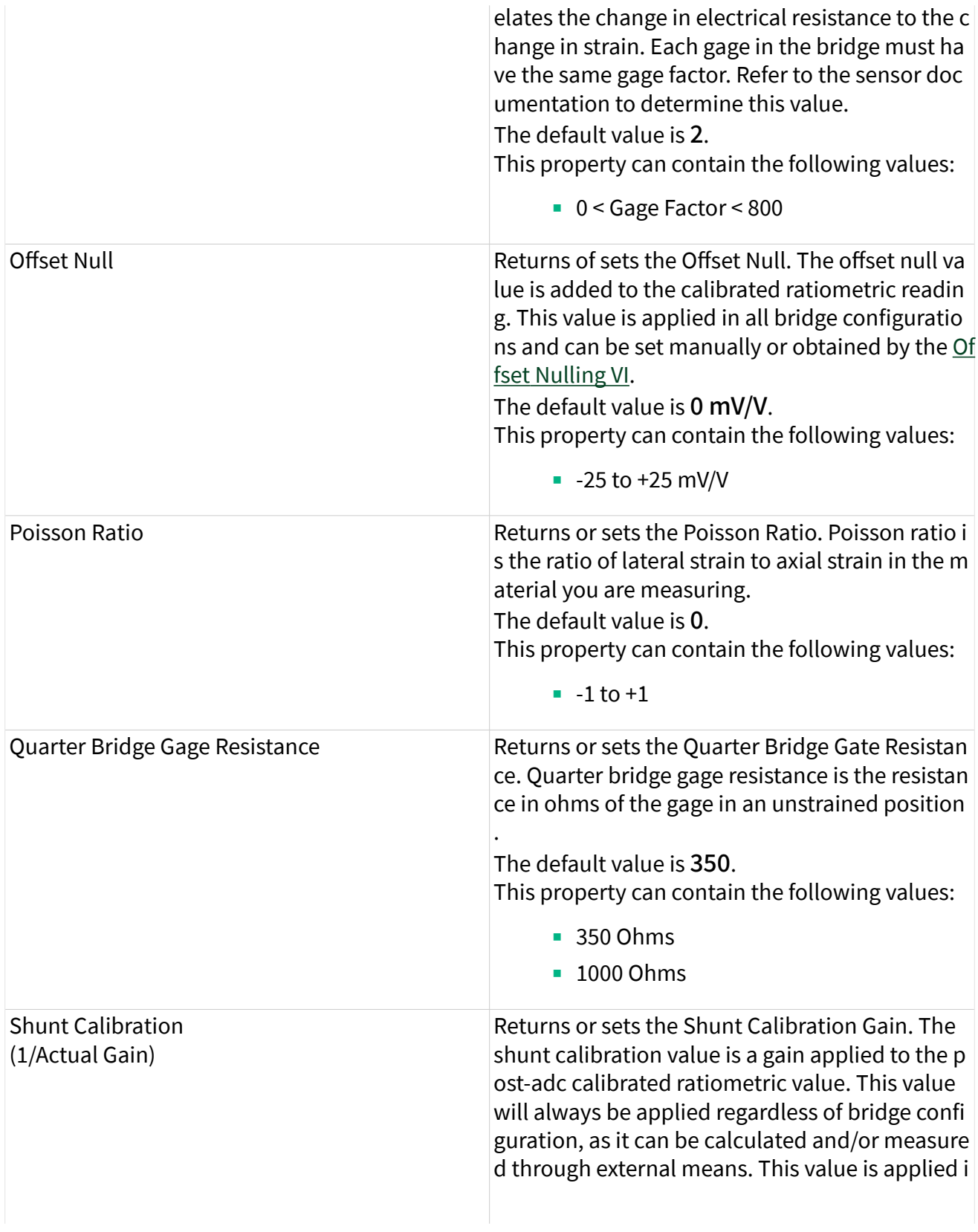

n all configurations. This value can be set manu ally or obtained by the [Shunt Calibration VI.](#page-137-0)

 $\sqrt{2}$  Note The hardware can perform a shunt calibration in Quarter Bridge mode only. S hunt calibration must be done before an of fset null calibration.

The default value is 1. This property can contain the following values:

 $0 - 2$ 

# <span id="page-27-0"></span>Analog Input Properties for the NI WSN-3226 Voltage Ohm Node

The following properties are available for **[Elemental I/O Property Node](https://www.ni.com/docs/bundle/labview-wireless-sensor-network-module/page/niwsnnode%2F..%2Flvwsnref%2Fwsn_eio_prop_node.html) when using** an NI WSN-3226 voltage/RTD node with LabVIEW WSN. These properties define the behavior of AI0–AI3 Elemental I/O items. You use the Elemental I/O Property Node to set the properties that are configured on a per-channel basis. For analog input properties that apply to all channels in a node, refer to the Config Node VI topic.

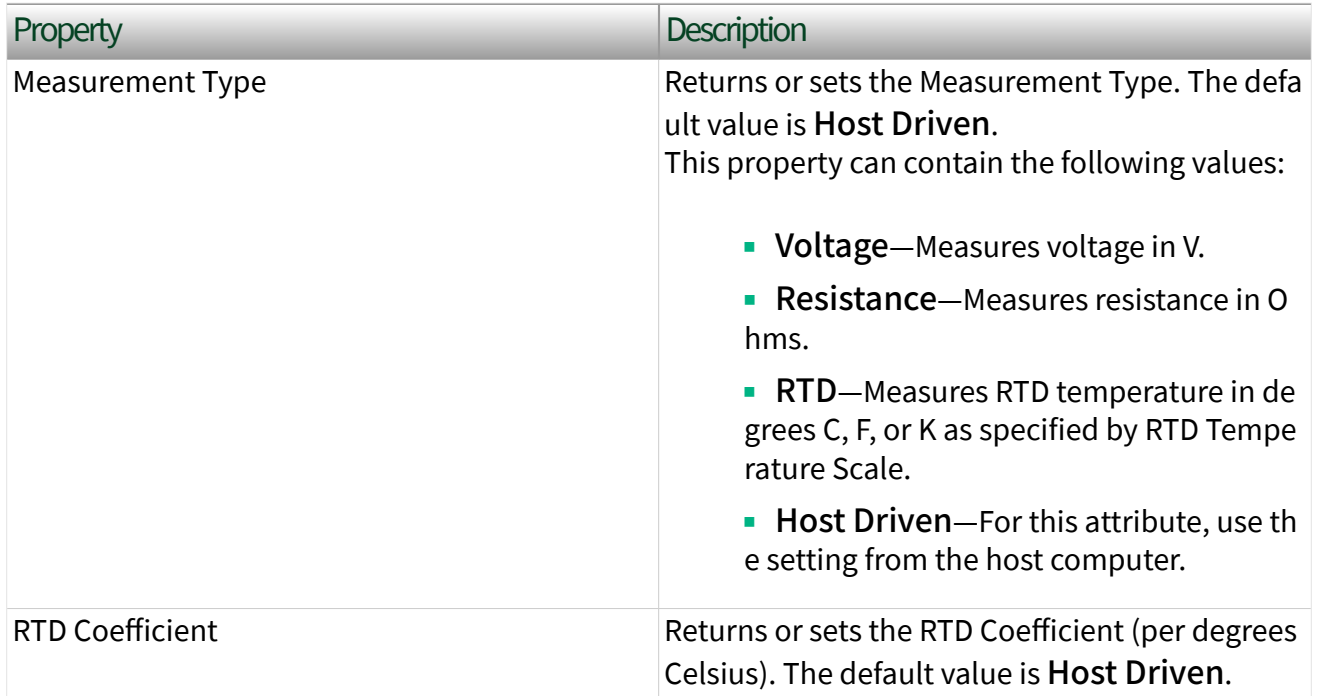

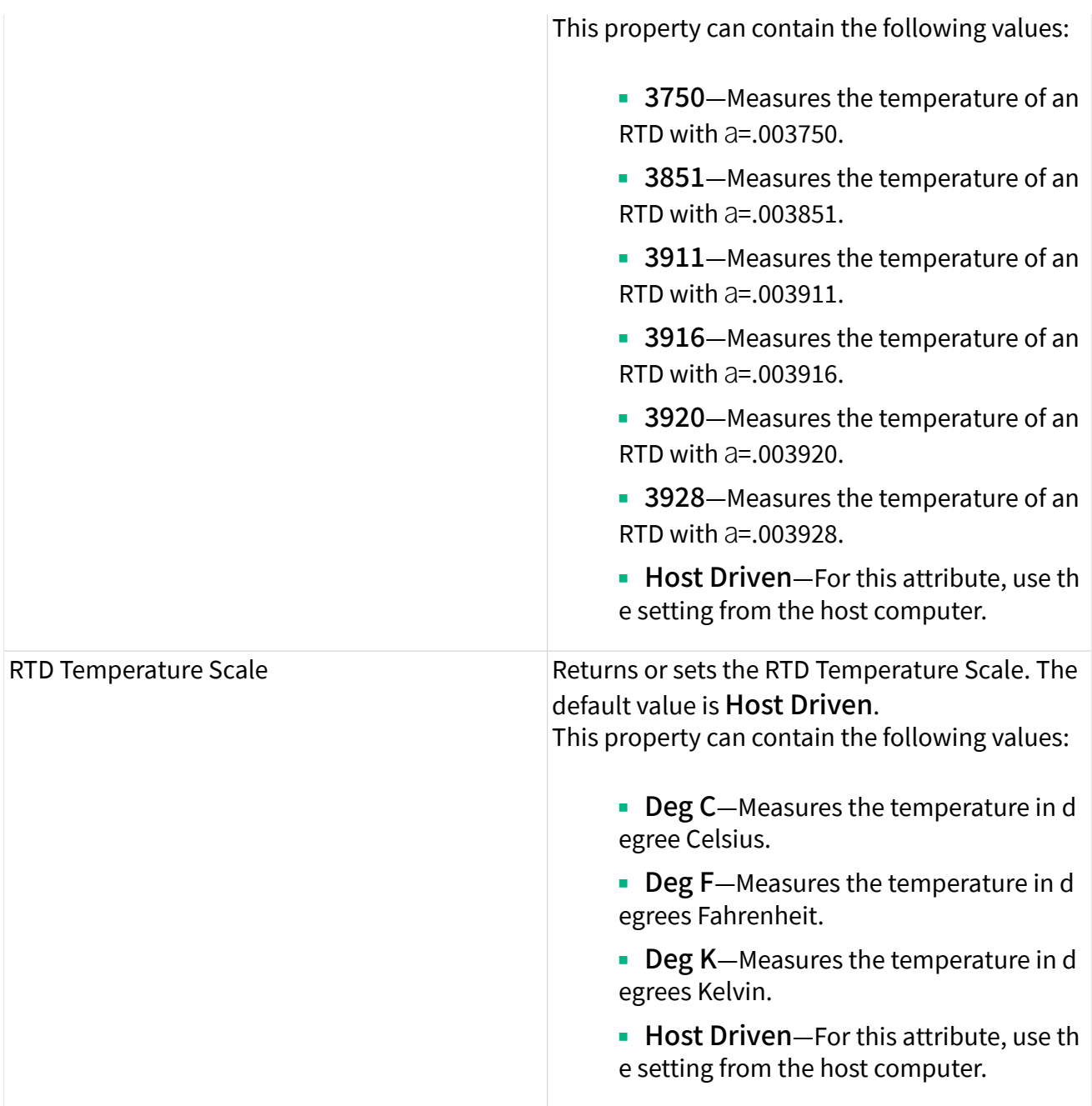

NI WSN Nodes Digital I/O Properties

If you are using an NI LabVIEW WSN target, NI WSN nodes include the following properties that you can use with the [Elemental I/O Property Node:](https://www.ni.com/docs/bundle/labview-wireless-sensor-network-module/page/niwsnnode%2F..%2Flvwsnref%2Fwsn_eio_prop_node.html)

■ [NI WSN-3212 Digital I/O Properties](#page-30-0)

- <span id="page-29-0"></span>■ NI WSN-3202 Digital I/O Properties
- [NI WSN-3214 Digital I/O Properties](#page-31-0)
- [NI WSN-3226 Digital I/O Properties](#page-33-0)
- [NI WSN-3230/3231 Digital I/O Properties](#page-39-0)

# Digital I/O Properties for the NI WSN-3202 Voltage Node

The following Digital I/O properties are available for [Elemental I/O Property Nodes](https://www.ni.com/docs/bundle/labview-wireless-sensor-network-module/page/niwsnnode%2F..%2Flvwsnref%2Fwsn_eio_prop_node.html) when using an NI WSN-3202 node with LabVIEW WSN. These properties define the behavior of DIO0–DIO3 Elemental Property I/O items.

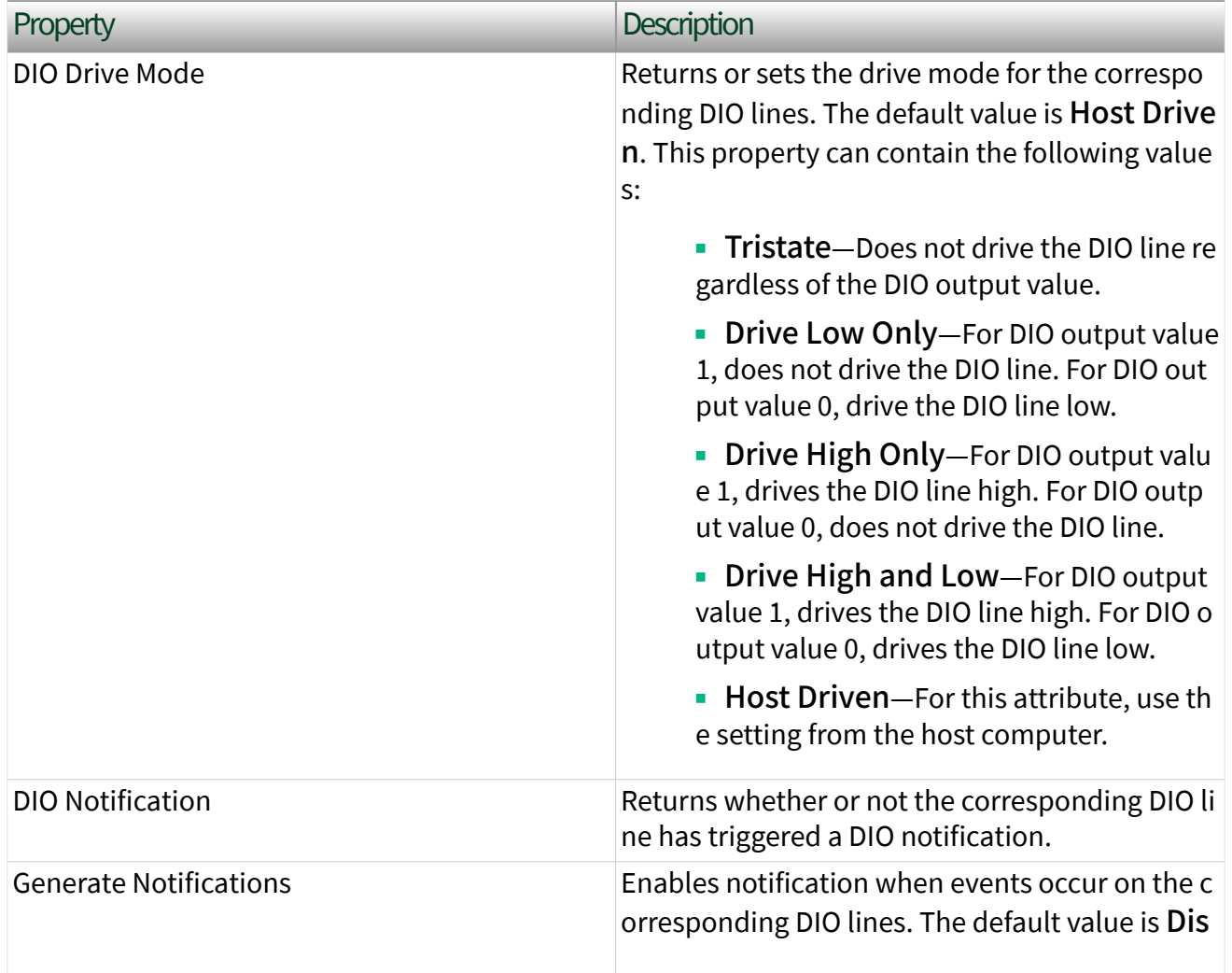

abled. This property can contain the following values:

- Disabled
- On Falling Edge
- On Rising Edge

# <span id="page-30-0"></span>Digital I/O Properties for the NI WSN-3212 Thermocouple Node

The following Digital I/O properties are available for [Elemental I/O Property Nodes](https://www.ni.com/docs/bundle/labview-wireless-sensor-network-module/page/niwsnnode%2F..%2Flvwsnref%2Fwsn_eio_prop_node.html) when using an NI WSN-3212 node with LabVIEW WSN. These properties define the behavior of DI0–DIO3 Elemental Property I/O items.

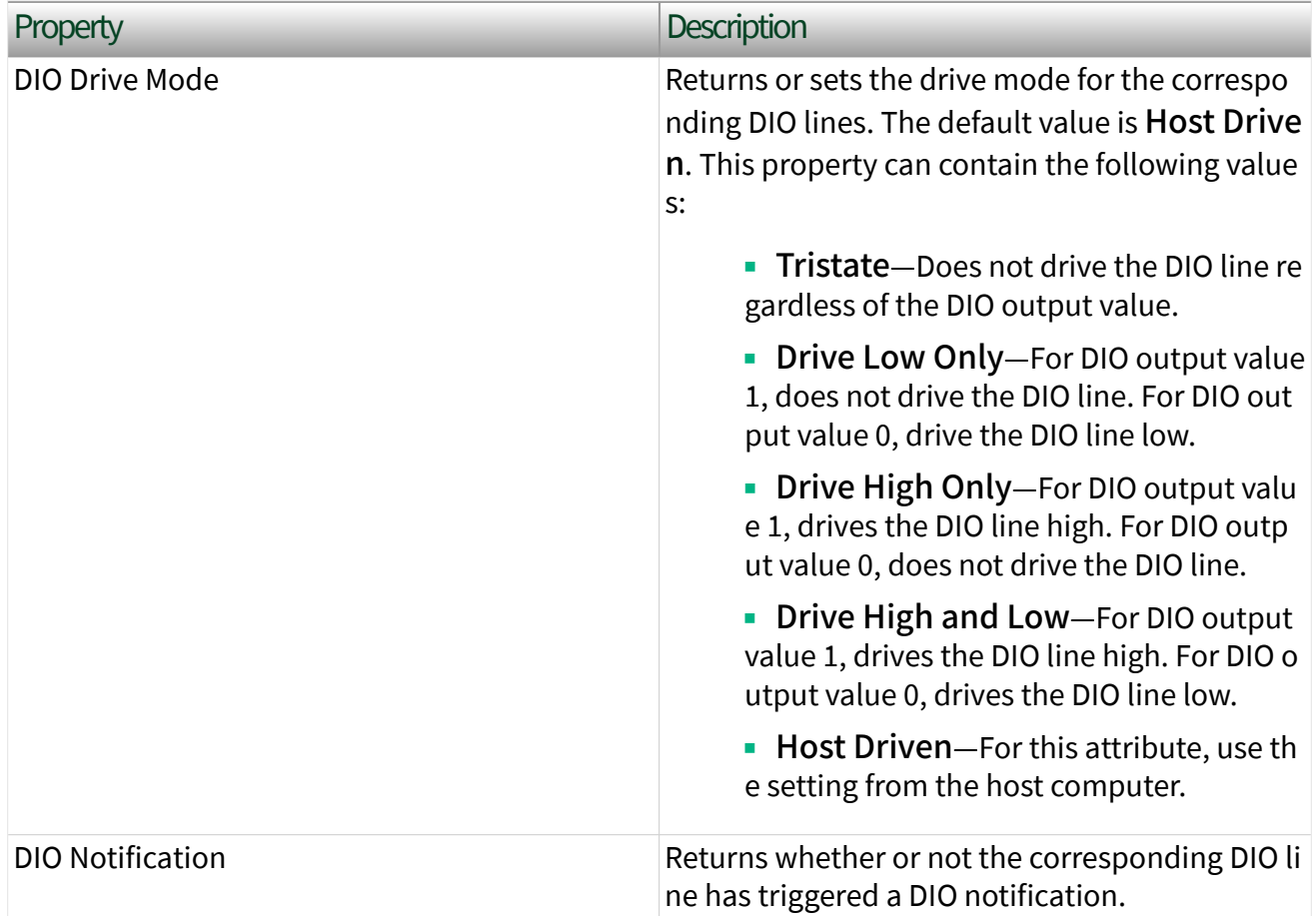

<span id="page-31-0"></span>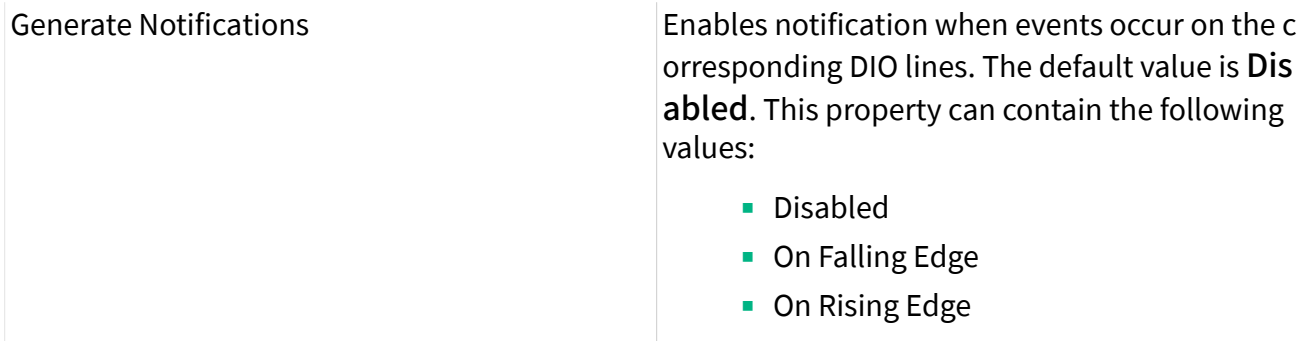

# Digital I/O Properties for the NI WSN-3214 Strain Node

The following Digital I/O properties are available for [Elemental I/O Property Nodes](https://www.ni.com/docs/bundle/labview-wireless-sensor-network-module/page/niwsnnode%2F..%2Flvwsnref%2Fwsn_eio_prop_node.html) when using an NI WSN-3214 node with LabVIEW WSN. These properties define the behavior of DI0–DIO1 Elemental Property I/O items.

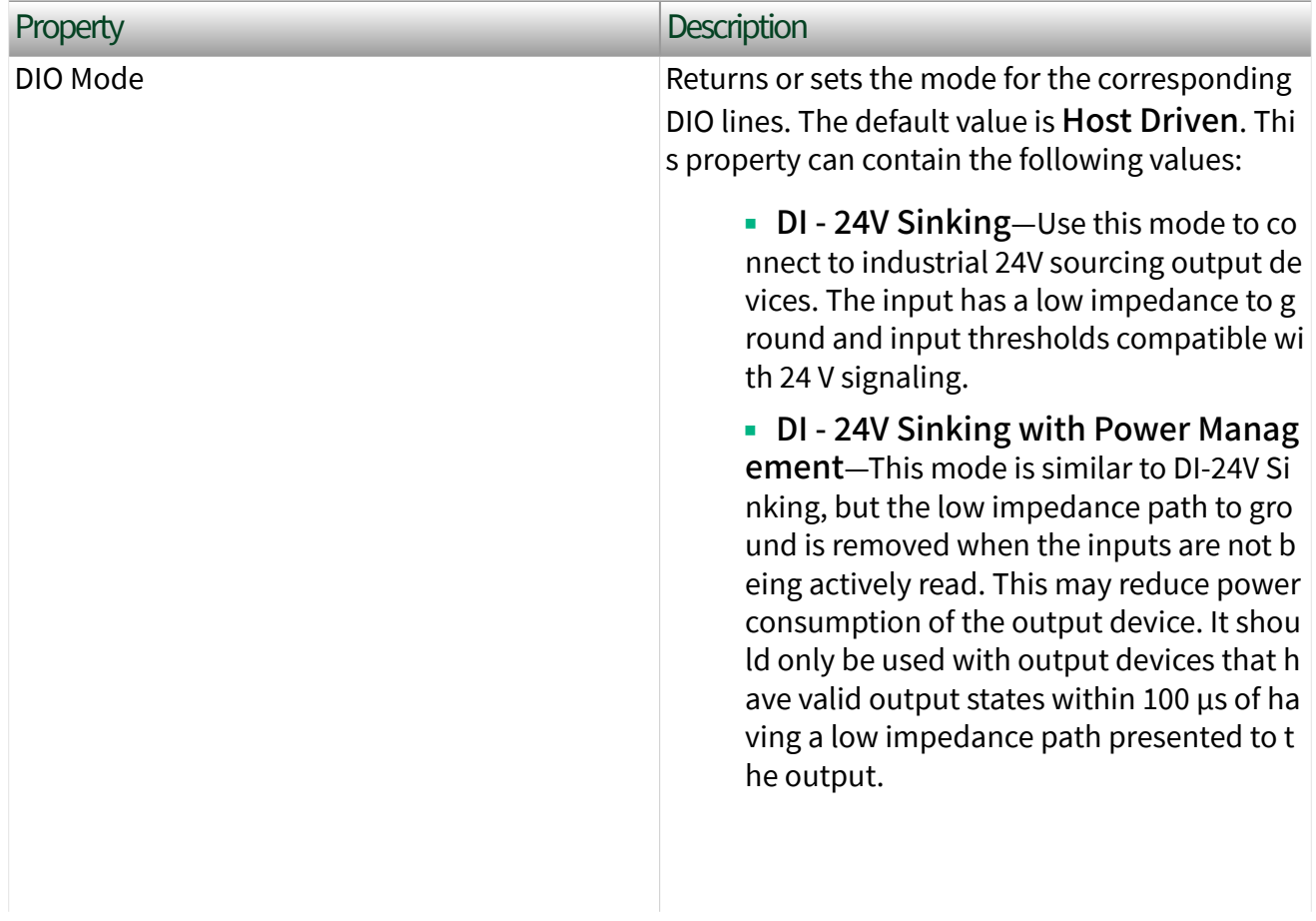

■ DI - TTL Logic—High impedance input s with TTL compatible thresholds; suitabl e for most 3 V or 5 V logic signals.

■ DI - Contact Closure—The input has T TL compatible thresholds and provides a pull-up resistor to 3 V when the input is ac tively being read. This is suitable for conn ections to contact switches wired betwee n the input and ground. If a contact to gro und remains closed in this setting while DI O Notifications are not set to Disabled, the current into the contact switch increases power consumption and can reduce batte ry life.

■ DO - Drive Low (Sinking)—For DIO o utput value 1, this mode does not drive th e DIO line. For DIO output value 0, this mo de drives the DIO line low. This setting do es not require a supply voltage on DIO\_P WR.

■ DO - Drive High (Sourcing)—For DIO output value 1, this mode drives the DIO li ne high to the DIO\_PWR voltage. For DIO o utput value 0, this mode does not drive th e DIO line. This setting requires a supply v oltage connected to the DIO\_PWR pin.

■ DO - 3V TTL Logic (Open-Collector with Pull-Up)—For DIO output value 1, t his mode pulls-up the DIO line to 3 V throu gh a pull-up resistor. For DIO output value 0, this mode drives the DIO line low. Use t his mode to connect to 3 V and 5 V logic in puts with TTL compatible input threshold s. This setting does not require a supply v oltage on DIO\_PWR.

■ DO - Drive High and Low (Sourcing and Sinking)—For DIO output value 1, th is mode drives the DIO line high to the DIO \_PWR voltage. For DIO output value 0, this mode drives the DIO line low. This setting

<span id="page-33-0"></span>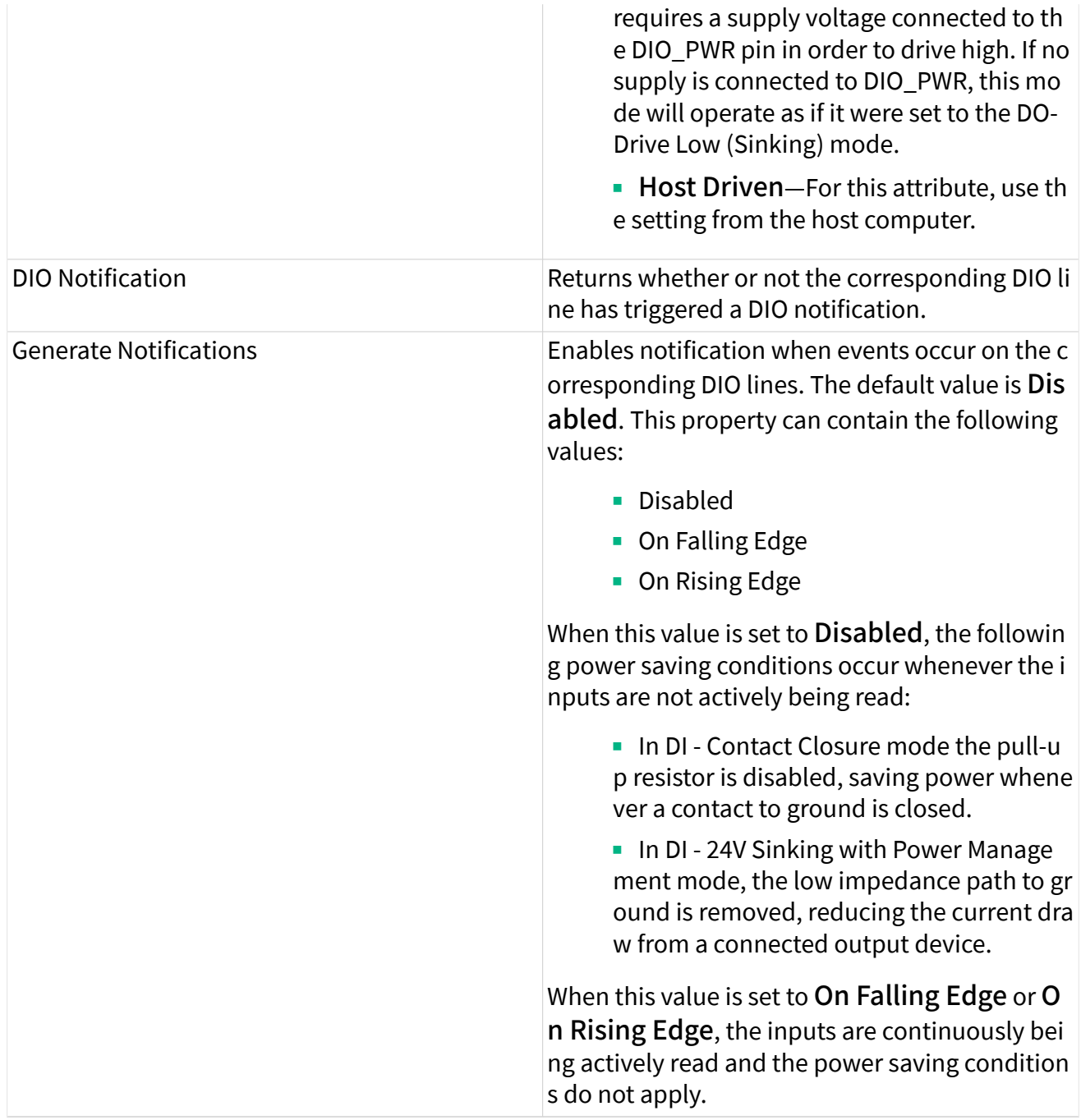

# Digital I/O Properties for the NI WSN-3226 Voltage Ohm Node

The following Digital I/O properties are available for [Elemental I/O Property Nodes](https://www.ni.com/docs/bundle/labview-wireless-sensor-network-module/page/niwsnnode%2F..%2Flvwsnref%2Fwsn_eio_prop_node.html) when using an NI WSN-3226 node with LabVIEW WSN. These properties define the behavior of DI0–DIO1 Elemental Property I/O items.

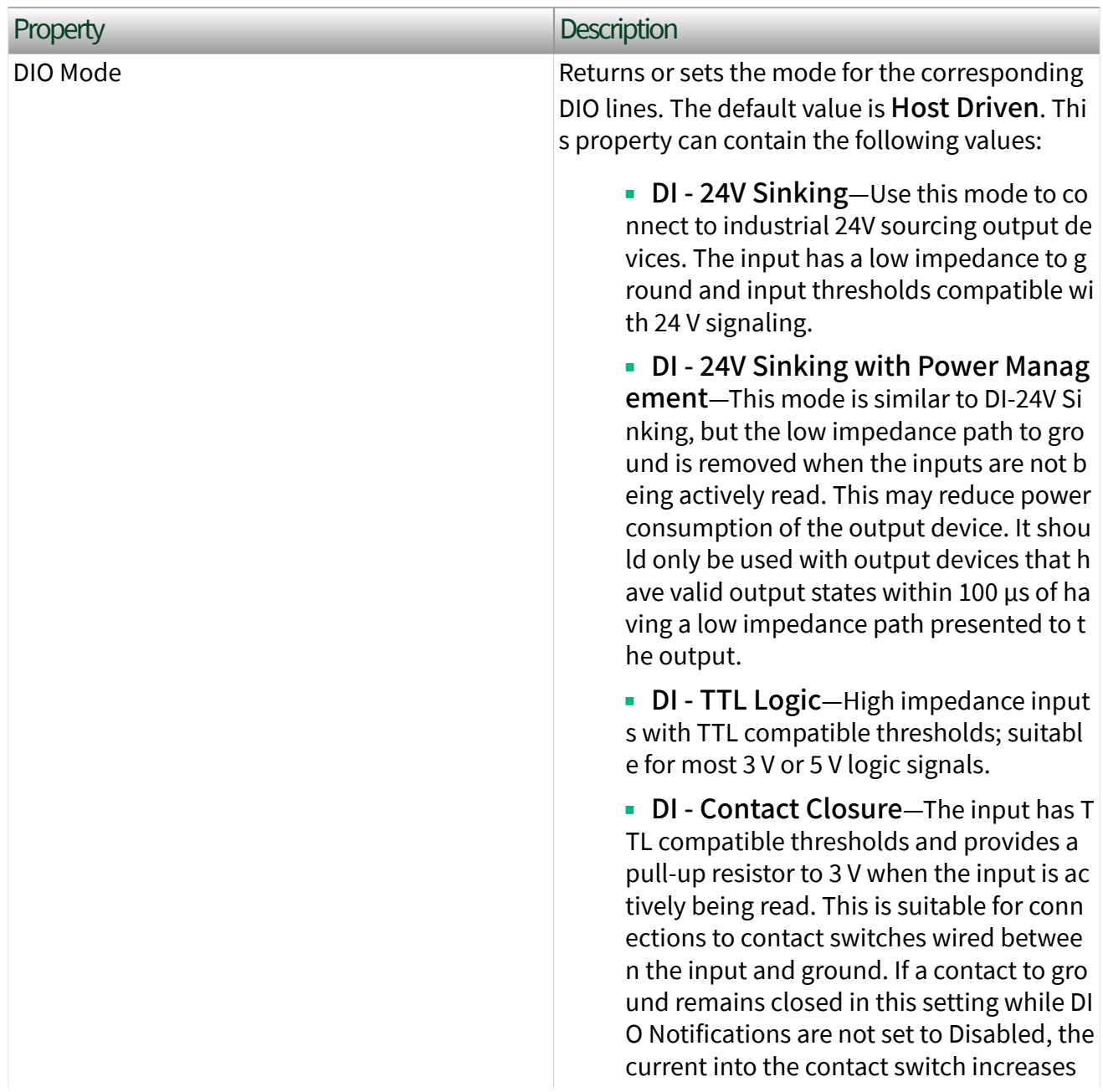

power consumption and can reduce batte ry life.

■ DO - Drive Low (Sinking)–For DIO o utput value 1, this mode does not drive th e DIO line. For DIO output value 0, this mo de drives the DIO line low. This setting do es not require a supply voltage on DIO\_P WR.

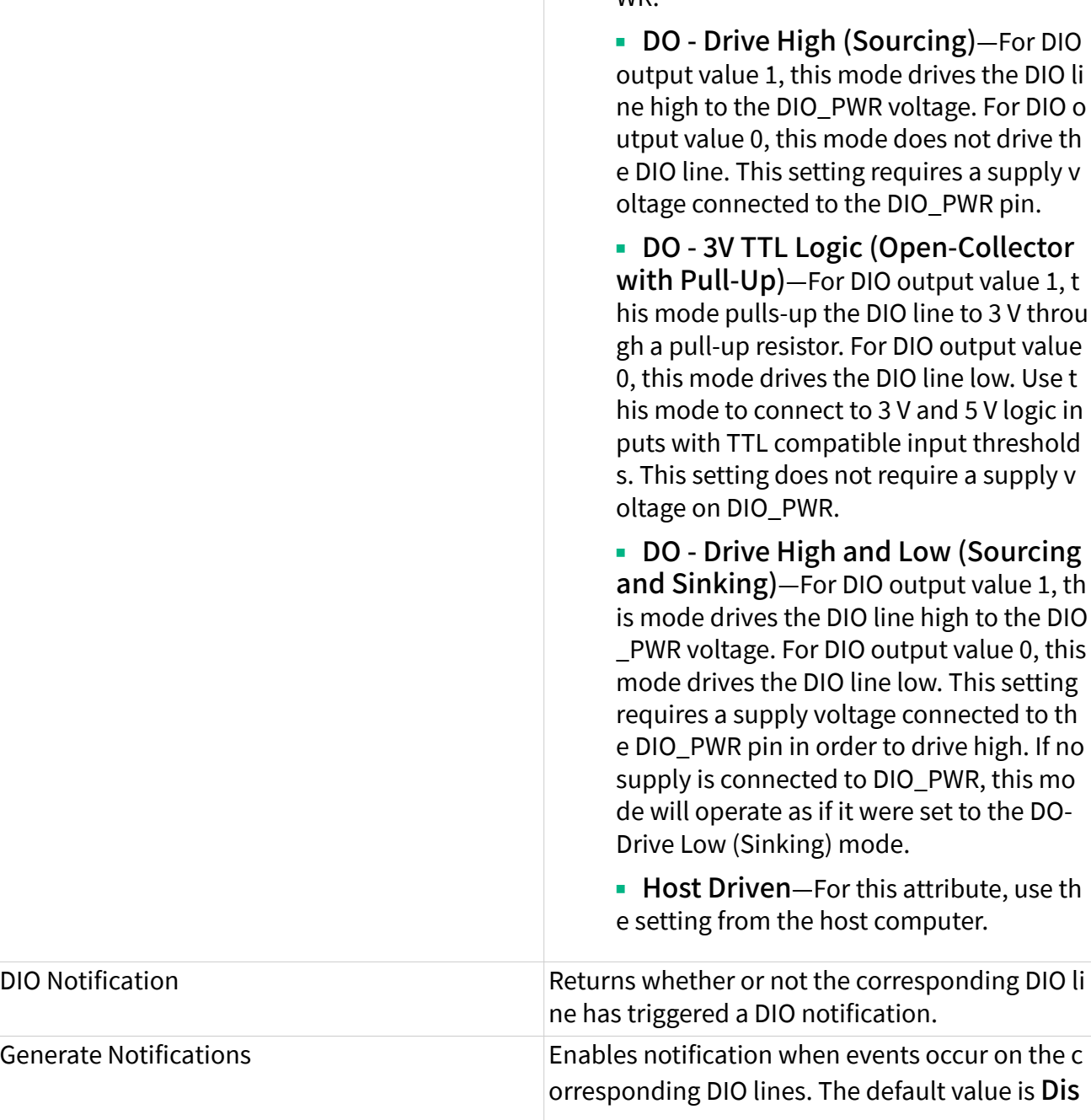
abled. This property can contain the following values:

- Disabled
- On Falling Edge
- On Rising Edge

When this value is set to Disabled, the followin g power saving conditions occur whenever the i nputs are not actively being read:

- In DI Contact Closure mode the pull-u p resistor is disabled, saving power whene ver a contact to ground is closed.
- In DI-24V Sinking with Power Manage ment mode, the low impedance path to gr ound is removed, reducing the current dra w from a connected output device.

When this value is set to On Falling Edge or O n Rising Edge, the inputs are continuously bei ng actively read and the power saving condition s do not apply.

# Digital I/O Properties for the NI WSN-3230/3231 Serial Node

The following Digital I/O properties are available for [Elemental I/O Property Nodes](https://www.ni.com/docs/bundle/labview-wireless-sensor-network-module/page/niwsnnode%2F..%2Flvwsnref%2Fwsn_eio_prop_node.html) when using an NI WSN-3230 and 3231 node with LabVIEW WSN. These properties define the behavior of DI0–DIO1 Elemental Property I/O items.

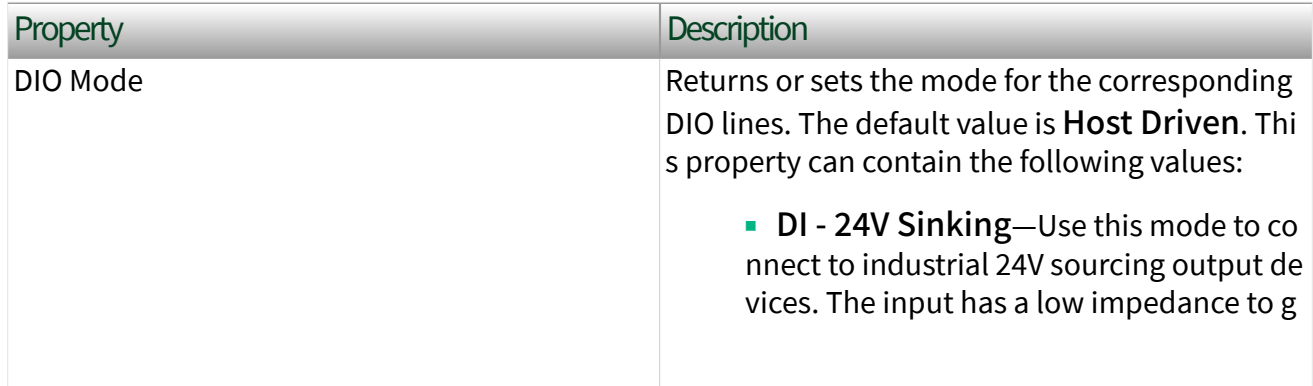

round and input thresholds compatible wi th 24 V signaling.

■ DI - 24V Sinking with Power Manag ement—This mode is similar to DI-24V Si nking, but the low impedance path to gro und is removed when the inputs are not b eing actively read. This may reduce power consumption of the output device. It shou ld only be used with output devices that h ave valid output states within 100 μs of ha ving a low impedance path presented to t he output.

■ DI - TTL Logic—High impedance input s with TTL compatible thresholds; suitabl e for most 3 V or 5 V logic signals.

■ DI - Contact Closure—The input has T TL compatible thresholds and provides a pull-up resistor to 3 V when the input is ac tively being read. This is suitable for conn ections to contact switches wired betwee n the input and ground. If a contact to gro und remains closed in this setting while DI O Notifications are not set to Disabled, the current into the contact switch increases power consumption and can reduce batte ry life.

■ DO - Drive Low (Sinking)—For DIO o utput value 1, this mode does not drive th e DIO line. For DIO output value 0, this mo de drives the DIO line low. This setting do es not require a supply voltage on DIO\_P WR.

■ DO - Drive High (Sourcing)—For DIO output value 1, this mode drives the DIO li ne high to the DIO\_PWR voltage. For DIO o utput value 0, this mode does not drive th e DIO line. This setting requires a supply v oltage connected to the DIO\_PWR pin.

■ DO - 3V TTL Logic (Open-Collector with Pull-Up)—For DIO output value 1, t

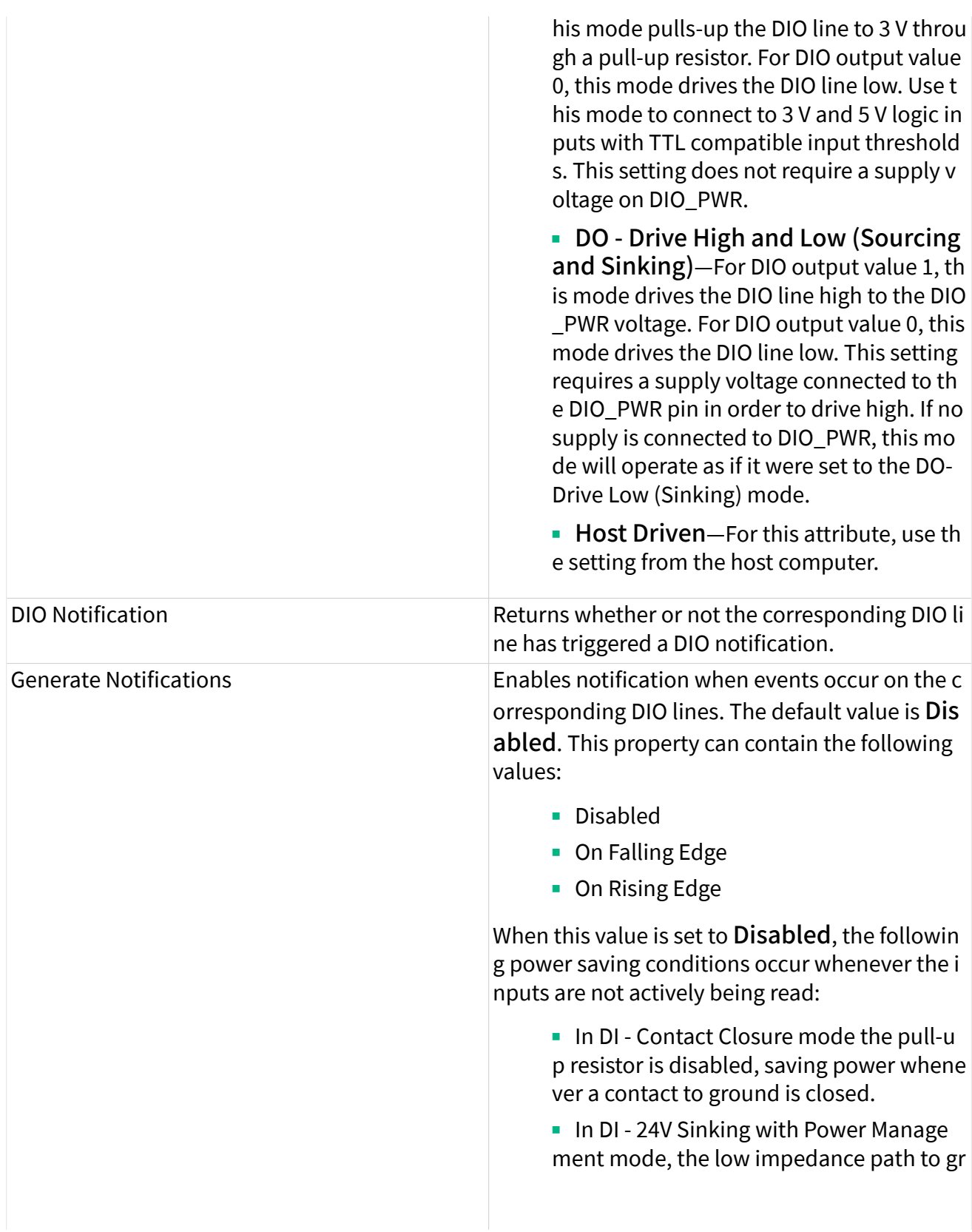

ound is removed, reducing the current dra w from a connected output device.

When this value is set to On Falling Edge or O n Rising Edge, the inputs are continuously bei ng actively read and the power saving condition s do not apply.

# Digital I/O Properties for the NI WSN-3230/3231 Serial Node

The following Digital I/O properties are available for [Elemental I/O Property Nodes](https://www.ni.com/docs/bundle/labview-wireless-sensor-network-module/page/niwsnnode%2F..%2Flvwsnref%2Fwsn_eio_prop_node.html) when using an NI WSN-3230 and 3231 node with LabVIEW WSN. These properties define the behavior of DI0–DIO1 Elemental Property I/O items.

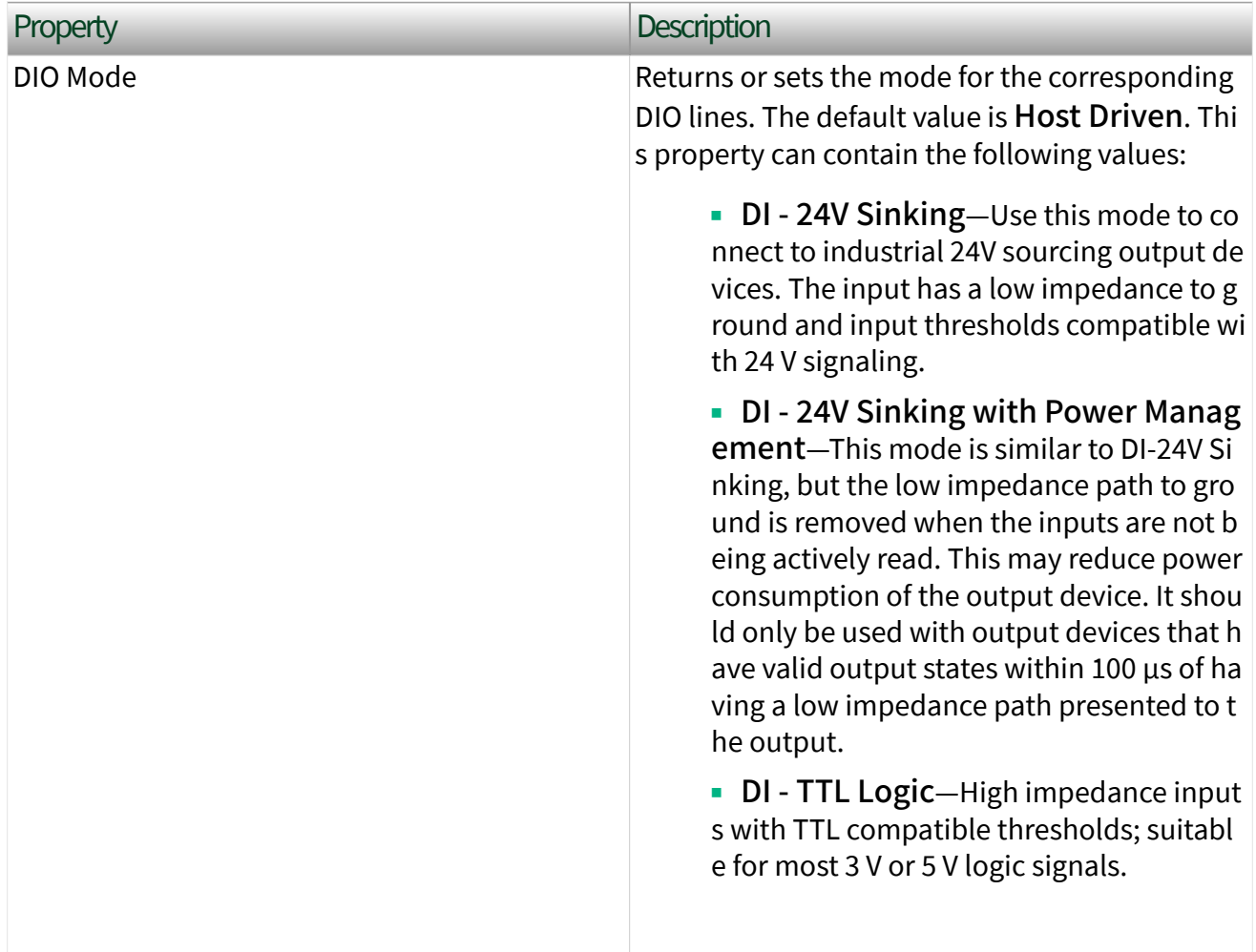

■ DI - Contact Closure—The input has T TL compatible thresholds and provides a pull-up resistor to 3 V when the input is ac tively being read. This is suitable for conn ections to contact switches wired betwee n the input and ground. If a contact to gro und remains closed in this setting while DI O Notifications are not set to Disabled, the current into the contact switch increases power consumption and can reduce batte ry life.

■ DO - Drive Low (Sinking)—For DIO o utput value 1, this mode does not drive th e DIO line. For DIO output value 0, this mo de drives the DIO line low. This setting do es not require a supply voltage on DIO\_P WR.

■ DO - Drive High (Sourcing)—For DIO output value 1, this mode drives the DIO li ne high to the DIO\_PWR voltage. For DIO o utput value 0, this mode does not drive th e DIO line. This setting requires a supply v oltage connected to the DIO\_PWR pin.

■ DO - 3V TTL Logic (Open-Collector with Pull-Up)—For DIO output value 1, t his mode pulls-up the DIO line to 3 V throu gh a pull-up resistor. For DIO output value 0, this mode drives the DIO line low. Use t his mode to connect to 3 V and 5 V logic in puts with TTL compatible input threshold s. This setting does not require a supply v oltage on DIO\_PWR.

■ DO - Drive High and Low (Sourcing and Sinking)—For DIO output value 1, th is mode drives the DIO line high to the DIO \_PWR voltage. For DIO output value 0, this mode drives the DIO line low. This setting requires a supply voltage connected to th e DIO\_PWR pin in order to drive high. If no supply is connected to DIO\_PWR, this mo

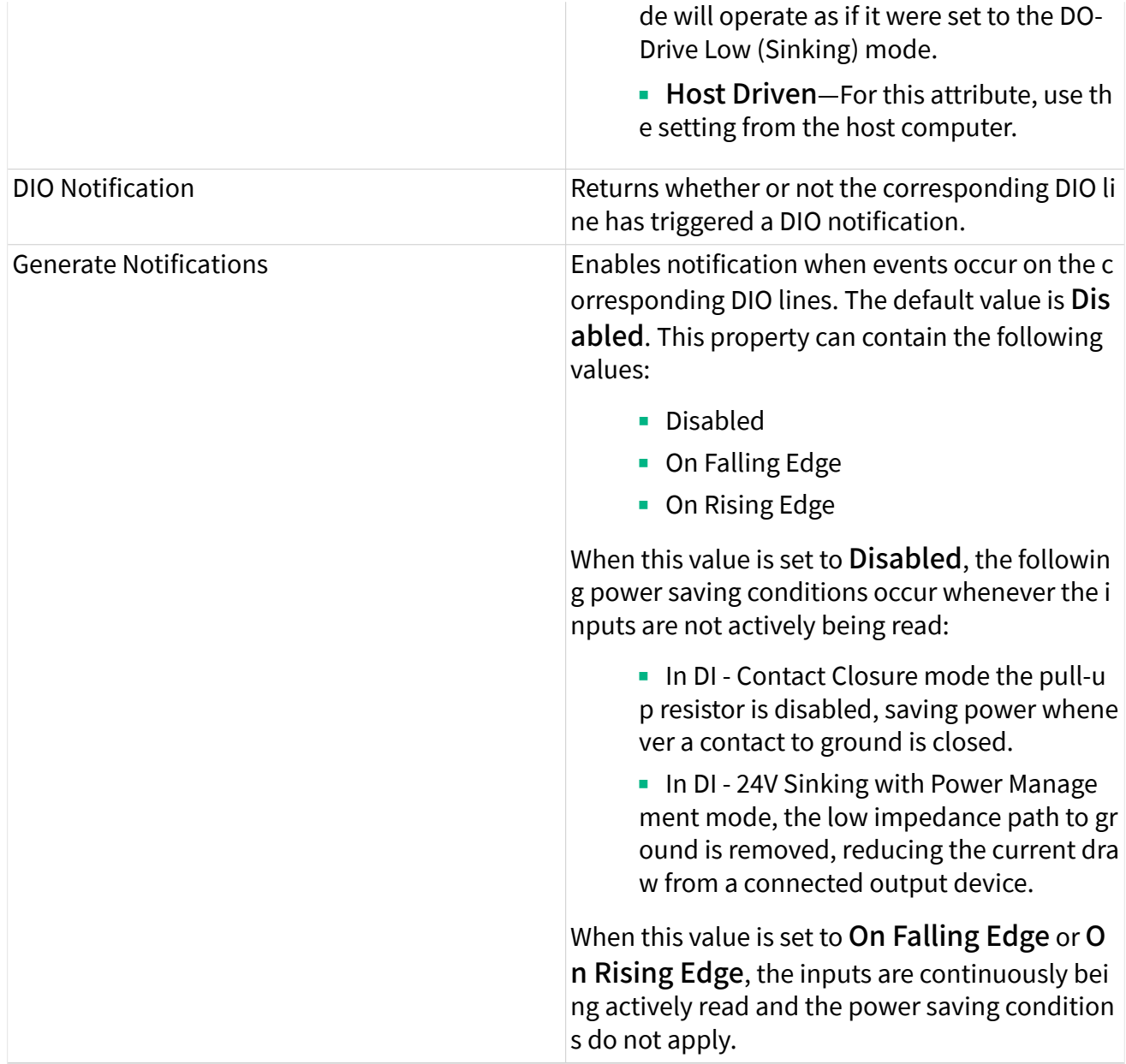

Adding and Removing Header Files from an Inline C Node (WSN)

You can add or remove header files when you generate the C code in an [Inline C](https://www.ni.com/docs/bundle/labview-wireless-sensor-network-module/page/lvwsnhelp%2F..%2Finlinecnode%2Finline_c_node.html) [Node.](https://www.ni.com/docs/bundle/labview-wireless-sensor-network-module/page/lvwsnhelp%2F..%2Finlinecnode%2Finline_c_node.html)

## Adding Header Files

Complete the following steps to include header files when you generate the C code in an Inline C Node.

- 1. Place an Inline C Node on the block diagram.
- 2. Right-click the Inline C Node and select Add or Remove Header Files from the shortcut menu to open the [Add/Remove Header Files](https://www.ni.com/docs/bundle/labview-wireless-sensor-network-module/page/lvwsnhelp%2F..%2Finlinecnode%2Finline_c_node_header_db.html) dialog box.
- 3. Click the Add file button.
- 4. Navigate to and select the header file(s) you want to include. Click the Open button.
- 5. (Optional) Place a checkmark in the Show full paths checkbox if you want to show the file path to the header file(s) you selected.
- 6. Click the OK button.

## Removing Header Files

Complete the following steps to remove any header files you might have added when you generate the C code in an Inline C Node.

- 1. Place an Inline C Node on the block diagram.
- 2. Right-click and select Add or Remove Header Files from the shortcut menu to open the [Add/Remove Header Files](https://www.ni.com/docs/bundle/labview-wireless-sensor-network-module/page/lvwsnhelp%2F..%2Finlinecnode%2Finline_c_node_header_db.html) dialog box.
- 3. Select the header file(s) you want to remove.
- 4. Click the Remove file button.
- 5. Click the OK button.

# Communicating with WSN Nodes (WSN)

You program, monitor, and control a wireless sensor network through a VI that runs on the host computer. The host VI uses the [WSN Host API](https://www.ni.com/docs/bundle/labview-wireless-sensor-network-module/page/lvwsnhelp%2F..%2Flvwsnref%2Fwsn_host_pal.html) VIs to [send messages to](#page-43-0) [and receive messages](#page-43-0) from the WSN gateway and WSN nodes in the network, get information about the WSN nodes in the network, and deploy firmware to WSN nodes.

<span id="page-43-0"></span>[Add a VI](https://www.ni.com/docs/csh?topicname=lvhowto/adding_items_project.html) under My Computer in the [Project Explorer](https://www.ni.com/docs/csh?topicname=lvdialog/project_explorer_window.html) window to create a host VI.

You can use the WSN Host API VIs on any RT target, such as the NI 9792 WSN Real-Time Gateway. You must use the NI Measurement & Automation Explorer (MAX) to install the Host API VIs on the RT target before you can run them on the target.

## Sending and Receiving Messages (WSN)

The host VI uses the [WSN Host API](https://www.ni.com/docs/bundle/labview-wireless-sensor-network-module/page/lvwsnhelp%2F..%2Flvwsnref%2Fwsn_host_pal.html) VIs to send messages to and receive messages from the WSN gateway and WSN nodes in the network. You can use debug and user messages with LabVIEW WSN targets.

[Debug messages](#page-49-0) contain run-time error information and are sent by the WSN node to the WSN gateway. You cannot send debug messages from the host.

User messages are reserved for the user. The host VI can send user messages to or receive user messages from the WSN node. To receive user messages from a VI running on a WSN RT gateway, use localhost or 127.0.0.1 as the IP address of the WSN RT gateway.

You can send an unlimited number of user and debug messages in a state. Both user and debug messages are sent immediately.

# Reading and Writing Data (WSN)

[WSN VIs](#page-8-0) use [Elemental I/O](#page-19-0) to read from and write to analog and digital channels. You use [I/O variables](https://www.ni.com/docs/bundle/labview-wireless-sensor-network-module/page/lvwsnhelp%2F..%2Fniwsnhelp%2F9792_wsn_gateway_properties_io_variables.html) to read data from and write data to the host. To transfer the value of a hardware channel to the host, wire the Elemental I/O item to its corresponding static I/O variable, as shown in the following block diagram.

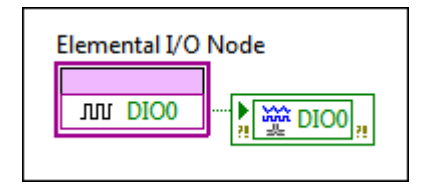

You access data using static I/O variables from the project tree in the [Project](https://www.ni.com/docs/csh?topicname=lvdialog/project_explorer_window.html) [Explorer](https://www.ni.com/docs/csh?topicname=lvdialog/project_explorer_window.html) window or programmatically using [supported Shared Variable functions](#page-10-0) with the following URL format:

#### ni.var.psp://**gateway**/**node**/**channel**

■ **gateway**—The IP address of the WSN gateway. For NI 9792 WSN Real-Time Gateway targets, you can use localhost for local I/O variable access.

■ **node**—The WSN node name. The default node name is Node**x** in the project tree, where **x** is the ID assigned to the WSN node when you added it to the LabVIEW project. Node names become active after you deploy the project to the gateway.

■ **channel**—The I/O variable name. Default I/O variable names depend on the WSN node type. I/O variable names become active after you deploy the project to the gateway.

The following block diagram demonstrates how to use the AI0 I/O variable to write data from AI0 on Node1.

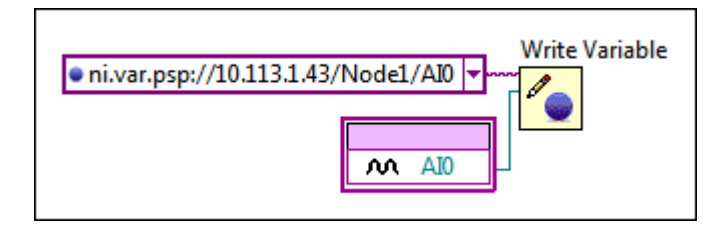

 $\sum$  Note Use the supported Shared Variable functions if the data type of an I/O variable or userdefined I/O variable is a waveform. For I/O variables with other data types, use the static I/O variables for the project.

Creating User-Defined I/O Variables

You can create user-defined I/O variables to send data from the WSN node to the host. You can create a maximum of eight user-defined I/O variables per WSN node.

Complete the following steps to create a user-defined I/O variable.

- 1. Right-click the WSN node in the [Project Explorer](https://www.ni.com/docs/csh?topicname=lvdialog/project_explorer_window.html) window and select New»User-Defined Variable.
- 2. Select the data type for the I/O variable. The Length text box automatically displays the maximum size for the selected data type.

Note Some WSN nodes support only [certain types of I/O variables.](https://www.ni.com/docs/bundle/labview-wireless-sensor-network-module/page/lvwsnhelp%2F..%2Fniwsnnode%2Fsupported_udv_per_node.html)

You only can create user-defined I/O variables that send data from the WSN node to the WSN gateway. Sending data from the WSN gateway to the WSN node is unsupported.

The following LabVIEW project includes User0, a user-defined I/O variable.

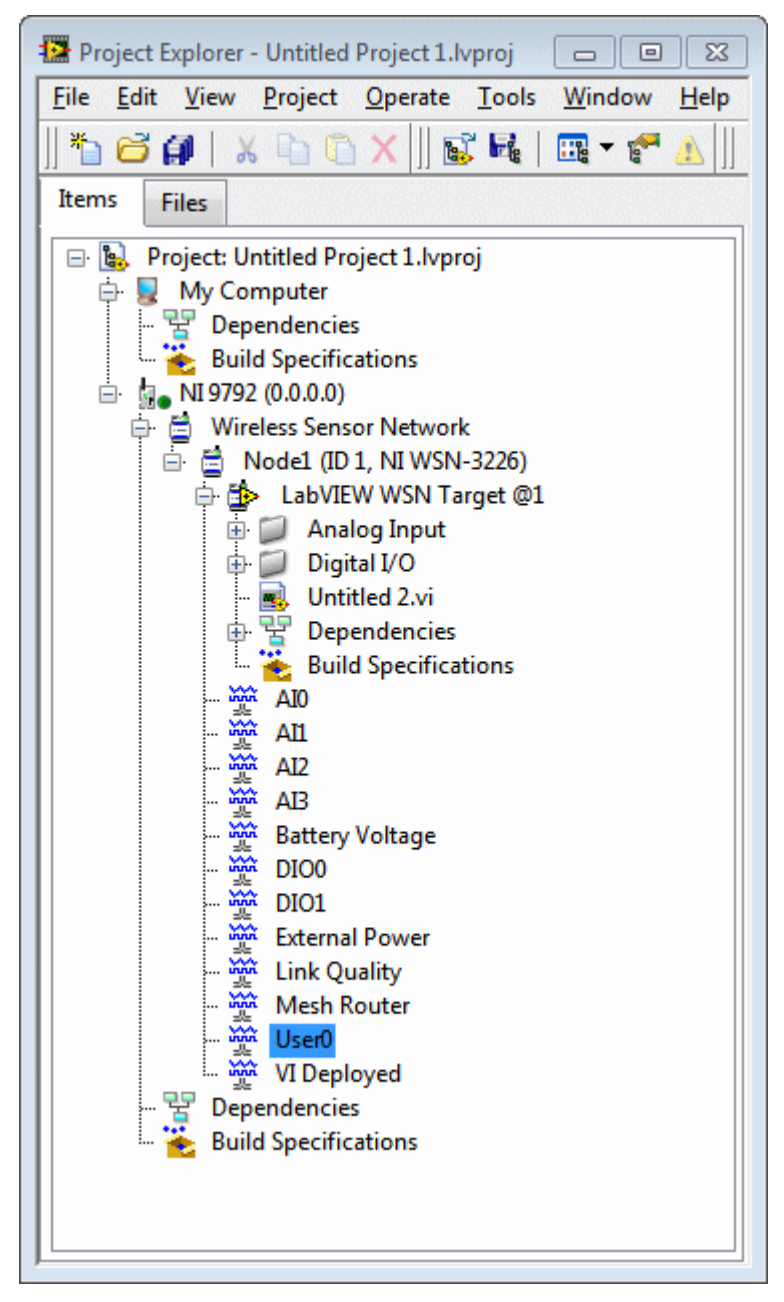

The following block diagram demonstrates how to write the value of AI0 on Node1 to User0. User0 then sends that data to the WSN gateway.

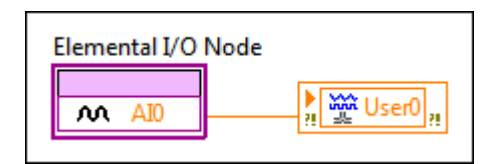

## Buffering Data

When you use I/O variables in a WSN VI, LabVIEW buffers the data in the I/O variable buffer, which is a first-in-first-out (FIFO) buffer. Buffering the data prevents data loss if the network connection fails.

You can use the [Memory Configuration](https://www.ni.com/docs/bundle/labview-wireless-sensor-network-module/page/lvwsnhelp%2F..%2Flvwsnref%2Fwsn_mem_config_page.html) page to configure the size of the I/O variable buffer. When you increase the I/O variable buffer size, the amount of total RAM that the I/O variable buffer uses might increase significantly. If the network connection fails, the I/O variable buffer retains any data that LabVIEW wrote to the buffer.

You must enable [buffering](https://www.ni.com/docs/bundle/labview-wireless-sensor-network-module/page/lvwsnhelp%2F..%2Fniwsnhelp%2F9792_wsn_gateway_io_variables_buffering.html) for each I/O variable to enable I/O variable buffering.

## Supported User-Defined I/O Variables (WSN)

You can create user-defined I/O variables to send data from the WSN node to the host. A maximum of eight user-defined I/O variables can be created per node. The following table shows the supported variable types for specific WSN nodes.

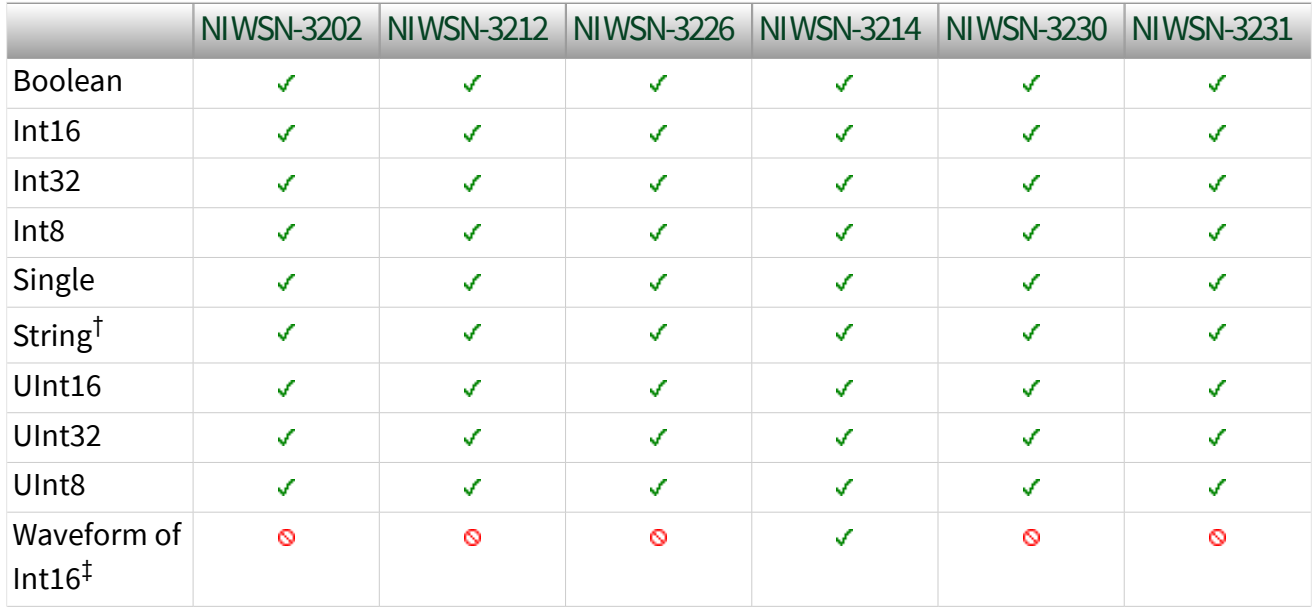

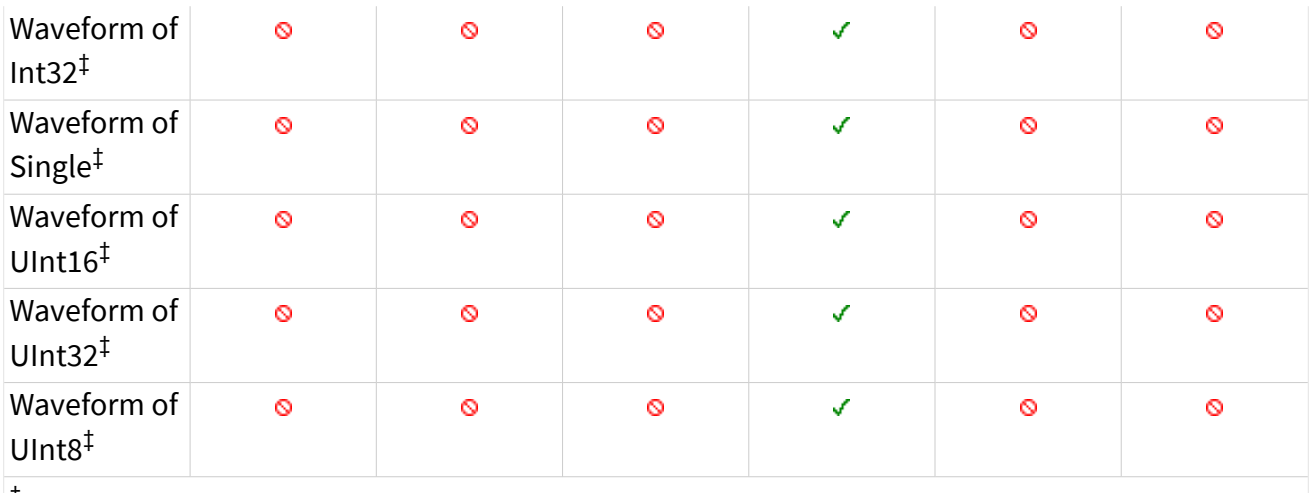

 $^\dagger$  Maximum string length is 256 characters.

‡ Maximum waveform element length is 8192 elements.

## Related information

### **Creating User-Defined I/O Variables** in [Reading and Writing Data \(WSN\)](https://www.ni.com/docs/bundle/labview-wireless-sensor-network-module/page/niwsnnode%2F..%2Flvwsnhelp%2Fwsn_read_write_iov.html).

# Accessing User RAM (WSN)

Some WSN nodes have user RAM, which is extra memory on the WSN node that you can use to store additional data. Refer to the WSN node documentation to determine if the node has user RAM.

If a WSN node has user RAM, the data acquired from some physical channels is stored in the user RAM. In this case, the Elemental I/O item for the physical channel returns a reference to the data stored in the user RAM. You use the [Write Variable](https://www.ni.com/docs/csh?topicname=lvcomm/sv_dynamic_write.html) function to write data to the [I/O variables](#page-43-0) in the project.

The following block diagram reads data from AI0 on Node1 and uses the [Write](https://www.ni.com/docs/csh?topicname=lvcomm/sv_dynamic_write.html) [Variable](https://www.ni.com/docs/csh?topicname=lvcomm/sv_dynamic_write.html) function to write that data to the AI0 I/O variable.

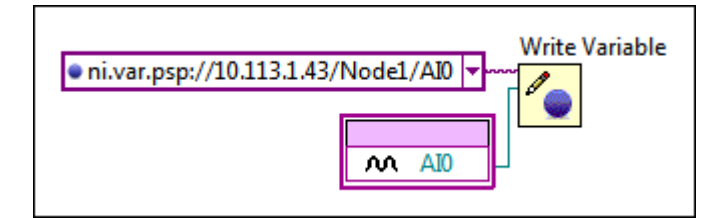

<span id="page-48-0"></span>You use the [User RAM](https://www.ni.com/docs/bundle/labview-wireless-sensor-network-module/page/lvwsnhelp%2F..%2Flvwsnref%2Fwsn_user_ram_pal.html) VIs to allocate and free space in the user RAM and to read data from and write data to specific blocks of memory in the user RAM.

The following block diagram reads data from AI0 on Node3 and copies the data to an allocated block in the user RAM. The example then writes the square of each element to the user RAM and then writes that data to User1, a user-defined I/O variable.

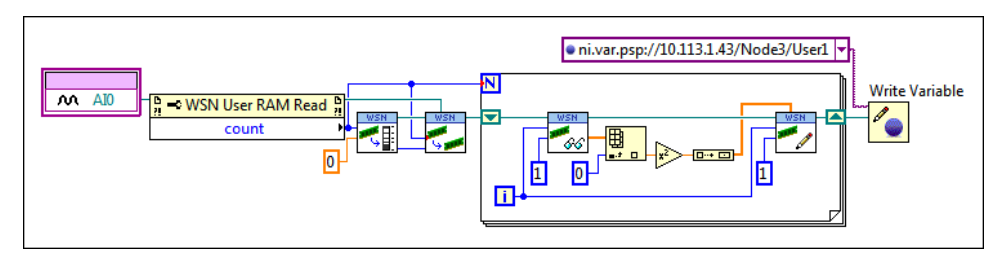

The user RAM shares RAM with the [I/O variable](#page-43-0) buffer on WSN nodes. Use the [Memory Configuration](https://www.ni.com/docs/bundle/labview-wireless-sensor-network-module/page/lvwsnhelp%2F..%2Flvwsnref%2Fwsn_mem_config_page.html) page to configure the amount of space allocated to the I/O variable buffer and the amount of RAM available as user RAM.

# Building VIs into Applications (WSN)

After you develop a [WSN VI](#page-8-0) for the WSN target, you can create a build specification and build the VI into an application that you can download and run on the WSN node.

Complete the following steps to create a build specification.

- 1. Right-click Build Specifications under the WSN target in the [Project](https://www.ni.com/docs/csh?topicname=lvdialog/project_explorer_window.html) [Explorer](https://www.ni.com/docs/csh?topicname=lvdialog/project_explorer_window.html) window and select New»WSN Application to open the Build Specification Properties dialog box.
- 2. Select the top-level VI for the application and click the blue arrow button to move the VI to the Top-level VI text box. WSN applications can have only one top-level VI.
- 3. Click the OK button.

After you create the build specification you can build the VI into an application.

<span id="page-49-0"></span>Right-click a build specification under the [WSN target](#page-8-0) in the [Project Explorer](https://www.ni.com/docs/csh?topicname=lvdialog/project_explorer_window.html) window and select **Build** to build the WSN VI into an application. The **Build** option builds only files that have changed since the last time you built the application.

 $\sum$  Note You can build WSN VIs on multiple WSN nodes in the same project simultaneously; however, you cannot build multiple VIs on the same WSN node simultaneously.

The [WSN System Monitor](https://www.ni.com/docs/bundle/labview-wireless-sensor-network-module/page/lvwsnhelp%2F..%2Flvwsnref%2Fwsn_system_monitor_db.html) launches automatically when you build or deploy a WSN application or run a WSN VI. Use the WSN System Monitor to display information about all WSN nodes and WSN gateways in the LabVIEW project, determine the build and deployment progress of a WSN application on the target, and view debug messages sent by WSN nodes to the WSN gateway.

 $\sqrt{g}$  Tip Specify a default WSN target build specification by right-clicking a build specification in the [Project Explorer](https://www.ni.com/docs/csh?topicname=lvdialog/project_explorer_window.html) window and selecting Set as Default. If you create multiple build specifications for the target, you must specify a default build specification to use the Run button with WSN VIs.

# Deploying Applications to WSN Nodes (WSN)

You must [create a build specification](#page-48-0) to deploy an application to a WSN target.

Right-click the build specification and select Deploy Application to deploy an application. You also can right-click the top-level VI for the application and select Run.

 $\sqrt{2}$  Tip You can use the [WSN Host API](https://www.ni.com/docs/bundle/labview-wireless-sensor-network-module/page/lvwsnhelp%2F..%2Flvwsnref%2Fwsn_host_pal.html) VIs to deploy applications programmatically.

You can deploy WSN VIs on multiple WSN nodes in the same project; however, you cannot deploy multiple VIs on the same WSN node.

The [WSN System Monitor](https://www.ni.com/docs/bundle/labview-wireless-sensor-network-module/page/lvwsnhelp%2F..%2Flvwsnref%2Fwsn_system_monitor_db.html) launches automatically when you build or deploy a WSN application or run a [WSN VI.](#page-8-0) Use the WSN System Monitor to display information about all WSN nodes and WSN gateways in the LabVIEW project, determine the build and deployment progress of a WSN application on the target, and view debug messages sent by WSN nodes to the WSN gateway.

# Debugging Applications (WSN)

LabVIEW does not support debugging applications on the WSN node. To debug a WSN application, send debug messages to the WSN gateway via [radio](#page-43-0) [communications.](#page-43-0) You also can blink the LED on the device to indicate sample state so that you have a visual indication that the application is working.

Debug messages contain diagnostic error information and are sent by the WSN node to the WSN gateway if the WSN node crashes. You cannot send debug messages from the host. When the WSN node sends debug messages, the radio powers on, and the message is sent immediately and synchronously. Error messages that are too large for a single radio packet are truncated and sent via multiple radio messages. Use the [Config Node](https://www.ni.com/docs/bundle/labview-wireless-sensor-network-module/page/lvwsnhelp%2F..%2Fniwsnnode%2Fconfig_node.html) to determine the maximum packet size.

You can view debug messages in the [WSN System Monitor](https://www.ni.com/docs/bundle/labview-wireless-sensor-network-module/page/lvwsnhelp%2F..%2Flvwsnref%2Fwsn_system_monitor_db.html). Right-click LabVIEW WSN Target in the **[Project Explorer](https://www.ni.com/docs/csh?topicname=lvdialog/project_explorer_window.html) window and select WSN System Monitor** to display the WSN System Monitor.

## LabVIEW WSN Module Error Codes

The LabVIEW WSN Module can return the following error codes. Refer to the KnowledgeBase for more information about correcting errors in the LabVIEW WSN Module.

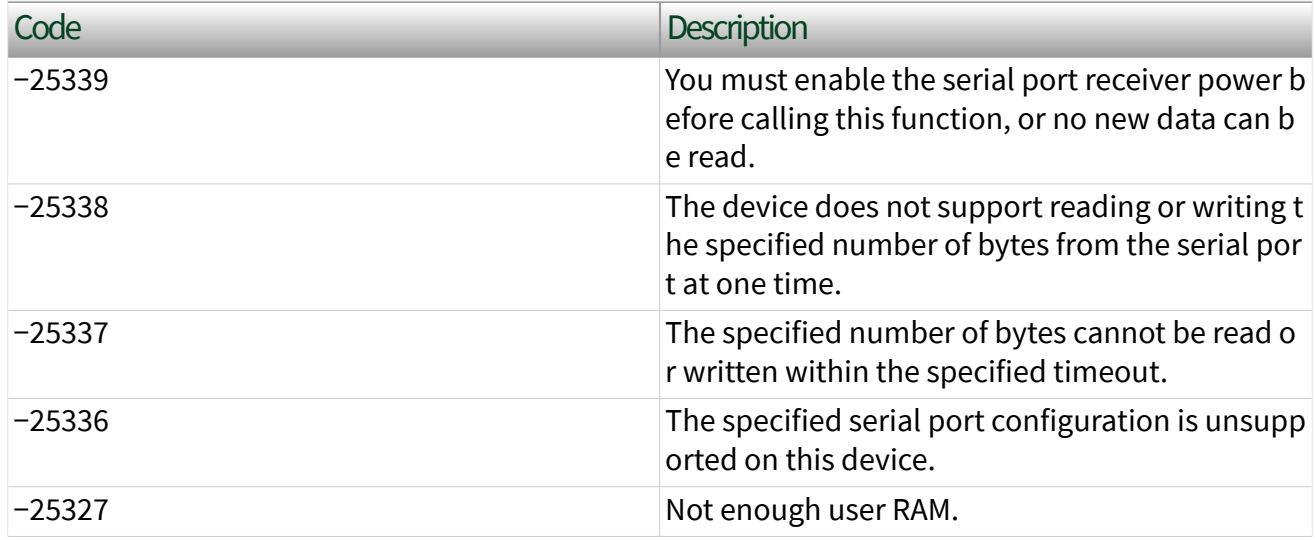

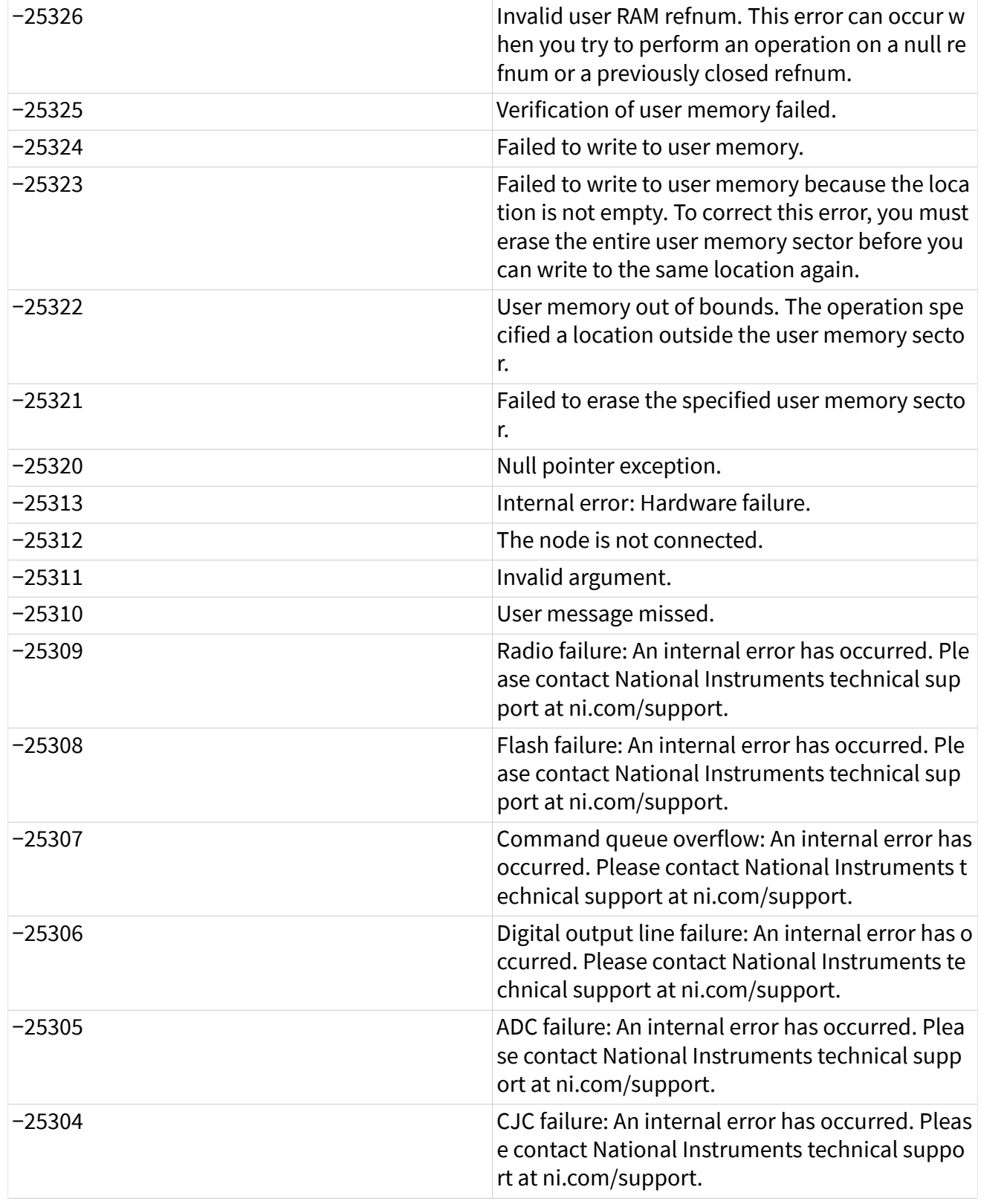

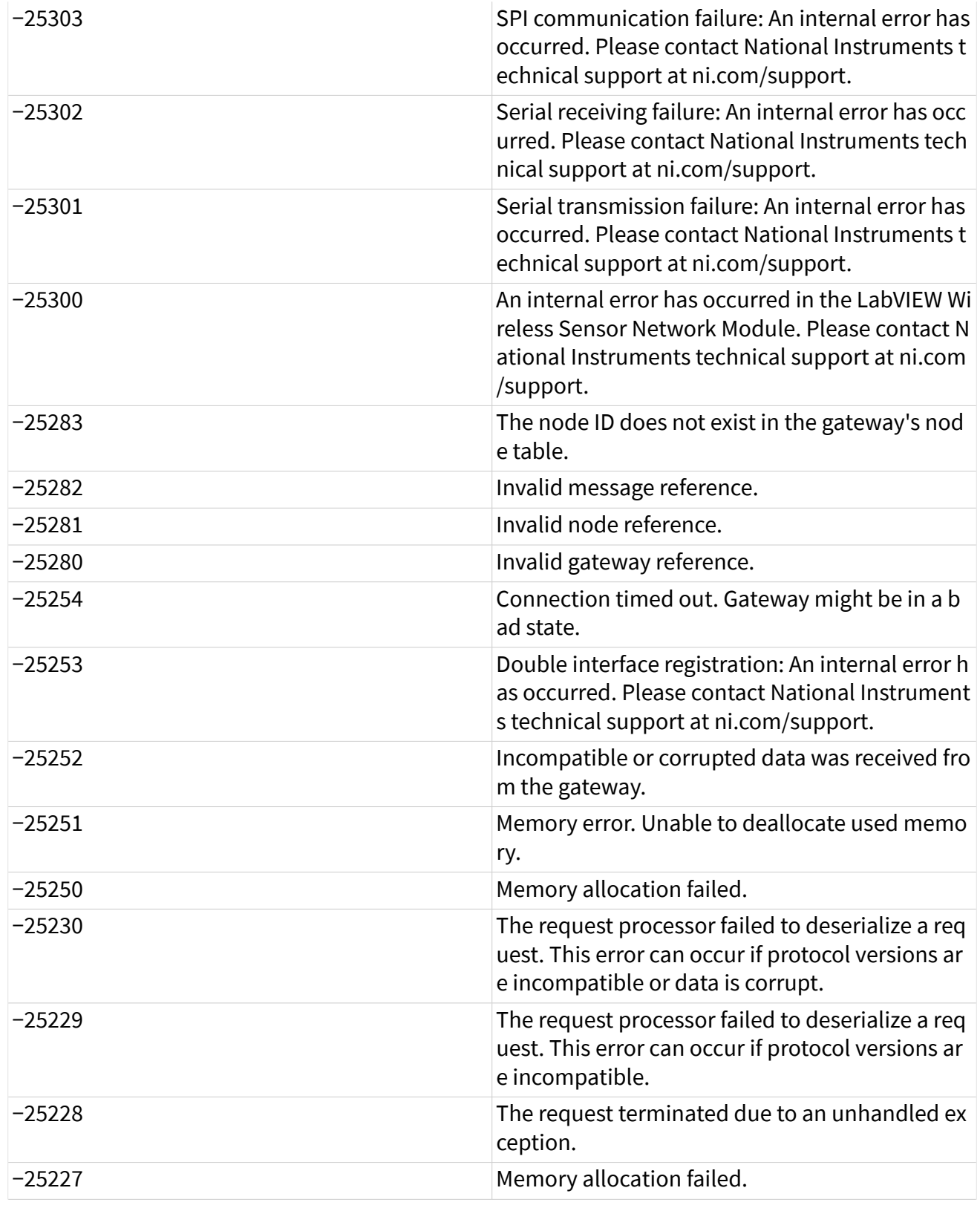

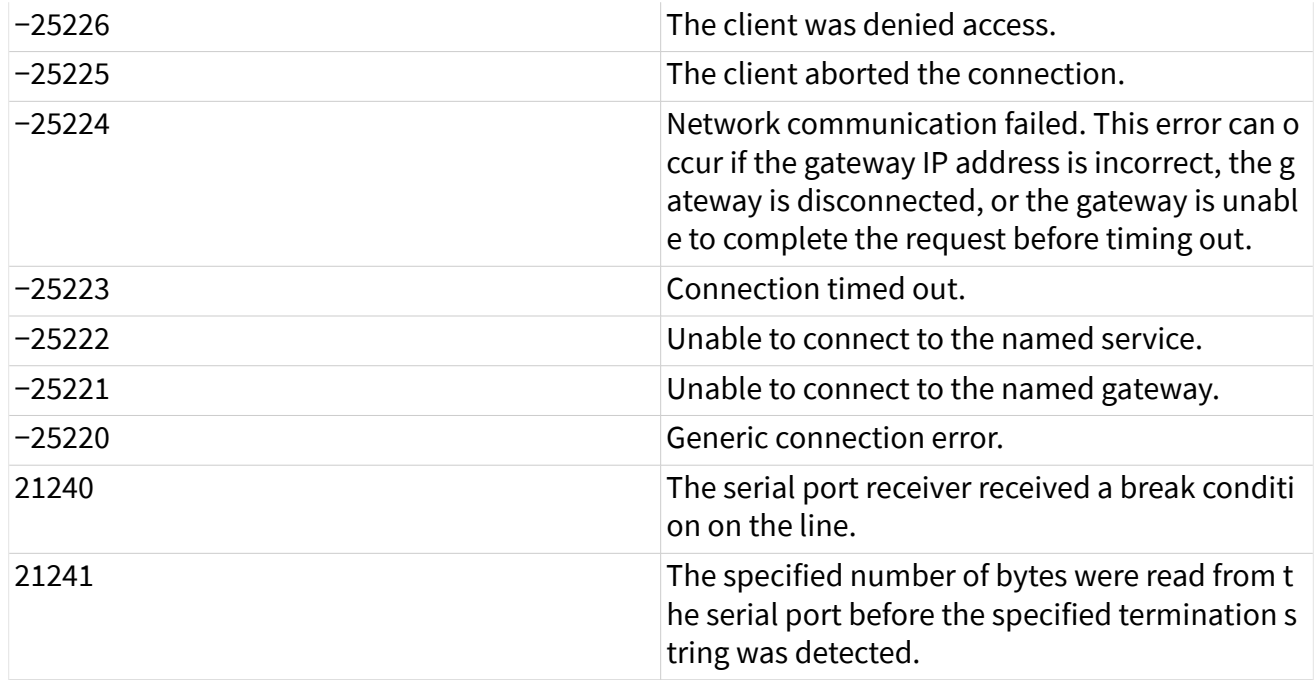

## Wireless Sensor Network Module VIs

#### June 2013, 372803E-01

Requires: LabVIEW WSN Module. This topic might not match its corresponding palette in LabVIEW depending on your operating system, licensed product(s), and target.

Use the WSN VIs to create applications for LabVIEW WSN targets.

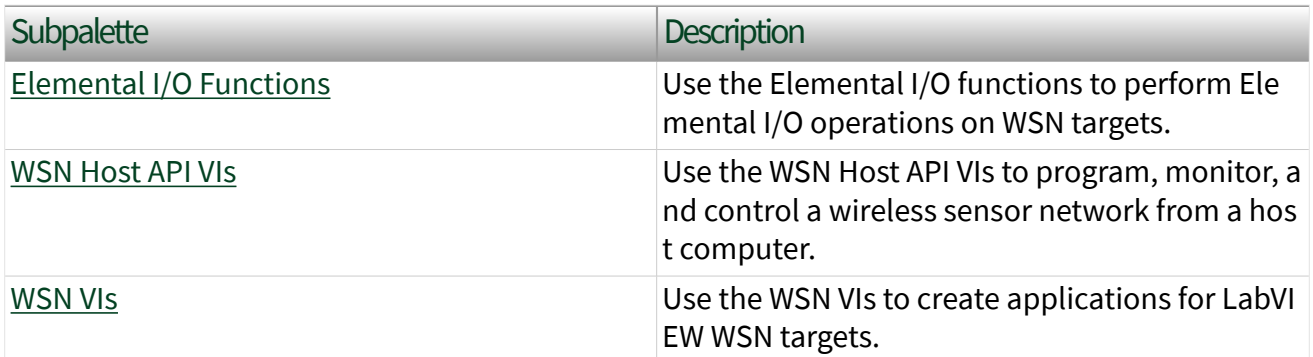

©2009–2013 National Instruments. All rights reserved.

## Elemental I/O Functions

### Owning Palette: [Wireless Sensor Network Module VIs](https://www.ni.com/docs/bundle/labview-wireless-sensor-network-module/page/lvwsnref%2F..%2Flvwsnref%2Flvwsnref_pal.html), [WSN VIs](https://www.ni.com/docs/bundle/labview-wireless-sensor-network-module/page/lvwsnref%2F..%2Flvwsnref%2Fwsn_pal.html)

Requires: LabVIEW WSN Module. This topic might not match its corresponding palette in LabVIEW depending on your operating system, licensed product(s), and target.

Use the Elemental I/O functions to perform Elemental I/O operations on WSN targets.

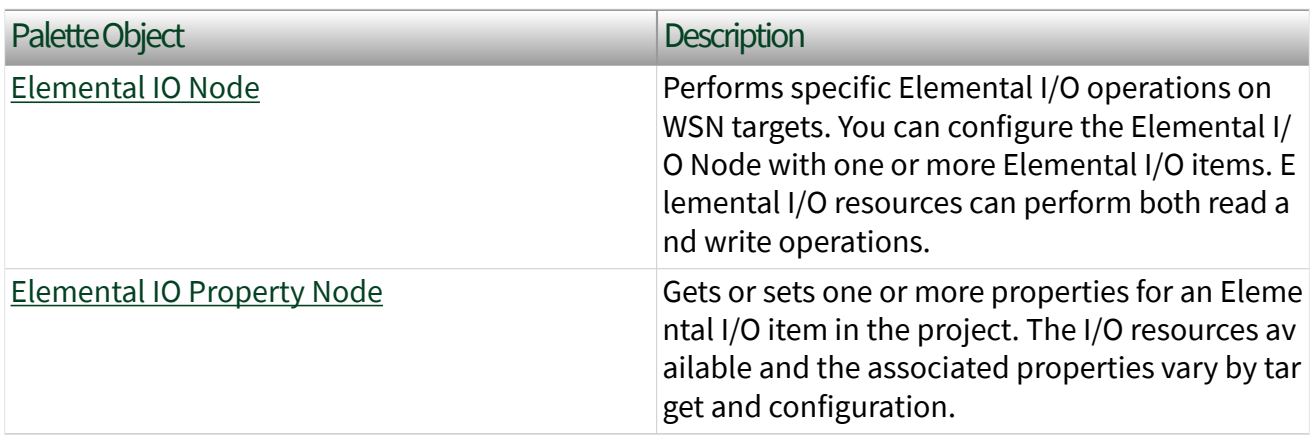

## Elemental IO Node

## **Owning Palette: [Elemental I/O Functions](https://www.ni.com/docs/bundle/labview-wireless-sensor-network-module/page/lvwsnref%2F..%2Flvwsnref%2Feio_pal_wsn.html)**

#### Requires: LabVIEW WSN Module

Performs specific Elemental I/O operations on WSN targets. You can configure the Elemental I/O Node with one or more Elemental I/O items. Elemental I/O resources can perform both read and write operations.

To add Elemental I/O items to an Elemental I/O Node, right-click the I/O Item section and select Add Element from the shortcut menu. You also can expand or contract the Elemental I/O Node by clicking the upper or lower edge of the node with the Positioning tool and dragging the edge up or down.

[Details](#page-55-0) 

<span id="page-55-0"></span>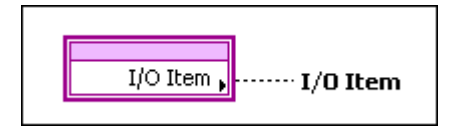

**FOLY** I/O Item is the data read from or written to the Elemental I/O item you specify. For Elemental I/O items that support the read operation, this parameter is an indicator. For I/O items that do not support the read operation, this parameter is a control. For Elemental I/O items that support reading and writing, this parameter can be either a control or an indicator.

## Elemental IO Node Details

When you right-click the I/O Item terminal of the Elemental I/O Node and select Select Elemental I/O from the shortcut menu, LabVIEW displays the Elemental I/O items that appear in the [Project Explorer](https://www.ni.com/docs/csh?topicname=lvdialog/project_explorer_window.html) window below the same WSN target as the VI you are currently editing. You also can right-click the I/O Item terminal and select Add New Elemental I/O from the shortcut menu to add new Elemental I/O items under the WSN target.

Digital input and output (DIO) resources can perform both read and write operations. To change the operation of an Elemental I/O item, right-click the element and select Change to Read or Change to Write from the shortcut menu.

When you configure an Elemental I/O Node with multiple I/O items, the execution timing of the I/O items depends on the specific hardware devices and I/O items you use. Some Elemental I/O operations execute in parallel, while others execute sequentially.

 $\sqrt{2}$  Tip Right-click an element in the Elemental I/O Node and select Find Elemental I/O in Project from the shortcut menu to highlight the Elemental I/O item in the [Project Explorer](https://www.ni.com/docs/csh?topicname=lvdialog/project_explorer_window.html) window.

## Elemental IO Property Node

## Owning Palette: [Elemental I/O Functions](https://www.ni.com/docs/bundle/labview-wireless-sensor-network-module/page/lvwsnref%2F..%2Flvwsnref%2Feio_pal_wsn.html)

## Requires: LabVIEW WSN Module

Gets or sets one or more properties for an Elemental I/O item in the project. The I/O resources available and the associated properties vary by target and configuration.

To select a property, first configure the Elemental I/O Property Node with an Elemental I/O item. Then, click the Property section of the Elemental I/O Property Node and select a property from the shortcut menu. To add additional properties to an Elemental I/O Property Node, right-click the **Property** section and select Add Element from the shortcut menu. You also can expand or contract the Elemental I/O Property Node by clicking the upper or lower edge of the node with the Positioning tool and dragging the edge up or down.

#### [Details](#page-55-0)

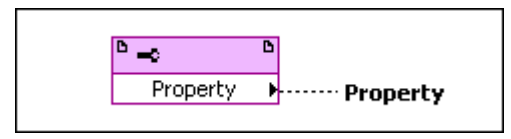

**PECKY** Property is the value of the Elemental I/O property you specify. To specify whether this parameter is a control or an indicator, right-click an element in the section of the Elemental I/O Property Node and select Change to Read or Change to Write from the shortcut menu.

## Elemental IO Property Node Details

Support for use of the Elemental I/O Property Node varies by target, Elemental I/O item, and property. Not all Elemental I/O items have properties you can specify with the Elemental I/O Property Node.

When you expand the Elemental I/O Property Node, LabVIEW displays a Property parameter for each element of the Node.

**Tip Right-click the Elemental I/O Property Node and select Find Item in Project from the** shortcut menu to highlight the Elemental I/O item in the **Project Explorer** window.

## WSN Host API VIs

Owning Palette: [Wireless Sensor Network Module VIs](https://www.ni.com/docs/bundle/labview-wireless-sensor-network-module/page/lvwsnref%2F..%2Flvwsnref%2Flvwsnref_pal.html)

Requires: LabVIEW WSN Module. This topic might not match its corresponding palette in LabVIEW depending on your operating system, licensed product(s), and target.

Use the WSN Host API VIs to program, monitor, and control a wireless sensor network from a host computer.

Note You can use the WSN Host API VIs on any RT target, such as the NI 9792 WSN Real-Time Gateway. You must use the NI Measurement & Automation Explorer (MAX) to install the Host API VIs on the RT target before you can run them on the target.

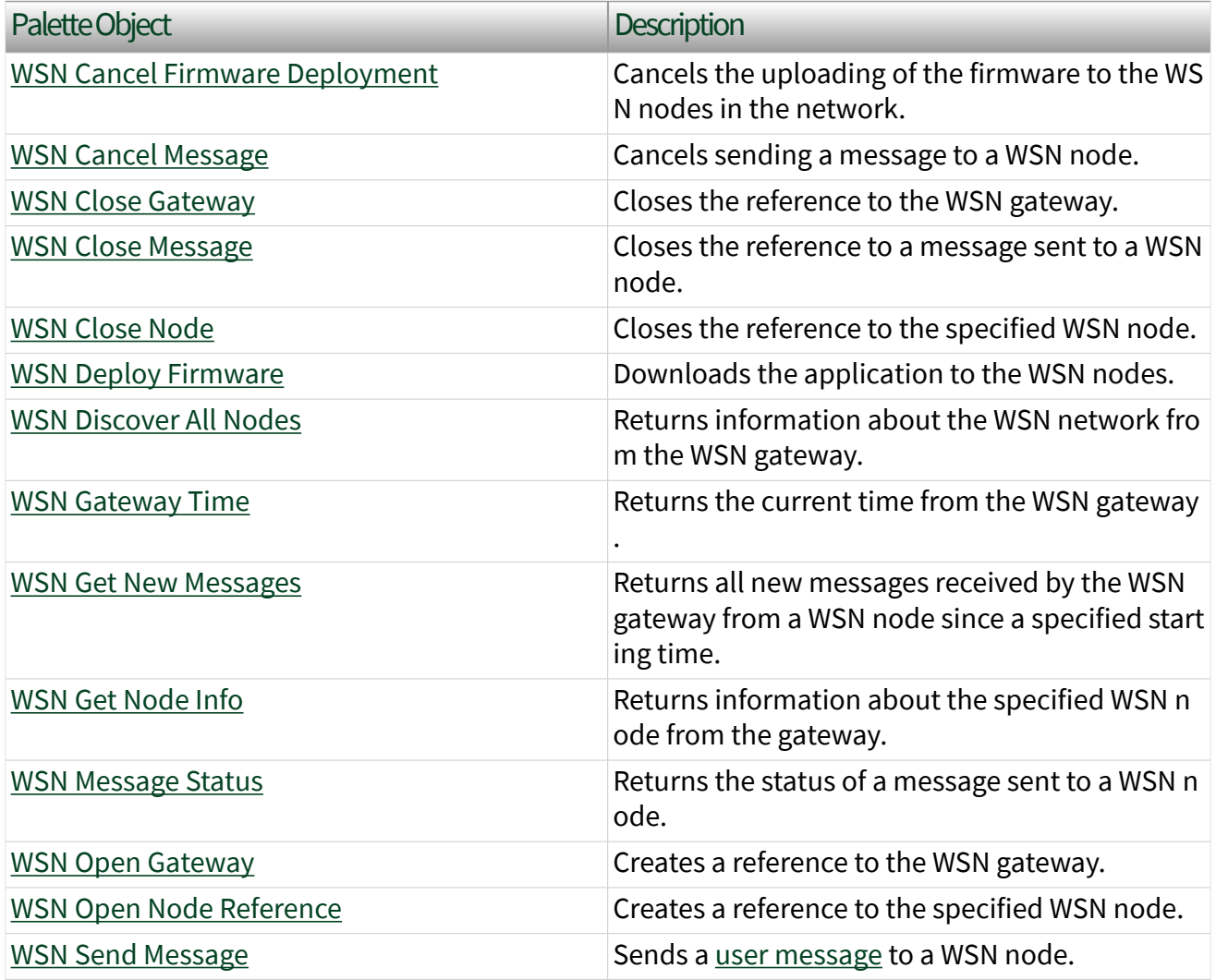

## WSN Cancel Firmware Deployment VI

## Owning Palette: [WSN Host API VIs](https://www.ni.com/docs/bundle/labview-wireless-sensor-network-module/page/lvwsnref%2F..%2Flvwsnref%2Fwsn_host_pal.html)

## Requires: LabVIEW WSN Module

Cancels the uploading of the firmware to the WSN nodes in the network.

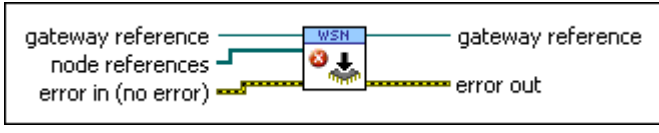

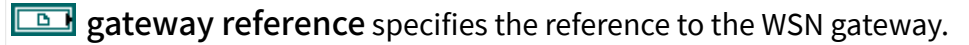

 $\Box$  node references includes references to all WSN nodes in the network. This VI sequentially downloads the application specified in firmware image path to each WSN node.

**ETT** error in describes error conditions that occur before this node runs. This input provides [standard error in](https://www.ni.com/docs/csh?topicname=lvconcepts/using_standard_error_in.html) functionality.

 $\boxed{\phantom{123} }$  gateway reference returns the reference to the WSN gateway.

**EFFET** error out contains error information. This output provides [standard error out](https://www.ni.com/docs/csh?topicname=lvconcepts/using_standard_error_out.html) functionality.

## WSN Cancel Message VI

## Owning Palette: [WSN Host API VIs](https://www.ni.com/docs/bundle/labview-wireless-sensor-network-module/page/lvwsnref%2F..%2Flvwsnref%2Fwsn_host_pal.html)

## Requires: LabVIEW WSN Module

Cancels sending a message to a WSN node. Cancelling a message does not close references to the message. If the gateway has already sent the message, the message will not be cancelled.

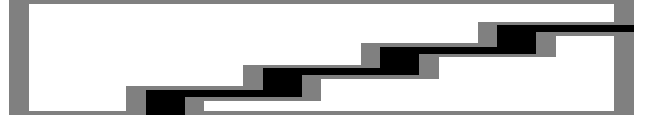

**nessage reference** is the reference to the message.

**EFFIN** error in describes error conditions that occur before this node runs. This input provides [standard error in](https://www.ni.com/docs/csh?topicname=lvconcepts/using_standard_error_in.html) functionality.

**ED** message status returns the status of the message. The output can return the following values.

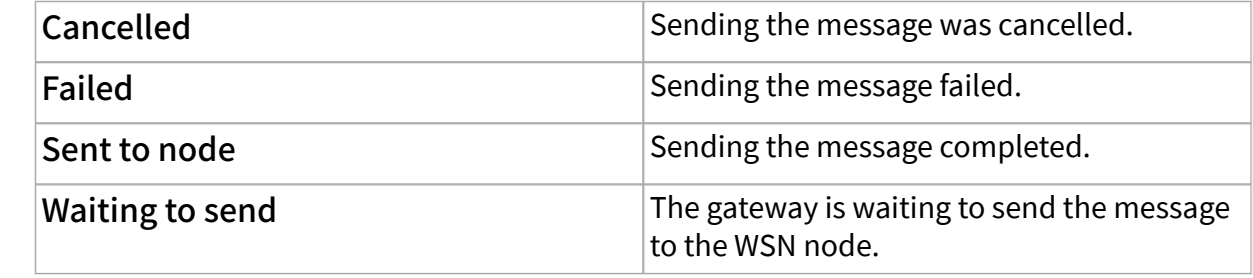

**EFFET** error out contains error information. This output provides [standard error out](https://www.ni.com/docs/csh?topicname=lvconcepts/using_standard_error_out.html) functionality.

## WSN Close Gateway VI

### **Owning Palette: WSN Host API VIS**

Requires: LabVIEW WSN Module

Closes the reference to the WSN gateway.

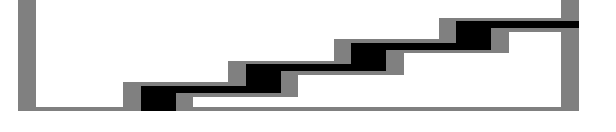

- **B** gateway reference specifies the reference to the WSN gateway.
- **ETT** error in describes error conditions that occur before this node runs. This input provides [standard error in](https://www.ni.com/docs/csh?topicname=lvconcepts/using_standard_error_in.html) functionality.
- **EFFET** error out contains error information. This output provides [standard error out](https://www.ni.com/docs/csh?topicname=lvconcepts/using_standard_error_out.html) functionality.

## WSN Close Message VI

#### **Owning Palette: WSN Host API VIS**

#### Requires: LabVIEW WSN Module

Closes the reference to a message sent to a WSN node.

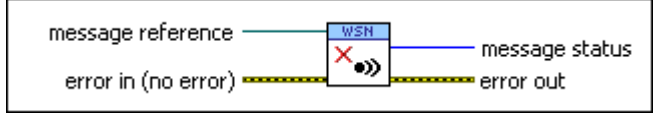

**ED** message reference is the reference to the message.

**ETT** error in describes error conditions that occur before this node runs. This input provides [standard error in](https://www.ni.com/docs/csh?topicname=lvconcepts/using_standard_error_in.html) functionality.

**EQUI message status** returns the status of the message. The output can return the following values.

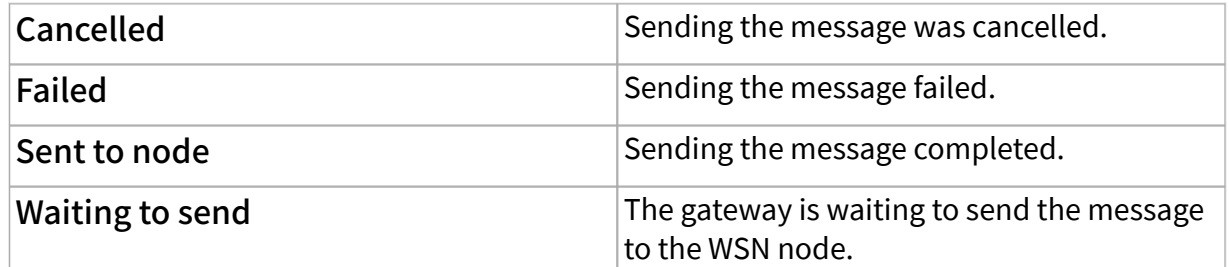

**EFFET** error out contains error information. This output provides [standard error out](https://www.ni.com/docs/csh?topicname=lvconcepts/using_standard_error_out.html) functionality.

## WSN Close Node VI

## Owning Palette: [WSN Host API VIs](https://www.ni.com/docs/bundle/labview-wireless-sensor-network-module/page/lvwsnref%2F..%2Flvwsnref%2Fwsn_host_pal.html)

#### Requires: LabVIEW WSN Module

Closes the reference to the specified WSN node.

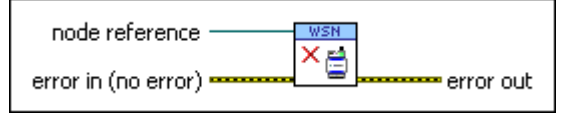

node reference is the reference to the WSN node.

**EFFIN** error in describes error conditions that occur before this node runs. This input provides [standard error in](https://www.ni.com/docs/csh?topicname=lvconcepts/using_standard_error_in.html) functionality.

**EFFIFERENT CONTAINS EXAMPLE THE EXAMPLE THE FERITAINITY.** This output provides [standard error out](https://www.ni.com/docs/csh?topicname=lvconcepts/using_standard_error_out.html) functionality.

## WSN Deploy Firmware VI

## Owning Palette: [WSN Host API VIs](https://www.ni.com/docs/bundle/labview-wireless-sensor-network-module/page/lvwsnref%2F..%2Flvwsnref%2Fwsn_host_pal.html)

#### Requires: LabVIEW WSN Module

Downloads the application to the WSN nodes. When you build a WSN application, you create a new firmware image and deploy that firmware image in a .pkg file to the WSN node. You can use the National Instruments Measurement & Automation Explorer (MAX) to restore the firmware image.

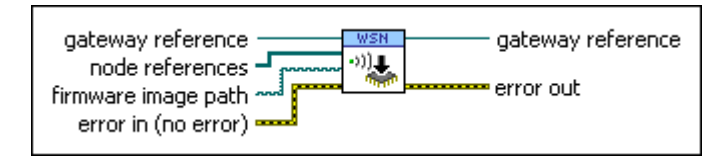

**EX** gateway reference specifies the reference to the WSN gateway.

 $\Box$  node references includes references to all WSN nodes in the network. This VI sequentially downloads the application specified in firmware image path to each WSN node.

**firmware image path** is the path to the .  $pkg$  file that contains the firmware image.

- **ETT** error in describes error conditions that occur before this node runs. This input provides [standard error in](https://www.ni.com/docs/csh?topicname=lvconcepts/using_standard_error_in.html) functionality.
- **B** gateway reference returns the reference to the WSN gateway.
- **EFFET DETERT CONTINGUITS ET A** error out contains error information. This output provides [standard error out](https://www.ni.com/docs/csh?topicname=lvconcepts/using_standard_error_out.html) functionality.

## WSN Discover All Nodes VI

#### Owning Palette: [WSN Host API VIs](https://www.ni.com/docs/bundle/labview-wireless-sensor-network-module/page/lvwsnref%2F..%2Flvwsnref%2Fwsn_host_pal.html)

#### Requires: LabVIEW WSN Module

Returns information about the WSN network from the WSN gateway.

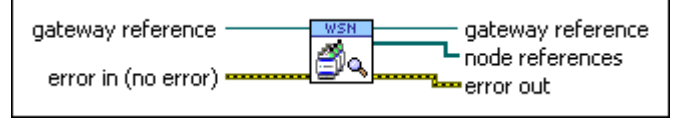

- **ED** gateway reference specifies the reference to the WSN gateway.
- **ETT** error in describes error conditions that occur before this node runs. This input provides [standard error in](https://www.ni.com/docs/csh?topicname=lvconcepts/using_standard_error_in.html) functionality.
- **B** gateway reference returns the reference to the WSN gateway.
- $[t<sub>D</sub>]$  node references returns a reference for each WSN node added to the WSN gateway in the National Instruments Measurement & Automation Explorer (MAX).
- **ETT** error out contains error information. This output provides [standard error out](https://www.ni.com/docs/csh?topicname=lvconcepts/using_standard_error_out.html) functionality.

## WSN Gateway Time VI

#### Owning Palette: [WSN Host API VIs](https://www.ni.com/docs/bundle/labview-wireless-sensor-network-module/page/lvwsnref%2F..%2Flvwsnref%2Fwsn_host_pal.html)

### Requires: LabVIEW WSN Module

#### Returns the current time from the WSN gateway.

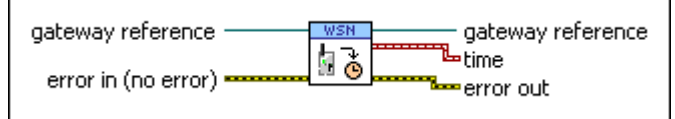

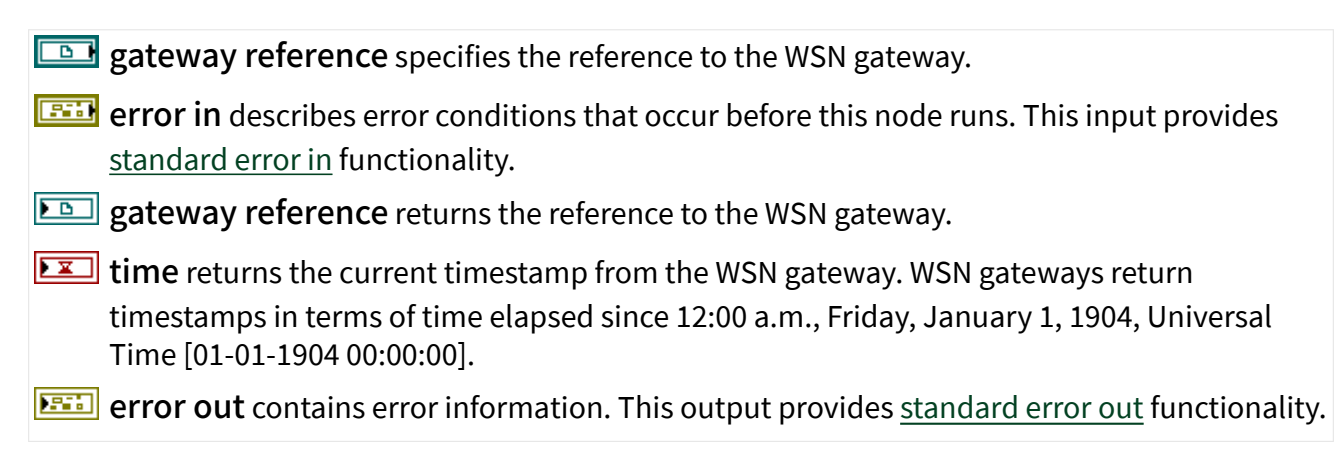

## WSN Get New Messages VI

## Owning Palette: [WSN Host API VIs](https://www.ni.com/docs/bundle/labview-wireless-sensor-network-module/page/lvwsnref%2F..%2Flvwsnref%2Fwsn_host_pal.html)

Requires: LabVIEW WSN Module

Returns all new messages received by the WSN gateway from a WSN node since a specified starting time.

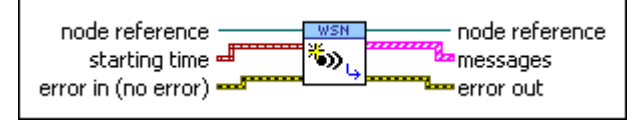

- **ED** node reference is the reference to the WSN node.
- **EX** starting time is the time at which to start checking for new messages from the WSN node.
- **ETT** error in describes error conditions that occur before this node runs. This input provides [standard error in](https://www.ni.com/docs/csh?topicname=lvconcepts/using_standard_error_in.html) functionality.
- node reference returns the reference to the specified WSN node.
- **EFI** messages returns the message type (user or debug message), timestamp, and message string for each message the gateway receives.

 $\sqrt{2}$  Note WSN nodes return timestamps in terms of time elapsed since 12:00 a.m., Thursday, January 1, 1970, Universal Time [01-01-1970 00:00:00]. WSN gateways return timestamps in terms of time elapsed since 12:00 a.m., Friday, January 1, 1904, Universal Time [01-01-1904 00:00:00].

**EFFET** error out contains error information. This output provides [standard error out](https://www.ni.com/docs/csh?topicname=lvconcepts/using_standard_error_out.html) functionality.

## WSN Get Node Info VI

### Owning Palette: [WSN Host API VIs](https://www.ni.com/docs/bundle/labview-wireless-sensor-network-module/page/lvwsnref%2F..%2Flvwsnref%2Fwsn_host_pal.html)

#### Requires: LabVIEW WSN Module

Returns information about the specified WSN node from the gateway.

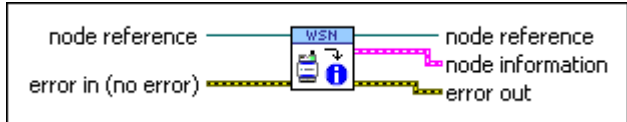

**ED** node reference is the reference to the WSN node.

- **ETT** error in describes error conditions that occur before this node runs. This input provides [standard error in](https://www.ni.com/docs/csh?topicname=lvconcepts/using_standard_error_in.html) functionality.
- $\boxed{P}$  node reference returns the reference to the specified WSN node.

node information returns information about the specified WSN node. This parameter returns the following information about the WSN node:

- Serial number for the WSN node
- Wireless ID for the WSN node
- WSN node type
- Status of the firmware update (not started, in progress, error, or done)
- Percentage of the firmware update that has completed
- Current version of the firmware
- State of the battery (no battery, critical low, low, or OK)
- Time at which the last packet was received from the WSN node
- Network link quality (no signal, poor, fair, good, or excellent)
- Power supply type (wall mounted or battery)
- Network mode (router or end device)

**ETH** error out contains error information. This output provides [standard error out](https://www.ni.com/docs/csh?topicname=lvconcepts/using_standard_error_out.html) functionality.

## WSN Message Status VI

#### **Owning Palette: WSN Host API VIS**

#### Requires: LabVIEW WSN Module

Returns the status of a message sent to a WSN node.

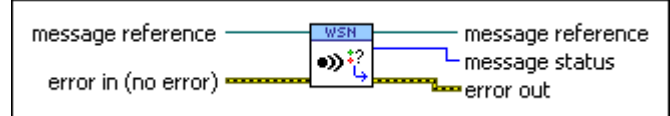

**EX** message reference is the reference to the message.

- **ETT** error in describes error conditions that occur before this node runs. This input provides [standard error in](https://www.ni.com/docs/csh?topicname=lvconcepts/using_standard_error_in.html) functionality.
- **nessage reference** returns a reference to the message.
- message status returns the status of the message. The output can return the following values.

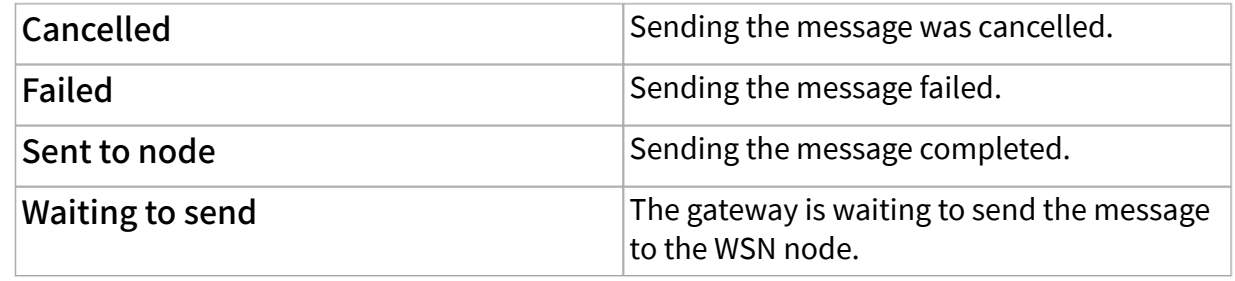

**EFFET** error out contains error information. This output provides [standard error out](https://www.ni.com/docs/csh?topicname=lvconcepts/using_standard_error_out.html) functionality.

## WSN Open Gateway VI

## Owning Palette: [WSN Host API VIs](https://www.ni.com/docs/bundle/labview-wireless-sensor-network-module/page/lvwsnref%2F..%2Flvwsnref%2Fwsn_host_pal.html)

#### Requires: LabVIEW WSN Module

Creates a reference to the WSN gateway.

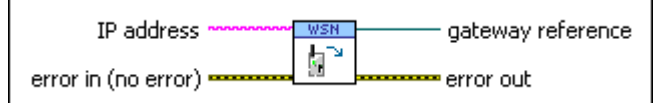

- **Example IP address** is the IP address or name of the WSN gateway. You can get the IP address and name of the WSN gateway from the National Instruments Measurement & Automation Explorer (MAX). To receive user messages from a VI running on a WSN RT gateway, use loca lhost or 127.0.0.1 as the IP address of the WSN RT gateway.
- **ETT** error in describes error conditions that occur before this node runs. This input provides [standard error in](https://www.ni.com/docs/csh?topicname=lvconcepts/using_standard_error_in.html) functionality.
- **BE gateway reference** returns the reference to the WSN gateway.
- **EFFET** error out contains error information. This output provides [standard error out](https://www.ni.com/docs/csh?topicname=lvconcepts/using_standard_error_out.html) functionality.

## WSN Open Node Reference VI

### Owning Palette: [WSN Host API VIs](https://www.ni.com/docs/bundle/labview-wireless-sensor-network-module/page/lvwsnref%2F..%2Flvwsnref%2Fwsn_host_pal.html)

#### Requires: LabVIEW WSN Module

Creates a reference to the specified WSN node.

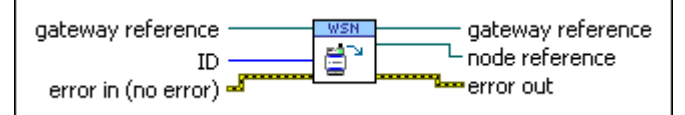

**EX** gateway reference specifies the reference to the WSN gateway.

- **ID** specifies the unique identifier that specifies the WSN node for which you want to create a reference. You can get the unique identifier for the WSN node from the National Instruments Measurement & Automation Explorer (MAX).
- **ETT** error in describes error conditions that occur before this node runs. This input provides [standard error in](https://www.ni.com/docs/csh?topicname=lvconcepts/using_standard_error_in.html) functionality.
- **B** gateway reference returns the reference to the WSN gateway.
- **D** node reference returns the reference to the specified WSN node.
- **EFFET** error out contains error information. This output provides [standard error out](https://www.ni.com/docs/csh?topicname=lvconcepts/using_standard_error_out.html) functionality.

## WSN Send Message VI

#### **Owning Palette: WSN Host API VIS**

Requires: LabVIEW WSN Module

Sends a [user message](https://www.ni.com/docs/bundle/labview-wireless-sensor-network-module/page/lvwsnref%2F..%2Flvwsnhelp%2Fwsn_radio_comm.html) to a WSN node. This VI can run concurrently while other VIs are running.

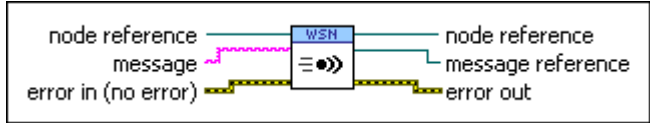

node reference is the reference to the WSN node.

**EXAMPLE 2DE SIGNAL IN EXAMPLE 2DE SIGNAL IN STATE III** message is the user message to send to the specified WSN node.

**ETT** error in describes error conditions that occur before this node runs. This input provides [standard error in](https://www.ni.com/docs/csh?topicname=lvconcepts/using_standard_error_in.html) functionality.

node reference returns the reference to the specified WSN node.

**no message reference** returns a reference to the message.

**EFFET** error out contains error information. This output provides [standard error out](https://www.ni.com/docs/csh?topicname=lvconcepts/using_standard_error_out.html) functionality.

## WSN VIs

#### Owning Palette: [Wireless Sensor Network Module VIs](https://www.ni.com/docs/bundle/labview-wireless-sensor-network-module/page/lvwsnref%2F..%2Flvwsnref%2Flvwsnref_pal.html)

Requires: LabVIEW WSN Module. This topic might not match its corresponding palette in LabVIEW depending on your operating system, licensed product(s), and target.

Use the WSN VIs to create applications for LabVIEW WSN targets.

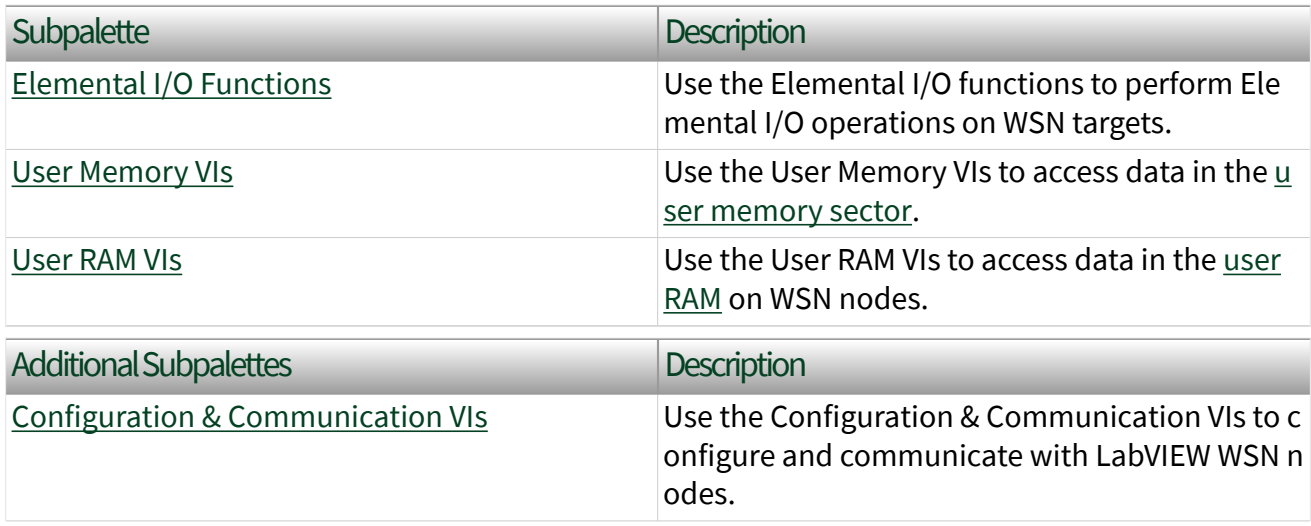

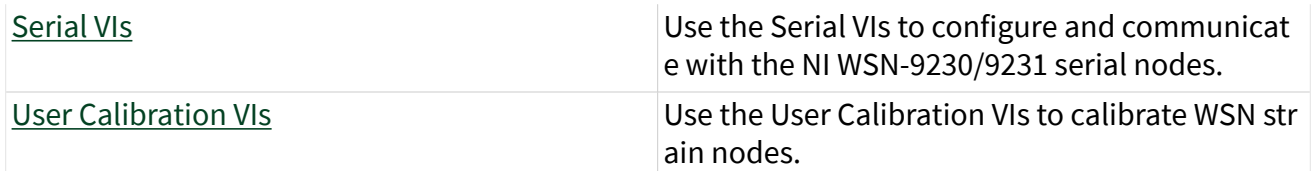

## Elemental I/O Functions

#### Owning Palette: [Wireless Sensor Network Module VIs](https://www.ni.com/docs/bundle/labview-wireless-sensor-network-module/page/lvwsnref%2F..%2Flvwsnref%2Flvwsnref_pal.html), [WSN VIs](https://www.ni.com/docs/bundle/labview-wireless-sensor-network-module/page/lvwsnref%2F..%2Flvwsnref%2Fwsn_pal.html)

Requires: LabVIEW WSN Module. This topic might not match its corresponding palette in LabVIEW depending on your operating system, licensed product(s), and target.

Use the Elemental I/O functions to perform Elemental I/O operations on WSN targets.

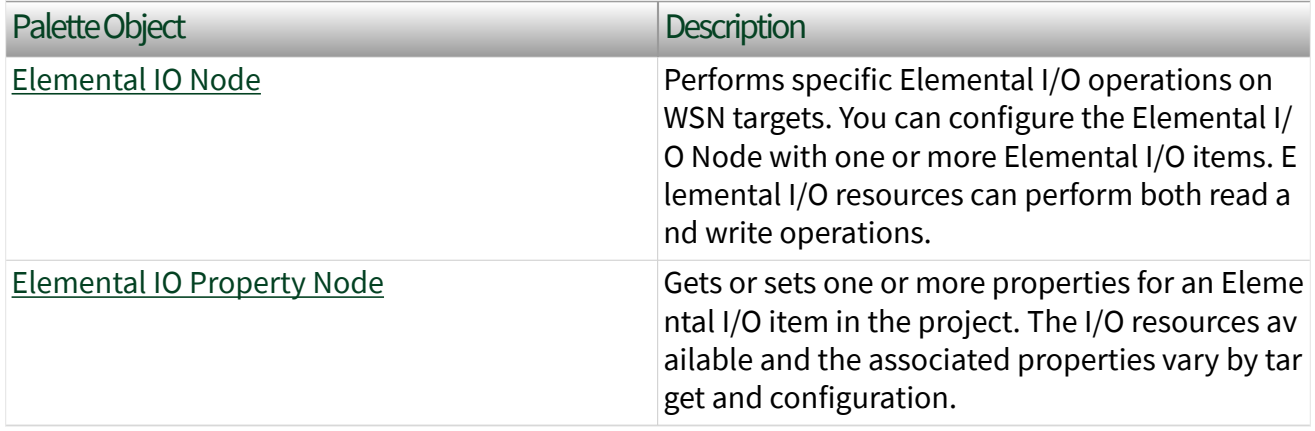

## Elemental IO Node

#### **Owning Palette: [Elemental I/O Functions](https://www.ni.com/docs/bundle/labview-wireless-sensor-network-module/page/lvwsnref%2F..%2Flvwsnref%2Feio_pal_wsn.html)**

#### Requires: LabVIEW WSN Module

Performs specific Elemental I/O operations on WSN targets. You can configure the Elemental I/O Node with one or more Elemental I/O items. Elemental I/O resources can perform both read and write operations.

To add Elemental I/O items to an Elemental I/O Node, right-click the I/O Item section and select Add Element from the shortcut menu. You also can expand or contract the Elemental I/O Node by clicking the upper or lower edge of the node with the Positioning tool and dragging the edge up or down.

#### [Details](#page-55-0)

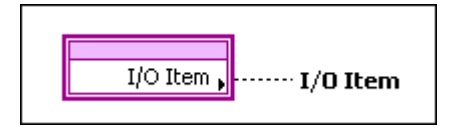

**FOLY** I/O Item is the data read from or written to the Elemental I/O item you specify. For Elemental I/O items that support the read operation, this parameter is an indicator. For I/O items that do not support the read operation, this parameter is a control. For Elemental I/O items that support reading and writing, this parameter can be either a control or an indicator.

## Elemental IO Node Details

When you right-click the I/O Item terminal of the Elemental I/O Node and select Select Elemental I/O from the shortcut menu, LabVIEW displays the Elemental I/O items that appear in the **Project Explorer** window below the same WSN target as the VI you are currently editing. You also can right-click the I/O Item terminal and select Add New Elemental I/O from the shortcut menu to add new Elemental I/O items under the WSN target.

Digital input and output (DIO) resources can perform both read and write operations. To change the operation of an Elemental I/O item, right-click the element and select Change to Read or Change to Write from the shortcut menu.

When you configure an Elemental I/O Node with multiple I/O items, the execution timing of the I/O items depends on the specific hardware devices and I/O items you use. Some Elemental I/O operations execute in parallel, while others execute sequentially.

 $\sqrt{2}$  Tip Right-click an element in the Elemental I/O Node and select Find Elemental I/O in Project from the shortcut menu to highlight the Elemental I/O item in the [Project Explorer](https://www.ni.com/docs/csh?topicname=lvdialog/project_explorer_window.html) window.

Elemental IO Property Node

Owning Palette: [Elemental I/O Functions](https://www.ni.com/docs/bundle/labview-wireless-sensor-network-module/page/lvwsnref%2F..%2Flvwsnref%2Feio_pal_wsn.html)

### Requires: LabVIEW WSN Module

Gets or sets one or more properties for an Elemental I/O item in the project. The I/O resources available and the associated properties vary by target and configuration.

To select a property, first configure the Elemental I/O Property Node with an Elemental I/O item. Then, click the Property section of the Elemental I/O Property Node and select a property from the shortcut menu. To add additional properties to an Elemental I/O Property Node, right-click the Property section and select Add Element from the shortcut menu. You also can expand or contract the Elemental I/O Property Node by clicking the upper or lower edge of the node with the Positioning tool and dragging the edge up or down.

#### [Details](#page-55-0)

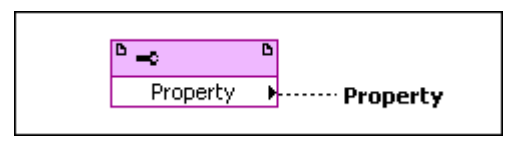

**POLY** Property is the value of the Elemental I/O property you specify. To specify whether this parameter is a control or an indicator, right-click an element in the section of the Elemental I/O Property Node and select Change to Read or Change to Write from the shortcut menu.

## Elemental IO Property Node Details

Support for use of the Elemental I/O Property Node varies by target, Elemental I/O item, and property. Not all Elemental I/O items have properties you can specify with the Elemental I/O Property Node.

When you expand the Elemental I/O Property Node, LabVIEW displays a **Property** parameter for each element of the Node.

 $\mathbf \Omega$  Tip Right-click the Elemental I/O Property Node and select Find Item in Project from the shortcut menu to highlight the Elemental I/O item in the [Project Explorer](https://www.ni.com/docs/csh?topicname=lvdialog/project_explorer_window.html) window.

User Memory VIs

Owning Palette: [WSN VIs](https://www.ni.com/docs/bundle/labview-wireless-sensor-network-module/page/lvwsnref%2F..%2Flvwsnref%2Fwsn_pal.html)

Requires: LabVIEW WSN Module. This topic might not match its corresponding palette in LabVIEW depending on your operating system, licensed product(s), and target.

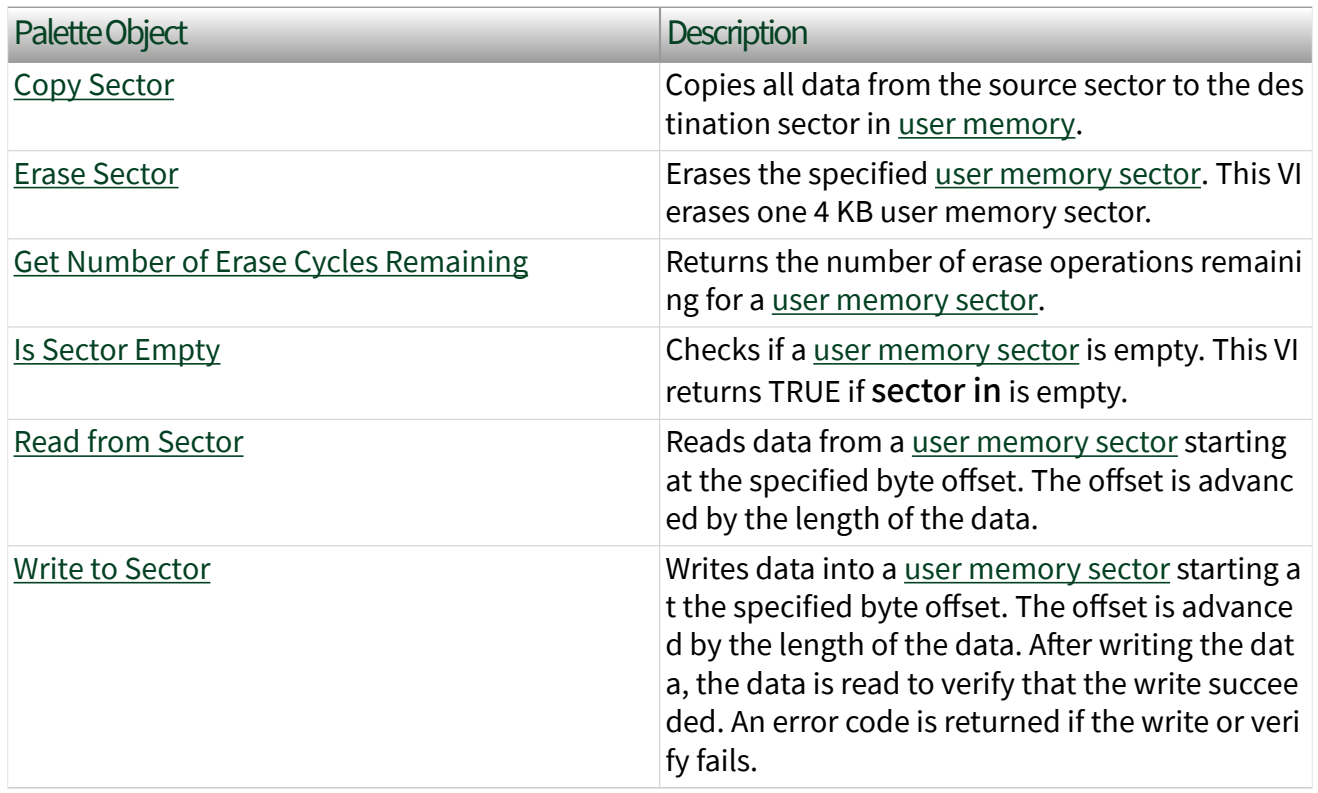

Use the User Memory VIs to access data in the [user memory sector.](https://www.ni.com/docs/bundle/labview-wireless-sensor-network-module/page/lvwsnref%2F..%2Flvwsnhelp%2Fwsn_user_memory.html)

## Copy Sector VI

## **Owning Palette: [User Memory VIs](https://www.ni.com/docs/bundle/labview-wireless-sensor-network-module/page/lvwsnref%2F..%2Flvwsnref%2Fuser_mem_pal.html)**

## Requires: LabVIEW WSN Module

Copies all data from the source sector to the destination sector in [user memory.](https://www.ni.com/docs/bundle/labview-wireless-sensor-network-module/page/lvwsnref%2F..%2Flvwsnhelp%2Fwsn_user_memory.html) The destination sector must be empty before the VI can copy data to it. If the destination sector is not empty, the VI erases the destination sector before copying the data. The VI erases one 4 KB sector at a time.

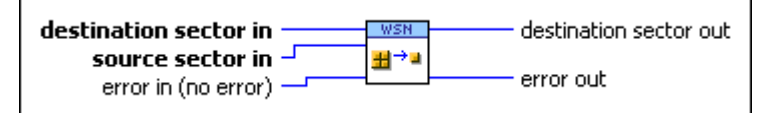

 $\Box$ <sup>8</sup> destination sector in specifies the user memory sector to copy source sector in to.

**EU8** source sector in specifies the user memory sector to copy.

**EXECUTE:** error in (no error) describes error conditions that occur before this VI runs. The default is no error. If an error occurred before this VI runs, the VI passes the **error in** value to error out. This VI runs normally only if no error occurred before this VI runs. If an error occurs while this VI runs, it runs normally and sets its own error status in error out. Use error in and error out to check errors and to specify execution order by wiring error out from one node to **error in** of the next node.

- **FUB** destination sector out returns the address of the user memory sector to which the data was copied.
- **EILE** error out contains an error code. If error in indicates that an error occurred before this VI ran, error out contains the same value. Otherwise it contains the error code that this VI produces. The value will be 0 if no error occurred, and non-zero if an error occurred.

This VI can return the [LabVIEW WSN Module error codes.](https://www.ni.com/docs/bundle/labview-wireless-sensor-network-module/page/lvwsnref%2F..%2Flvwsnhelp%2Flvwsn_error_codes.html)

#### Erase Sector VI

### **Owning Palette: [User Memory VIs](https://www.ni.com/docs/bundle/labview-wireless-sensor-network-module/page/lvwsnref%2F..%2Flvwsnref%2Fuser_mem_pal.html)**

#### Requires: LabVIEW WSN Module

Erases the specified [user memory sector.](https://www.ni.com/docs/bundle/labview-wireless-sensor-network-module/page/lvwsnref%2F..%2Flvwsnhelp%2Fwsn_user_memory.html) This VI erases one 4 KB user memory sector. You must erase user memory sectors that have been previously written to before writing data to the same location again. The erase is successful only if the sector is not empty. **error out** returns an error code if erasing the user memory sector fails.

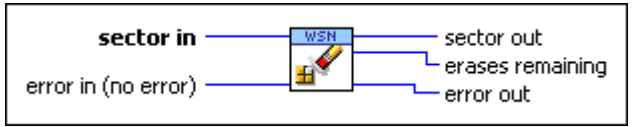

**UB** sector in specifies the user memory sector.

**EXCOMPTER EXCOMPTER EXCOMPTER EXCOMPTER EXCOMPTERED EXCOMPTERED EXCOMPTERED** error in (no error) describes error conditions that occur before this VI runs. The default is no error. If an error occurred before this VI runs, the VI passes the error in value to error out. This VI runs normally only if no error occurred before this VI runs. If an error
occurs while this VI runs, it runs normally and sets its own error status in error out. Use error in and error out to check errors and to specify execution order by wiring error out from one node to **error in** of the next node.

- **FU8** sector out returns the address of the specified user memory sector.
- **EU32** erases remaining returns the remaining number of erase operations for the user memory sector. If erases remaining returns a negative value, the maximum number of erase operations has been exceeded, and that user memory sector might not function as expected.
- **EILE** error out contains an error code. If error in indicates that an error occurred before this VI ran, error out contains the same value. Otherwise it contains the error code that this VI produces. The value will be 0 if no error occurred, and non-zero if an error occurred.

This VI can return the [LabVIEW WSN Module error codes.](https://www.ni.com/docs/bundle/labview-wireless-sensor-network-module/page/lvwsnref%2F..%2Flvwsnhelp%2Flvwsn_error_codes.html)

## Get Number of Erase Cycles Remaining VI

# **Owning Palette: [User Memory VIs](https://www.ni.com/docs/bundle/labview-wireless-sensor-network-module/page/lvwsnref%2F..%2Flvwsnref%2Fuser_mem_pal.html)**

#### Requires: LabVIEW WSN Module

Returns the number of erase operations remaining for a [user memory sector](https://www.ni.com/docs/bundle/labview-wireless-sensor-network-module/page/lvwsnref%2F..%2Flvwsnhelp%2Fwsn_user_memory.html).

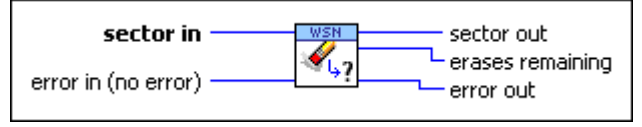

**UBI** sector in specifies the user memory sector.

**EXECUTE:** error in (no error) describes error conditions that occur before this VI runs. The default is no error. If an error occurred before this VI runs, the VI passes the **error in** value to error out. This VI runs normally only if no error occurred before this VI runs. If an error occurs while this VI runs, it runs normally and sets its own error status in error out. Use error in and error out to check errors and to specify execution order by wiring error out from one node to **error in** of the next node.

- **EU8** sector out returns the address of the specified user memory sector.
- **EU32** erases remaining returns the remaining number of erase operations for the user memory sector. If erases remaining returns a negative value, the maximum number of erase

operations has been exceeded, and that user memory sector might not function as expected.

**EXIS** error out contains an error code. If error in indicates that an error occurred before this VI ran, error out contains the same value. Otherwise it contains the error code that this VI produces. The value will be 0 if no error occurred, and non-zero if an error occurred.

This VI can return the [LabVIEW WSN Module error codes.](https://www.ni.com/docs/bundle/labview-wireless-sensor-network-module/page/lvwsnref%2F..%2Flvwsnhelp%2Flvwsn_error_codes.html)

Is Sector Empty VI

## Owning Palette: [User Memory VIs](https://www.ni.com/docs/bundle/labview-wireless-sensor-network-module/page/lvwsnref%2F..%2Flvwsnref%2Fuser_mem_pal.html)

Requires: LabVIEW WSN Module

Checks if a [user memory sector](https://www.ni.com/docs/bundle/labview-wireless-sensor-network-module/page/lvwsnref%2F..%2Flvwsnhelp%2Fwsn_user_memory.html) is empty. This VI returns TRUE if sector in is empty.

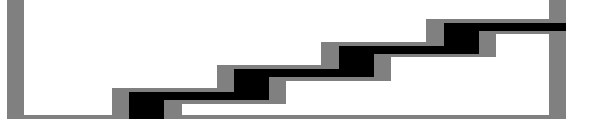

**U8** Sector in specifies the user memory sector.

- **EXCOMPTE EXCOMPTER EXCOMPTER EXCOMPTERE EXCOMPTERE EXCOMPTERE** error in (no error) describes error in (no error) describes error conditions that occur before this VI runs. The default is no error. If an error occurred before this VI runs, the VI passes the error in value to error out. This VI runs normally only if no error occurred before this VI runs. If an error occurs while this VI runs, it runs normally and sets its own error status in error out. Use error in and error out to check errors and to specify execution order by wiring error out from one node to **error in** of the next node.
- **FUB** sector out returns the address of the specified user memory sector.
- **ETE** empty? is TRUE if the user memory sector is empty.
- **EILE** error out contains an error code. If error in indicates that an error occurred before this VI ran, error out contains the same value. Otherwise it contains the error code that this VI produces. The value will be 0 if no error occurred, and non-zero if an error occurred.

This VI can return the [LabVIEW WSN Module error codes.](https://www.ni.com/docs/bundle/labview-wireless-sensor-network-module/page/lvwsnref%2F..%2Flvwsnhelp%2Flvwsn_error_codes.html)

Read from Sector VI

## Owning Palette: [User Memory VIs](https://www.ni.com/docs/bundle/labview-wireless-sensor-network-module/page/lvwsnref%2F..%2Flvwsnref%2Fuser_mem_pal.html)

## Requires: LabVIEW WSN Module

Reads data from a [user memory sector](https://www.ni.com/docs/bundle/labview-wireless-sensor-network-module/page/lvwsnref%2F..%2Flvwsnhelp%2Fwsn_user_memory.html) starting at the specified byte offset. The offset is advanced by the length of the data. You must [manually select the](https://www.ni.com/docs/csh?topicname=lvhowto/selectingdefaultinstpolyvi.html) [polymorphic instance](https://www.ni.com/docs/csh?topicname=lvhowto/selectingdefaultinstpolyvi.html) you want to use.

# Read From Sector Boolean

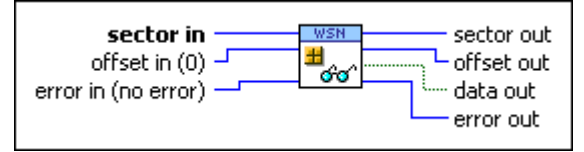

**UBI** sector in specifies the user memory sector. **UISE** offset in (0) specifies the byte offset to start reading data from in the user memory sector. **EXCOMPTER EXCOMPTER EXCOMPTER EXCOMPTER EXCOMPTERED EXCOMPTERED EXCOMPTERED** error in (no error) describes error conditions that occur before this VI runs. The default is no error. If an error occurred before this VI runs, the VI passes the **error in** value to error out. This VI runs normally only if no error occurred before this VI runs. If an error occurs while this VI runs, it runs normally and sets its own error status in error out. Use error in and error out to check errors and to specify execution order by wiring error out from one node to error in of the next node. **EU8** sector out returns the address of the specified user memory sector. **FUIS** offset out returns the byte offset after reading the data. **ETE** data out returns the data read from the user memory sector. **EILE** error out contains an error code. If error in indicates that an error occurred before this VI ran, error out contains the same value. Otherwise it contains the error code that this VI produces. The value will be 0 if no error occurred, and non-zero if an error occurred.

This VI can return the [LabVIEW WSN Module error codes.](https://www.ni.com/docs/bundle/labview-wireless-sensor-network-module/page/lvwsnref%2F..%2Flvwsnhelp%2Flvwsn_error_codes.html)

# Read from Sector Boolean Array

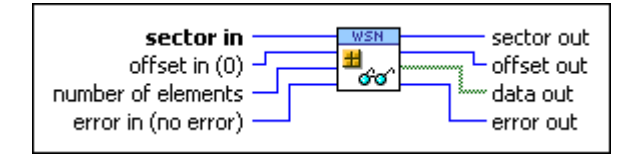

- **UB** sector in specifies the user memory sector.
- **UILE** offset in (0) specifies the byte offset to start reading data from in the user memory sector.
- **EULEM** number of elements specifies the number of elements in the array to read.
- **EXCOMPTER EXCOMPTER EXCOMPTER EXCOMPTER EXCOMPTER EXCOMPTER EXCOMPTER EXCOMPTER** error in (no error) describes error conditions that occur before this VI runs. The default is no error. If an error occurred before this VI runs, the VI passes the error in value to error out. This VI runs normally only if no error occurred before this VI runs. If an error occurs while this VI runs, it runs normally and sets its own error status in error out. Use error in and error out to check errors and to specify execution order by wiring error out from one node to **error in** of the next node.
- **FUB** sector out returns the address of the specified user memory sector.
- **FUIS** offset out returns the byte offset after reading the data.
- $\overline{[TF]}$  data out returns the data read from the user memory sector.
- **EXISCOM** error out contains an error code. If error in indicates that an error occurred before this VI ran, error out contains the same value. Otherwise it contains the error code that this VI produces. The value will be 0 if no error occurred, and non-zero if an error occurred.

This VI can return the [LabVIEW WSN Module error codes.](https://www.ni.com/docs/bundle/labview-wireless-sensor-network-module/page/lvwsnref%2F..%2Flvwsnhelp%2Flvwsn_error_codes.html)

## Read from Sector Complex Single Array

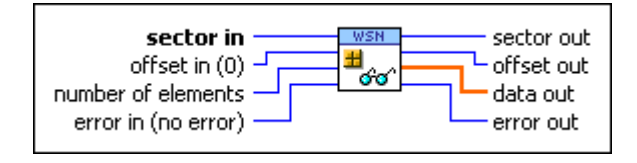

- **UBI** sector in specifies the user memory sector.
- **UISE** offset in (0) specifies the byte offset to start reading data from in the user memory sector.
- **THEM** number of elements specifies the number of elements in the array to read.
- **EXAMPLE 2018** error in (no error) describes error conditions that occur before this VI runs. The default is no error. If an error occurred before this VI runs, the VI passes the **error in** value to error out. This VI runs normally only if no error occurred before this VI runs. If an error occurs while this VI runs, it runs normally and sets its own error status in error out. Use error in and error out to check errors and to specify execution order by wiring error out from one node to **error in** of the next node.

**FUB** sector out returns the address of the specified user memory sector.

**FUIS** offset out returns the byte offset after reading the data.

data out returns the data read from the user memory sector.

**EILE** error out contains an error code. If error in indicates that an error occurred before this VI ran, error out contains the same value. Otherwise it contains the error code that this VI produces. The value will be 0 if no error occurred, and non-zero if an error occurred.

This VI can return the [LabVIEW WSN Module error codes.](https://www.ni.com/docs/bundle/labview-wireless-sensor-network-module/page/lvwsnref%2F..%2Flvwsnhelp%2Flvwsn_error_codes.html)

# Read from Sector Complex Single

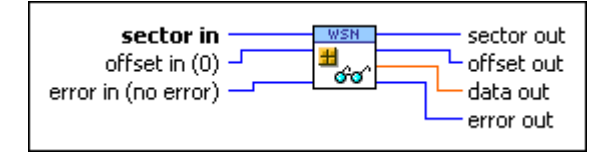

**UB** sector in specifies the user memory sector.

**UILE** offset in (0) specifies the byte offset to start reading data from in the user memory sector.

- **EXAMPLE EXAMPLE FEEDIVER EXAMPLE THE PETTOR IN (NO ETTOR)** describes error conditions that occur before this VI runs. The default is no error. If an error occurred before this VI runs, the VI passes the **error in** value to error out. This VI runs normally only if no error occurred before this VI runs. If an error occurs while this VI runs, it runs normally and sets its own error status in error out. Use error in and error out to check errors and to specify execution order by wiring error out from one node to **error in** of the next node.
- **FUB** sector out returns the address of the specified user memory sector.
- **DUIS** offset out returns the byte offset after reading the data.
- **EGGG** data out returns the data read from the user memory sector.
- **FI16** error out contains an error code. If error in indicates that an error occurred before this VI ran, error out contains the same value. Otherwise it contains the error code that this VI produces. The value will be 0 if no error occurred, and non-zero if an error occurred.

This VI can return the [LabVIEW WSN Module error codes.](https://www.ni.com/docs/bundle/labview-wireless-sensor-network-module/page/lvwsnref%2F..%2Flvwsnhelp%2Flvwsn_error_codes.html)

## Read from Sector Int8 Array

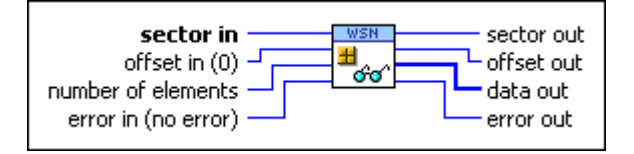

**UB** sector in specifies the user memory sector. **UISE** offset in (0) specifies the byte offset to start reading data from in the user memory sector. **EULEM** number of elements specifies the number of elements in the array to read. **EXECUTE:** error in (no error) describes error conditions that occur before this VI runs. The default is no error. If an error occurred before this VI runs, the VI passes the error in value to error out. This VI runs normally only if no error occurred before this VI runs. If an error occurs while this VI runs, it runs normally and sets its own error status in error out. Use error in and error out to check errors and to specify execution order by wiring error out from one node to **error in** of the next node. **FUB** sector out returns the address of the specified user memory sector. **FUIS** offset out returns the byte offset after reading the data.  $\left[\frac{\text{[I3]}}{\text{[I4]}}\right]$  data out returns the data read from the user memory sector. **EILE** error out contains an error code. If error in indicates that an error occurred before this VI

ran, error out contains the same value. Otherwise it contains the error code that this VI produces. The value will be 0 if no error occurred, and non-zero if an error occurred.

This VI can return the [LabVIEW WSN Module error codes.](https://www.ni.com/docs/bundle/labview-wireless-sensor-network-module/page/lvwsnref%2F..%2Flvwsnhelp%2Flvwsn_error_codes.html)

## Read from Sector Int8

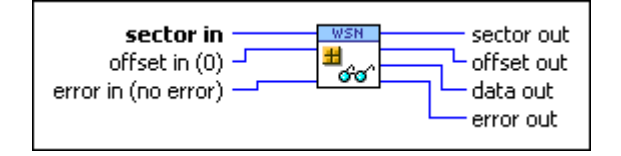

**UB** sector in specifies the user memory sector.

**UISE** offset in (0) specifies the byte offset to start reading data from in the user memory sector.

- **EXAMPLE 2018** error in (no error) describes error conditions that occur before this VI runs. The default is no error. If an error occurred before this VI runs, the VI passes the error in value to error out. This VI runs normally only if no error occurred before this VI runs. If an error occurs while this VI runs, it runs normally and sets its own error status in error out. Use error in and error out to check errors and to specify execution order by wiring error out from one node to **error in** of the next node.
- **FUB** sector out returns the address of the specified user memory sector.
- **FUIS** offset out returns the byte offset after reading the data.
- **EB** data out returns the data read from the user memory sector.
- **EILE** error out contains an error code. If error in indicates that an error occurred before this VI ran, error out contains the same value. Otherwise it contains the error code that this VI produces. The value will be 0 if no error occurred, and non-zero if an error occurred.

This VI can return the [LabVIEW WSN Module error codes.](https://www.ni.com/docs/bundle/labview-wireless-sensor-network-module/page/lvwsnref%2F..%2Flvwsnhelp%2Flvwsn_error_codes.html)

#### Read from Sector Int16 Array

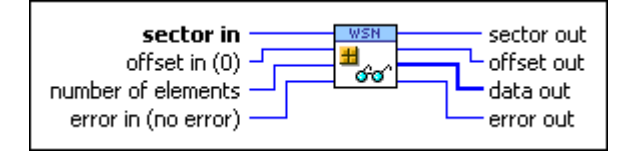

**U8** Sector in specifies the user memory sector.

**UILE offset in (0)** specifies the byte offset to start reading data from in the user memory sector.

**THEM** number of elements specifies the number of elements in the array to read.

- **EXCOMPTER EXCOMPTER EXCOMPTER EXCOMPTER EXCOMPTER EXCOMPTER EXCOMPTER EXCOMPTER** error in (no error) describes error conditions that occur before this VI runs. The default is no error. If an error occurred before this VI runs, the VI passes the error in value to error out. This VI runs normally only if no error occurred before this VI runs. If an error occurs while this VI runs, it runs normally and sets its own error status in error out. Use error in and error out to check errors and to specify execution order by wiring error out from one node to **error in** of the next node.
- **EU8** sector out returns the address of the specified user memory sector.
- **DUIG** offset out returns the byte offset after reading the data.
- $[t_{II6}]$  data out returns the data read from the user memory sector.

**FI16** error out contains an error code. If error in indicates that an error occurred before this VI ran, error out contains the same value. Otherwise it contains the error code that this VI produces. The value will be 0 if no error occurred, and non-zero if an error occurred.

This VI can return the [LabVIEW WSN Module error codes.](https://www.ni.com/docs/bundle/labview-wireless-sensor-network-module/page/lvwsnref%2F..%2Flvwsnhelp%2Flvwsn_error_codes.html)

## Read from Sector Int16

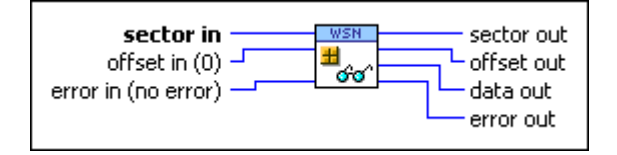

**U8** Sector in specifies the user memory sector.

- **UILE** offset in (0) specifies the byte offset to start reading data from in the user memory sector.
- **EXCOMPTER EXCOMPTER EXCOMPTER EXCOMPTER EXCOMPTER EXCOMPTER EXCOMPTER EXCOMPTER** error in (no error) describes error conditions that occur before this VI runs. The default is no error. If an error occurred before this VI runs, the VI passes the error in value to error out. This VI runs normally only if no error occurred before this VI runs. If an error occurs while this VI runs, it runs normally and sets its own error status in error out. Use error in and error out to check errors and to specify execution order by wiring error out from one node to **error in** of the next node.
- **FUB** sector out returns the address of the specified user memory sector.
- **FUIS** offset out returns the byte offset after reading the data.
- **EILG** data out returns the data read from the user memory sector.
- **FILE** error out contains an error code. If error in indicates that an error occurred before this VI ran, error out contains the same value. Otherwise it contains the error code that this VI produces. The value will be 0 if no error occurred, and non-zero if an error occurred.

This VI can return the [LabVIEW WSN Module error codes.](https://www.ni.com/docs/bundle/labview-wireless-sensor-network-module/page/lvwsnref%2F..%2Flvwsnhelp%2Flvwsn_error_codes.html)

## Read from Sector Int32 Array

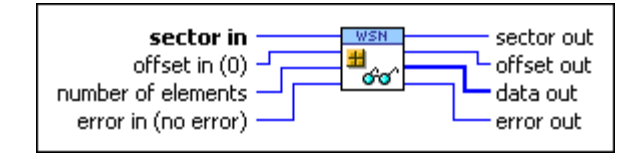

- **UB** sector in specifies the user memory sector.
- **UISE** offset in (0) specifies the byte offset to start reading data from in the user memory sector.
- **EULE** number of elements specifies the number of elements in the array to read.
- **EXECUTE:** error in (no error) describes error conditions that occur before this VI runs. The default is no error. If an error occurred before this VI runs, the VI passes the error in value to error out. This VI runs normally only if no error occurred before this VI runs. If an error occurs while this VI runs, it runs normally and sets its own error status in error out. Use error in and error out to check errors and to specify execution order by wiring error out from one node to **error in** of the next node.
- **FUB** sector out returns the address of the specified user memory sector.
- **FUIS** offset out returns the byte offset after reading the data.
- **[E32]** data out returns the data read from the user memory sector.
- **EXISCOM** error out contains an error code. If error in indicates that an error occurred before this VI ran, error out contains the same value. Otherwise it contains the error code that this VI produces. The value will be 0 if no error occurred, and non-zero if an error occurred.

This VI can return the [LabVIEW WSN Module error codes.](https://www.ni.com/docs/bundle/labview-wireless-sensor-network-module/page/lvwsnref%2F..%2Flvwsnhelp%2Flvwsn_error_codes.html)

# Read from Sector Int32

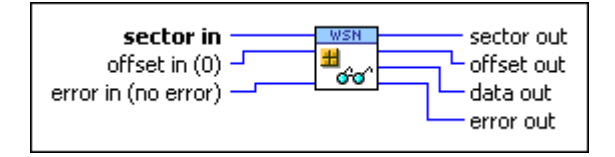

- **UBI** sector in specifies the user memory sector.
- **UIFF** offset in (0) specifies the byte offset to start reading data from in the user memory sector.
- **EXECUTE:** error in (no error) describes error conditions that occur before this VI runs. The default is no error. If an error occurred before this VI runs, the VI passes the **error in** value to error out. This VI runs normally only if no error occurred before this VI runs. If an error occurs while this VI runs, it runs normally and sets its own error status in error out. Use error in and error out to check errors and to specify execution order by wiring error out from one node to **error in** of the next node.
- **FU8** sector out returns the address of the specified user memory sector.

**DUIG** offset out returns the byte offset after reading the data.

**EF32** data out returns the data read from the user memory sector.

**FI16** error out contains an error code. If error in indicates that an error occurred before this VI ran, error out contains the same value. Otherwise it contains the error code that this VI produces. The value will be 0 if no error occurred, and non-zero if an error occurred.

This VI can return the [LabVIEW WSN Module error codes.](https://www.ni.com/docs/bundle/labview-wireless-sensor-network-module/page/lvwsnref%2F..%2Flvwsnhelp%2Flvwsn_error_codes.html)

## Read from Sector Single Array

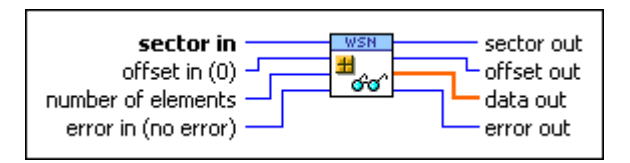

**U8** Sector in specifies the user memory sector.

**UILE** offset in (0) specifies the byte offset to start reading data from in the user memory sector.

**EULE** number of elements specifies the number of elements in the array to read.

- **EXAMPLE 185 EXAMPLE 186 EXAMPLE 186 EXAMPLE 186 EXAMPLE 186 EXAMPLE 186 EXAMPLE 186 EXAMPLE 186 EXAMPLE 186 EXA** no error. If an error occurred before this VI runs, the VI passes the error in value to error out. This VI runs normally only if no error occurred before this VI runs. If an error occurs while this VI runs, it runs normally and sets its own error status in error out. Use error in and error out to check errors and to specify execution order by wiring error out from one node to **error in** of the next node.
- **FUB** sector out returns the address of the specified user memory sector.
- **DUIG** offset out returns the byte offset after reading the data.
- **[5GL]** data out returns the data read from the user memory sector.
- **FI16** error out contains an error code. If error in indicates that an error occurred before this VI ran, error out contains the same value. Otherwise it contains the error code that this VI produces. The value will be 0 if no error occurred, and non-zero if an error occurred.

This VI can return the [LabVIEW WSN Module error codes.](https://www.ni.com/docs/bundle/labview-wireless-sensor-network-module/page/lvwsnref%2F..%2Flvwsnhelp%2Flvwsn_error_codes.html)

# Read from Sector Single

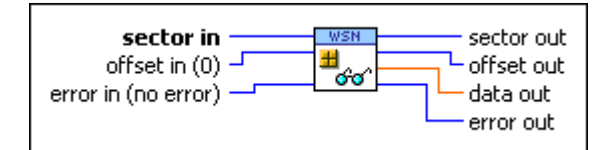

**UB** sector in specifies the user memory sector.

**UISE** offset in (0) specifies the byte offset to start reading data from in the user memory sector.

- **EXAMPLE 2018** error in (no error) describes error conditions that occur before this VI runs. The default is no error. If an error occurred before this VI runs, the VI passes the error in value to error out. This VI runs normally only if no error occurred before this VI runs. If an error occurs while this VI runs, it runs normally and sets its own error status in error out. Use error in and error out to check errors and to specify execution order by wiring error out from one node to error in of the next node.
- **EU8** sector out returns the address of the specified user memory sector.
- **FUIS** offset out returns the byte offset after reading the data.
- **BELL** data out returns the data read from the user memory sector.
- **EILE** error out contains an error code. If error in indicates that an error occurred before this VI ran, error out contains the same value. Otherwise it contains the error code that this VI produces. The value will be 0 if no error occurred, and non-zero if an error occurred.

This VI can return the [LabVIEW WSN Module error codes.](https://www.ni.com/docs/bundle/labview-wireless-sensor-network-module/page/lvwsnref%2F..%2Flvwsnhelp%2Flvwsn_error_codes.html)

## Read from Sector String

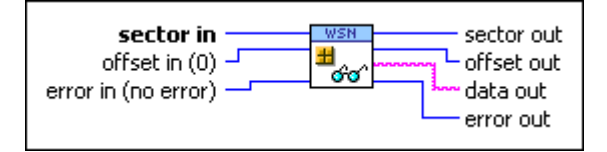

**EU8 B** sector in specifies the user memory sector.

**DIE offset in (0)** specifies the byte offset to start reading data from in the user memory sector.

**EXECUTE:** error in (no error) describes error conditions that occur before this VI runs. The default is no error. If an error occurred before this VI runs, the VI passes the error in value to

error out. This VI runs normally only if no error occurred before this VI runs. If an error occurs while this VI runs, it runs normally and sets its own error status in error out. Use error in and error out to check errors and to specify execution order by wiring error out from one node to **error in** of the next node.

- **FU8** sector out returns the address of the specified user memory sector.
- **EUIS** offset out returns the byte offset after reading the data.
- **EADC** data out returns the data read from the user memory sector.
- **EXISCOM** error out contains an error code. If error in indicates that an error occurred before this VI ran, error out contains the same value. Otherwise it contains the error code that this VI produces. The value will be 0 if no error occurred, and non-zero if an error occurred.

This VI can return the [LabVIEW WSN Module error codes.](https://www.ni.com/docs/bundle/labview-wireless-sensor-network-module/page/lvwsnref%2F..%2Flvwsnhelp%2Flvwsn_error_codes.html)

#### Read from Sector UInt8 Array

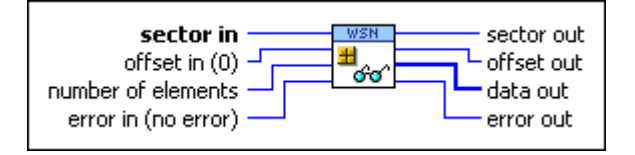

- **UB** sector in specifies the user memory sector.
- **UILE** offset in (0) specifies the byte offset to start reading data from in the user memory sector.
- **THEM** number of elements specifies the number of elements in the array to read.
- **EXCOMPTER EXCOMPTER EXCOMPTER EXCOMPTER EXCOMPTER EXCOMPTERENT CONTESTS** error in (no error) describes error conditions that occur before this VI runs. The default is no error. If an error occurred before this VI runs, the VI passes the **error in** value to error out. This VI runs normally only if no error occurred before this VI runs. If an error occurs while this VI runs, it runs normally and sets its own error status in error out. Use error in and error out to check errors and to specify execution order by wiring error out from one node to **error in** of the next node.
- **EU8** sector out returns the address of the specified user memory sector.
- **FUIS** offset out returns the byte offset after reading the data.
- $\left[\frac{[us]}{[us]}\right]$  data out returns the data read from the user memory sector.
- **EXISCOM** error out contains an error code. If error in indicates that an error occurred before this VI ran, error out contains the same value. Otherwise it contains the error code that this VI

produces. The value will be 0 if no error occurred, and non-zero if an error occurred.

This VI can return the [LabVIEW WSN Module error codes.](https://www.ni.com/docs/bundle/labview-wireless-sensor-network-module/page/lvwsnref%2F..%2Flvwsnhelp%2Flvwsn_error_codes.html)

## Read from Sector UInt8

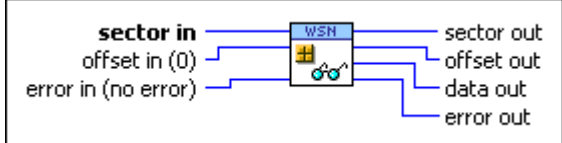

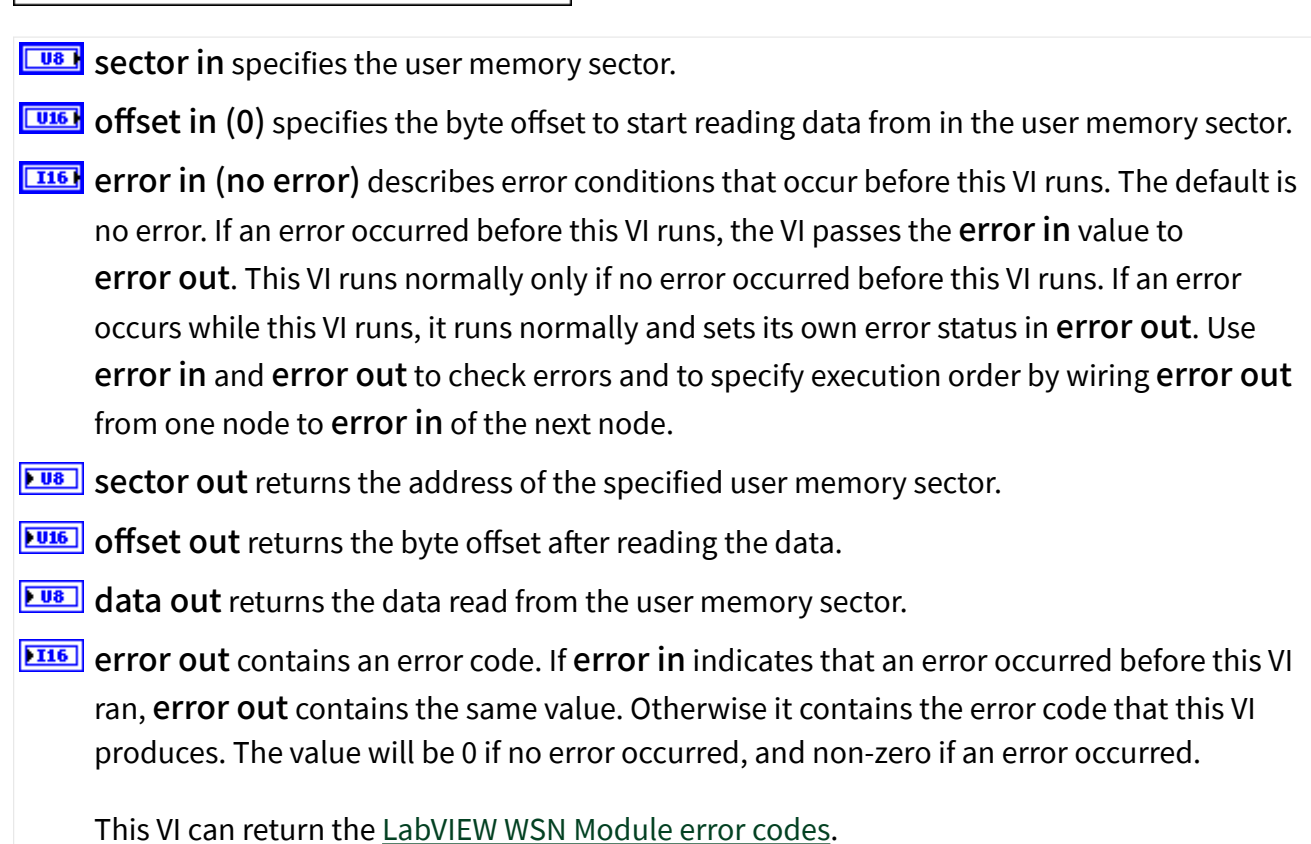

## Read from Sector UInt16 Array

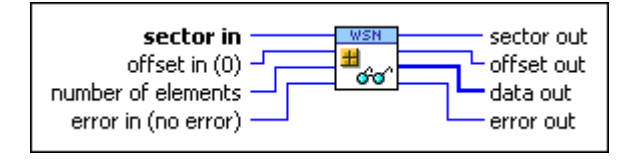

**EU8 B** sector in specifies the user memory sector.

**DIE offset in (0)** specifies the byte offset to start reading data from in the user memory sector.

**EULEM** number of elements specifies the number of elements in the array to read. **EXCOMPTED** error in (no error) describes error conditions that occur before this VI runs. The default is no error. If an error occurred before this VI runs, the VI passes the **error in** value to error out. This VI runs normally only if no error occurred before this VI runs. If an error occurs while this VI runs, it runs normally and sets its own error status in error out. Use

error in and error out to check errors and to specify execution order by wiring error out from one node to **error in** of the next node.

- **FUB** sector out returns the address of the specified user memory sector.
- **FUIS** offset out returns the byte offset after reading the data.
- **[U16]** data out returns the data read from the user memory sector.
- **EILE** error out contains an error code. If error in indicates that an error occurred before this VI ran, error out contains the same value. Otherwise it contains the error code that this VI produces. The value will be 0 if no error occurred, and non-zero if an error occurred.

This VI can return the [LabVIEW WSN Module error codes.](https://www.ni.com/docs/bundle/labview-wireless-sensor-network-module/page/lvwsnref%2F..%2Flvwsnhelp%2Flvwsn_error_codes.html)

## Read from Sector UInt16

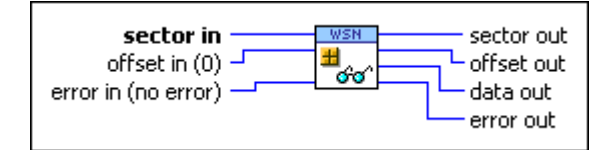

**UB** sector in specifies the user memory sector.

**UILE** offset in (0) specifies the byte offset to start reading data from in the user memory sector.

- **EXCOMPTER EXCOMPTER EXCOMPTER EXCOMPTER EXCOMPTER EXCOMPTER EXCOMPTER EXCOMPTER** error in (no error) describes error conditions that occur before this VI runs. The default is no error. If an error occurred before this VI runs, the VI passes the error in value to error out. This VI runs normally only if no error occurred before this VI runs. If an error occurs while this VI runs, it runs normally and sets its own error status in error out. Use error in and error out to check errors and to specify execution order by wiring error out from one node to **error in** of the next node.
- **EU8** sector out returns the address of the specified user memory sector.
- **DUIG** offset out returns the byte offset after reading the data.
- **FU16** data out returns the data read from the user memory sector.

**FI16** error out contains an error code. If error in indicates that an error occurred before this VI ran, error out contains the same value. Otherwise it contains the error code that this VI produces. The value will be 0 if no error occurred, and non-zero if an error occurred.

This VI can return the [LabVIEW WSN Module error codes.](https://www.ni.com/docs/bundle/labview-wireless-sensor-network-module/page/lvwsnref%2F..%2Flvwsnhelp%2Flvwsn_error_codes.html)

# Read from Sector UInt32 Array

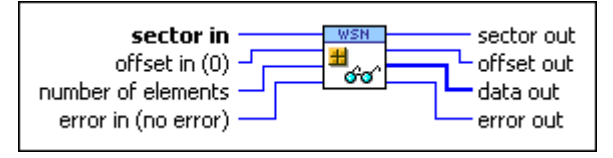

**UB** sector in specifies the user memory sector. **UBB** offset in (0) specifies the byte offset to start reading data from in the user memory sector. **EULE** number of elements specifies the number of elements in the array to read. **EXAMPLE 185 EXAMPLE 186 EXAMPLE 186 EXAMPLE 186 EXAMPLE 186 EXAMPLE 186 EXAMPLE 186 EXAMPLE 186 EXAMPLE 186 EXA** no error. If an error occurred before this VI runs, the VI passes the error in value to error out. This VI runs normally only if no error occurred before this VI runs. If an error occurs while this VI runs, it runs normally and sets its own error status in error out. Use error in and error out to check errors and to specify execution order by wiring error out from one node to **error in** of the next node. **FUB** sector out returns the address of the specified user memory sector. **DUIG** offset out returns the byte offset after reading the data. [[U32] data out returns the data read from the user memory sector. **EILE** error out contains an error code. If error in indicates that an error occurred before this VI ran, error out contains the same value. Otherwise it contains the error code that this VI produces. The value will be 0 if no error occurred, and non-zero if an error occurred.

This VI can return the [LabVIEW WSN Module error codes.](https://www.ni.com/docs/bundle/labview-wireless-sensor-network-module/page/lvwsnref%2F..%2Flvwsnhelp%2Flvwsn_error_codes.html)

# Read from Sector UInt32

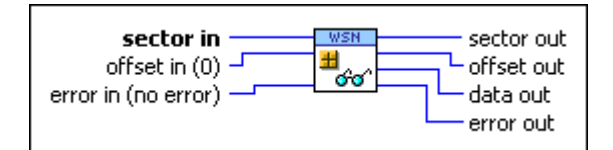

**UB** sector in specifies the user memory sector.

**UISE** offset in (0) specifies the byte offset to start reading data from in the user memory sector.

- **EXAMPLE 2018** error in (no error) describes error conditions that occur before this VI runs. The default is no error. If an error occurred before this VI runs, the VI passes the error in value to error out. This VI runs normally only if no error occurred before this VI runs. If an error occurs while this VI runs, it runs normally and sets its own error status in error out. Use error in and error out to check errors and to specify execution order by wiring error out from one node to **error in** of the next node.
- **EU8** sector out returns the address of the specified user memory sector.
- **DUIG** offset out returns the byte offset after reading the data.
- **FU32** data out returns the data read from the user memory sector.
- **EILE** error out contains an error code. If error in indicates that an error occurred before this VI ran, error out contains the same value. Otherwise it contains the error code that this VI produces. The value will be 0 if no error occurred, and non-zero if an error occurred.

This VI can return the [LabVIEW WSN Module error codes.](https://www.ni.com/docs/bundle/labview-wireless-sensor-network-module/page/lvwsnref%2F..%2Flvwsnhelp%2Flvwsn_error_codes.html)

## Write to Sector VI

#### **Owning Palette: [User Memory VIs](https://www.ni.com/docs/bundle/labview-wireless-sensor-network-module/page/lvwsnref%2F..%2Flvwsnref%2Fuser_mem_pal.html)**

#### Requires: LabVIEW WSN Module

Writes data into a [user memory sector](https://www.ni.com/docs/bundle/labview-wireless-sensor-network-module/page/lvwsnref%2F..%2Flvwsnhelp%2Fwsn_user_memory.html) starting at the specified byte offset. The offset is advanced by the length of the data. After writing the data, the data is read to verify that the write succeeded. An error code is returned if the write or verify fails. You must [manually select the polymorphic instance](https://www.ni.com/docs/csh?topicname=lvhowto/selectingdefaultinstpolyvi.html) you want to use. **Details** 

## Write to Sector Boolean Array

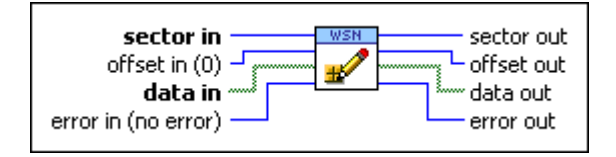

**UB** sector in specifies the user memory sector.

- **UISE** offset in (0) specifies the byte offset to start writing data to in the user memory sector.
- $[TF]$  data in contains the data you want write to the user memory sector.
- **EXECUTE:** error in (no error) describes error conditions that occur before this VI runs. The default is no error. If an error occurred before this VI runs, the VI passes the error in value to error out. This VI runs normally only if no error occurred before this VI runs. If an error occurs while this VI runs, it runs normally and sets its own error status in error out. Use error in and error out to check errors and to specify execution order by wiring error out from one node to **error in** of the next node.
- **FUB** sector out returns the address of the specified user memory sector.
- **DUIS** offset out returns the byte offset after reading the data.
- $\text{[}1\text{F}$  data out returns the data written to the user memory sector.
- **EILE** error out contains an error code. If error in indicates that an error occurred before this VI ran, error out contains the same value. Otherwise it contains the error code that this VI produces. The value will be 0 if no error occurred, and non-zero if an error occurred.

This VI can return the [LabVIEW WSN Module error codes.](https://www.ni.com/docs/bundle/labview-wireless-sensor-network-module/page/lvwsnref%2F..%2Flvwsnhelp%2Flvwsn_error_codes.html)

## Write to Sector Boolean

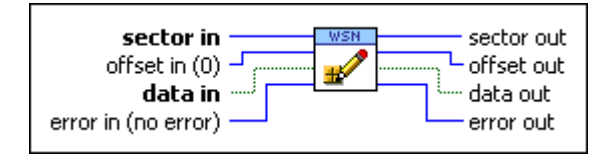

**UB** sector in specifies the user memory sector.

**UIS** offset in (0) specifies the byte offset to start writing data to in the user memory sector.

**TEM** data in contains the data you want write to the user memory sector.

- **EXCOMPTER EXCOMPTER EXCOMPTER EXCOMPTER EXCOMPTER EXCOMPTER EXCOMPTER EXCOMPTER** error in (no error) describes error conditions that occur before this VI runs. The default is no error. If an error occurred before this VI runs, the VI passes the **error in** value to error out. This VI runs normally only if no error occurred before this VI runs. If an error occurs while this VI runs, it runs normally and sets its own error status in error out. Use error in and error out to check errors and to specify execution order by wiring error out from one node to **error in** of the next node.
- **FUB** sector out returns the address of the specified user memory sector.
- **FUIS** offset out returns the byte offset after reading the data.
- **ETE** data out returns the data written to the user memory sector.
- **EILE** error out contains an error code. If error in indicates that an error occurred before this VI ran, error out contains the same value. Otherwise it contains the error code that this VI produces. The value will be 0 if no error occurred, and non-zero if an error occurred.

This VI can return the [LabVIEW WSN Module error codes.](https://www.ni.com/docs/bundle/labview-wireless-sensor-network-module/page/lvwsnref%2F..%2Flvwsnhelp%2Flvwsn_error_codes.html)

## Write to Sector Complex Single Array

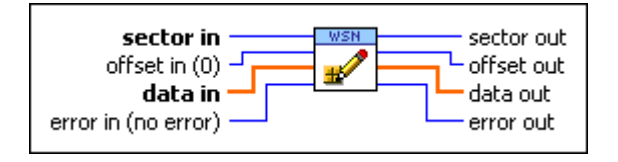

- **U8** Sector in specifies the user memory sector.
- **UIS** offset in (0) specifies the byte offset to start writing data to in the user memory sector.
- $\cos$  data in contains the data you want write to the user memory sector.
- **EXCOMPTER EXCOMPTER EXCOMPTER EXCOMPTER EXCOMPTER EXCOMPTER EXCOMPTER EXCOMPTER** error in (no error) describes error conditions that occur before this VI runs. The default is no error. If an error occurred before this VI runs, the VI passes the error in value to error out. This VI runs normally only if no error occurred before this VI runs. If an error occurs while this VI runs, it runs normally and sets its own error status in error out. Use error in and error out to check errors and to specify execution order by wiring error out from one node to **error in** of the next node.
- **EU8** sector out returns the address of the specified user memory sector.
- **DUIS** offset out returns the byte offset after reading the data.
- **[ESG]** data out returns the data written to the user memory sector.

**FI16** error out contains an error code. If error in indicates that an error occurred before this VI ran, error out contains the same value. Otherwise it contains the error code that this VI produces. The value will be 0 if no error occurred, and non-zero if an error occurred.

This VI can return the [LabVIEW WSN Module error codes.](https://www.ni.com/docs/bundle/labview-wireless-sensor-network-module/page/lvwsnref%2F..%2Flvwsnhelp%2Flvwsn_error_codes.html)

# Write to Sector Complex Single

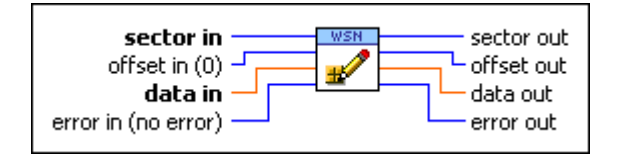

**U8** Sector in specifies the user memory sector. **UB** offset in (0) specifies the byte offset to start writing data to in the user memory sector.

- **ESSE** data in contains the data you want write to the user memory sector.
- **EXAMPLE 185 EXAMPLE 186 EXAMPLE 186 EXAMPLE 186 EXAMPLE 186 EXAMPLE 186 EXAMPLE 186 EXAMPLE 186 EXAMPLE 186 EXA** no error. If an error occurred before this VI runs, the VI passes the error in value to error out. This VI runs normally only if no error occurred before this VI runs. If an error occurs while this VI runs, it runs normally and sets its own error status in error out. Use error in and error out to check errors and to specify execution order by wiring error out from one node to **error in** of the next node.
- **FUB** sector out returns the address of the specified user memory sector.
- **EUIS** offset out returns the byte offset after reading the data.
- **EGGG** data out returns the data written to the user memory sector.

**EILE** error out contains an error code. If error in indicates that an error occurred before this VI ran, error out contains the same value. Otherwise it contains the error code that this VI produces. The value will be 0 if no error occurred, and non-zero if an error occurred.

This VI can return the [LabVIEW WSN Module error codes.](https://www.ni.com/docs/bundle/labview-wireless-sensor-network-module/page/lvwsnref%2F..%2Flvwsnhelp%2Flvwsn_error_codes.html)

# Write to Sector Int8 Array

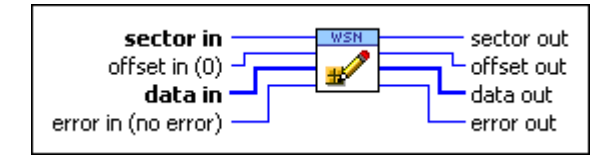

**UB** sector in specifies the user memory sector.

**UISE** offset in (0) specifies the byte offset to start writing data to in the user memory sector.

 $\left[18\right]$  data in contains the data you want write to the user memory sector.

**EXECUTE:** error in (no error) describes error conditions that occur before this VI runs. The default is no error. If an error occurred before this VI runs, the VI passes the error in value to error out. This VI runs normally only if no error occurred before this VI runs. If an error occurs while this VI runs, it runs normally and sets its own error status in error out. Use error in and error out to check errors and to specify execution order by wiring error out from one node to **error in** of the next node.

- **FUB** sector out returns the address of the specified user memory sector.
- **FUIS** offset out returns the byte offset after reading the data.
- $\left[\frac{\text{[I3]}}{\text{[I4]}}\right]$  data out returns the data written to the user memory sector.
- **EILE** error out contains an error code. If error in indicates that an error occurred before this VI ran, error out contains the same value. Otherwise it contains the error code that this VI produces. The value will be 0 if no error occurred, and non-zero if an error occurred.

This VI can return the [LabVIEW WSN Module error codes.](https://www.ni.com/docs/bundle/labview-wireless-sensor-network-module/page/lvwsnref%2F..%2Flvwsnhelp%2Flvwsn_error_codes.html)

## Write to Sector Int8

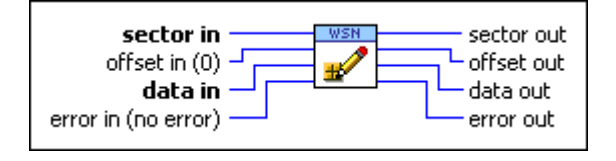

**UB** sector in specifies the user memory sector.

**UIS** offset in (0) specifies the byte offset to start writing data to in the user memory sector.

 $\Box$  data in contains the data you want write to the user memory sector.

- **EXECUTE:** error in (no error) describes error conditions that occur before this VI runs. The default is no error. If an error occurred before this VI runs, the VI passes the error in value to error out. This VI runs normally only if no error occurred before this VI runs. If an error occurs while this VI runs, it runs normally and sets its own error status in error out. Use error in and error out to check errors and to specify execution order by wiring error out from one node to **error in** of the next node.
- **FUB** sector out returns the address of the specified user memory sector.
- **FUIS** offset out returns the byte offset after reading the data.
- **EB** data out returns the data written to the user memory sector.
- **EILE** error out contains an error code. If error in indicates that an error occurred before this VI ran, error out contains the same value. Otherwise it contains the error code that this VI produces. The value will be 0 if no error occurred, and non-zero if an error occurred.

This VI can return the [LabVIEW WSN Module error codes.](https://www.ni.com/docs/bundle/labview-wireless-sensor-network-module/page/lvwsnref%2F..%2Flvwsnhelp%2Flvwsn_error_codes.html)

#### Write to Sector Int16 Array

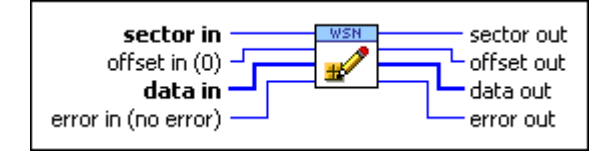

**U8** Sector in specifies the user memory sector.

**UIFF** offset in (0) specifies the byte offset to start writing data to in the user memory sector.

[III6] data in contains the data you want write to the user memory sector.

**EXCOMPTER EXCOMPTER EXCOMPTER EXCOMPTER EXCOMPTER EXCOMPTER EXCOMPTER EXCOMPTER** error in (no error) describes error conditions that occur before this VI runs. The default is no error. If an error occurred before this VI runs, the VI passes the error in value to error out. This VI runs normally only if no error occurred before this VI runs. If an error occurs while this VI runs, it runs normally and sets its own error status in error out. Use error in and error out to check errors and to specify execution order by wiring error out from one node to **error in** of the next node.

- **EU8** sector out returns the address of the specified user memory sector.
- **DUIG** offset out returns the byte offset after reading the data.
- $[t_{16}]$  data out returns the data written to the user memory sector.

**FI16** error out contains an error code. If error in indicates that an error occurred before this VI ran, error out contains the same value. Otherwise it contains the error code that this VI produces. The value will be 0 if no error occurred, and non-zero if an error occurred.

This VI can return the [LabVIEW WSN Module error codes.](https://www.ni.com/docs/bundle/labview-wireless-sensor-network-module/page/lvwsnref%2F..%2Flvwsnhelp%2Flvwsn_error_codes.html)

## Write to Sector Int16

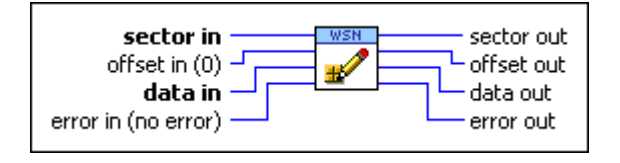

**U8** Sector in specifies the user memory sector.

- **UB** offset in (0) specifies the byte offset to start writing data to in the user memory sector.
- **EXECUTE data in** contains the data you want write to the user memory sector.
- **EXAMPLE 185 EXAMPLE 186 EXAMPLE 186 EXAMPLE 186 EXAMPLE 186 EXAMPLE 186 EXAMPLE 186 EXAMPLE 186 EXAMPLE 186 EXA** no error. If an error occurred before this VI runs, the VI passes the error in value to error out. This VI runs normally only if no error occurred before this VI runs. If an error occurs while this VI runs, it runs normally and sets its own error status in error out. Use error in and error out to check errors and to specify execution order by wiring error out from one node to **error in** of the next node.
- **FUB** sector out returns the address of the specified user memory sector.
- **DUIG** offset out returns the byte offset after reading the data.
- **EILE** data out returns the data written to the user memory sector.

**EILE** error out contains an error code. If error in indicates that an error occurred before this VI ran, error out contains the same value. Otherwise it contains the error code that this VI produces. The value will be 0 if no error occurred, and non-zero if an error occurred.

This VI can return the [LabVIEW WSN Module error codes.](https://www.ni.com/docs/bundle/labview-wireless-sensor-network-module/page/lvwsnref%2F..%2Flvwsnhelp%2Flvwsn_error_codes.html)

# Write to Sector Int32 Array

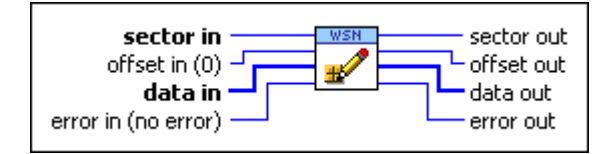

**UB** sector in specifies the user memory sector.

**UISE** offset in (0) specifies the byte offset to start writing data to in the user memory sector.

 $\left[\frac{[132]}{]}$  data in contains the data you want write to the user memory sector.

**EXECUTE:** error in (no error) describes error conditions that occur before this VI runs. The default is no error. If an error occurred before this VI runs, the VI passes the error in value to error out. This VI runs normally only if no error occurred before this VI runs. If an error occurs while this VI runs, it runs normally and sets its own error status in error out. Use error in and error out to check errors and to specify execution order by wiring error out from one node to **error in** of the next node.

- **FUB** sector out returns the address of the specified user memory sector.
- **FUIS** offset out returns the byte offset after reading the data.
- $\left[\frac{[132]}{]}$  data out returns the data written to the user memory sector.
- **EILE** error out contains an error code. If error in indicates that an error occurred before this VI ran, error out contains the same value. Otherwise it contains the error code that this VI produces. The value will be 0 if no error occurred, and non-zero if an error occurred.

This VI can return the [LabVIEW WSN Module error codes.](https://www.ni.com/docs/bundle/labview-wireless-sensor-network-module/page/lvwsnref%2F..%2Flvwsnhelp%2Flvwsn_error_codes.html)

## Write to Sector Int32

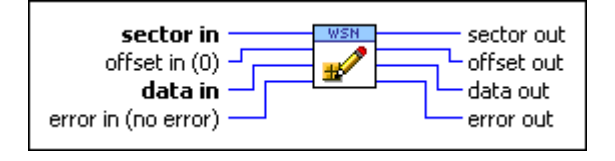

**UB** sector in specifies the user memory sector.

**UIS** offset in (0) specifies the byte offset to start writing data to in the user memory sector.

**E32** data in contains the data you want write to the user memory sector.

- **EXCOMPTER EXCOMPTER EXCOMPTER EXCOMPTER EXCOMPTER EXCOMPTER EXCOMPTER EXCOMPTER** error in (no error) describes error conditions that occur before this VI runs. The default is no error. If an error occurred before this VI runs, the VI passes the **error in** value to error out. This VI runs normally only if no error occurred before this VI runs. If an error occurs while this VI runs, it runs normally and sets its own error status in error out. Use error in and error out to check errors and to specify execution order by wiring error out from one node to **error in** of the next node.
- **FUB** sector out returns the address of the specified user memory sector.
- **FUIS** offset out returns the byte offset after reading the data.
- **EFECT** data out returns the data written to the user memory sector.
- **EILE** error out contains an error code. If error in indicates that an error occurred before this VI ran, error out contains the same value. Otherwise it contains the error code that this VI produces. The value will be 0 if no error occurred, and non-zero if an error occurred.

This VI can return the [LabVIEW WSN Module error codes.](https://www.ni.com/docs/bundle/labview-wireless-sensor-network-module/page/lvwsnref%2F..%2Flvwsnhelp%2Flvwsn_error_codes.html)

#### Write to Sector Single Array

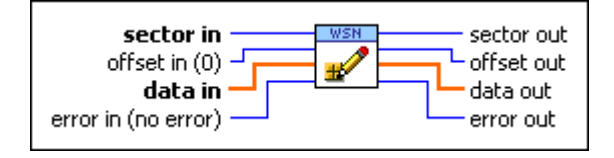

**U8** Sector in specifies the user memory sector.

**UISE** offset in (0) specifies the byte offset to start writing data to in the user memory sector.

 $\sqrt{[5]{6}}$  data in contains the data you want write to the user memory sector.

**EXCOMPTER EXCOMPTER EXCOMPTER EXCOMPTER EXCOMPTER EXCOMPTER EXCOMPTER EXCOMPTER** error in (no error) describes error conditions that occur before this VI runs. The default is no error. If an error occurred before this VI runs, the VI passes the error in value to error out. This VI runs normally only if no error occurred before this VI runs. If an error occurs while this VI runs, it runs normally and sets its own error status in error out. Use error in and error out to check errors and to specify execution order by wiring error out from one node to **error in** of the next node.

- **EU8** sector out returns the address of the specified user memory sector.
- **DUIS** offset out returns the byte offset after reading the data.
- **[5GCL]** data out returns the data written to the user memory sector.

**FI16** error out contains an error code. If error in indicates that an error occurred before this VI ran, error out contains the same value. Otherwise it contains the error code that this VI produces. The value will be 0 if no error occurred, and non-zero if an error occurred.

This VI can return the [LabVIEW WSN Module error codes.](https://www.ni.com/docs/bundle/labview-wireless-sensor-network-module/page/lvwsnref%2F..%2Flvwsnhelp%2Flvwsn_error_codes.html)

## Write to Sector Single

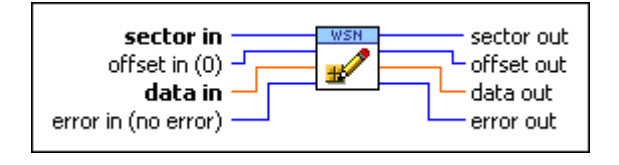

**U8** Sector in specifies the user memory sector.

- **UB** offset in (0) specifies the byte offset to start writing data to in the user memory sector.
- **SGLI** data in contains the data you want write to the user memory sector.
- **EXAMPLE 185 EXAMPLE 186 EXAMPLE 186 EXAMPLE 186 EXAMPLE 186 EXAMPLE 186 EXAMPLE 186 EXAMPLE 186 EXAMPLE 186 EXA** no error. If an error occurred before this VI runs, the VI passes the error in value to error out. This VI runs normally only if no error occurred before this VI runs. If an error occurs while this VI runs, it runs normally and sets its own error status in error out. Use error in and error out to check errors and to specify execution order by wiring error out from one node to **error in** of the next node.
- **FUB** sector out returns the address of the specified user memory sector.
- **EUIS** offset out returns the byte offset after reading the data.
- **BELL** data out returns the data written to the user memory sector.

**EILE** error out contains an error code. If error in indicates that an error occurred before this VI ran, error out contains the same value. Otherwise it contains the error code that this VI produces. The value will be 0 if no error occurred, and non-zero if an error occurred.

This VI can return the [LabVIEW WSN Module error codes.](https://www.ni.com/docs/bundle/labview-wireless-sensor-network-module/page/lvwsnref%2F..%2Flvwsnhelp%2Flvwsn_error_codes.html)

# Write to Sector String

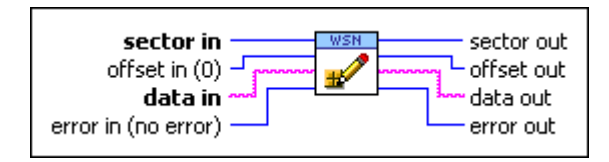

**UB** sector in specifies the user memory sector.

**UISE** offset in (0) specifies the byte offset to start writing data to in the user memory sector.

data in contains the data you want write to the user memory sector.

**EXECUTE:** error in (no error) describes error conditions that occur before this VI runs. The default is no error. If an error occurred before this VI runs, the VI passes the error in value to error out. This VI runs normally only if no error occurred before this VI runs. If an error occurs while this VI runs, it runs normally and sets its own error status in error out. Use error in and error out to check errors and to specify execution order by wiring error out from one node to **error in** of the next node.

- **FUB** sector out returns the address of the specified user memory sector.
- **FUIS** offset out returns the byte offset after reading the data.
- **Exabel** data out returns the data written to the user memory sector.
- **EILE** error out contains an error code. If error in indicates that an error occurred before this VI ran, error out contains the same value. Otherwise it contains the error code that this VI produces. The value will be 0 if no error occurred, and non-zero if an error occurred.

This VI can return the [LabVIEW WSN Module error codes.](https://www.ni.com/docs/bundle/labview-wireless-sensor-network-module/page/lvwsnref%2F..%2Flvwsnhelp%2Flvwsn_error_codes.html)

## Write to Sector UInt8 Array

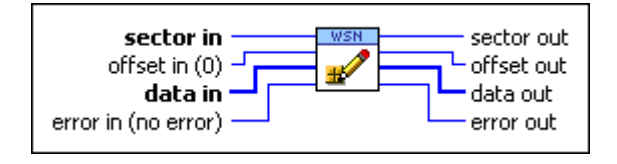

**UB** sector in specifies the user memory sector.

**UISE** offset in (0) specifies the byte offset to start writing data to in the user memory sector.

 $\left[\frac{[163]}{[163]} \right]$  data in contains the data you want write to the user memory sector.

- **EXECUTE:** error in (no error) describes error conditions that occur before this VI runs. The default is no error. If an error occurred before this VI runs, the VI passes the error in value to error out. This VI runs normally only if no error occurred before this VI runs. If an error occurs while this VI runs, it runs normally and sets its own error status in error out. Use error in and error out to check errors and to specify execution order by wiring error out from one node to **error in** of the next node.
- **FUB** sector out returns the address of the specified user memory sector.
- **FUIS** offset out returns the byte offset after reading the data.
- $\left[\frac{[us]}{[us]}\right]$  data out returns the data written to the user memory sector.
- **EILE** error out contains an error code. If error in indicates that an error occurred before this VI ran, error out contains the same value. Otherwise it contains the error code that this VI produces. The value will be 0 if no error occurred, and non-zero if an error occurred.

This VI can return the [LabVIEW WSN Module error codes.](https://www.ni.com/docs/bundle/labview-wireless-sensor-network-module/page/lvwsnref%2F..%2Flvwsnhelp%2Flvwsn_error_codes.html)

#### Write to Sector UInt8

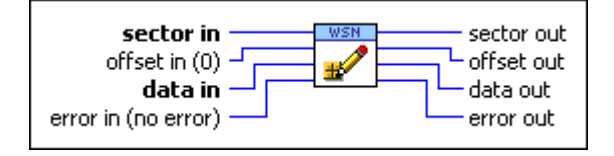

- **U8** Sector in specifies the user memory sector.
- **UIS** offset in (0) specifies the byte offset to start writing data to in the user memory sector.
- $\Box$ <sup>8</sup> data in contains the data you want write to the user memory sector.
- **EXCOMPTER EXCOMPTER EXCOMPTER EXCOMPTER EXCOMPTER EXCOMPTER EXCOMPTER EXCOMPTER** error in (no error) describes error conditions that occur before this VI runs. The default is no error. If an error occurred before this VI runs, the VI passes the error in value to error out. This VI runs normally only if no error occurred before this VI runs. If an error occurs while this VI runs, it runs normally and sets its own error status in error out. Use error in and error out to check errors and to specify execution order by wiring error out from one node to **error in** of the next node.
- **EU8** sector out returns the address of the specified user memory sector.
- **DUIG** offset out returns the byte offset after reading the data.
- **TUB** data out returns the data written to the user memory sector.

**FI16** error out contains an error code. If error in indicates that an error occurred before this VI ran, error out contains the same value. Otherwise it contains the error code that this VI produces. The value will be 0 if no error occurred, and non-zero if an error occurred.

This VI can return the [LabVIEW WSN Module error codes.](https://www.ni.com/docs/bundle/labview-wireless-sensor-network-module/page/lvwsnref%2F..%2Flvwsnhelp%2Flvwsn_error_codes.html)

## Write to Sector UInt16 Array

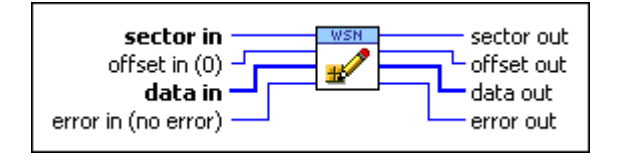

**U8** Sector in specifies the user memory sector.

- **UB** offset in (0) specifies the byte offset to start writing data to in the user memory sector.
- $\left[\frac{[0,16]}{2}\right]$  data in contains the data you want write to the user memory sector.
- **EXAMPLE 185 EXAMPLE 186 EXAMPLE 186 EXAMPLE 186 EXAMPLE 186 EXAMPLE 186 EXAMPLE 186 EXAMPLE 186 EXAMPLE 186 EXA** no error. If an error occurred before this VI runs, the VI passes the error in value to error out. This VI runs normally only if no error occurred before this VI runs. If an error occurs while this VI runs, it runs normally and sets its own error status in error out. Use error in and error out to check errors and to specify execution order by wiring error out from one node to **error in** of the next node.
- **FUB** sector out returns the address of the specified user memory sector.
- **DUIG** offset out returns the byte offset after reading the data.
- **[U16]** data out returns the data written to the user memory sector.

**EILE** error out contains an error code. If error in indicates that an error occurred before this VI ran, error out contains the same value. Otherwise it contains the error code that this VI produces. The value will be 0 if no error occurred, and non-zero if an error occurred.

This VI can return the [LabVIEW WSN Module error codes.](https://www.ni.com/docs/bundle/labview-wireless-sensor-network-module/page/lvwsnref%2F..%2Flvwsnhelp%2Flvwsn_error_codes.html)

# Write to Sector UInt16

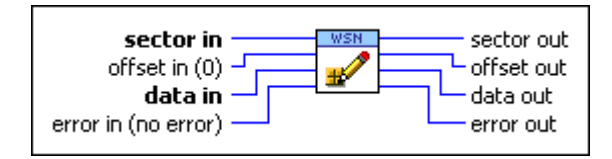

**UB** sector in specifies the user memory sector.

**UIS** offset in (0) specifies the byte offset to start writing data to in the user memory sector.

**UBB** data in contains the data you want write to the user memory sector.

**EXECUTE:** error in (no error) describes error conditions that occur before this VI runs. The default is no error. If an error occurred before this VI runs, the VI passes the error in value to error out. This VI runs normally only if no error occurred before this VI runs. If an error occurs while this VI runs, it runs normally and sets its own error status in error out. Use error in and error out to check errors and to specify execution order by wiring error out from one node to **error in** of the next node.

- **EU8** sector out returns the address of the specified user memory sector.
- **FUIS** offset out returns the byte offset after reading the data.
- **DUIG** data out returns the data written to the user memory sector.
- **EILE** error out contains an error code. If error in indicates that an error occurred before this VI ran, error out contains the same value. Otherwise it contains the error code that this VI produces. The value will be 0 if no error occurred, and non-zero if an error occurred.

This VI can return the [LabVIEW WSN Module error codes.](https://www.ni.com/docs/bundle/labview-wireless-sensor-network-module/page/lvwsnref%2F..%2Flvwsnhelp%2Flvwsn_error_codes.html)

#### Write to Sector UInt32 Array

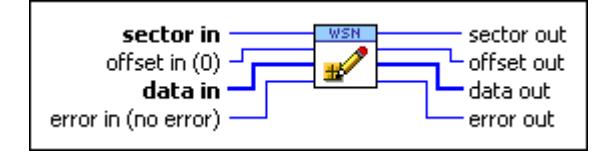

**UB** sector in specifies the user memory sector.

**UIS** offset in (0) specifies the byte offset to start writing data to in the user memory sector.

 $\left[\frac{[0.32]}{[0.32]} \right]$  data in contains the data you want write to the user memory sector.

- **EXCOMPTER EXCOMPTER EXCOMPTER EXCOMPTER EXCOMPTER EXCOMPTER EXCOMPTER EXCOMPTER** error in (no error) describes error conditions that occur before this VI runs. The default is no error. If an error occurred before this VI runs, the VI passes the **error in** value to error out. This VI runs normally only if no error occurred before this VI runs. If an error occurs while this VI runs, it runs normally and sets its own error status in error out. Use error in and error out to check errors and to specify execution order by wiring error out from one node to **error in** of the next node.
- **FUB** sector out returns the address of the specified user memory sector.
- **FUIS** offset out returns the byte offset after reading the data.
- **[U32]** data out returns the data written to the user memory sector.
- **EILE** error out contains an error code. If error in indicates that an error occurred before this VI ran, error out contains the same value. Otherwise it contains the error code that this VI produces. The value will be 0 if no error occurred, and non-zero if an error occurred.

This VI can return the [LabVIEW WSN Module error codes.](https://www.ni.com/docs/bundle/labview-wireless-sensor-network-module/page/lvwsnref%2F..%2Flvwsnhelp%2Flvwsn_error_codes.html)

#### Write to Sector UInt32

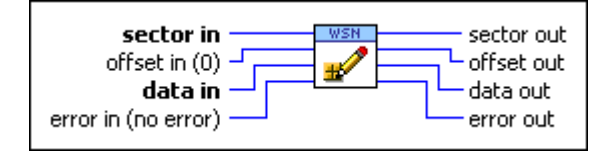

- **U8** Sector in specifies the user memory sector.
- **UIS** offset in (0) specifies the byte offset to start writing data to in the user memory sector.
- **U321** data in contains the data you want write to the user memory sector.
- **EXCOMPTER EXCOMPTER EXCOMPTER EXCOMPTER EXCOMPTER EXCOMPTER EXCOMPTER EXCOMPTER** error in (no error) describes error conditions that occur before this VI runs. The default is no error. If an error occurred before this VI runs, the VI passes the **error in** value to error out. This VI runs normally only if no error occurred before this VI runs. If an error occurs while this VI runs, it runs normally and sets its own error status in error out. Use error in and error out to check errors and to specify execution order by wiring error out from one node to **error in** of the next node.
- **EU8** sector out returns the address of the specified user memory sector.
- **DUIG** offset out returns the byte offset after reading the data.
- **W32** data out returns the data written to the user memory sector.

**EXIS** error out contains an error code. If error in indicates that an error occurred before this VI ran, error out contains the same value. Otherwise it contains the error code that this VI produces. The value will be 0 if no error occurred, and non-zero if an error occurred.

This VI can return the [LabVIEW WSN Module error codes.](https://www.ni.com/docs/bundle/labview-wireless-sensor-network-module/page/lvwsnref%2F..%2Flvwsnhelp%2Flvwsn_error_codes.html)

#### Write to Sector Details

You can write to the same location in user memory multiple times, but you must erase the entire user memory sector before you can write to the same location again. You can write to the same user memory sector multiple times as long as you don't overwrite a location in user memory that has already been written to.

User RAM VIs

## **Owning Palette: WSN VIS**

Requires: LabVIEW WSN Module. This topic might not match its corresponding palette in LabVIEW depending on your operating system, licensed product(s), and target.

Use the User RAM VIs to access data in the [user RAM](https://www.ni.com/docs/bundle/labview-wireless-sensor-network-module/page/lvwsnref%2F..%2Flvwsnhelp%2Fwsn_access_user_ram.html) on WSN nodes.

Not all WSN nodes have user RAM. Refer to the WSN node documentation to determine if the node has user RAM. Use the [Memory Configuration](https://www.ni.com/docs/bundle/labview-wireless-sensor-network-module/page/lvwsnref%2F..%2Flvwsnref%2Fwsn_mem_config_page.html) page to configure the amount of RAM available as user RAM.

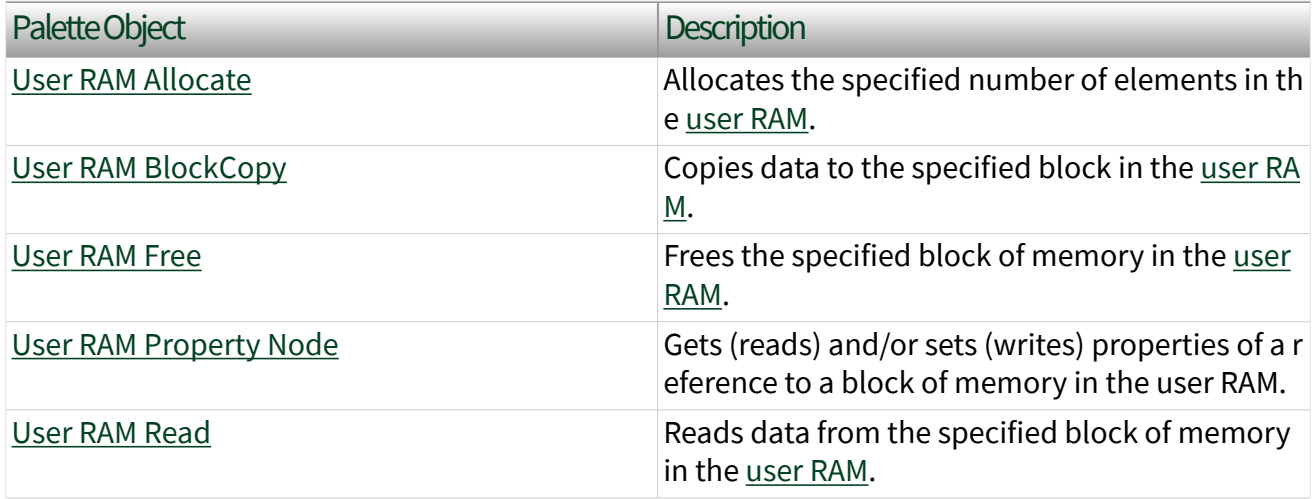

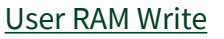

Writes data to the specified block of memory in the [user RAM](https://www.ni.com/docs/bundle/labview-wireless-sensor-network-module/page/lvwsnref%2F..%2Flvwsnhelp%2Fwsn_access_user_ram.html).

User RAM Allocate VI

## Owning Palette: [User RAM VIs](https://www.ni.com/docs/bundle/labview-wireless-sensor-network-module/page/lvwsnref%2F..%2Flvwsnref%2Fwsn_user_ram_pal.html)

#### Requires: LabVIEW WSN Module

Allocates the specified number of elements in the [user RAM.](https://www.ni.com/docs/bundle/labview-wireless-sensor-network-module/page/lvwsnref%2F..%2Flvwsnhelp%2Fwsn_access_user_ram.html) [Details](#page-55-0) 

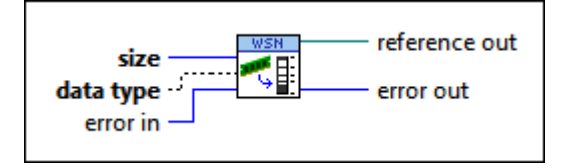

**EXAMPE SIZE** specifies the number of elements to allocate in the user RAM.

data type specifies the data type of the elements to allocate in the user RAM. You can allocate waveforms of single-precision, floating-point numbers, signed 8-bit, 16-bit, and 32 bit integers, and unsigned 8-bit, 16-bit, and 32-bit integers in the user RAM.

- error in describes error conditions that occur before this VI runs. The default is no error. If an error occurred before this VI runs, the VI passes the error in value to error out. This VI runs normally only if no error occurred before this VI runs. If an error occurs while this VI runs, it runs normally and sets its own error status in error out. Use error in and error out to check errors and to specify execution order by wiring error out from one node to error in of the next node.
- **FE** reference out is a reference to a block of memory in the user RAM.
- **EXCOMPTISE CONTRIGENTIST:** error community and error in indicates that an error occurred before this VI ran, error out contains the same value. Otherwise it contains the error code that this VI produces. The value will be 0 if no error occurred, and non-zero if an error occurred.

This VI can return the [LabVIEW WSN Module error codes.](https://www.ni.com/docs/bundle/labview-wireless-sensor-network-module/page/lvwsnref%2F..%2Flvwsnhelp%2Flvwsn_error_codes.html)

## User RAM Allocate Details

If an error occurs when you use this VI, allocate more memory in the user RAM.

## User RAM Write VI

# Owning Palette: [User RAM VIs](https://www.ni.com/docs/bundle/labview-wireless-sensor-network-module/page/lvwsnref%2F..%2Flvwsnref%2Fwsn_user_ram_pal.html)

## Requires: LabVIEW WSN Module

## Writes data to the specified block of memory in the [user RAM.](https://www.ni.com/docs/bundle/labview-wireless-sensor-network-module/page/lvwsnref%2F..%2Flvwsnhelp%2Fwsn_access_user_ram.html)

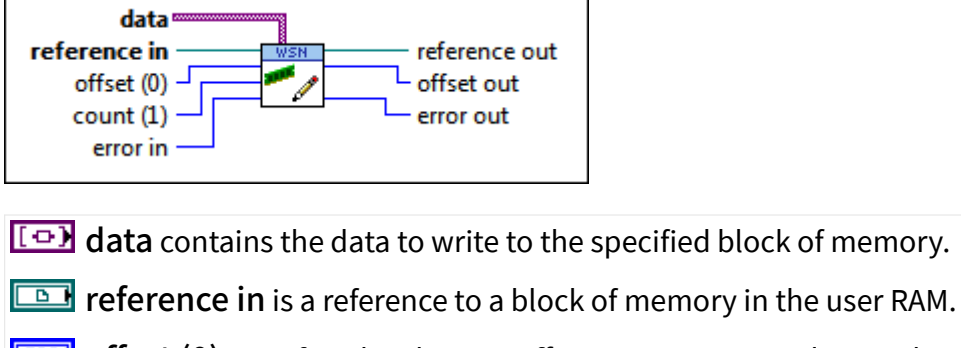

- **E321** offset (0) specifies the element offset to start writing data to the specified block of memory. The default value is 0.
- **E32** count (1) specifies the number of elements to write. The default value is 1.

**EXECUTE:** error in describes error conditions that occur before this VI runs. The default is no error. If an error occurred before this VI runs, the VI passes the error in value to error out. This VI runs normally only if no error occurred before this VI runs. If an error occurs while this VI runs, it runs normally and sets its own error status in **error out**. Use **error in** and error out to check errors and to specify execution order by wiring error out from one node to error in of the next node.

- **FED** reference out returns reference in.
- **EF32** offset out returns the element offset after writing the data.
- **EILE** error out contains an error code. If error in indicates that an error occurred before this VI ran, error out contains the same value. Otherwise it contains the error code that this VI produces. The value will be 0 if no error occurred, and non-zero if an error occurred.

This VI can return the [LabVIEW WSN Module error codes.](https://www.ni.com/docs/bundle/labview-wireless-sensor-network-module/page/lvwsnref%2F..%2Flvwsnhelp%2Flvwsn_error_codes.html)

User RAM Read VI

## **Owning Palette: User RAM VIS**

Requires: LabVIEW WSN Module

#### Reads data from the specified block of memory in the [user RAM](https://www.ni.com/docs/bundle/labview-wireless-sensor-network-module/page/lvwsnref%2F..%2Flvwsnhelp%2Fwsn_access_user_ram.html).

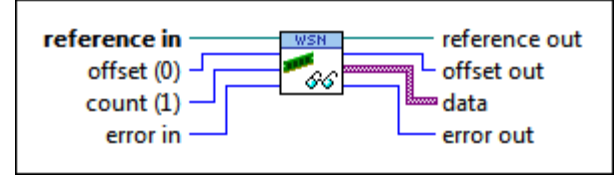

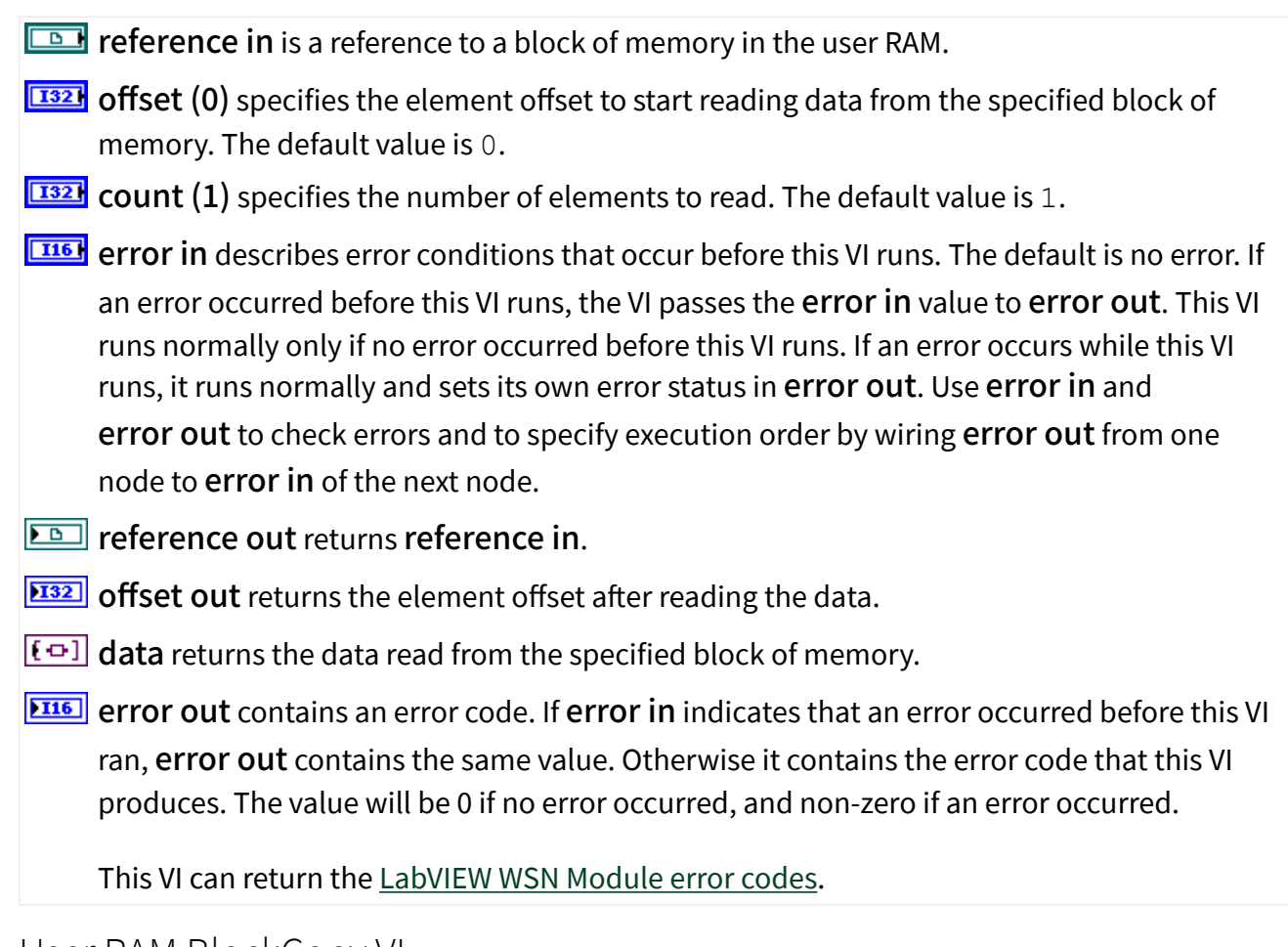

User RAM BlockCopy VI

**Owning Palette: User RAM VIS** 

Requires: LabVIEW WSN Module

Copies data to the specified block in the [user RAM.](https://www.ni.com/docs/bundle/labview-wireless-sensor-network-module/page/lvwsnref%2F..%2Flvwsnhelp%2Fwsn_access_user_ram.html) This VI allocates a block of memory if you do not wire dest reference in.

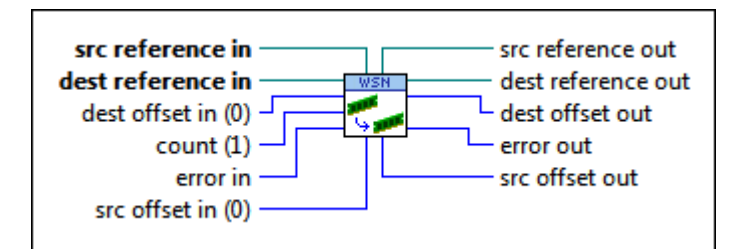

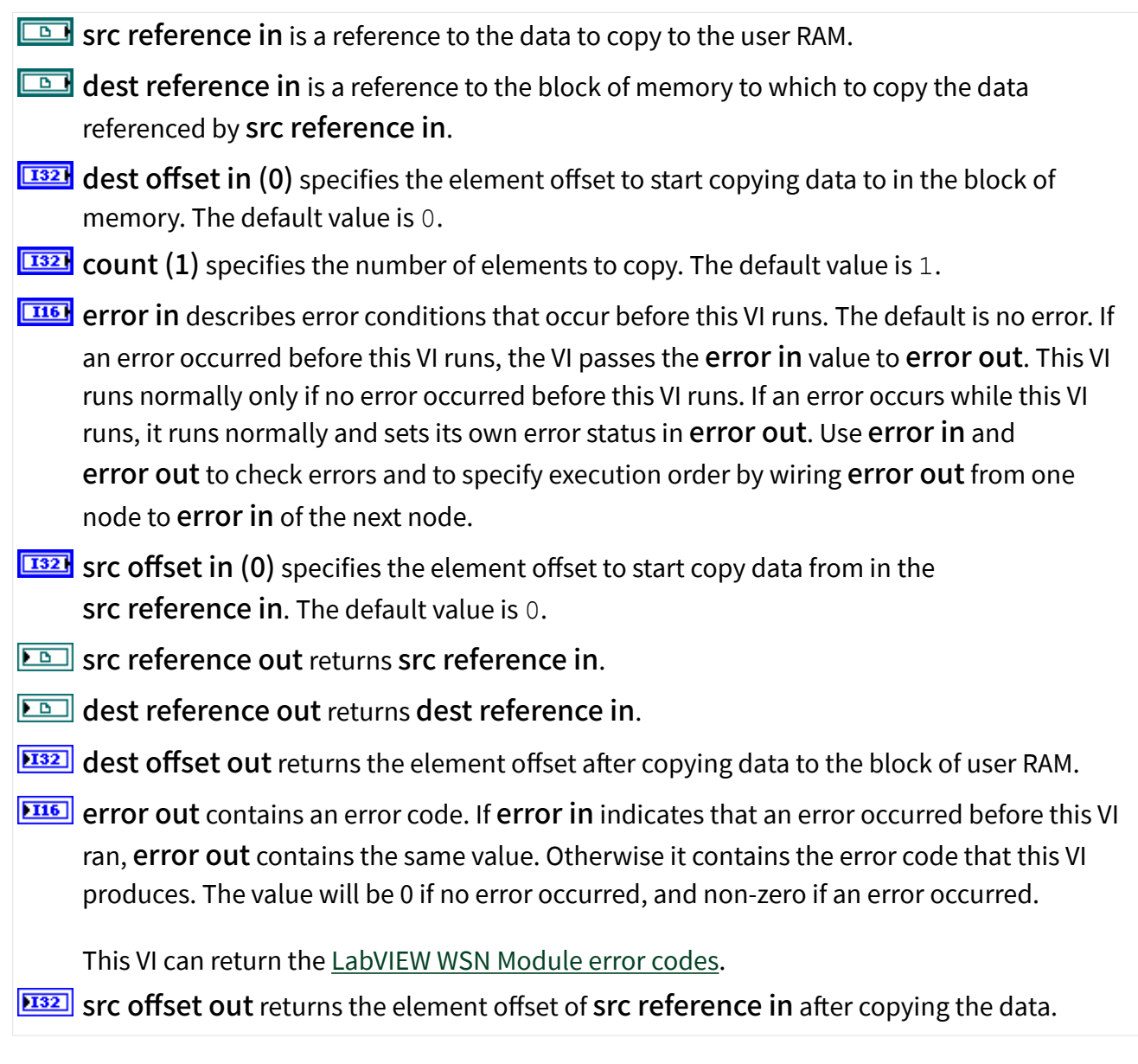

User RAM Free VI

Owning Palette: [User RAM VIs](https://www.ni.com/docs/bundle/labview-wireless-sensor-network-module/page/lvwsnref%2F..%2Flvwsnref%2Fwsn_user_ram_pal.html)

## Requires: LabVIEW WSN Module

Frees the specified block of memory in the [user RAM](https://www.ni.com/docs/bundle/labview-wireless-sensor-network-module/page/lvwsnref%2F..%2Flvwsnhelp%2Fwsn_access_user_ram.html).

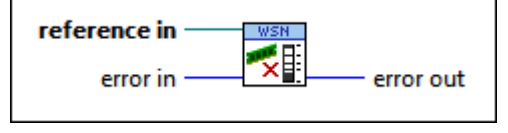

**FOR** reference in is a reference to a block of memory in the user RAM.

**EXECUTE 20 EXECUTER 15 ATTE:** error conditions that occur before this VI runs. The default is no error. If an error occurred before this VI runs, the VI passes the error in value to error out. This VI runs normally only if no error occurred before this VI runs. If an error occurs while this VI runs, it runs normally and sets its own error status in **error out**. Use **error in** and error out to check errors and to specify execution order by wiring error out from one node to error in of the next node.

**EILE** error out contains an error code. If error in indicates that an error occurred before this VI ran, error out contains the same value. Otherwise it contains the error code that this VI produces. The value will be 0 if no error occurred, and non-zero if an error occurred.

This VI can return the [LabVIEW WSN Module error codes.](https://www.ni.com/docs/bundle/labview-wireless-sensor-network-module/page/lvwsnref%2F..%2Flvwsnhelp%2Flvwsn_error_codes.html)

User RAM Property Node

# Owning Palette: [User RAM VIs](https://www.ni.com/docs/bundle/labview-wireless-sensor-network-module/page/lvwsnref%2F..%2Flvwsnref%2Fwsn_user_ram_pal.html)

## Requires: LabVIEW WSN Module

Gets (reads) and/or sets (writes) properties of a reference to a block of memory in the user RAM.<br> $\frac{1}{\sqrt{2}}$ 

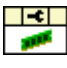

**FU32** count returns the number of elements in the block of memory referenced.

**FOLY** dt is the time interval between data points in the waveform. To specify whether this parameter is a control or an indicator, right-click an element in the **Property** section of the User RAM Property Node and select Change To Read or Change To Write from the shortcut menu.
<span id="page-108-0"></span>**FOLY** to is the time the first sample in the waveform was acquired. To specify whether this parameter is a control or an indicator, right-click an element in the **Property** section of the User RAM Property Node and select Change To Read or Change To Write from the shortcut menu.

## Configuration & Communication VIs

#### Owning Palette: [WSN VIs](https://www.ni.com/docs/bundle/labview-wireless-sensor-network-module/page/niwsnnode%2F..%2Flvwsnref%2Fwsn_pal.html)

Requires: LabVIEW WSN Module. This topic might not match its corresponding palette in LabVIEW depending on your operating system, licensed product(s), and target.

Use the Configuration & Communication VIs to configure and communicate with LabVIEW WSN nodes.

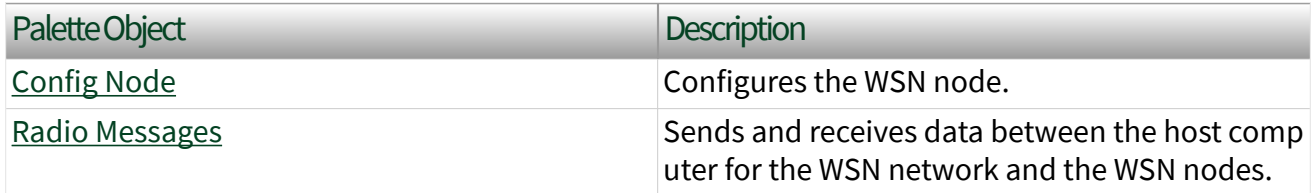

#### Config Node VI

Owning Palette: Configuration & Communication VIs

Requires: LabVIEW WSN Module

Configures the WSN node.

If you are using an NI LabVIEW WSN target, NI WSN nodes include the following Config Node properties that you can use with the [Elemental I/O Property Node](https://www.ni.com/docs/bundle/labview-wireless-sensor-network-module/page/niwsnnode%2F..%2Flvwsnref%2Fwsn_eio_prop_node.html):

- NI WSN-3202 Config Node Properties
- [NI WSN-3212 Config Node Properties](#page-111-0)
- [NI WSN-3214 Config Node Properties](#page-114-0)
- [NI WSN-3226 Config Node Properties](#page-118-0)
- [NI WSN-3230/3231 Config Node Properties](#page-126-0)

## Con<sup>!</sup> g Node VI for the NI WSN-3202 Node

Owning Palette: [Configuration & Communication VIs](#page-108-0)

### Requires: LabVIEW WSN Module

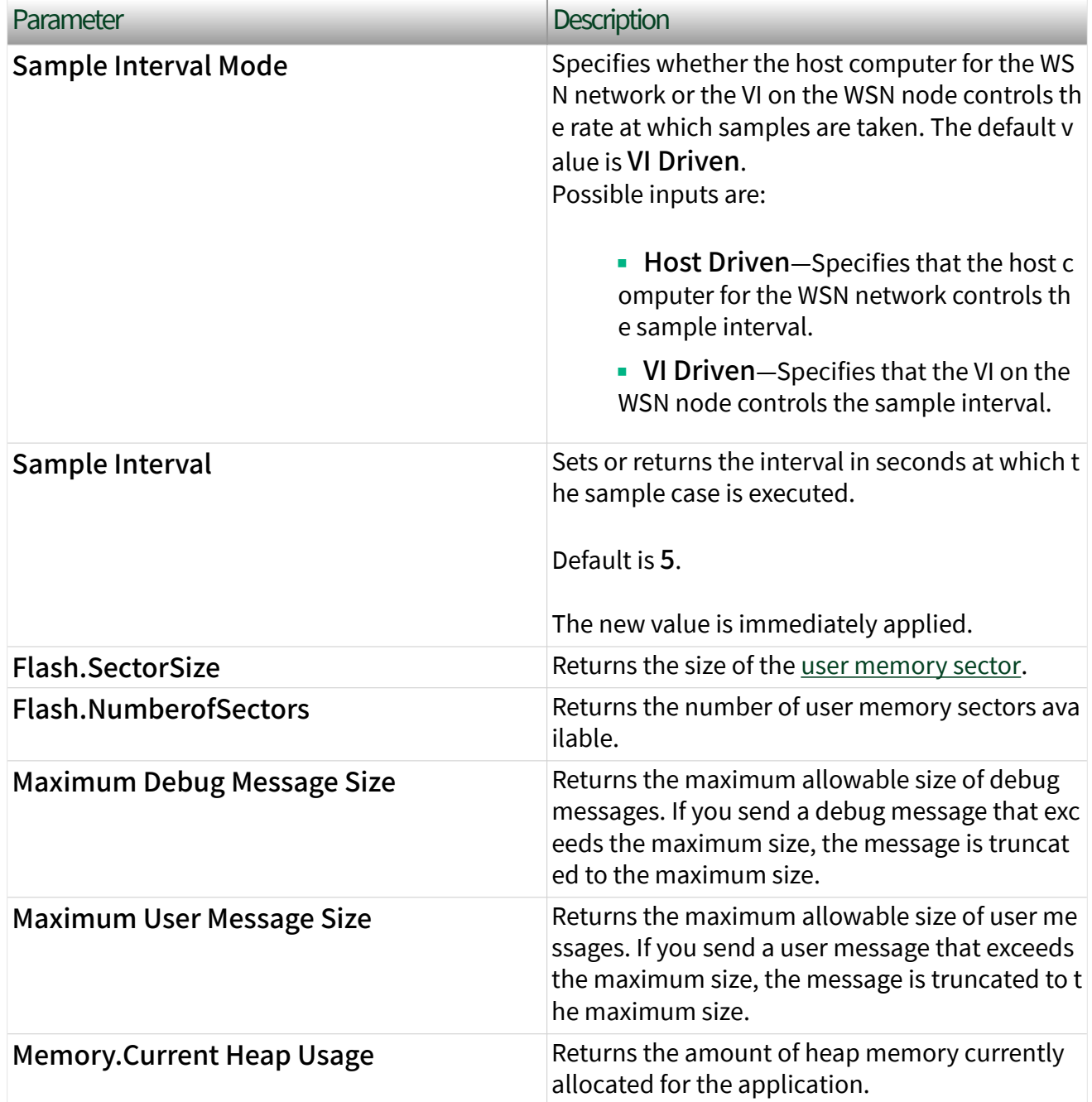

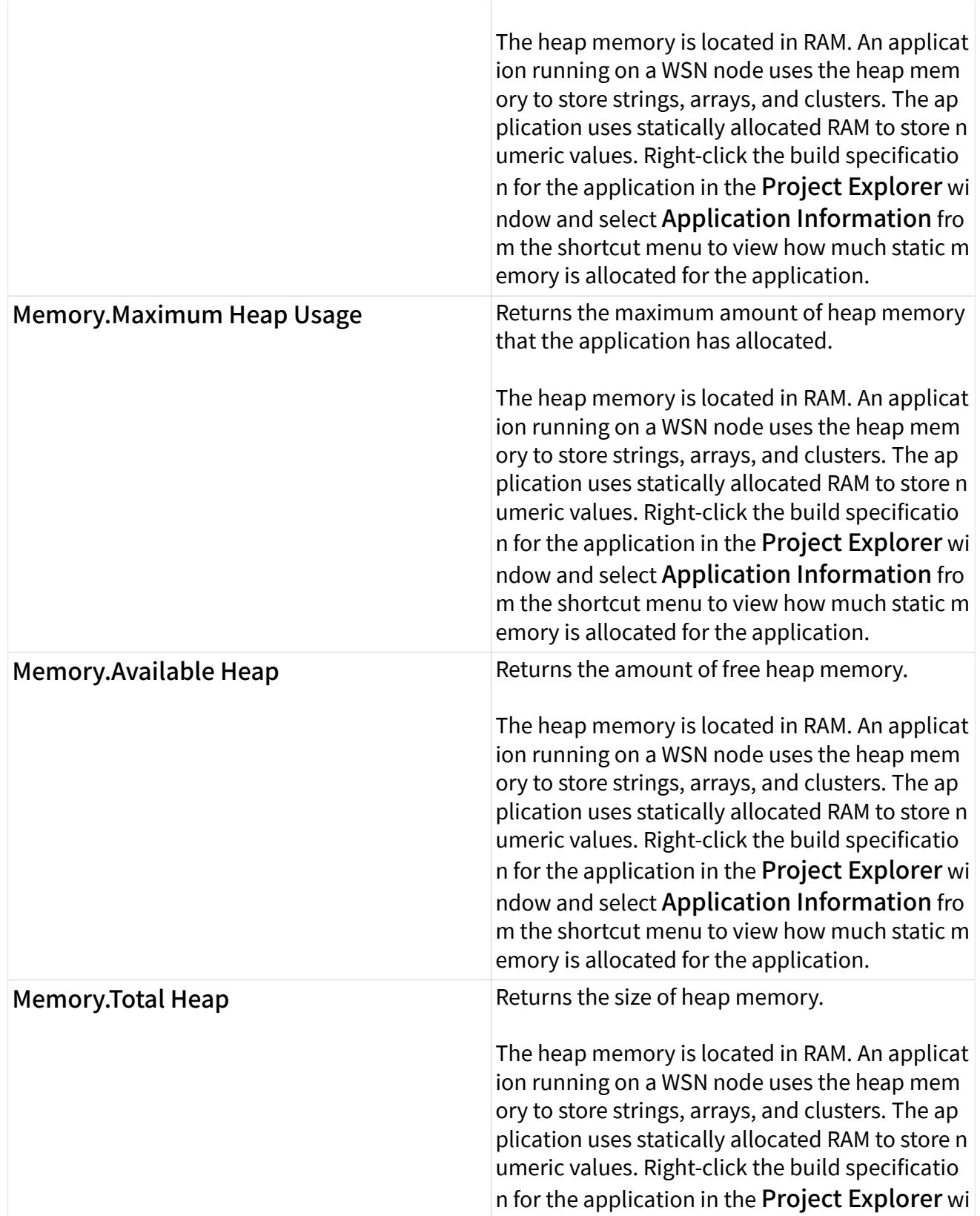

<span id="page-111-0"></span>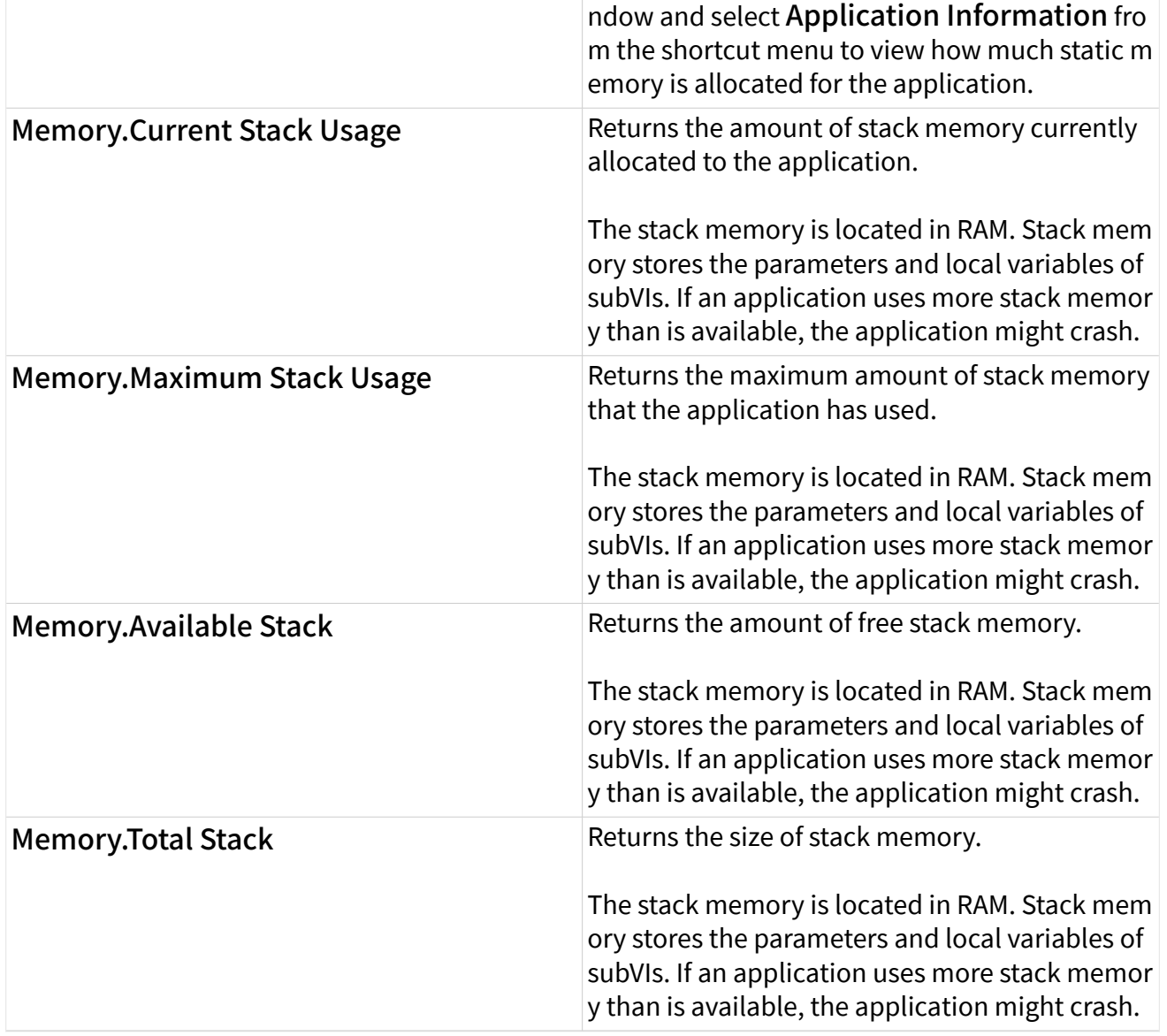

## Con<sup>!</sup> g Node VI for the NI WSN-3212 Node

Owning Palette: [Configuration & Communication VIs](#page-108-0)

#### Requires: LabVIEW WSN Module

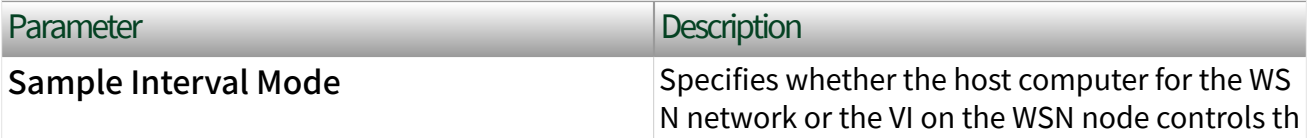

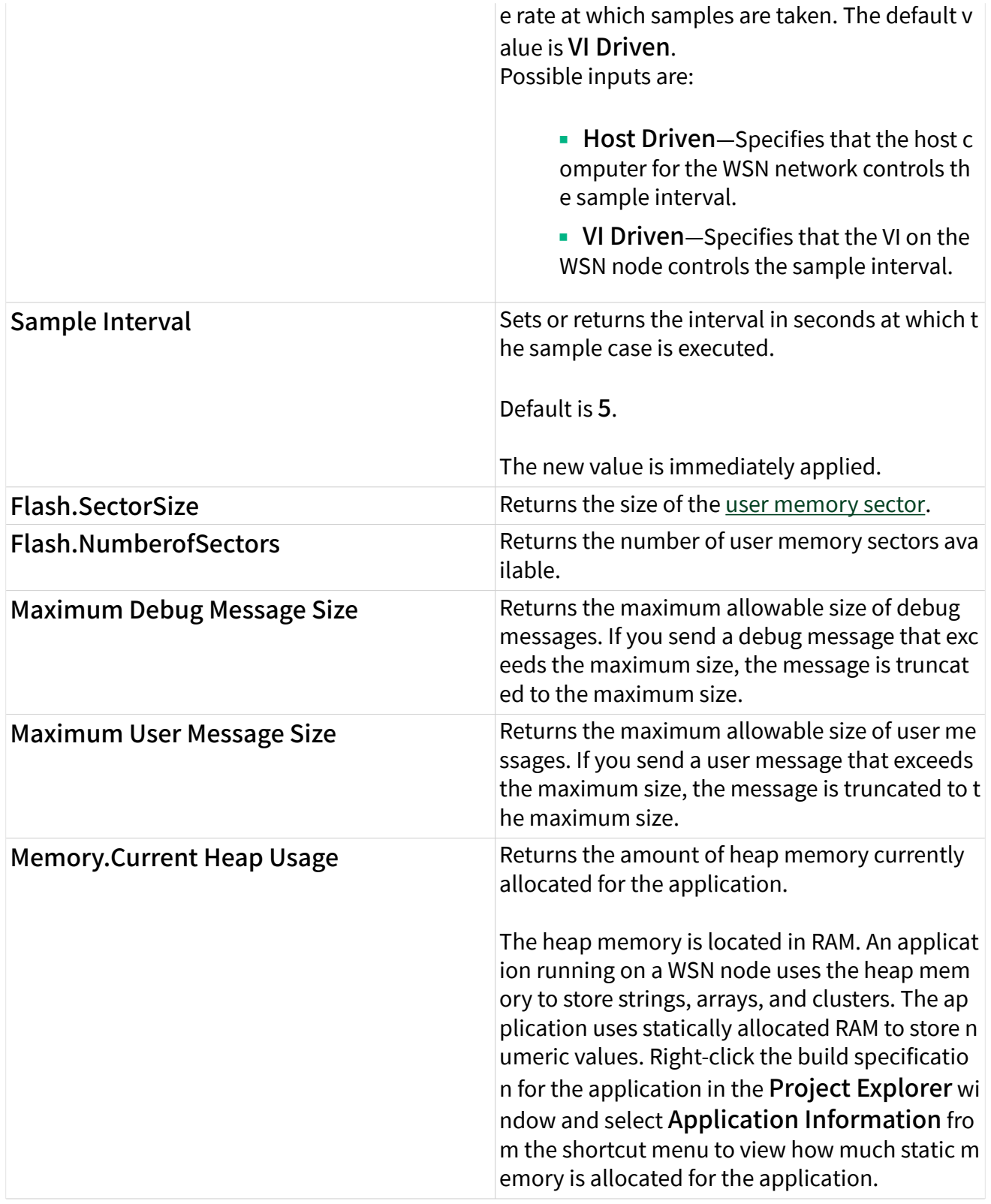

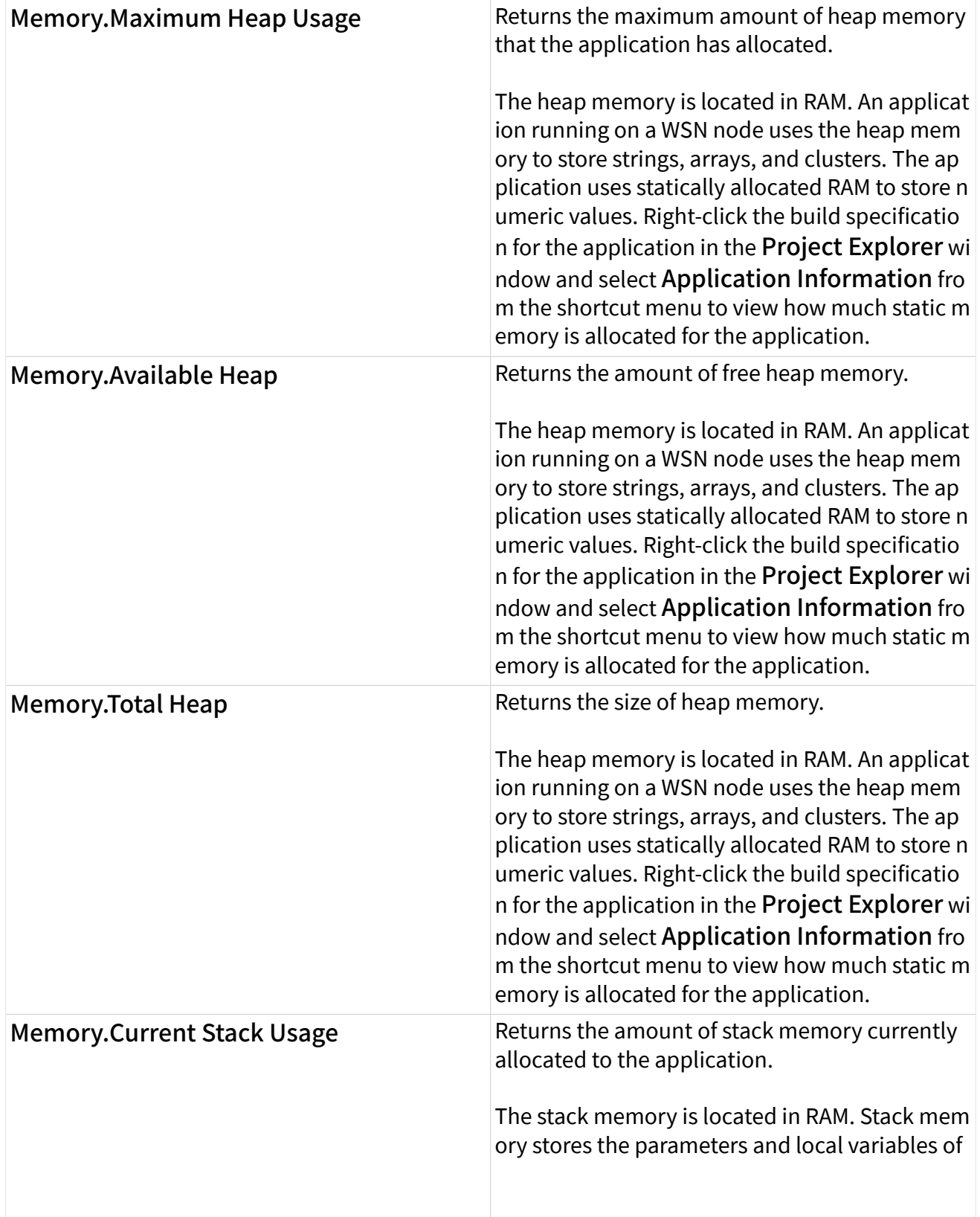

<span id="page-114-0"></span>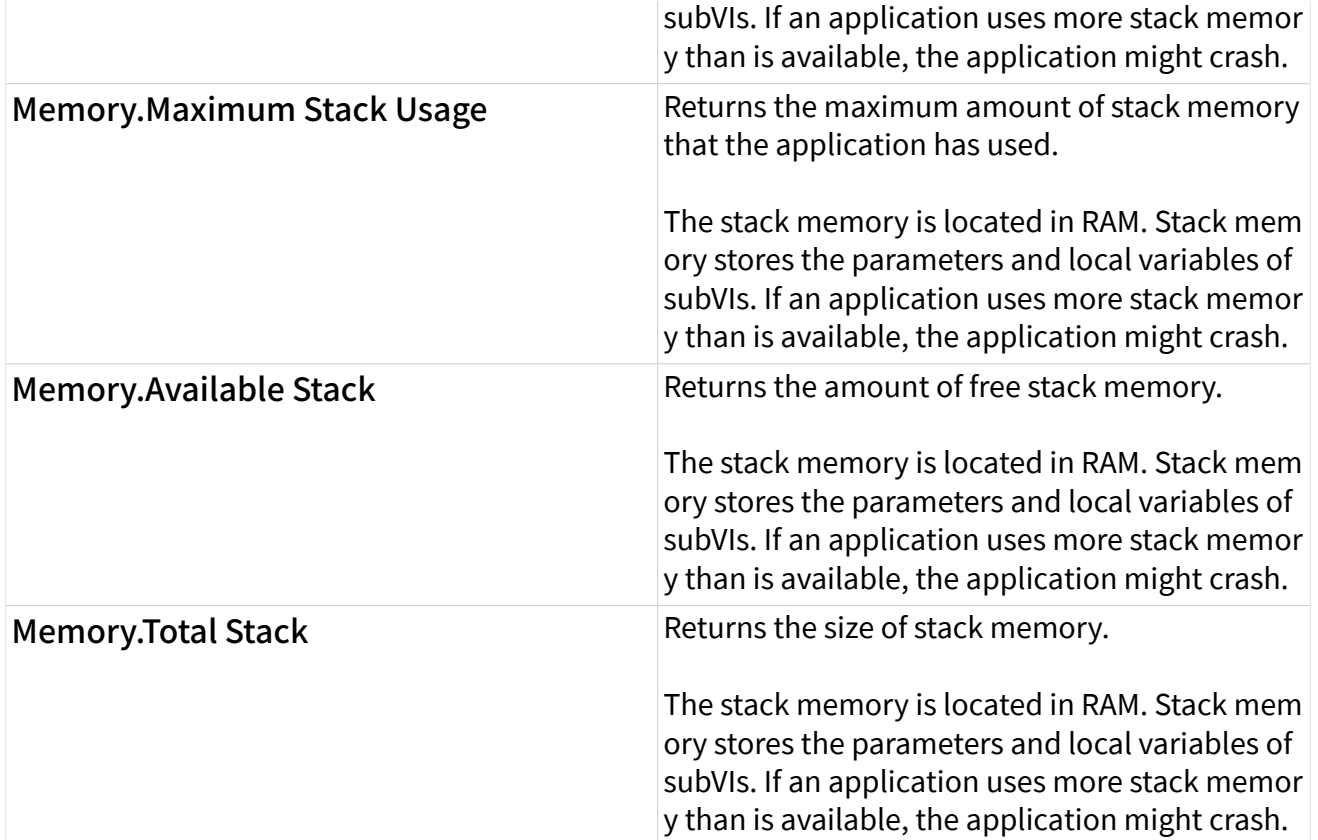

# Con<sup>!</sup> g Node VI for the NI WSN-3214 Node

Owning Palette: [Configuration & Communication VIs](#page-108-0)

### Requires: LabVIEW WSN Module

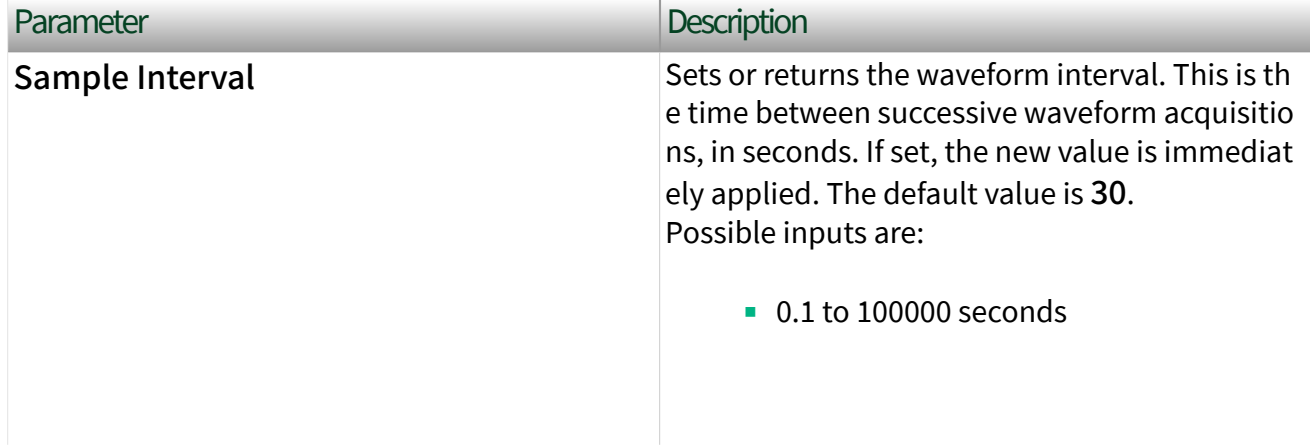

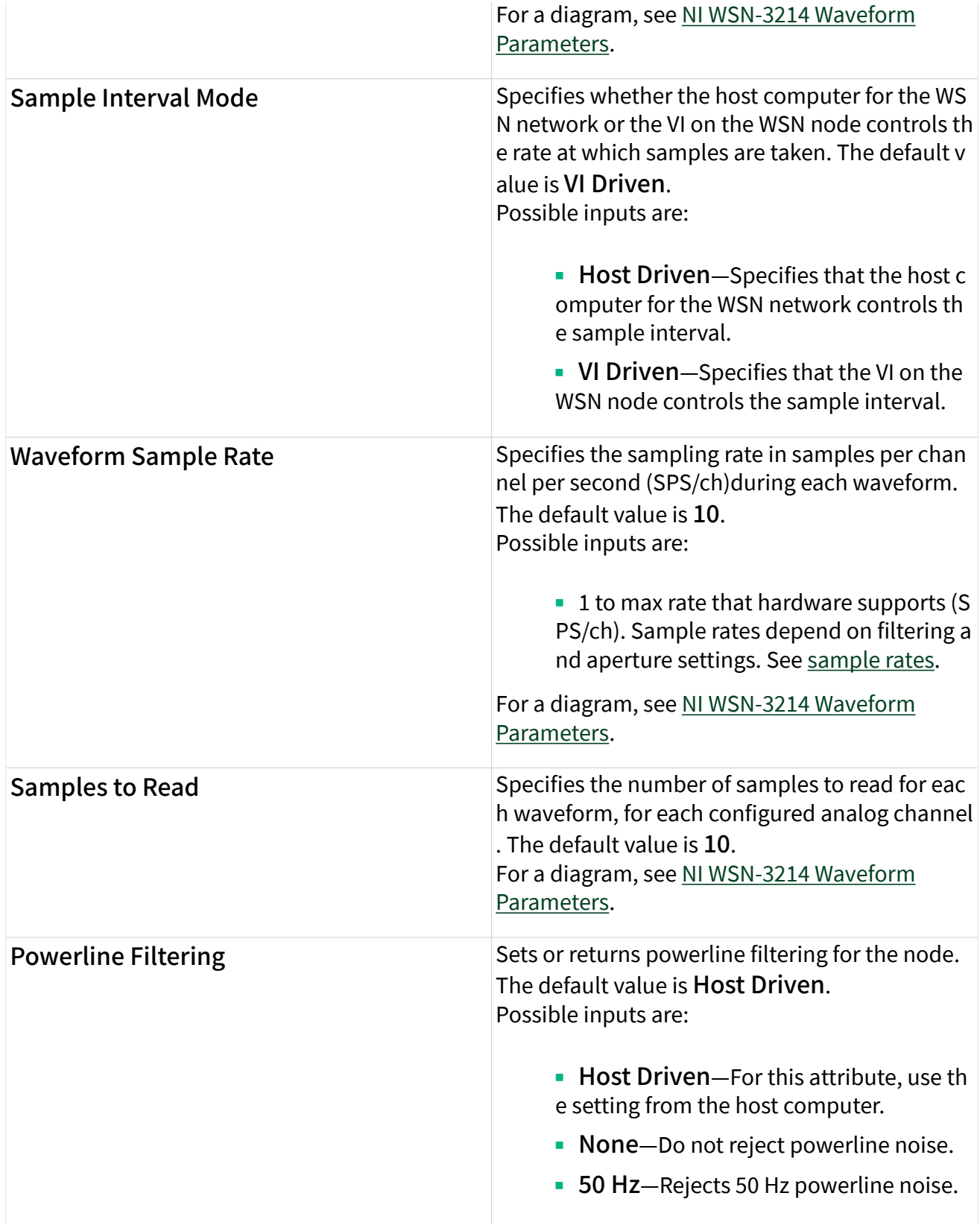

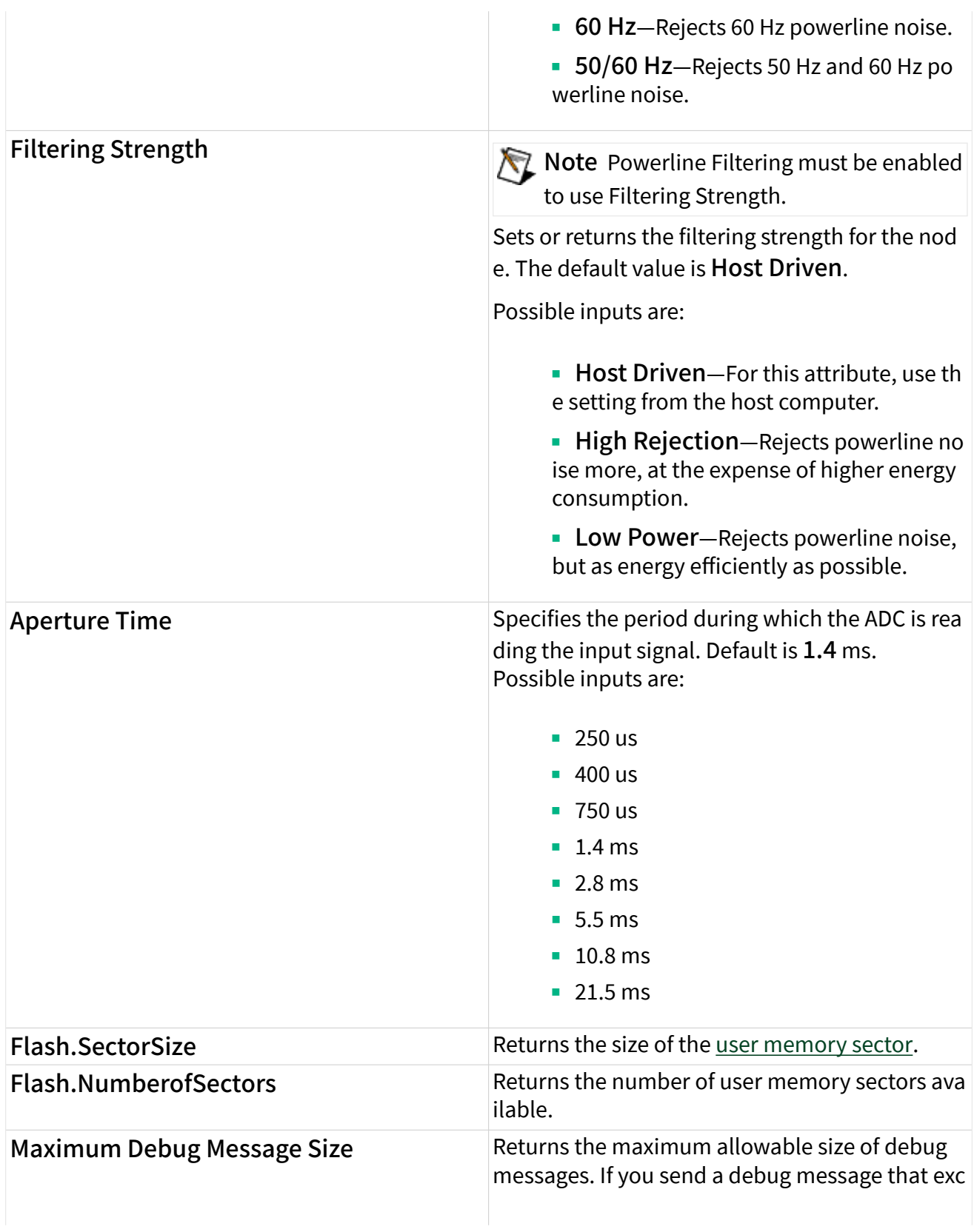

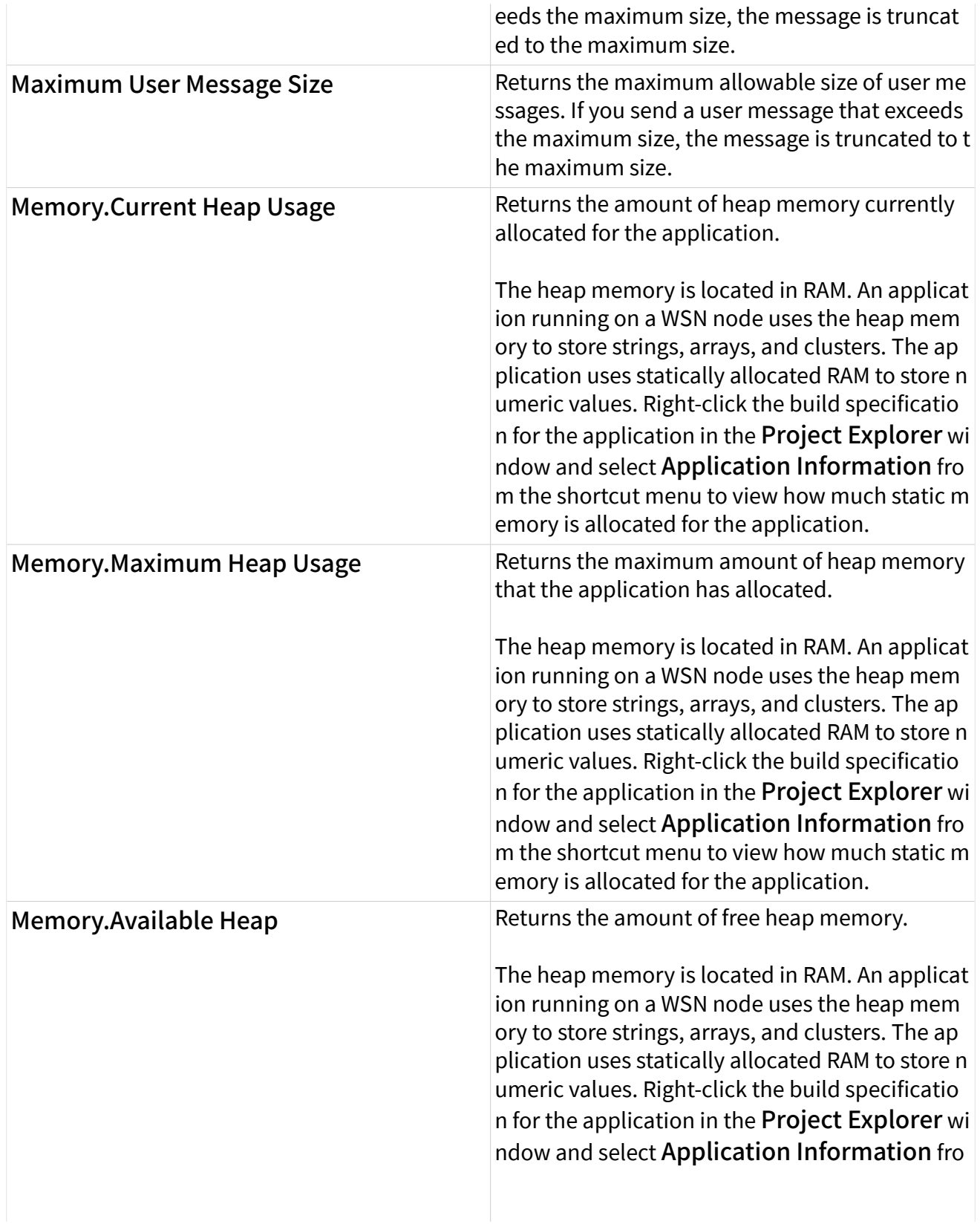

<span id="page-118-0"></span>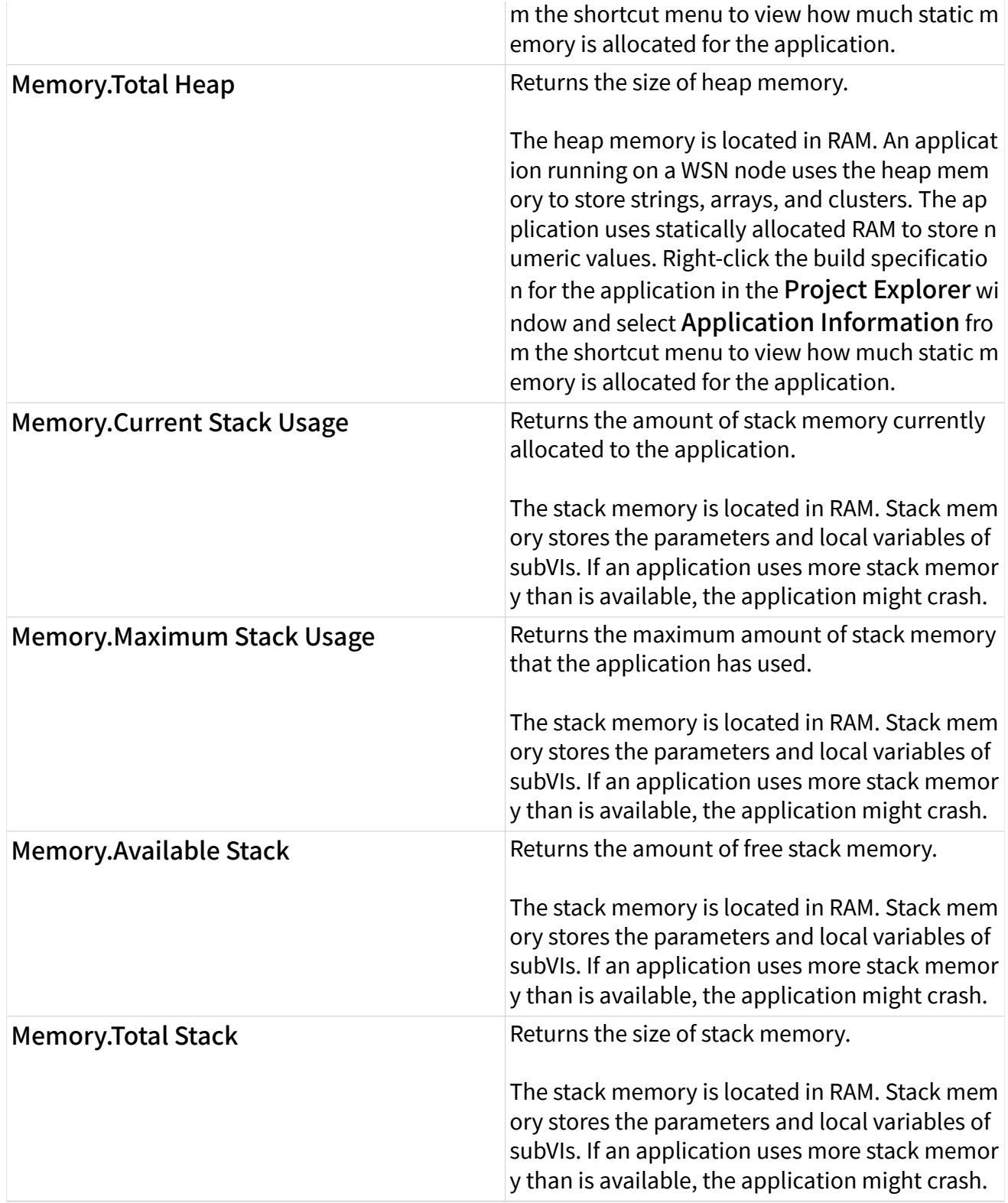

## Con<sup>!</sup> g Node VI for the NI WSN-3226 Node

Owning Palette: [Configuration & Communication VIs](#page-108-0)

#### Requires: LabVIEW WSN Module

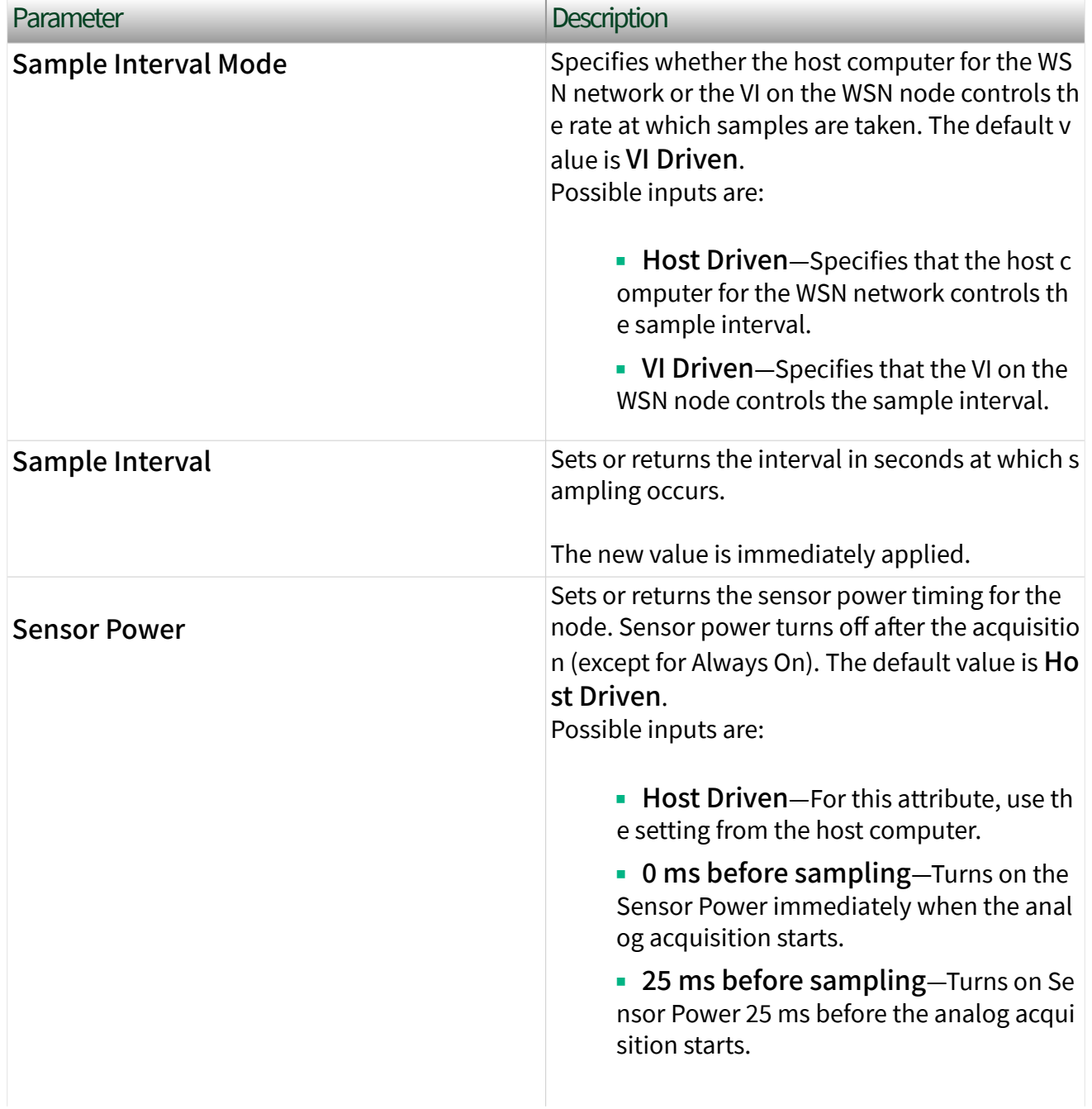

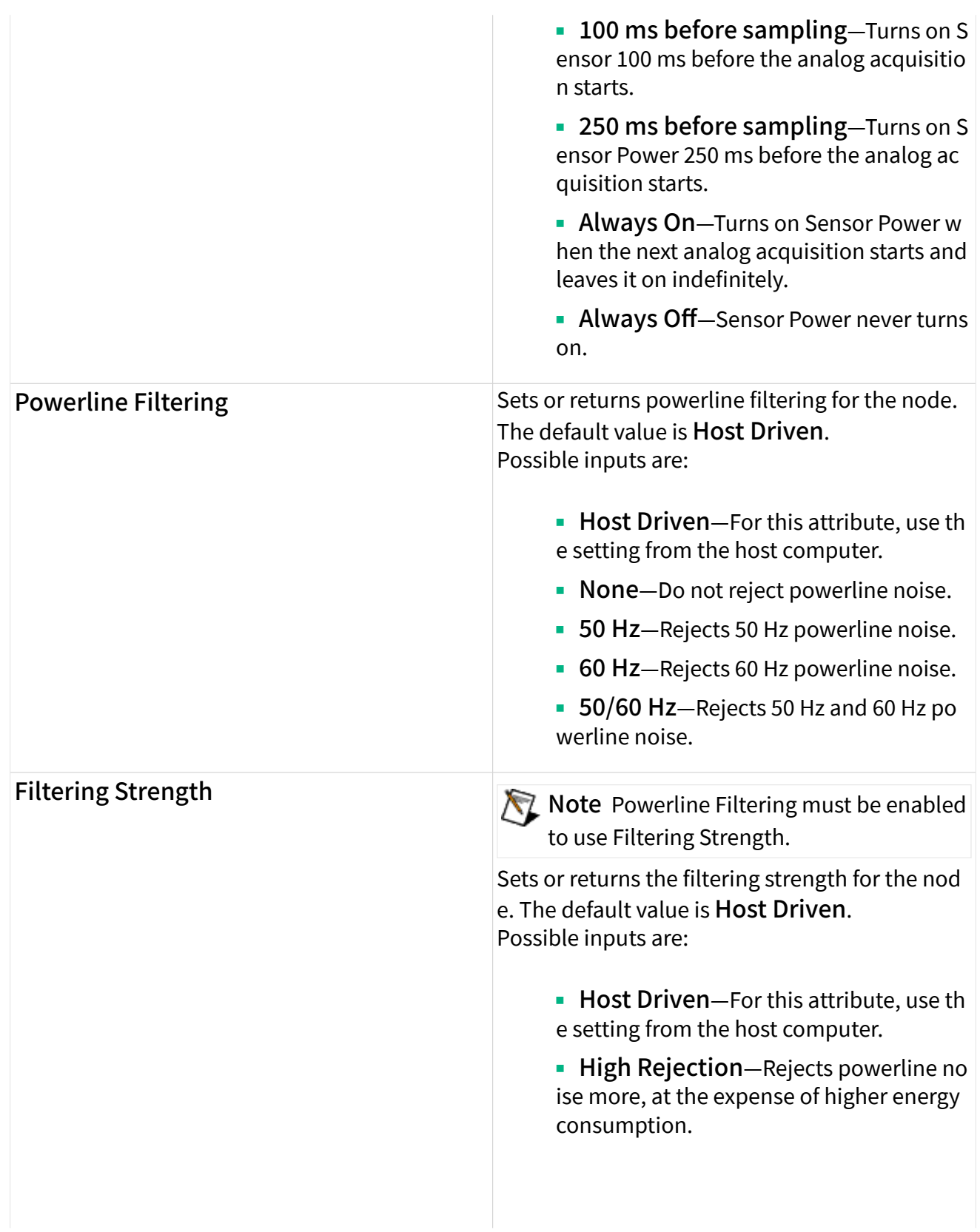

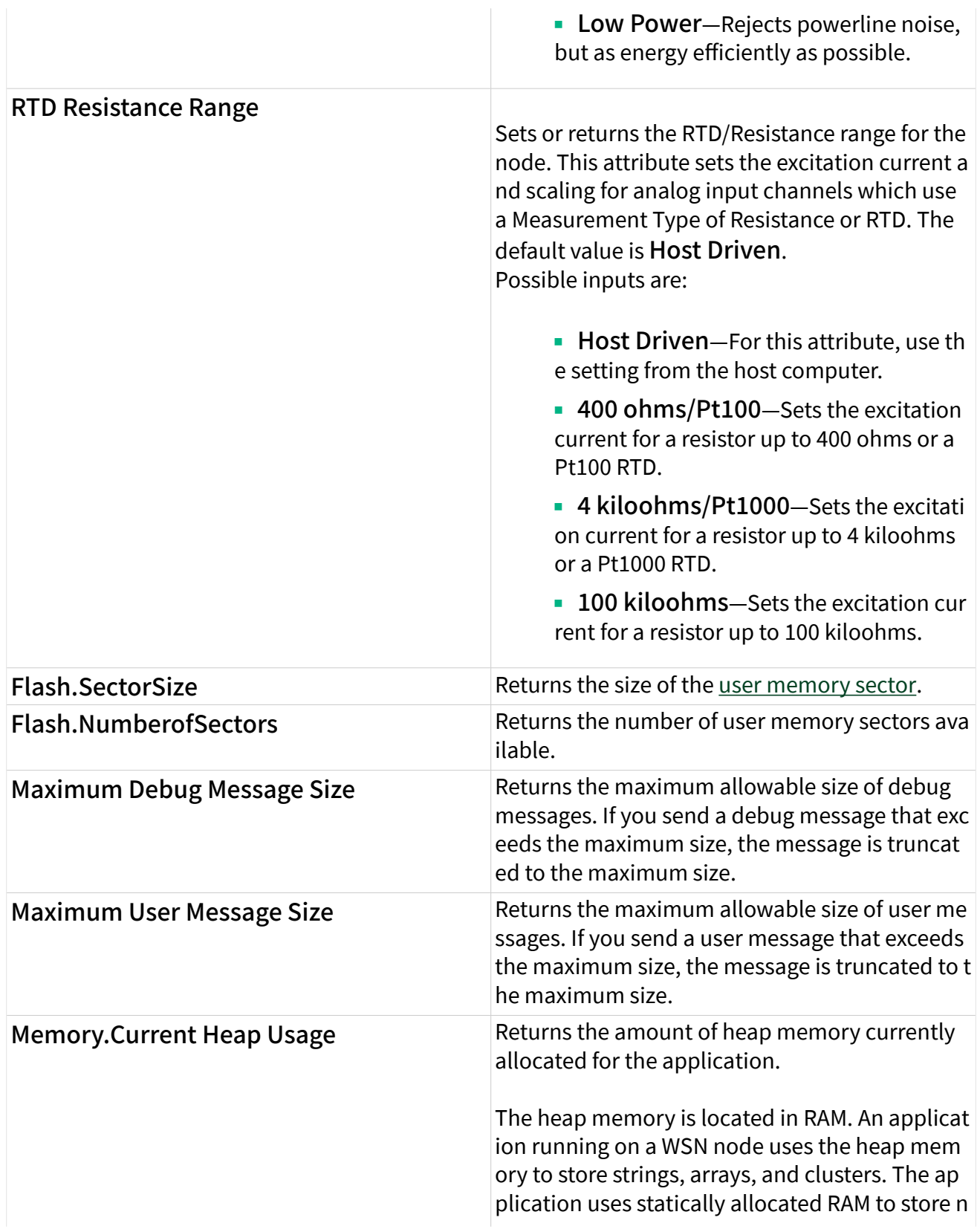

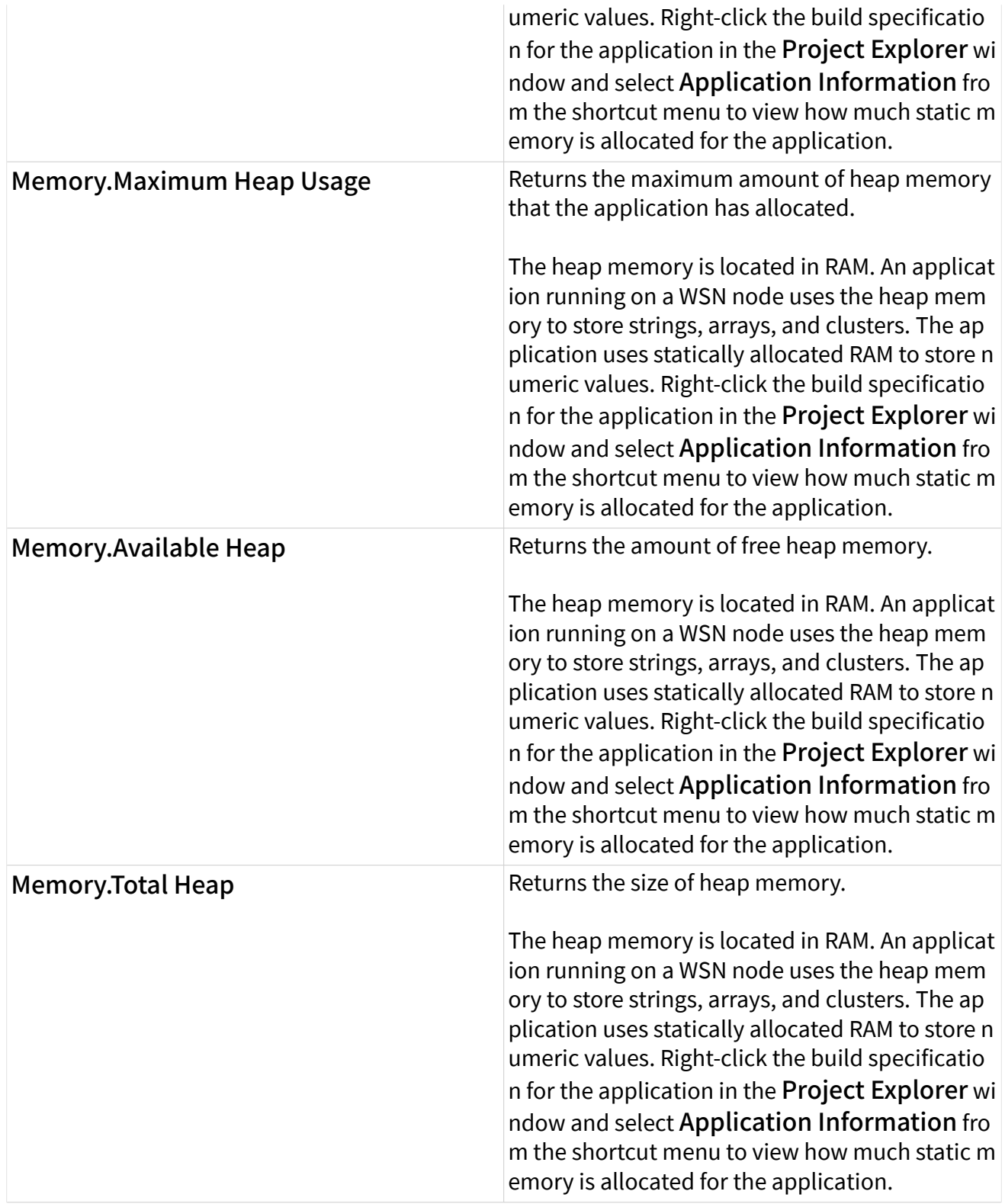

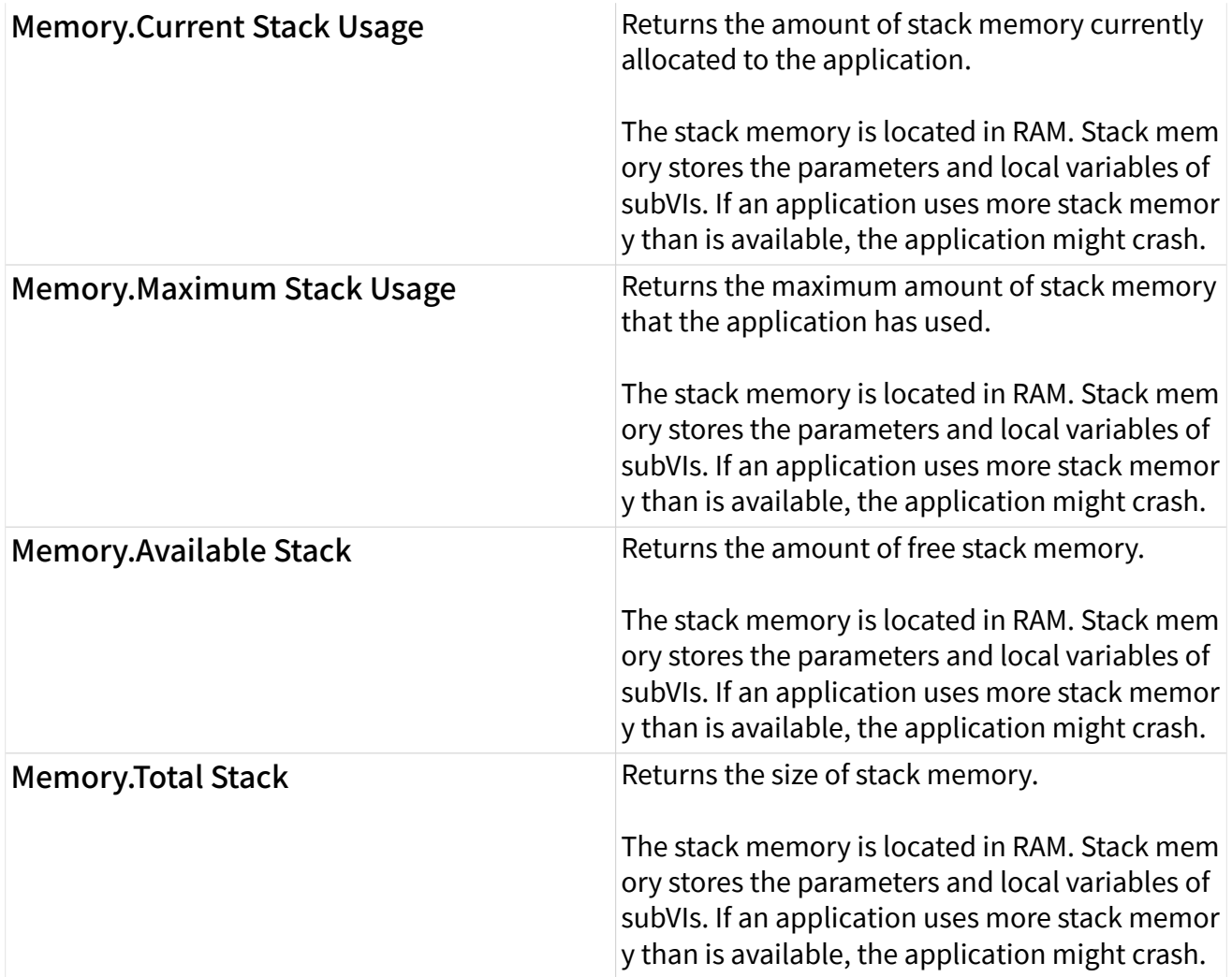

## Con<sup>!</sup> g Node VI for the NI WSN-3230/3231 Node

Owning Palette: [Configuration & Communication VIs](#page-108-0)

Requires: LabVIEW WSN Module

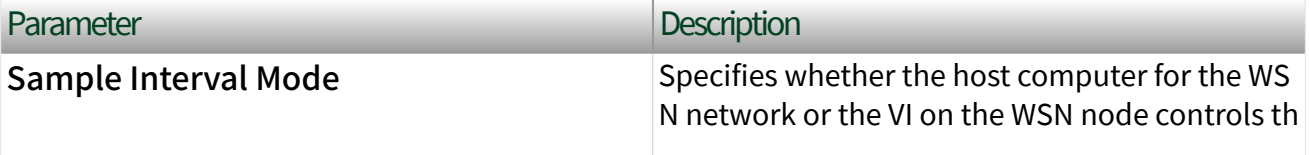

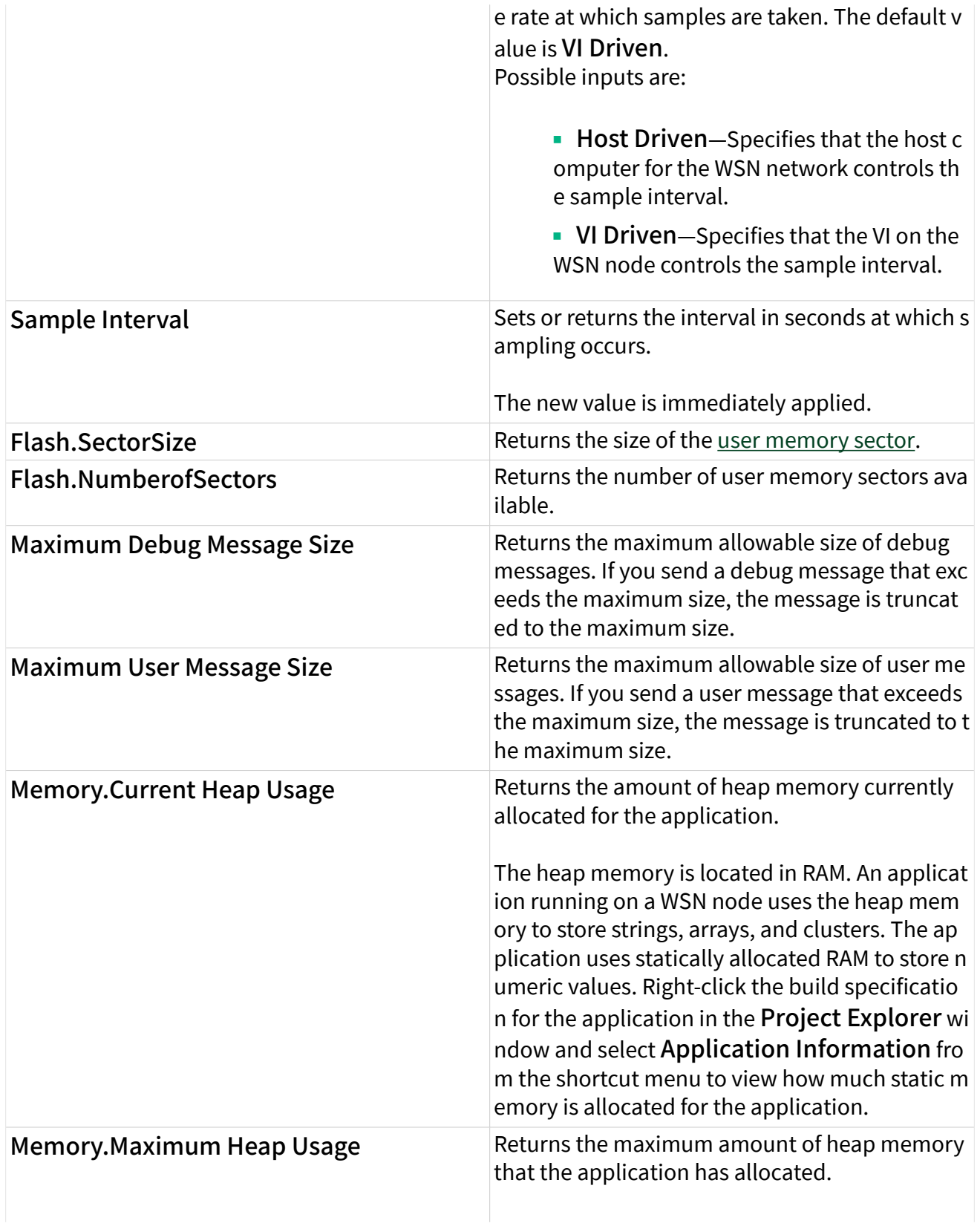

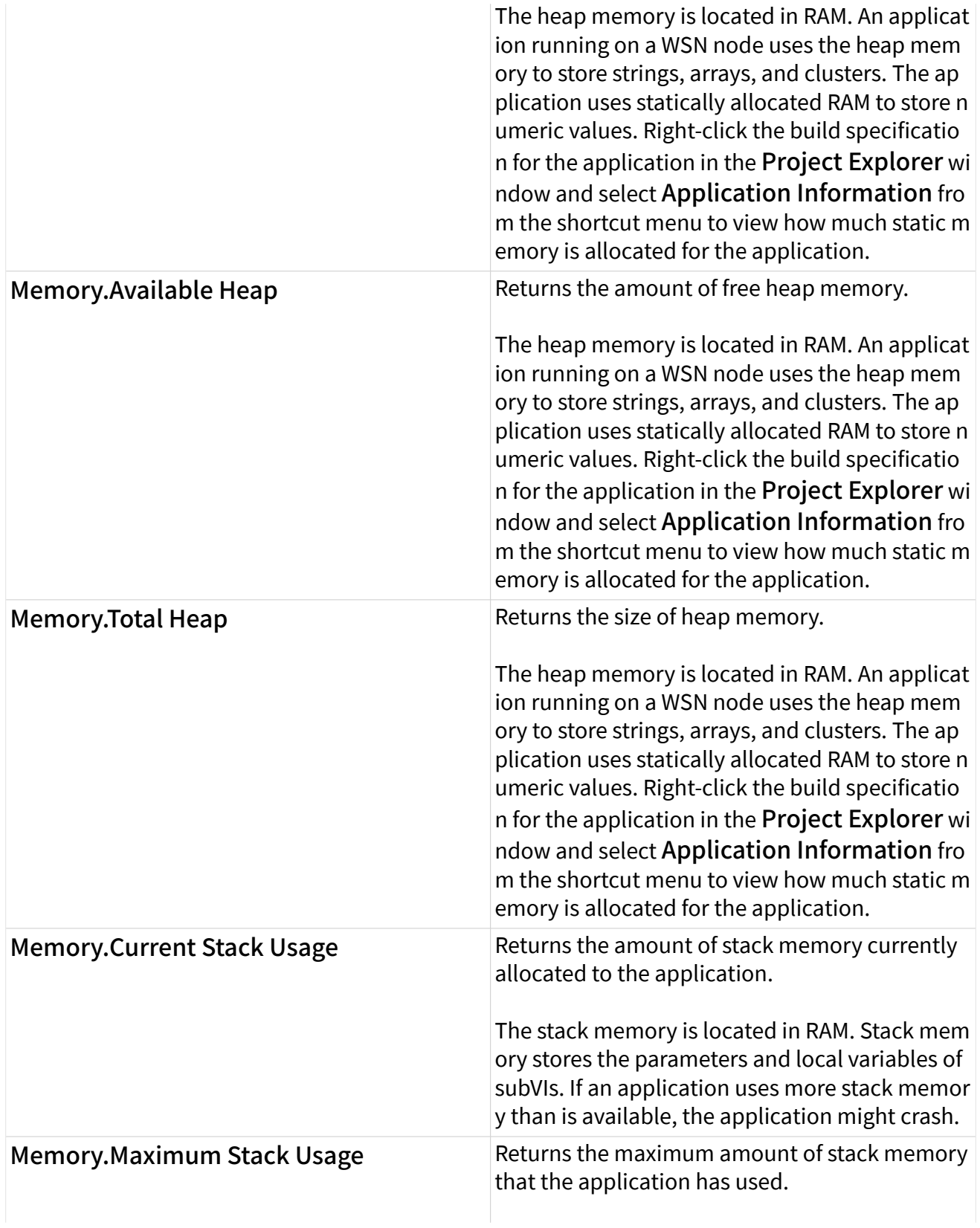

<span id="page-126-0"></span>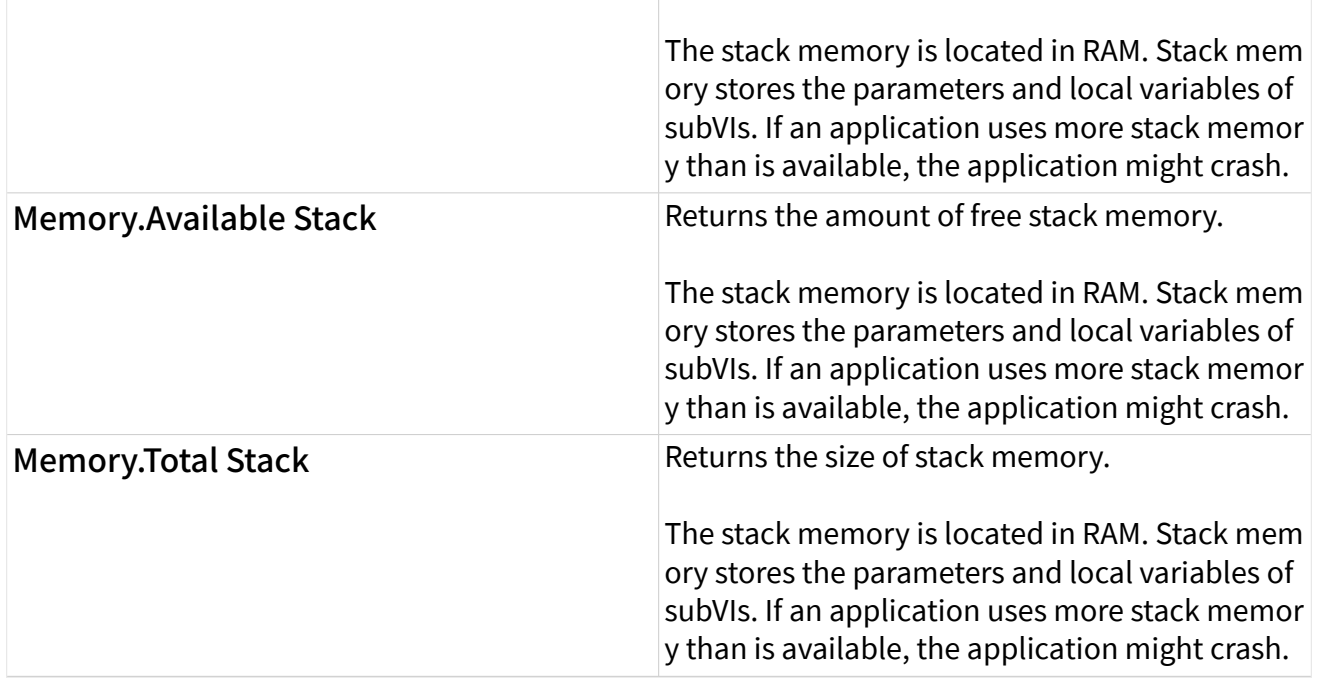

## Con<sup>!</sup> g Node VI for the NI WSN-3230/3231 Node

Owning Palette: [Configuration & Communication VIs](#page-108-0)

Requires: LabVIEW WSN Module

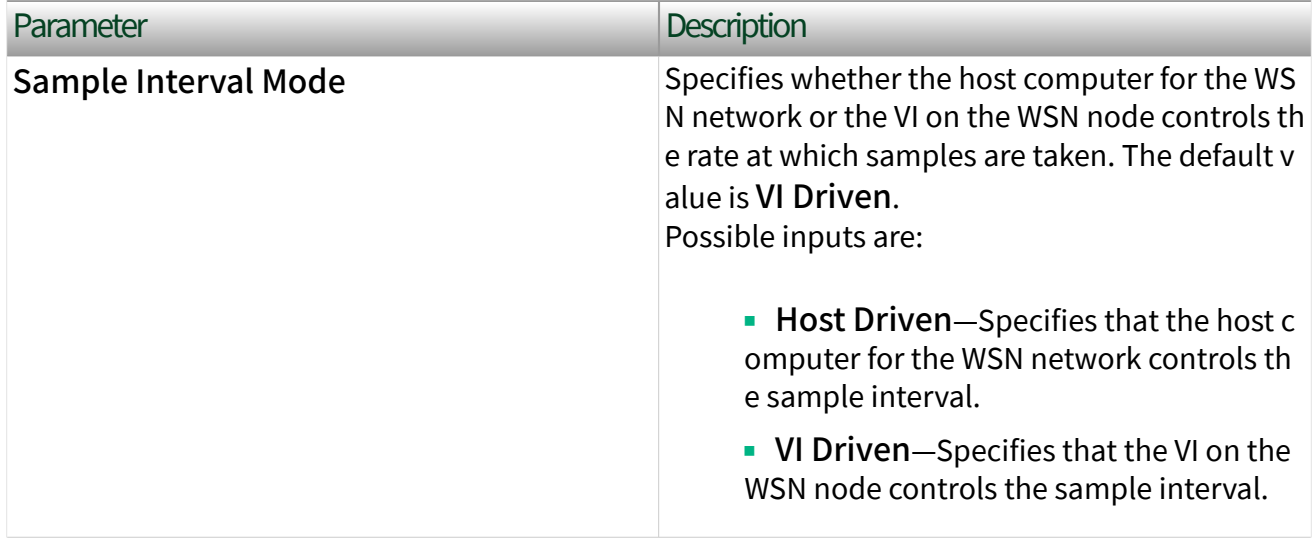

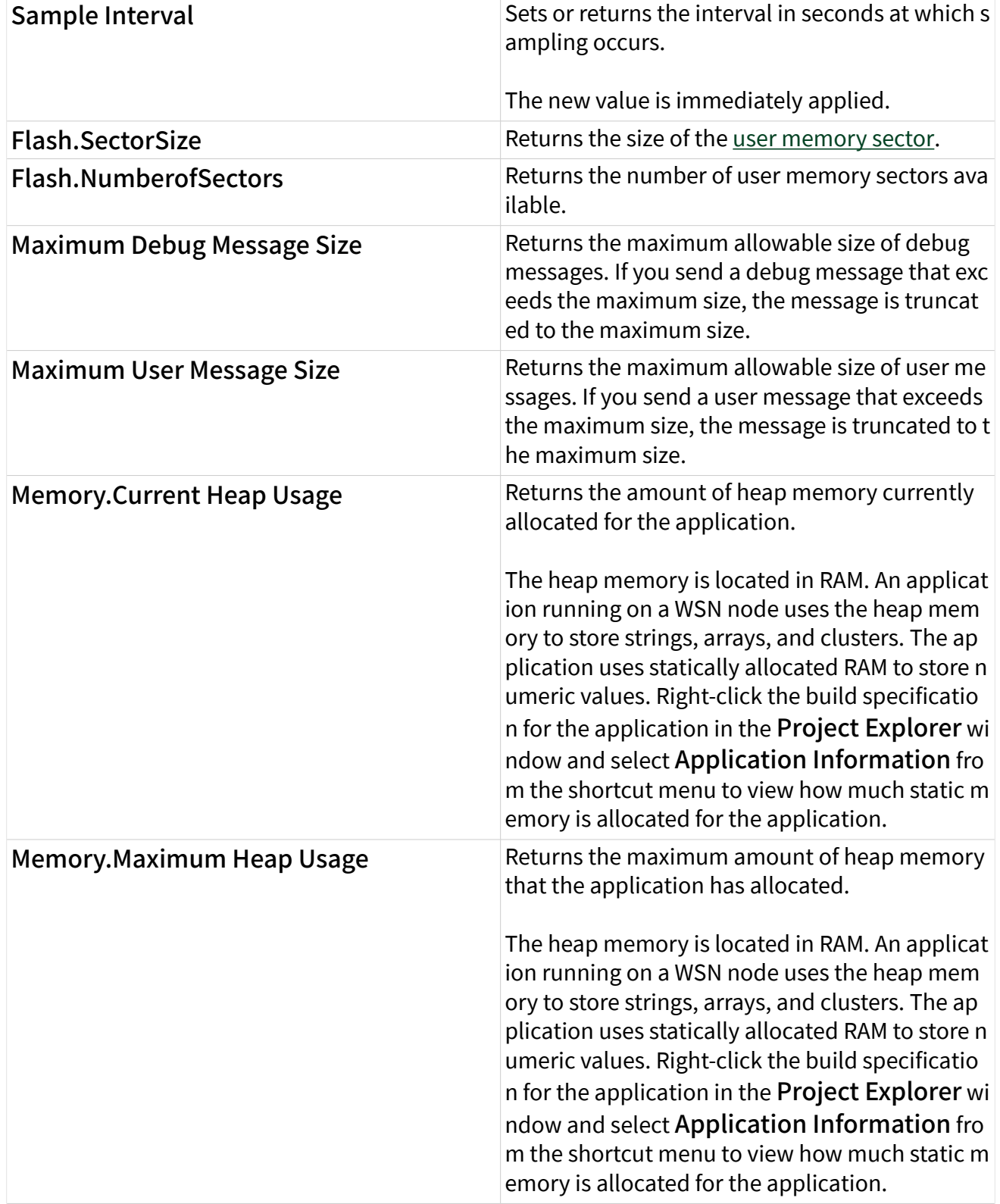

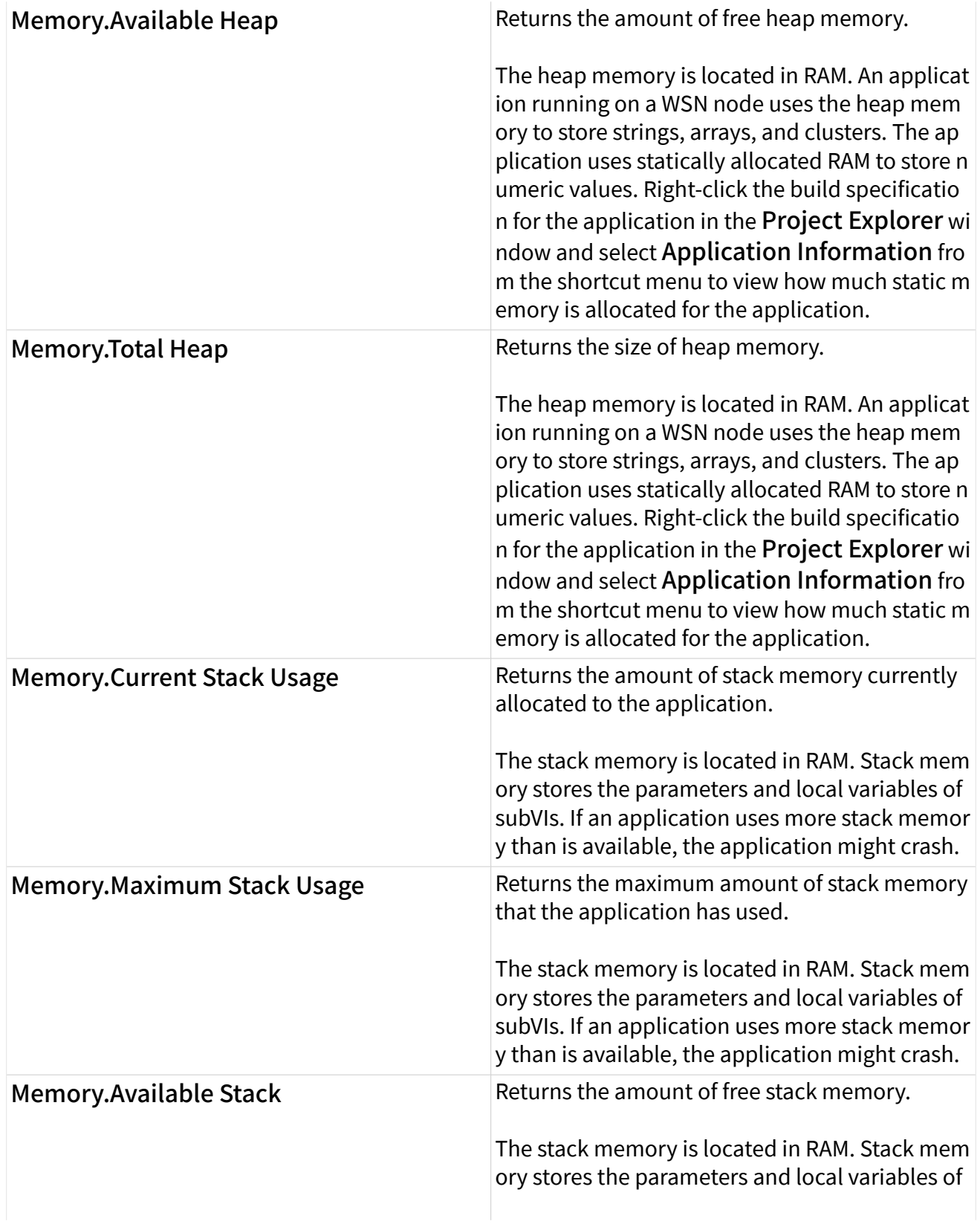

<span id="page-129-0"></span>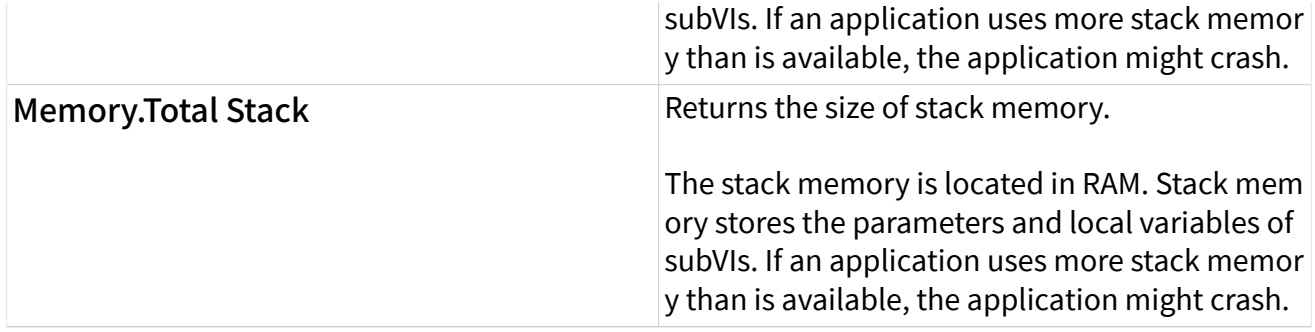

#### Radio Messages VI

#### Owning Palette: [Configuration & Communication VIs](#page-108-0)

#### Requires: LabVIEW WSN Module

Sends and receives messages between the WSN nodes and the host computer for the WSN network.

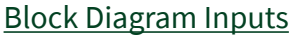

Block Diagram Outputs

#### Block Diagram Inputs

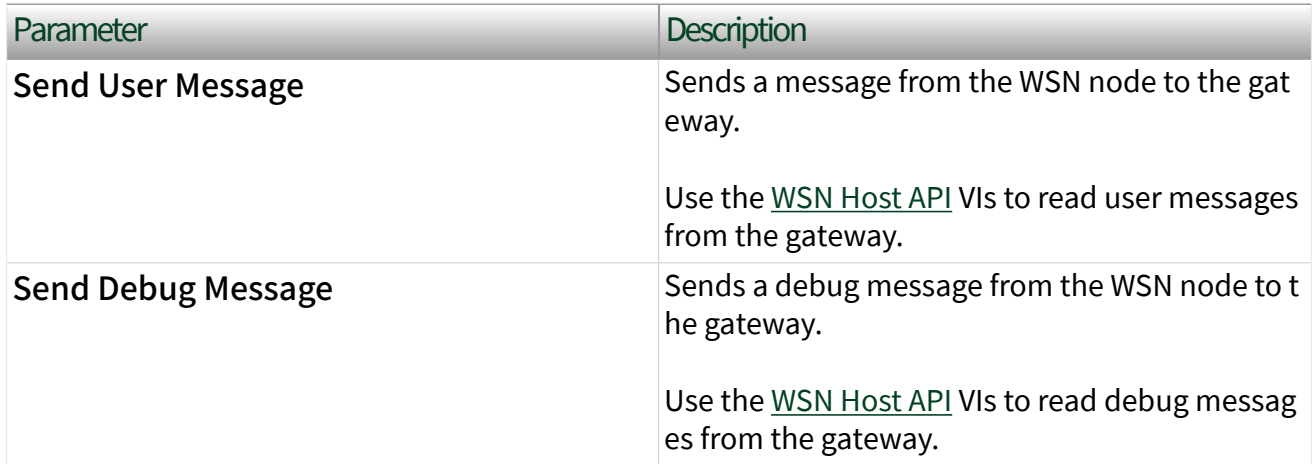

### Block Diagram Outputs

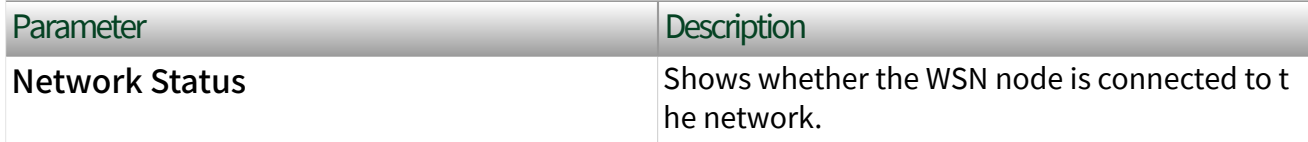

<span id="page-130-0"></span>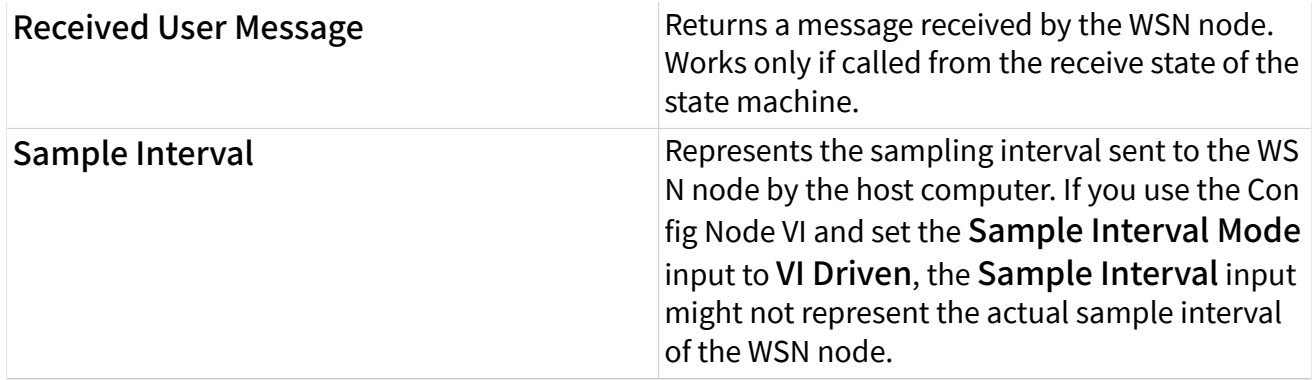

### Serial VIs

#### **Owning Palette: WSN VIS**

Requires: LabVIEW WSN Module. This topic might not match its corresponding palette in LabVIEW depending on your operating system, licensed product(s), and target.

Use the Serial VIs to configure and communicate with the LabVIEW WSN serial nodes.

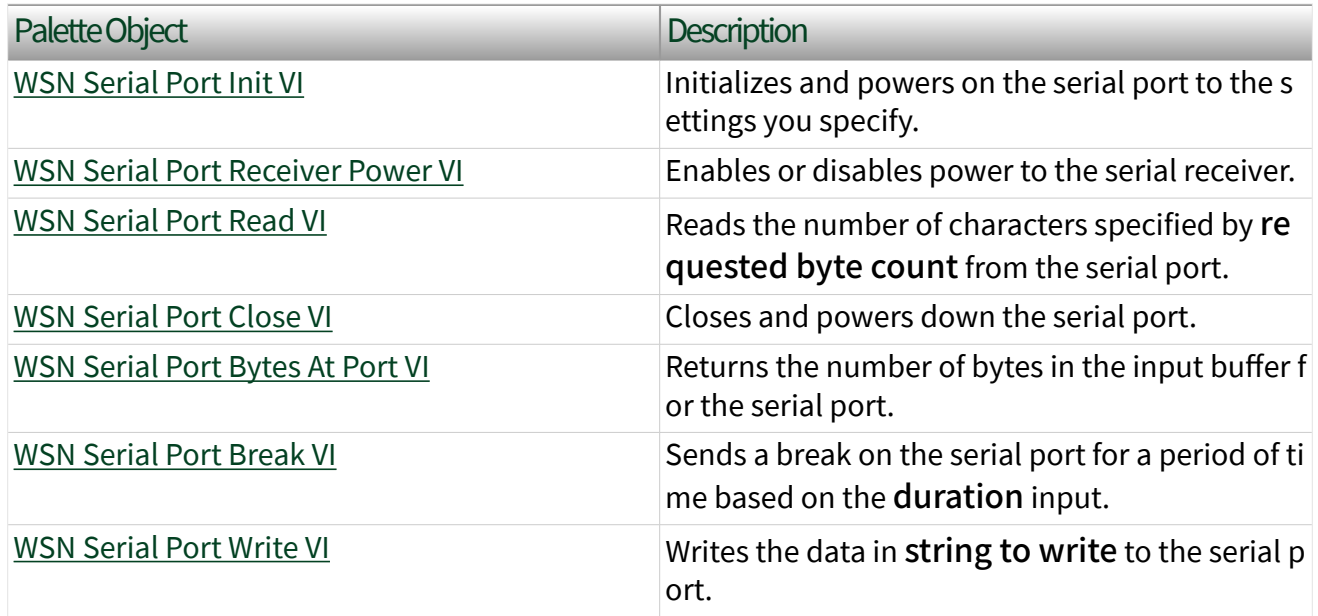

WSN Serial Port Init VI

**Owning Palette: Serial** 

#### Requires: LabVIEW WSN Module

Initializes and powers on the serial port to the settings you specify.

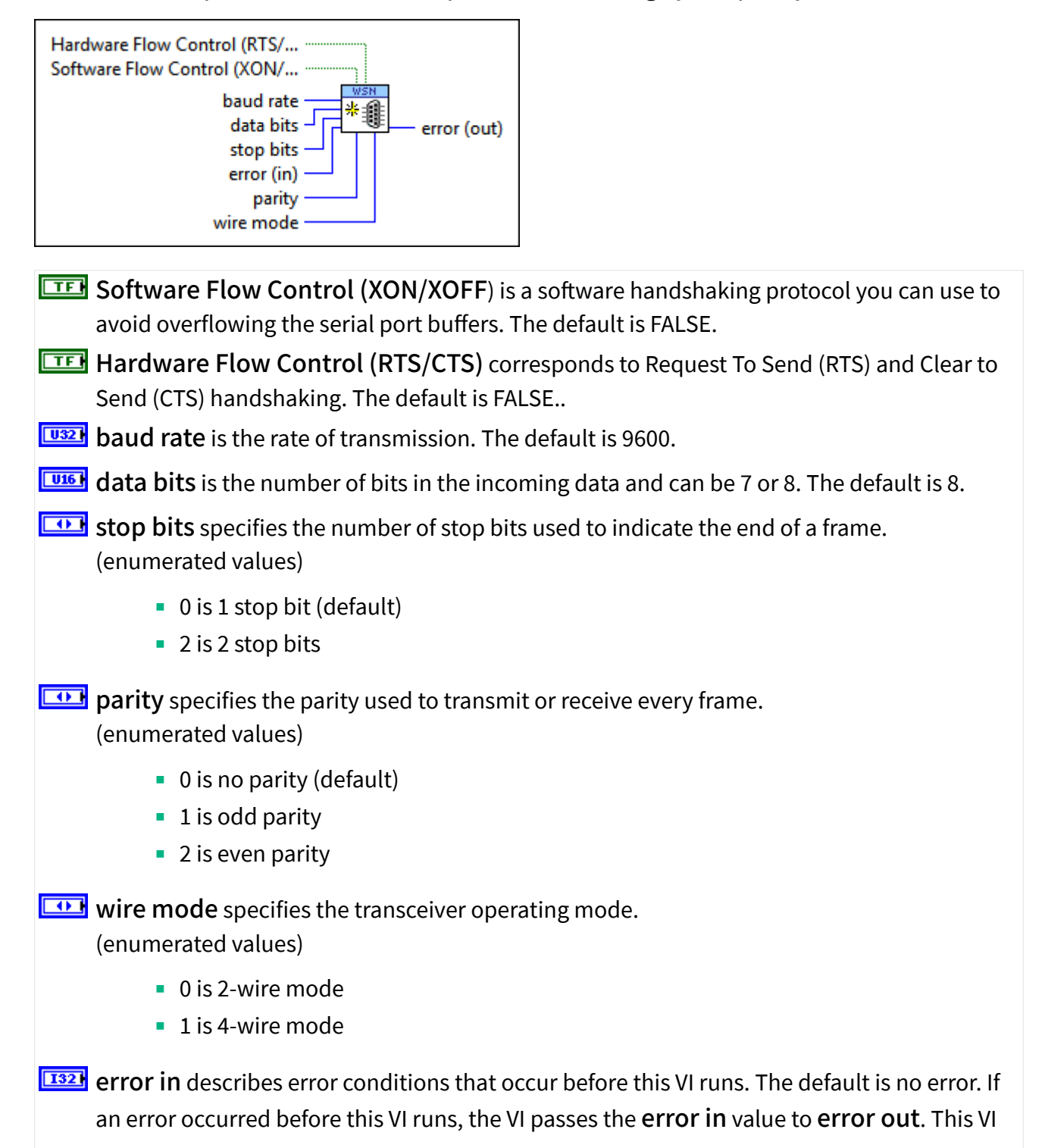

<span id="page-132-0"></span>runs normally only if no error occurred before this VI runs. If an error occurs while this VI runs, it runs normally and sets its own error status in error out. Use error in and error out to check errors and to specify execution order by wiring error out from one node to error in of the next node.

**EURGON EXECUTE:** FIRM PERTOR OUT CONTROLLY CODE. If error in indicates that an error occurred before this VI ran, error out contains the same value. Otherwise it contains the error code that this VI produces. The value will be 0 if no error occurred and non-zero if an error occurred.

WSN Serial Port Receiver Power VI

### Owning Palette: [Serial](#page-130-0)

#### Requires: LabVIEW WSN Module

Enables or disables power to the serial receiver.

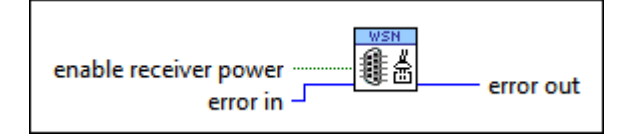

**EFF** enable receiver power enables or disables power to the serial receiver.

- **E32** error in describes error conditions that occur before this VI runs. The default is no error. If an error occurred before this VI runs, the VI passes the error in value to error out. This VI runs normally only if no error occurred before this VI runs. If an error occurs while this VI runs, it runs normally and sets its own error status in error out. Use error in and error out to check errors and to specify execution order by wiring error out from one node to error in of the next node.
- **EI32** error out contains an error code. If error in indicates that an error occurred before this VI ran, error out contains the same value. Otherwise it contains the error code that this VI produces. The value will be 0 if no error occurred and non-zero if an error occurred.

WSN Serial Port Read VI

### Owning Palette: [Serial](#page-130-0)

#### Requires: LabVIEW WSN Module

<span id="page-133-0"></span>Reads the number of characters specified by requested byte count from the serial port.

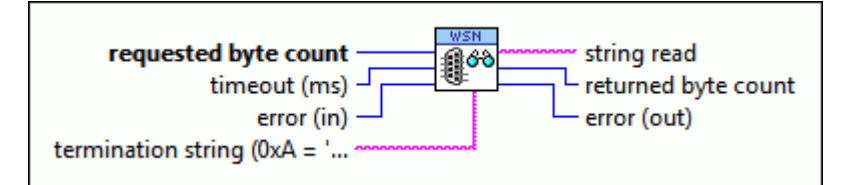

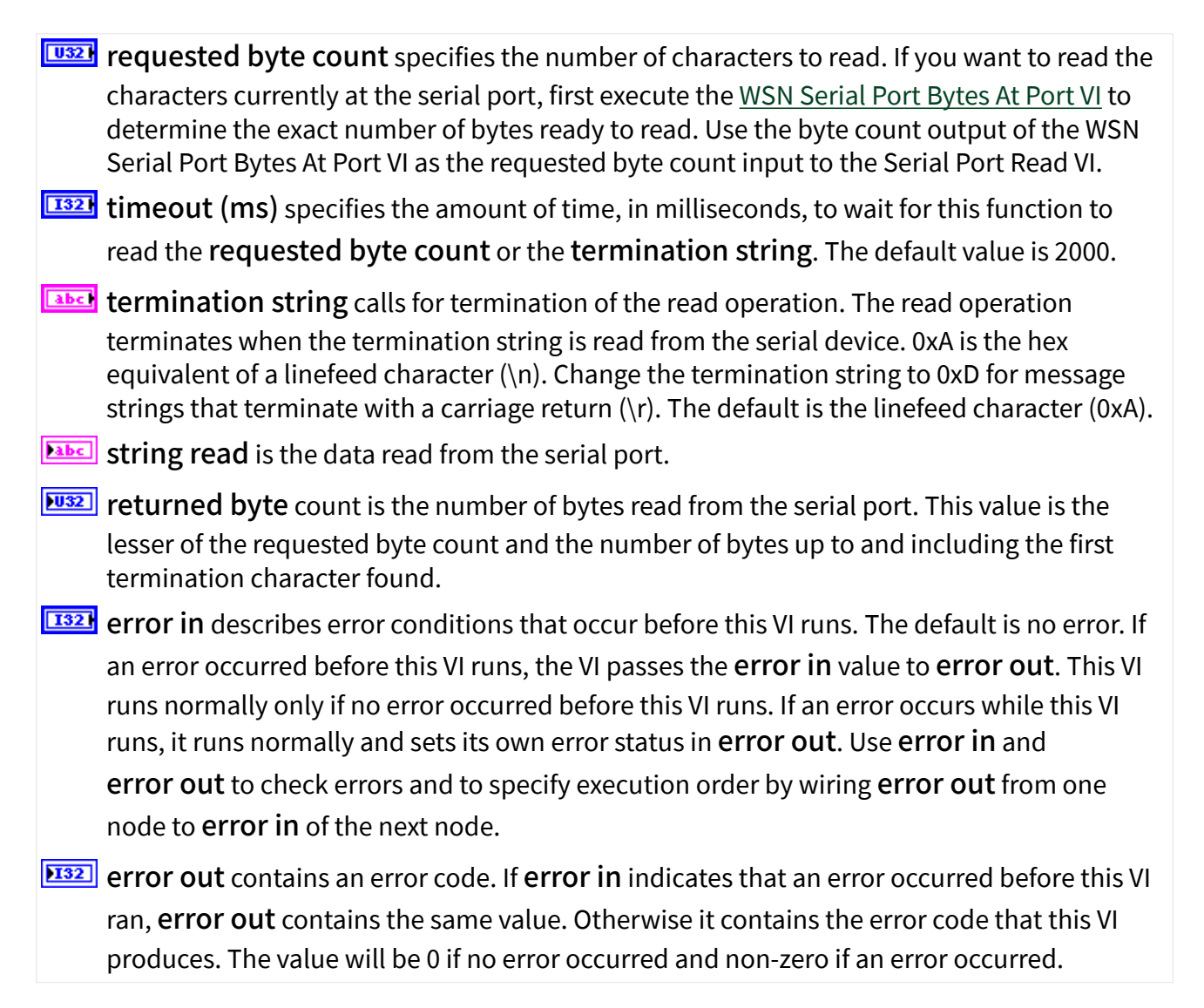

WSN Serial Port Close VI

#### Owning Palette: [Serial](#page-130-0)

#### <span id="page-134-0"></span>Requires: LabVIEW WSN Module

Closes and powers down the serial port.

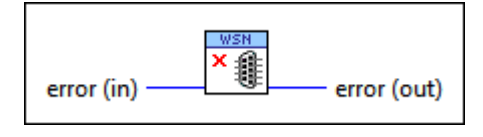

**EXAMPLE 20** error in describes error conditions that occur before this VI runs. The default is no error. If an error occurred before this VI runs, the VI passes the error in value to error out. This VI runs normally only if no error occurred before this VI runs. If an error occurs while this VI runs, it runs normally and sets its own error status in **error out**. Use **error in** and error out to check errors and to specify execution order by wiring error out from one node to error in of the next node.

**ET32** error out contains an error code. If error in indicates that an error occurred before this VI ran, error out contains the same value. Otherwise it contains the error code that this VI produces. The value will be 0 if no error occurred and non-zero if an error occurred.

### WSN Serial Port Bytes At Port VI

### Owning Palette: [Serial](#page-130-0)

#### Requires: LabVIEW WSN Module

Returns the number of bytes in the input buffer for the serial port.

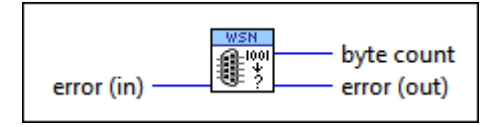

**bus2** byte count indicates the number of bytes which were found available to read.

**EI32** error in describes error conditions that occur before this VI runs. The default is no error. If an error occurred before this VI runs, the VI passes the error in value to error out. This VI runs normally only if no error occurred before this VI runs. If an error occurs while this VI runs, it runs normally and sets its own error status in **error out**. Use **error in** and error out to check errors and to specify execution order by wiring error out from one node to error in of the next node.

<span id="page-135-0"></span>**ET32** error out contains an error code. If error in indicates that an error occurred before this VI ran, error out contains the same value. Otherwise it contains the error code that this VI produces. The value will be 0 if no error occurred and non-zero if an error occurred.

WSN Serial Port Break VI

#### Owning Palette: [Serial](#page-130-0)

#### Requires: LabVIEW WSN Module

Sends a break on the serial port for a period of time based on the **duration** input.

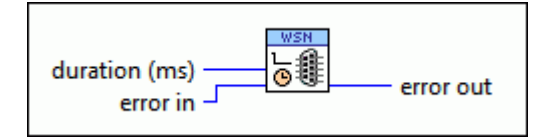

**E32** duration (ms) specifies the amount of time, in milliseconds, to suspend character transmission and place the transmission line in a break state.

**EXAMPLE 28 LIFT** error in describes error conditions that occur before this VI runs. The default is no error. If an error occurred before this VI runs, the VI passes the error in value to error out. This VI runs normally only if no error occurred before this VI runs. If an error occurs while this VI runs, it runs normally and sets its own error status in **error out**. Use **error in** and error out to check errors and to specify execution order by wiring error out from one node to error in of the next node.

**ET32** error out contains an error code. If error in indicates that an error occurred before this VI ran, error out contains the same value. Otherwise it contains the error code that this VI produces. The value will be 0 if no error occurred and non-zero if an error occurred.

#### WSN Serial Port Write VI

#### **Owning Palette: [Serial](#page-130-0)**

Requires: LabVIEW WSN Module

Writes the data in string to write to the serial port.

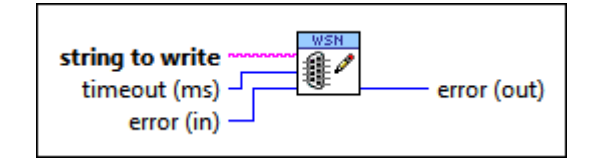

- <span id="page-136-0"></span>**EXECU** string to write is the data in string to write to the serial port.
- **1323** timeout (ms) specifies the amount of time, in milliseconds, to wait for this function to finish outputting the data in string to write. The default value is 2000.
- **EF32** error in describes error conditions that occur before this VI runs. The default is no error. If an error occurred before this VI runs, the VI passes the error in value to error out. This VI runs normally only if no error occurred before this VI runs. If an error occurs while this VI runs, it runs normally and sets its own error status in error out. Use error in and error out to check errors and to specify execution order by wiring error out from one node to error in of the next node.
- **EF32** error out contains an error code. If error in indicates that an error occurred before this VI ran, error out contains the same value. Otherwise it contains the error code that this VI produces. The value will be 0 if no error occurred and non-zero if an error occurred.

### User Calibration VIs

#### Owning Palette: [WSN VIs](https://www.ni.com/docs/bundle/labview-wireless-sensor-network-module/page/niwsnnode%2F..%2Flvwsnref%2Fwsn_pal.html)

#### Requires: LabVIEW WSN Module.

Use the User Calibration VIs to calibrate LabVIEW WSN strain nodes.

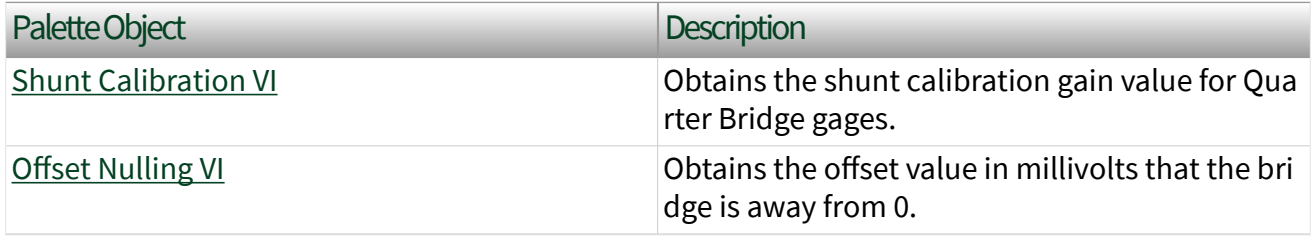

### Offset Nulling VI

#### **Owning Palette: User Calibration**

#### Requires: LabVIEW WSN Module

Obtains the offset value in mV/V that the bridge is away from 0.

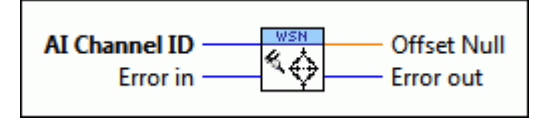

<span id="page-137-0"></span>AI Channel ID is the channel that will be calibrated (0-3).

**BELE** Offset Null is the value in mV/V that the bridge is away from 0. The offset null value is added to the calibrated ratiometric reading. This value is applied in all bridge configurations and can be also be set or returned using the [Analog Input Properties for NI](#page-25-0) [WSN-3214 Strain Node.](#page-25-0)

**EXABIT:** error in describes error conditions that occur before this VI runs. The default is no error. If an error occurred before this VI runs, the VI passes the error in value to error out. This VI runs normally only if no error occurred before this VI runs. If an error occurs while this VI runs, it runs normally and sets its own error status in **error out**. Use **error in** and error out to check errors and to specify execution order by wiring error out from one node to error in of the next node.

**ET32** error out contains an error code. If error in indicates that an error occurred before this VI ran, error out contains the same value. Otherwise it contains the error code that this VI produces. The value will be 0 if no error occurred and non-zero if an error occurred.

Shunt Calibration VI

#### **Owning Palette: [User Calibration](#page-136-0)**

Requires: LabVIEW WSN Module

Obtains the shunt calibration gain value by applying a shunt calibration resistor in parallel with the gage and measuring the deflection. This can only be used in Quarter Bridge configurations.

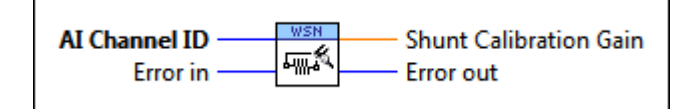

- **AI Channel ID** is the channel that will be calibrated (0-3).
- **SECU** Shunt Calibration Gain is a gain that can be applied to the post-ADC calibrated ratiometric value. Apply this gain using AI**x** Elemental I/O Property Nodes, where **x** is the value of the channel. See also [Analog Input Properties for NI WSN-3214 Strain Node.](#page-26-0)
- **EXAMPLE 28 LIFT** error in describes error conditions that occur before this VI runs. The default is no error. If an error occurred before this VI runs, the VI passes the error in value to error out. This VI runs normally only if no error occurred before this VI runs. If an error occurs while this VI runs, it runs normally and sets its own error status in error out. Use error in and

<span id="page-138-0"></span>error out to check errors and to specify execution order by wiring error out from one node to error in of the next node.

**EF32** error out contains an error code. If error in indicates that an error occurred before this VI ran, error out contains the same value. Otherwise it contains the error code that this VI produces. The value will be 0 if no error occurred and non-zero if an error occurred.

## NI-WSN

September 2012, 372839F-01

This help file contains information about using LabVIEW with the National Instruments Wireless Sensor Network gateways and nodes.

 $\frac{1}{2}$  To view related topics, click the Locate button, shown at left, in the toolbar at the top of this window. The **LabVIEW Help** highlights this topic in the Contents tab so you can navigate the related topics.

To comment on National Instruments documentation, refer to the National Instruments Web site.

©2009–2012 National Instruments Corporation. All rights reserved.

## NI-WSN Related Documentation

Refer to the following documents for information about using the NI WSN gateway and NI WSN-32**xx** nodes.

Note For an up-to-date list of WSN documentation, go to ni.com/info and enter rdwsnrd.

Help Resources

**LabVIEW Help**—Use these help files to learn how to create and download LabVIEW applications to WSN nodes over a wireless connection and for information about developing and using Vis and projects.

**• Measurement & Automation Explorer Help for WSN**—This help file contains information about configuring your Wireless Sensor Network system using NI Measurement & Automation Explorer (MAX).Configuring WSN in MAX, available in MAX from Start»Programs» National Instruments»NI-WSN»Configuring WSN in MAX.

Refer to the National Instruments Product Manuals Library for updated documentation resources.

#### PDF Documents

These documents are available as PDFs in the Documentation\Manuals directory. The latest versions of these documents are online at ni.com/manuals. You must have Adobe Reader with Search and Accessibility 5.0.5 or later installed to view the PDFs. You must have Adobe Reader with Search and Accessibility 6.**x** or later installed to search PDF versions of these manuals. Refer to the Adobe Systems Incorporated Web site to download Adobe Reader.

■ **NI Wireless Sensor Network Devices Getting Started Guide**—This document describes how to install the WSN gateway and nodes, how to use MAX to configure the devices, and how to get started using LabVIEW.

■ User guide/specifications for your gateway—This documentation contains system-level information about the WSN gateway, including device features, mounting information, and specifications.

■ **NI WSN-32xx User Guide and Specifications**—These documents contain information about WSN nodes, including features, mounting information, and specifications.

#### Readme

■ **NI-WSN Readme**—This document contains last-minute information about WSN devices, including a list of known issues. Access the **NI-WSN Readme** on the NI-WSN installation CD.

## Searching PDF Versions of WSN Manuals

Use Adobe Reader with Search and Accessibility 6.**x** or later to search PDF versions of all the [WSN manuals](#page-138-0). Refer to the Adobe Systems Incorporated Web site to download Adobe Reader.

Complete the following steps to search all the PDF versions of WSN manuals.

- 1. In Adobe Reader, select Edit»Search to display the Search PDF window.
- 2. Enter a word or phrase in the What word or phrase would you like to search for text box.
- 3. Click the All PDF Documents in button and select Browse for Location from the drop-down list. The Browse for Folder dialog box appears.
	- 1. Navigate to the WSN\manuals directory.
	- 2. Click the OK button to close the dialog box and return to the Search PDF window.
- 4. Click the Search button.

Refer to the Adobe Reader Help for more information about searching all the PDF documents in a directory for a word or phrase.

## Supported WSN Hardware

WSN Gateways

- [NI WSN-9791 Ethernet Gateway](#page-185-0)
- [NI 9792 Programmable WSN Gateway](#page-186-0)
- [NI WSN-9795 C Series WSN Gateway](#page-197-0)

WSN Nodes

- NI WSN-3202 ±10 V, 4-Channel, 16-Bit Analog Input Node
- [NI WSN-3212 4-Channel, 24-Bit Thermocouple Input Node](#page-144-0)
- [NI WSN-3226 4-Channel, 20-Bit Voltage/RTD Node](#page-173-0)
- [NI WSN-3214 Strain Node](#page-146-0)
- [NI WSN-3230/3231 Serial Node](#page-178-0)

NI WSN-3202 Analog Input Node

WSN ±10 V, 4-Channel, 16-Bit Analog Input Node

#### Node I/O Variables

To use I/O from this node in a VI, drag and drop I/O variables from the Project Explorer window to the VI block diagram. The I/O variables for the channels return calibrated floating-point voltage, in volts.

#### Node Channels

The NI WSN-3202 has the following channels.

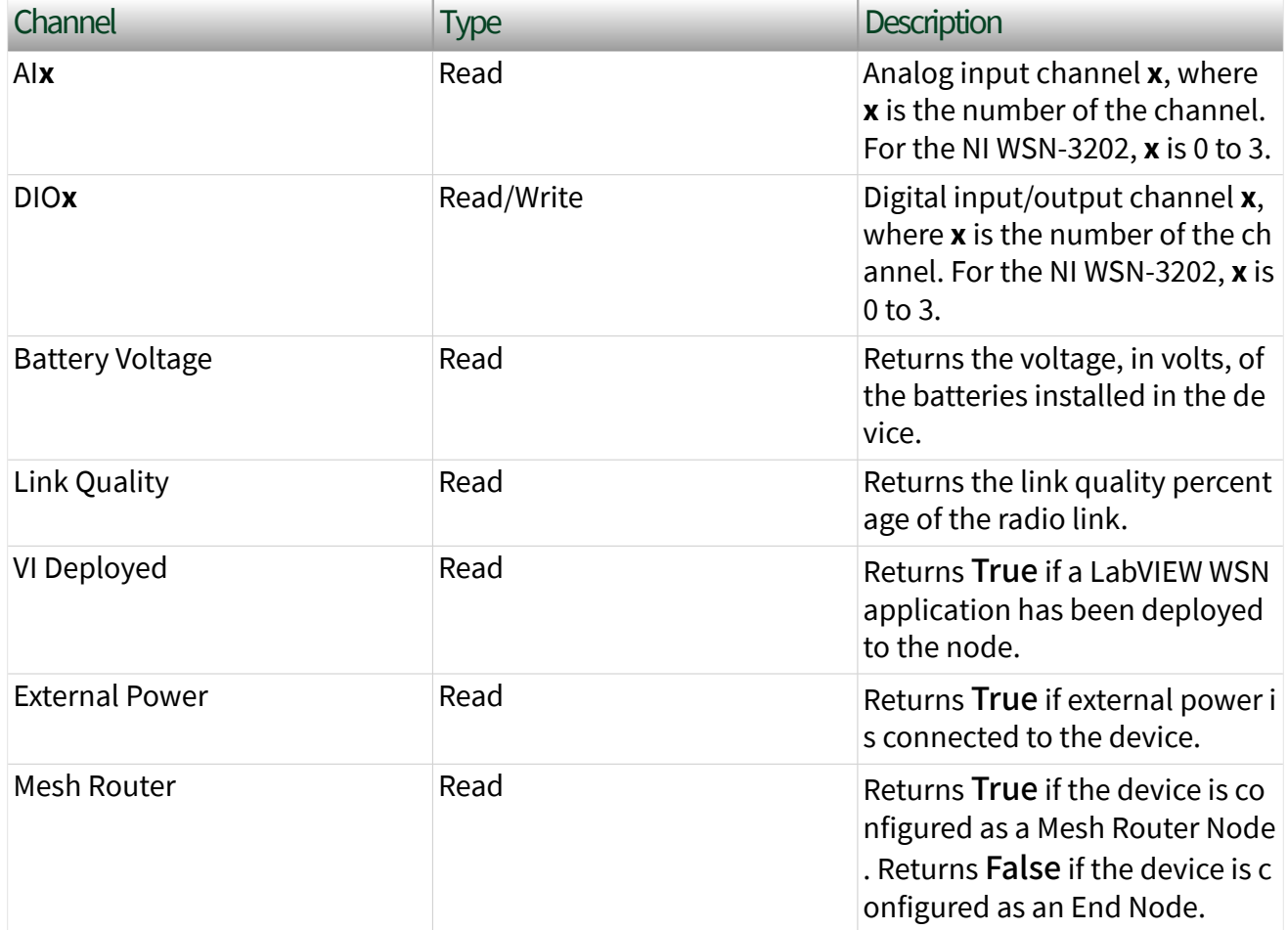

NI WSN-3202 Settings

Right-click the node in the Project Explorer window and select Properties. Select the Channels or Node tab.

To upload the serial number of a connected node to the Project Explorer window, right-click the gateway and select Refresh Node Serial Numbers.

#### Channels Tab: Analog Input

This dialog box includes the following components:

- Channels—Specifies the channel or channels to configure.
- Channel Configuration
	- Range—Specifies the voltage range of the selected channel(s):
		- -10 to 10 Volts
		- -5 to 5 Volts
		- -2 to 2 Volts
		- $-0.5$  to 0.5 Volts
- Channel Attributes
	- **Attribute**—You cannot change this setting.
	- Value–You cannot change this setting

#### Channels Tab: Digital Input/Output

This dialog box includes the following components:

- Channels—Specifies the channel or channels to configure.
- Channel Configuration
	- Range-You cannot change this setting.

#### ■ Channel Attributes:

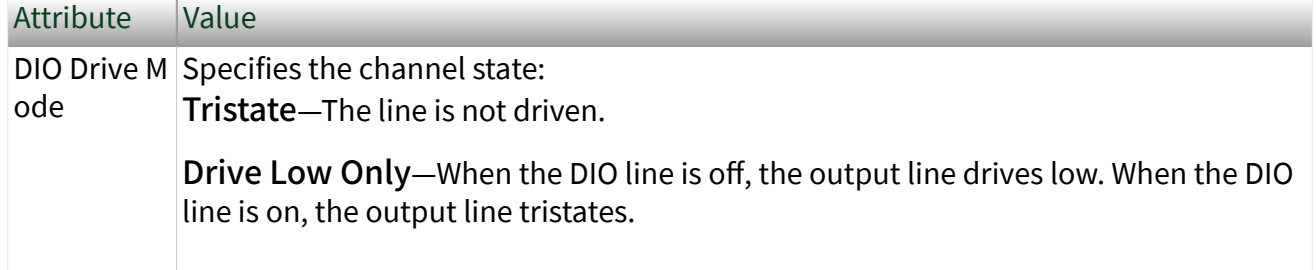

Drive High Only—When the DIO line is on, the output line drives high. When the DI O line is off, the output line tristates.

Drive High and Low—When the DIO line is on, the output line drives high. When th e DIO line is off, the output line drives low.

#### Node Tab: Analog Input and Digital Input/Output

This dialog box includes the following components:

■ Device Name–Specifies the name of the WSN node, which appears in the Project Explorer window. LabVIEW assigns a default name to the node based on the Hardware Configuration ID. You can use this field to give the node a descriptive name.

■ Device Type—Specifies the type of WSN node. You cannot change this value.

■ Hardware Configuration–Specifies the hardware configuration ID and the sample interval (seconds).

- ID—Allows you to map a node in the property tree to a node of that ID on the gateway.
- Sample Interval (Seconds)–Specifies how often the node samples all inputs, in seconds. For End Nodes, the nodes sleep during this interval.
- Sensor Power–Specifies the sensor excitation delay time:
	- 0 ms before sampling—turns on the Sensor Power immediately when the analog acquisition starts.
	- 25 ms before sampling—turns on Sensor Power 25 ms before the analog acquisition starts.
	- 100 ms before sampling—turns on Sensor 100 ms before the analog acquisition starts.
	- 250 ms before sampling—turns on Sensor Power 250 ms before the analog acquisition starts.
	- Always On—turns on Sensor Power when the next analog acquisition starts and leaves it on indefinitely.
Note Enabling Sensor Power diminishes battery life.

NI WSN-3212 Thermocouple Input Node

WSN 4-Channel, 24-Bit Thermocouple Input Node

#### Node I/O Variables

 $\bigotimes$ 

To use I/O from this node in a VI, drag and drop I/O variables from the Project Explorer window to the VI block diagram. The I/O variables for the channels return data in units as specified in the WSN Node Properties dialog box.

#### Node Channels

The NI WSN-3212 has the following channels.

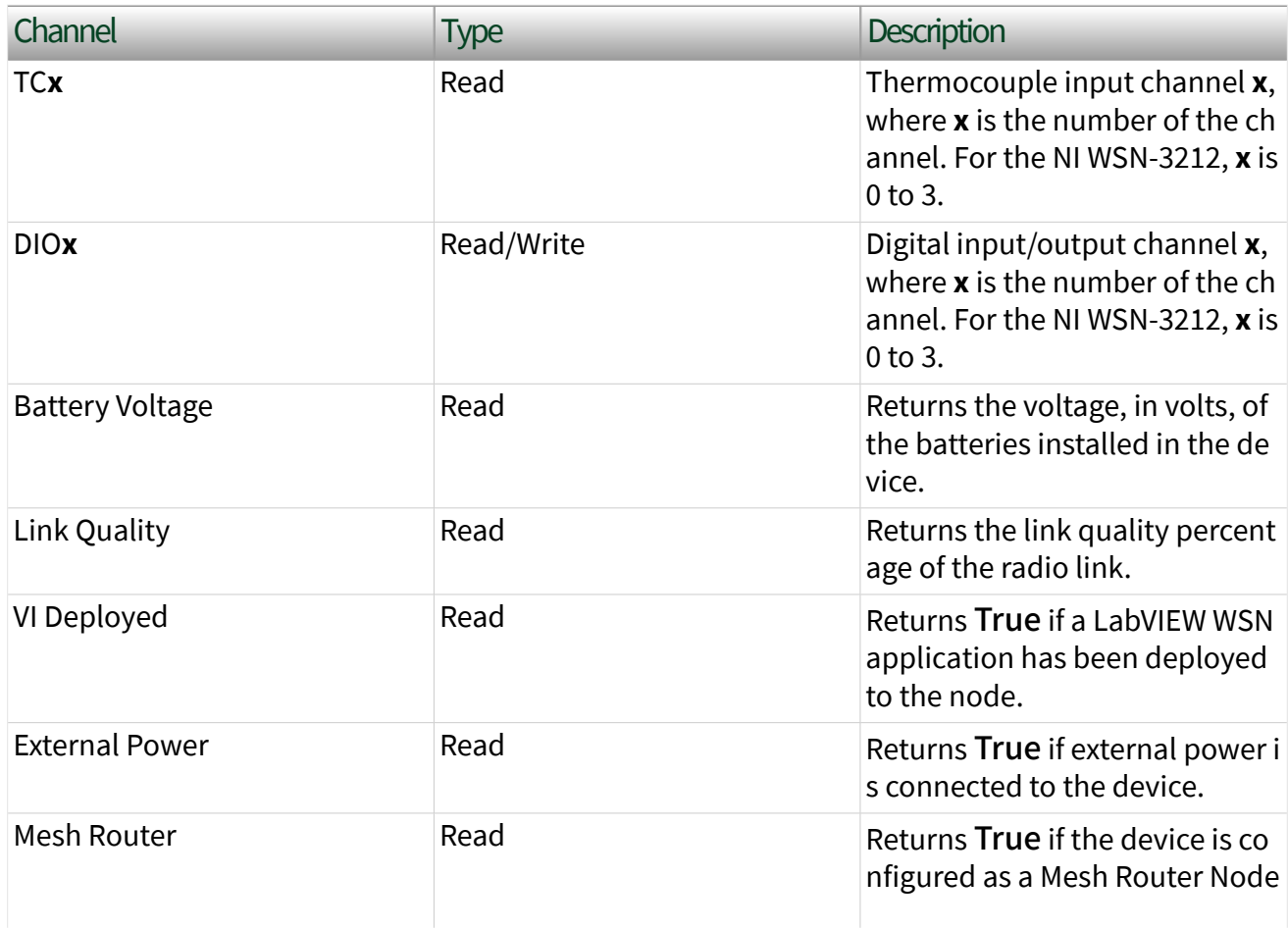

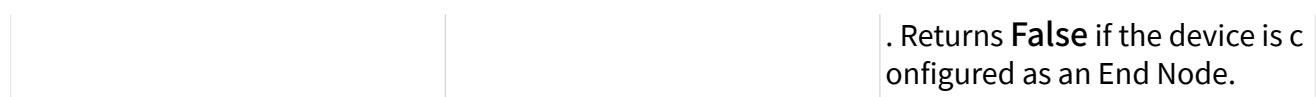

#### NI WSN-3212 Settings

Right-click the node in the Project Explorer window and select Properties. Select the Channels or Node tab.

To upload the serial number of a connected node to the Project Explorer window, right-click the gateway and select Refresh Node Serial Numbers.

#### Channels Tab: Analog Input

This dialog box includes the following components:

- Channels—Specifies the channel or channels to configure.
- Channel Configuration
	- Range–Specifies the temperature or voltage range:
		- -273.15 to 1,820 Celsius
		- 0 to 2,093 Kelvin
		- -459.67 to 3,308 Fahrenheit
		- -0.073 to 0.073 Volts

#### ■ Channel Attributes

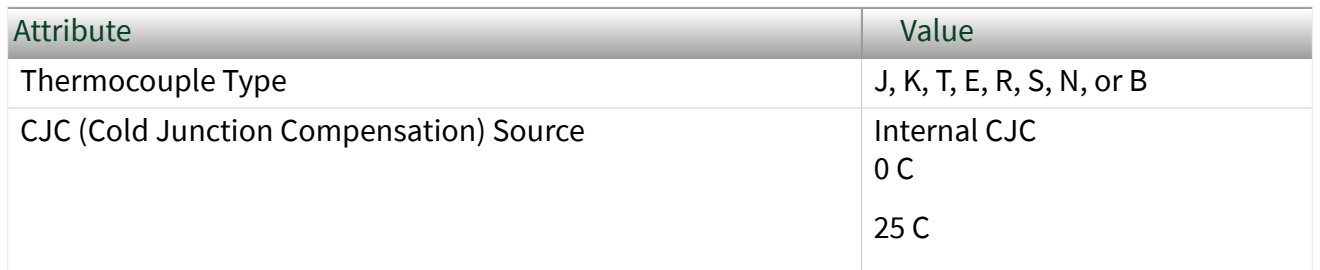

#### Channels Tab: Digital Input/Output

This dialog box includes the following components:

■ Channels—Specifies the channel or channels to configure.

#### ■ Channel Configuration

■ Range–You cannot change this setting.

#### ■ Channel Attributes:

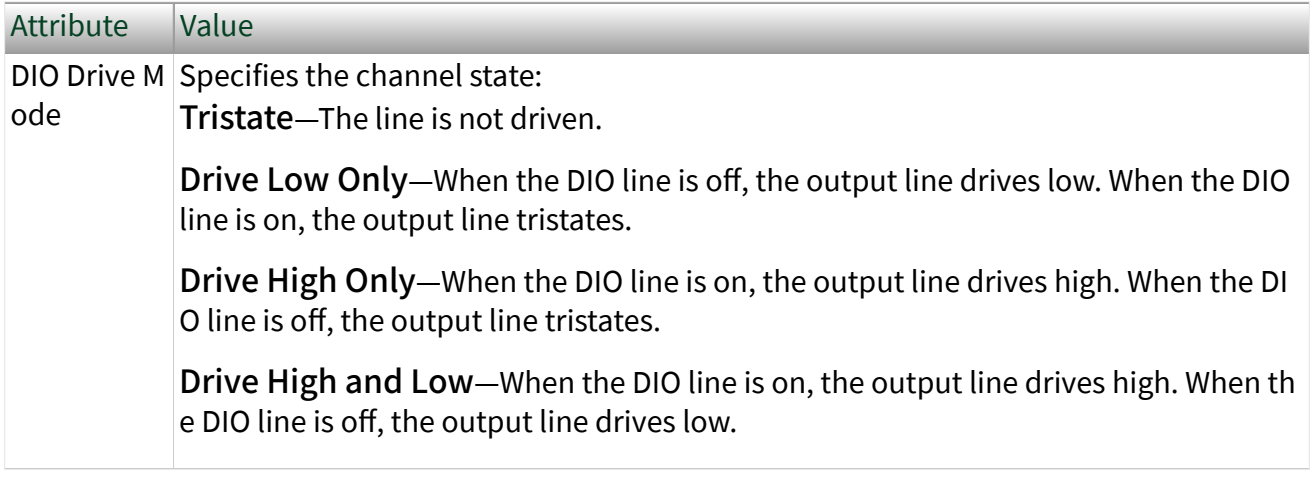

#### Node Tab: Analog Input and Digital Input/Output

This dialog box includes the following components:

■ Device Name—Specifies the name of the WSN node, which appears in the Project Explorer window. LabVIEW assigns a default name to the node based on the Hardware Configuration ID. You can use this field to give the node a descriptive name.

■ Device Type—Specifies the type of WSN node. You cannot change this value.

■ Hardware Configuration–Specifies the hardware configuration ID and the sample interval (seconds).

■ ID—Allows you to map a node in the property tree to a node of that ID on the gateway.

• Sample Interval (Seconds)-Specifies how often the node samples all inputs, in seconds. For End Nodes, the nodes sleep during this interval.

## NI WSN-3214 Strain Node

WSN Full/Half/Quarter Bridge, 4-Channel, 20-Bit Strain Input Node

#### Node I/O Variables

To use I/O from this node in a VI, drag and drop I/O variables from the Project Explorer window to the VI block diagram.

#### Node Channels

The NI WSN-3214 has the following channels.

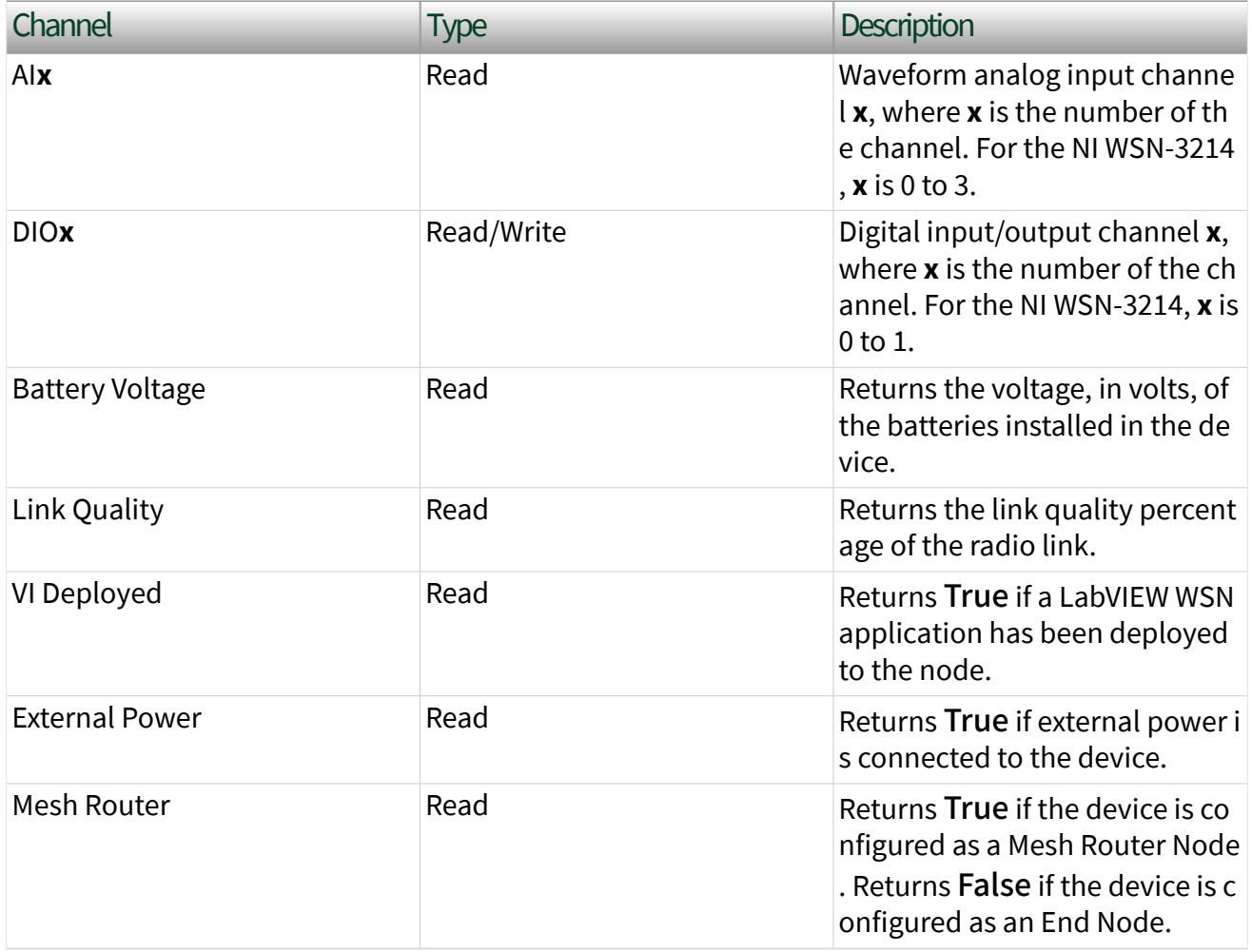

#### NI WSN-3214 Settings

Right-click the node in the Project Explorer window and select Properties.

To upload the serial number of a connected node to the Project Explorer window, right-click the gateway and select Refresh Node Serial Numbers.

Waveform Analog Input Properties

[Digital Input/Output Properties](#page-151-0)

[Node Properties](#page-153-0)

# NI WSN-3214 Waveform Analog Input Properties

Select the channel or channels to configure. This dialog box includes the following components:

Channel Configuration

#### Default = Full Bridge – Strain Type I

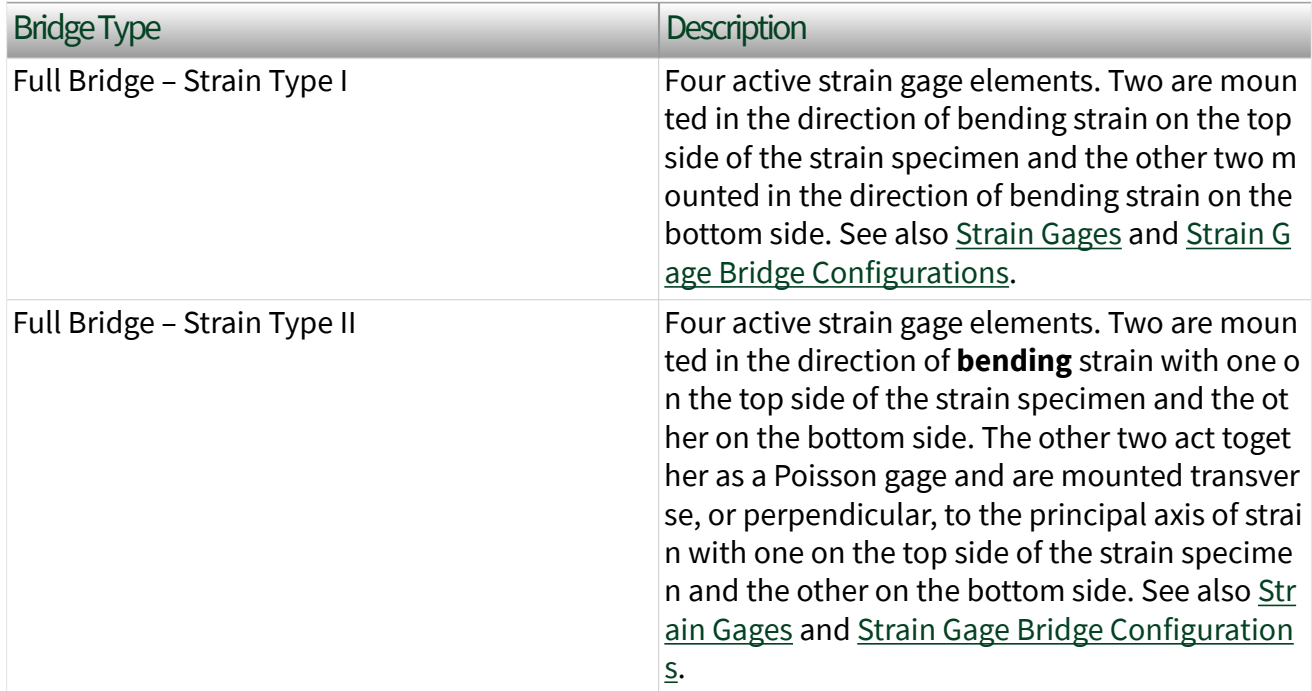

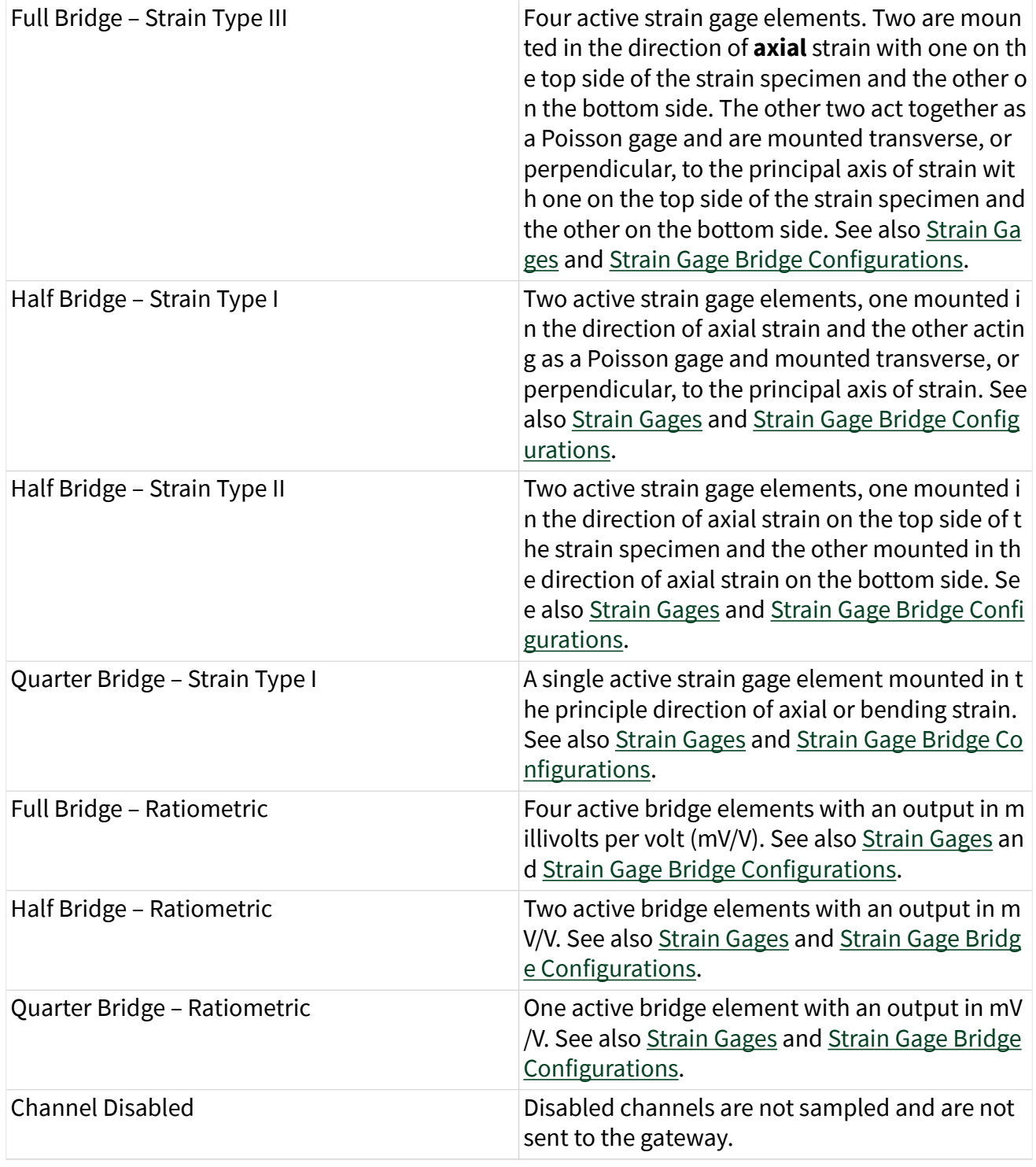

## Sensor Properties

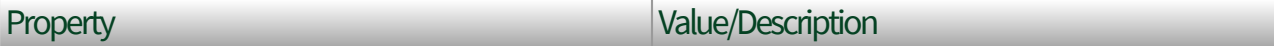

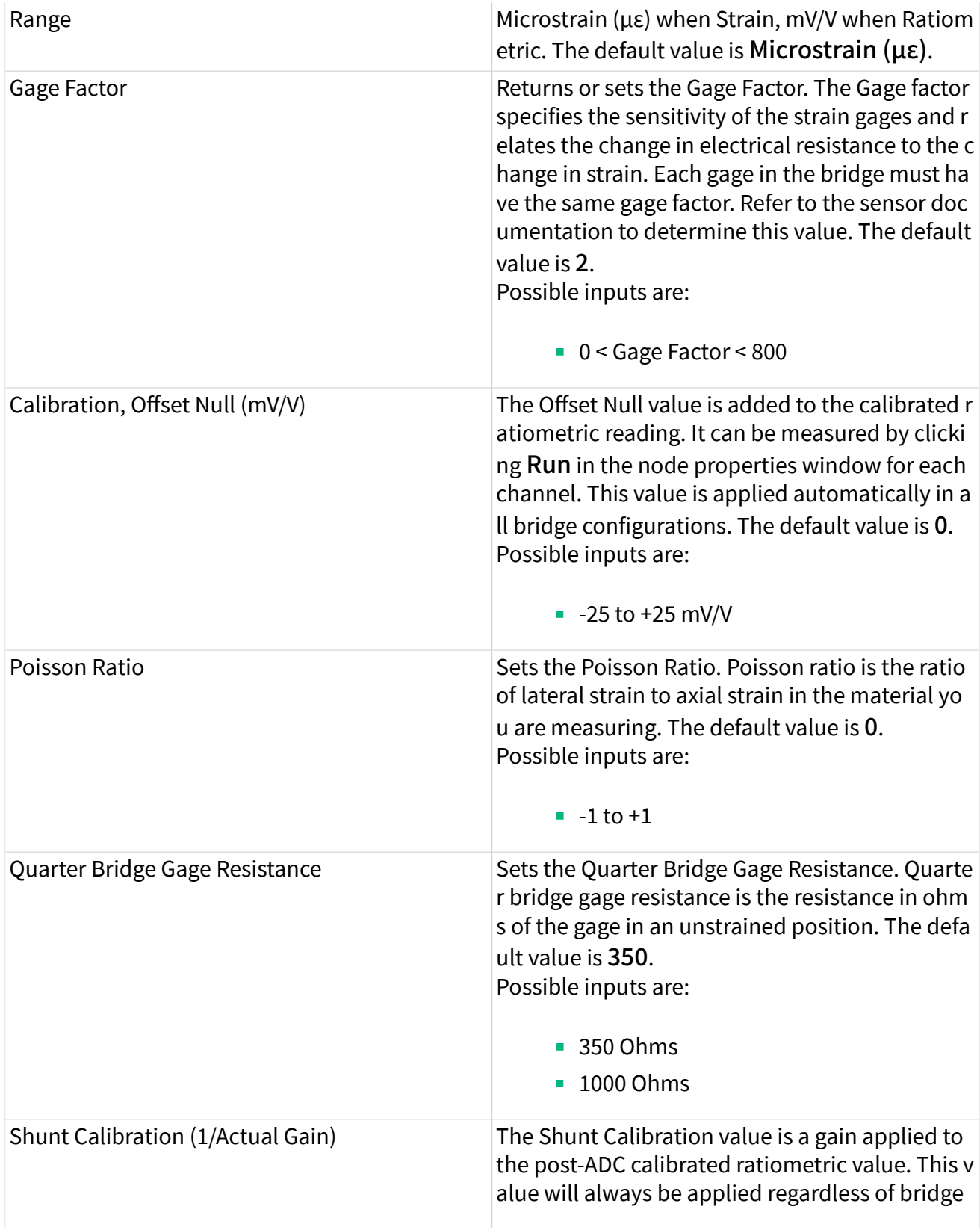

configuration, as it can be calculated and/or me asured through external means. This value is ap plied in all configurations. The default value is  $1$ 

 $\sum$  Note The hardware can only perform a sh unt calibration in Quarter Bridge mode. It can be measured by clicking Run in the n ode properties window for each channel. Shunt calibration must be done before an offset null calibration.

Possible inputs are:

■ 0 – 2

# <span id="page-151-0"></span>NI WSN-3214 Digital Input/Output Properties

Select the channel or channels to configure. This dialog box includes the following components:

.

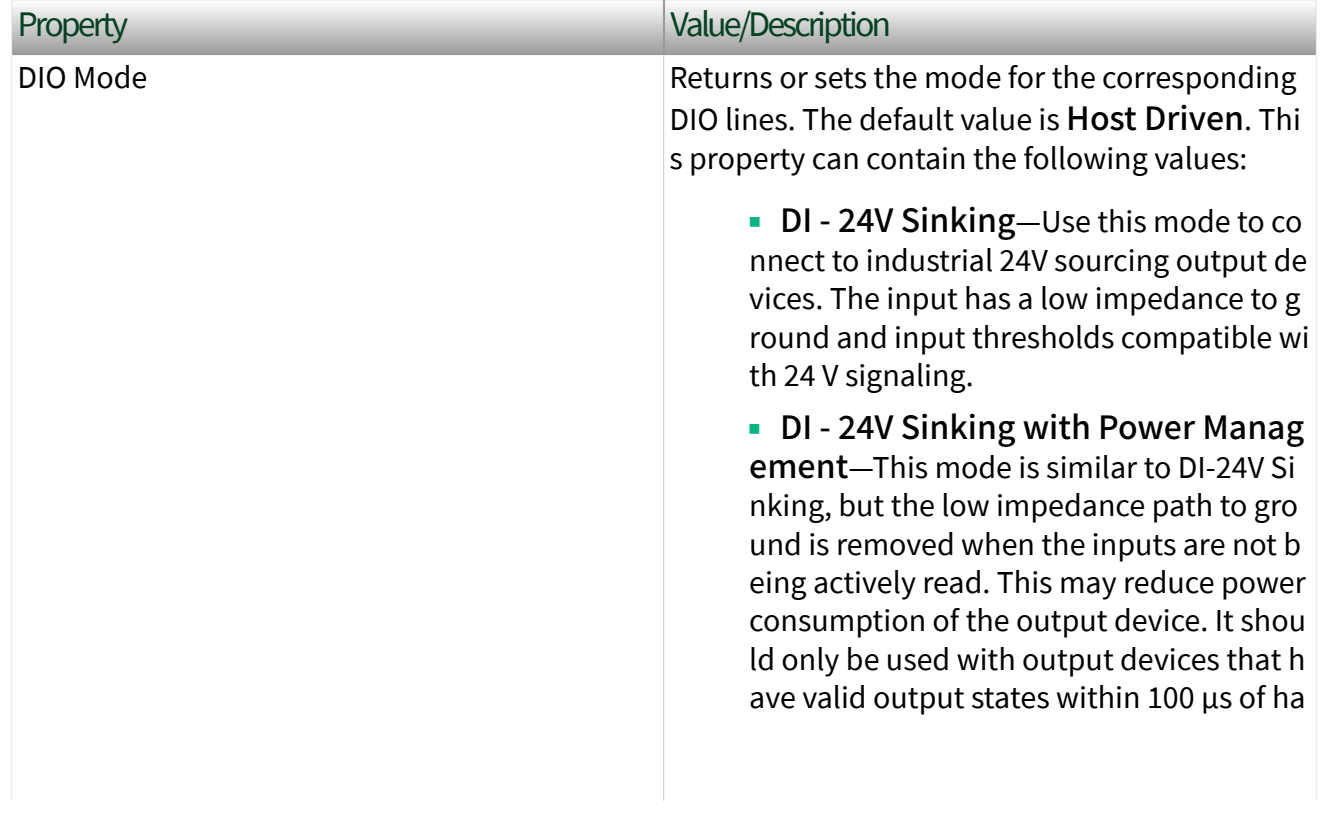

ving a low impedance path presented to t he output.

■ **DI - TTL Logic**—High impedance input s with TTL compatible thresholds; suitabl e for most 3 V or 5 V logic signals.

■ DI - Contact Closure—The input has T TL compatible thresholds and provides a pull-up resistor to 3 V when the input is ac tively being read. This is suitable for conn ections to contact switches wired betwee n the input and ground. If a contact to gro und remains closed in this setting while DI O Notifications are not set to Disabled, the current into the contact switch increases power consumption and can reduce batte ry life.

■ DO - Drive Low (Sinking)—For DIO o utput value 1, this mode does not drive th e DIO line. For DIO output value 0, this mo de drives the DIO line low. This setting do es not require a supply voltage on DIO\_P WR.

■ DO - Drive High (Sourcing)—For DIO output value 1, this mode drives the DIO li ne high to the DIO\_PWR voltage. For DIO o utput value 0, this mode does not drive th e DIO line. This setting requires a supply v oltage connected to the DIO\_PWR pin.

■ DO - 3V TTL Logic – For DIO output va lue 1, this mode pulls-up the DIO line to 3 V through a pull-up resistor. For DIO outpu t value 0, this mode drives the DIO line lo w. Use this mode to connect to 3 V and 5 V logic inputs with TTL compatible input thr esholds. This setting does not require a su pply voltage on DIO\_PWR.

■ DO - Drive High and Low – For DIO o utput value 1, this mode drives the DIO lin e high to the DIO\_PWR voltage. For DIO ou tput value 0, this mode drives the DIO line

low. This setting requires a supply voltage connected to the DIO\_PWR pin in order to drive high. If no supply is connected to DI O\_PWR, this mode will operate as if it wer e set to the DO-Drive Low (Sinking) mode.

# <span id="page-153-0"></span>NI WSN-3214 Node Properties

This dialog box includes the following components:

### WSN Configuration

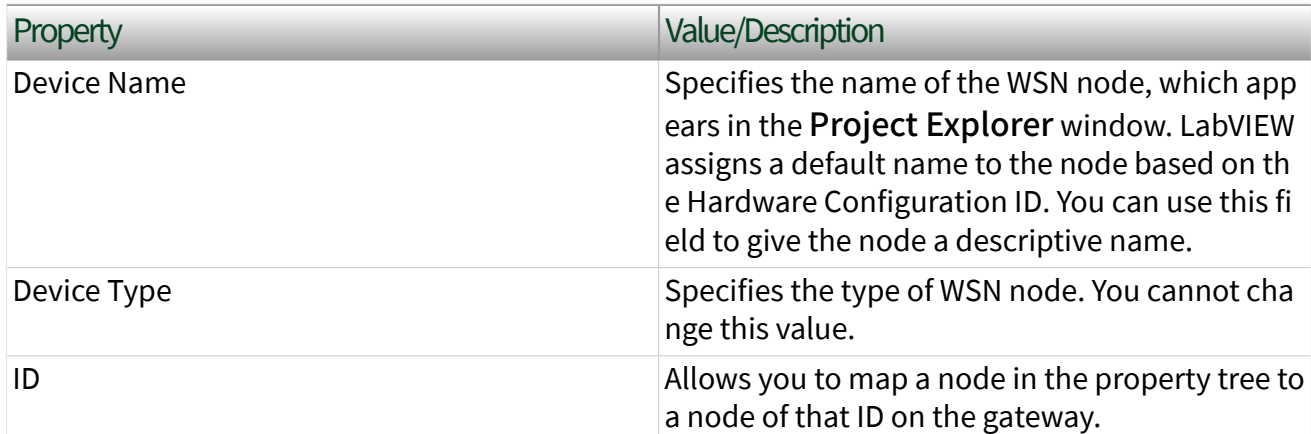

## Waveform Acquisition

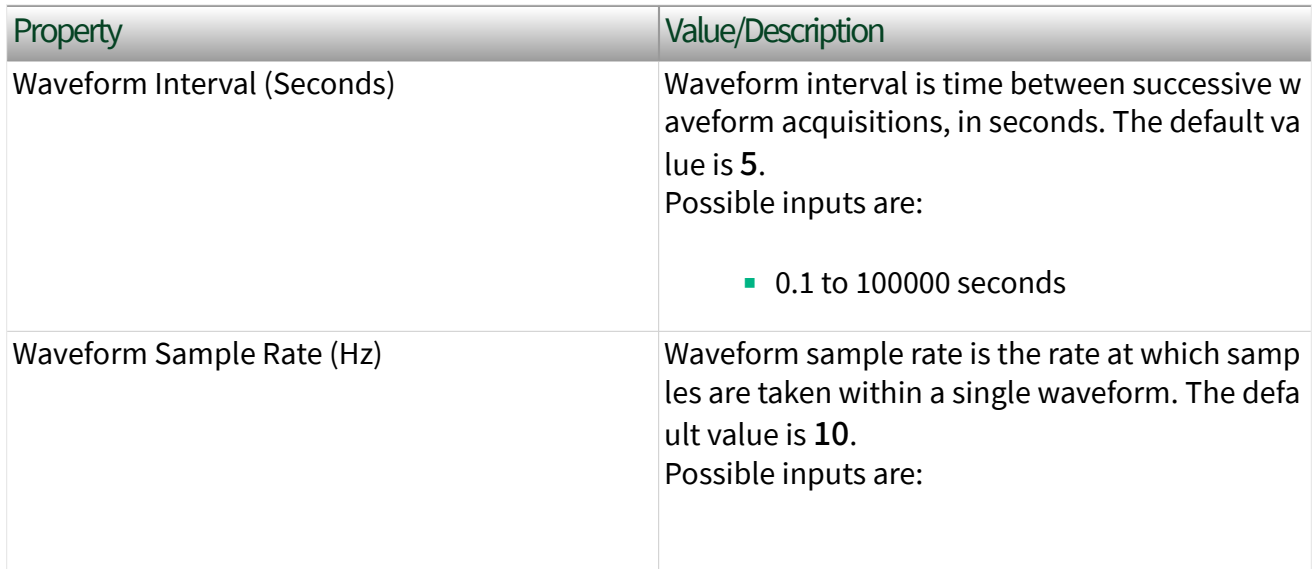

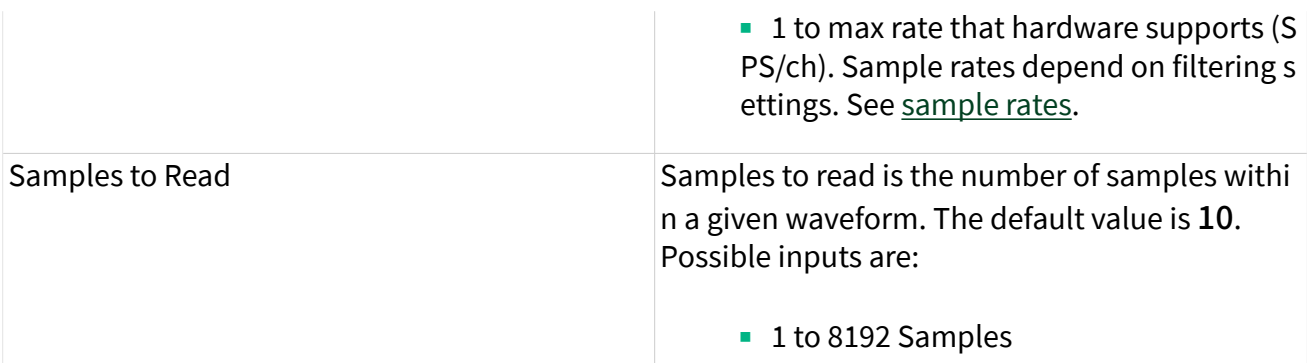

The following diagram shows how these three properties work together:

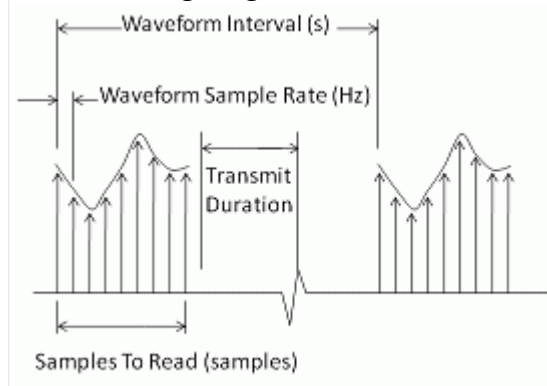

For each sample, one sample is taken for each channel that is active. This means that the waveform shown in the diagram can be replicated up to 4 times, depending on which channels are enabled. These waveforms overlap in time, with a small offset between them (the settling time for each channel).

### Waveform Filtering

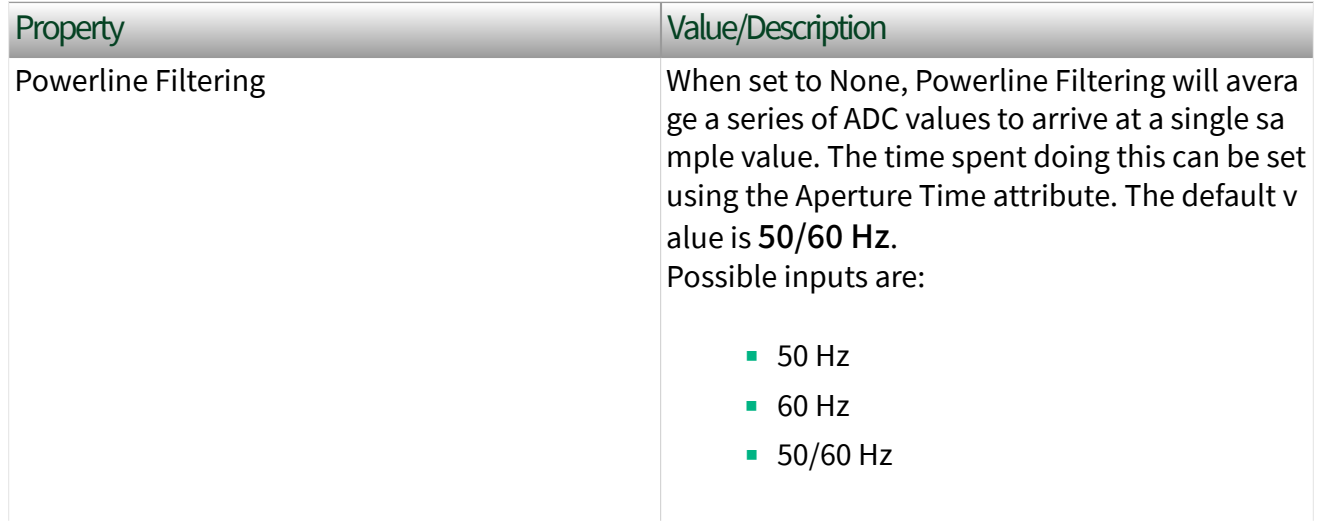

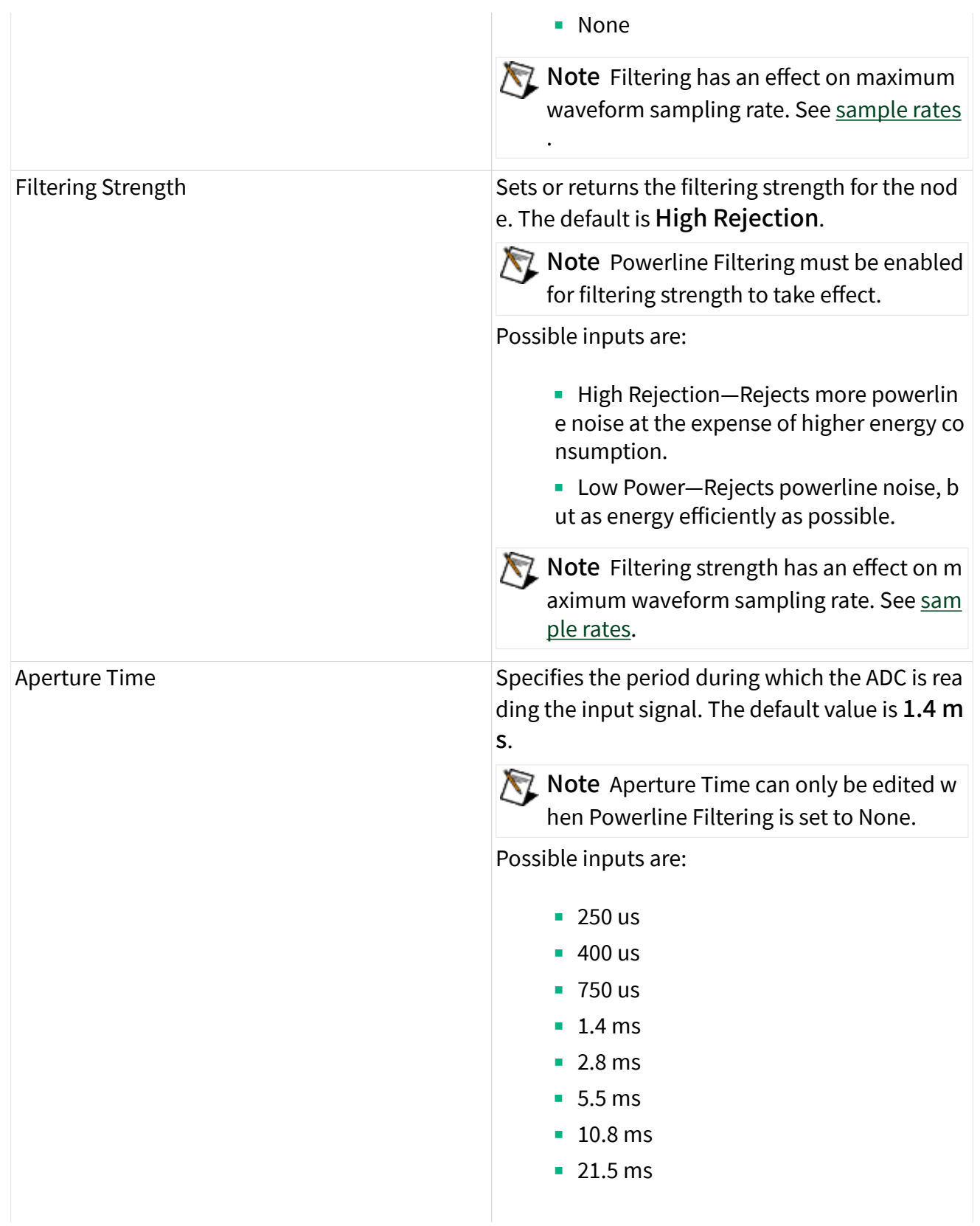

 $\sum$  Note Aperture time has an effect on maxi mum waveform sampling rate. See sampl e rates.

# <span id="page-156-0"></span>NI WSN-3214 Sample Rates

The following tables show sample rates for the NI WSN-3214 based on the powerline filtering setting or the aperture time setting.

### Powerline Filtering

If you use the powerline filtering setting, the following waveform sample rates apply.

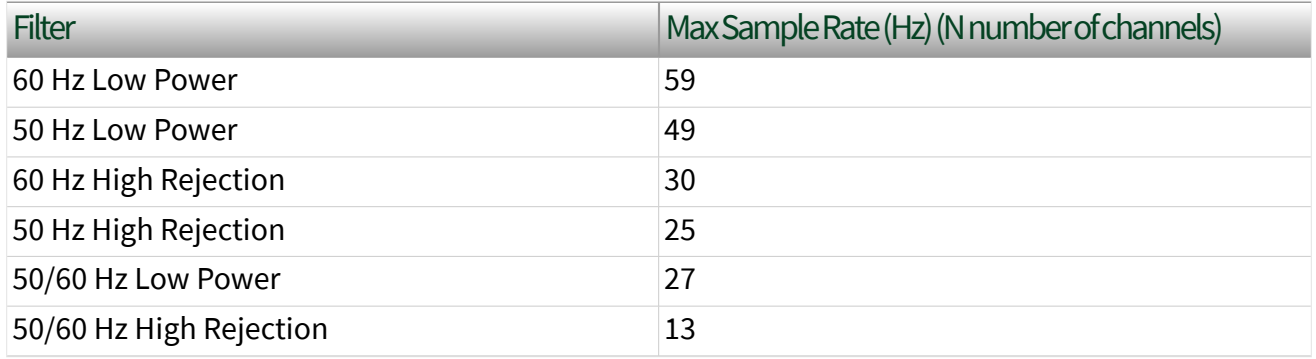

#### Aperture Time

If you use the aperture time setting, the following waveform sample rates apply.

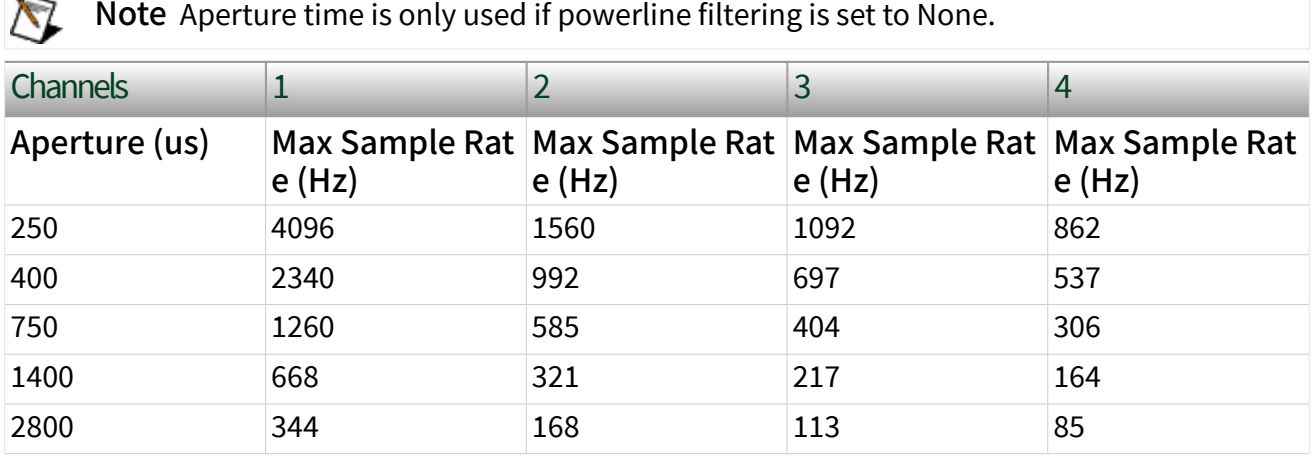

<span id="page-157-0"></span>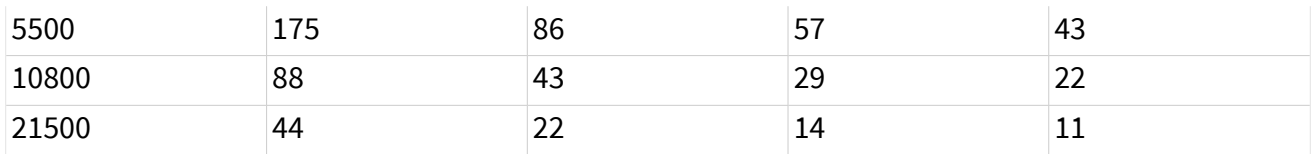

#### Strain Gages

You can measure strain with a strain gage, which is a device with electrical resistance that varies in proportion to the amount of strain in the device, and with signal conditioning. When using a strain gage, you bond the strain gage to the device under test, apply force, and measure the strain by detecting changes in resistance  $(Ω)$ . Strain gages return varying voltages in response to stress or vibrations in materials. Resistance changes in parts of the strain gage to indicate deformation of the material. Strain gages require excitation, generally voltage excitation, and linearization of the voltage measurements.

Strain measurements rarely involve quantities larger than a few microstrain ( $\mu \epsilon$ ). Therefore, measuring strain requires accurate measurements of very small changes in resistance. For example, if a test specimen undergoes a substantial strain of 500 µε, a strain gage with a gage factor of 2 exhibits a change in electrical resistance of only 2 × (500 × 10  $^{-6}$ ) = 0.1%. For 120  $\Omega$ , this is a change of only 0.12  $\Omega$ .

To measure such small changes in resistance and to compensate for temperature sensitivity, strain gages often use a [Wheatstone bridge](#page-158-0) with a voltage or current excitation source, arranged in one of several [bridge configurations.](#page-159-0) The gage is the collection of all of the active elements of the Wheatstone bridge.

WSN supports measuring axial strain, bending strain, or both. While you can use some similar configuration types to measure torsional strain, NI software scaling does not support these configuration types. It is possible to use NI products to measure torsional strain, but to properly scale these configuration types you must use a custom scale with a bridge (V/V) or a custom voltage with excitation channel.

### Gage Factor

A fundamental parameter of the strain gage is its sensitivity to strain, expressed quantitatively as the gage factor (GF). Gage factor is the ratio of the fractional change in electrical resistance to the fractional change in length, or strain. The gage factor must be the same for each gage in the bridge.

<span id="page-158-0"></span>The gage factor for metallic strain gages is usually around 2. You can obtain the actual gage factor of a particular strain gage from the sensor vendor or sensor documentation.

#### Nominal Gage Resistance

Nominal gage resistance is the resistance of a strain gage in an unstrained position. You can obtain the nominal gage resistance of a particular gage from the sensor vendor or sensor documentation.

# Bridge-Based Sensors

Bridge-based sensors operate by correlating a physical phenomena, such as strain, temperature, or force, to a change in resistance in one or more legs of a Wheatstone bridge. The general Wheatstone bridge, shown in the following figure, is a network of four resistive legs with an excitation voltage,  $V_{EX}$ , that is applied across the bridge. One or more of these legs can be active sensing elements.

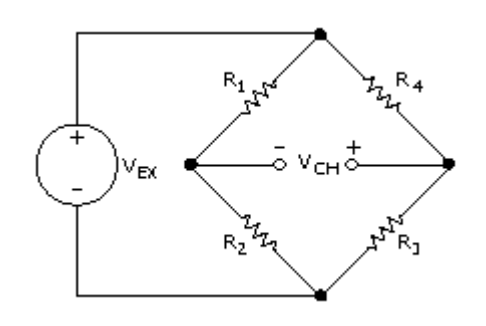

The Wheatstone bridge is the electrical equivalent of two parallel voltage divider circuits. R1 and R2 compose one voltage divider circuit, and R4 and R3 compose the second voltage divider circuit. You measure the output of a Wheatstone bridge between the middle nodes of the two voltage dividers.

A physical phenomena, such as a temperature shift or a change in strain applied to a specimen, changes the resistance of the sensing elements in the Wheatstone bridge. You can use the Wheatstone bridge configuration to help measure the small variations in resistance that the sensing elements produce corresponding to a physical change in the specimen.

# <span id="page-159-0"></span>Bridge Sensor Scaling

Measurements from a bridge-based sensor are based on a ratio of measured voltage to excitation voltage. The following equation is used to calculate that ratio:

$$
V_R = \frac{(V - V_{IB}) \times G}{V_{EX}}
$$

where  $V_R$  is the voltage ratio; V is the voltage output from the bridge;  $V_{IB}$  is the initial bridge voltage, as determined by offset nulling;  $V_{EX}$  is the excitation voltage supplied to the bridge; and G is the gain adjustment from shunt calibration.

Ratiometric devices divide the voltage output from the bridge by the excitation voltage in hardware. Therefore,  $V/V_{EX}$  must be within the device range of the device. On voltage devices, the voltage output from the bridge must be within the device range. The initial bridge voltage and gain adjustment affect the association between device range and input limits. For example, on a device that can measure ±5 V, an initial bridge voltage of 1 V means that the minimum and maximum input limits must correspond to -6 V to 4 V.

# Strain Gage Bridge Configurations

Connect strain gages in a variation on a generic [Wheatstone bridge](#page-158-0) configuration. These configurations vary based on the placement of strain gages within the bridge; their location and orientation on the material you want to measure; and whether the gages are active sensing gages or dummy gages, used for temperature compensation.

- [Full-Bridge Ratiometric](#page-160-0)
- [Full-Bridge Type I](#page-160-0)
- [Full-Bridge Type II](#page-162-0)
- [Full-Bridge Type III](#page-164-0)
- [Half-Bridge Ratiometric](#page-166-0)
- [Half-Bridge Type I](#page-167-0)
- [Half-Bridge Type II](#page-169-0)

■ [Quarter-Bridge Ratiometric](#page-170-0)

## <span id="page-160-0"></span>**[Quarter-Bridge Type I](#page-171-0)** Full-Bridge Ratiometric

Full-bridge Ratiometric sensors have the following characteristics:

- Four active resistive elements.
- Compensation for lead resistance.
- Output is in mV/V.

Full-Bridge Ratiometric Circuit Diagram

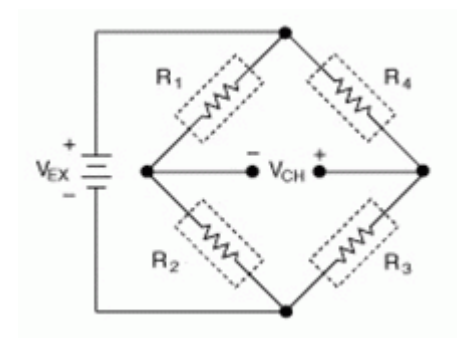

The following symbols apply to the circuit diagram:

- $\blacksquare$  R<sub>1</sub> is the active resistive element.
- $\blacksquare$  R<sub>2</sub> is the active resistive element.
- $R<sub>3</sub>$  is the active resistive element.
- $R_4$  is the active resistive element.
- $\blacktriangleright$  V<sub>EX</sub> is the excitation voltage.
- $\blacksquare$  V<sub>CH</sub> is the measured voltage.

# Full-Bridge Type I

The full-bridge type I configuration only measures the bending strain.

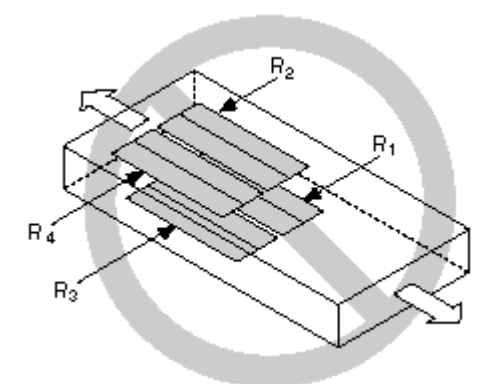

The following figure shows how to position strain gage resistors in a bending configuration for the full-bridge type I.

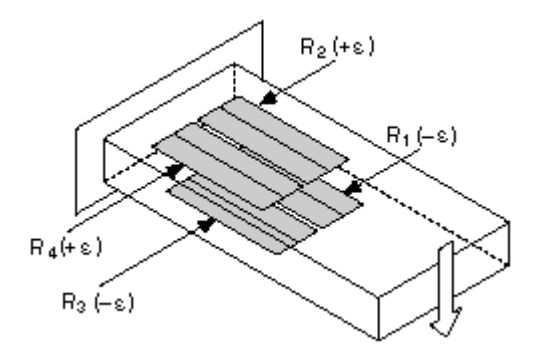

Full-bridge type I strain gage configurations have the following characteristics:

- Four active strain gage elements, two mounted in the direction of bending strain on the top side of the strain specimen and the other two mounted in the direction of bending strain on the bottom side.
- High sensitivity to bending strain.
- Rejection of axial strain.
- Compensation for temperature.
- Compensation for lead resistance.
- **B** Sensitivity at 1000 µε is ~ 2.0 mV<sub>out</sub> / V<sub>EX</sub> input.

<span id="page-162-0"></span>Full-Bridge Type I Circuit Diagram

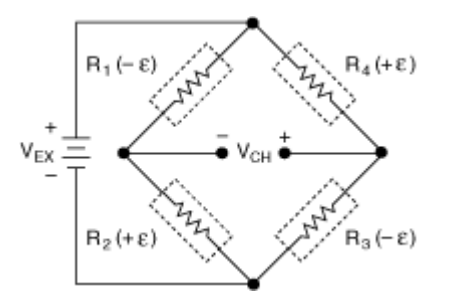

The following symbols apply to the circuit diagram:

- **•** R<sub>1</sub> is the active strain gage element measuring compressive strain  $(-\varepsilon)$ .
- **•** R<sub>2</sub> is the active strain gage element measuring tensile strain (+ $\varepsilon$ ).
- **•** R<sub>3</sub> is the active strain gage element measuring compressive strain  $(-\varepsilon)$ .
- **•** R<sub>4</sub> is the active strain gage element measuring tensile strain (+ $\varepsilon$ ).
- $\blacksquare$  V<sub>EX</sub> is the excitation voltage.
- $\blacksquare$  R<sub>L</sub> is the lead resistance.
- $\blacktriangleright$  V<sub>CH</sub> is the measured voltage.

The following equation converts [voltage ratios](#page-158-0) to strain units for full-bridge type I configurations.

Strain(  $\varepsilon$  ) =  $\frac{-V_r}{\alpha F}$ 

where V<sub>r</sub> is the voltage ratio that virtual channels use in the voltage-to-strain conversion equation, and GF is the gage factor. Full-Bridge Type II

The full-bridge type II configuration only measures bending strain.

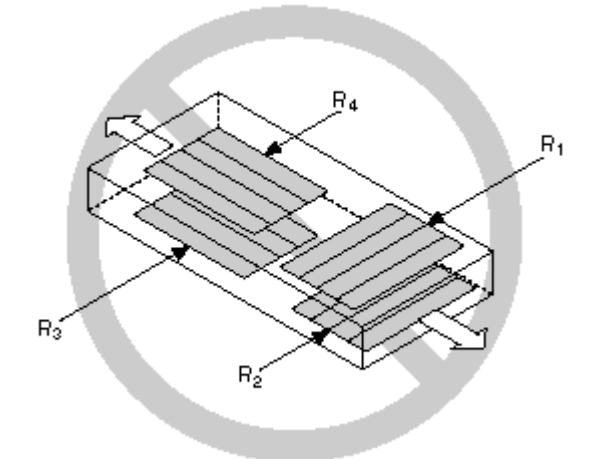

The following figure shows how to position strain gage elements in a bending configuration for the full-bridge type II.

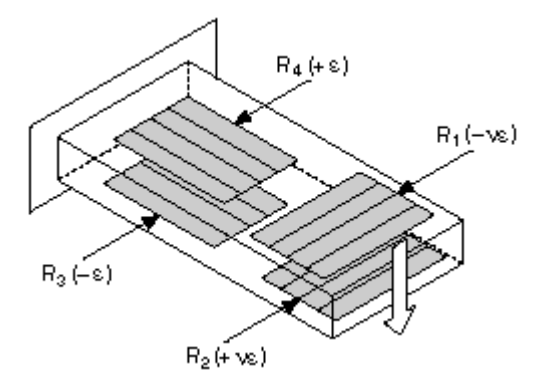

Full-bridge type II strain gage configurations have the following characteristics:

■ Four active strain gage elements. Two are mounted in the direction of bending strain with one on the top side of the strain specimen and the other on the bottom side. The other two act together as a Poisson gage and are mounted transverse, or perpendicular, to the principal axis of strain with one on the top side of the strain specimen and the other on the bottom side.

- Rejection of axial strain.
- Compensation for temperature.
- Compensation for the aggregate effect on the principle strain measurement due to the Poisson's ratio of the material.
- Compensation for lead resistance.
- **B** Sensitivity at 1000 µε is ~ 1.3 mV<sub>out</sub> / V<sub>EX</sub> input.

<span id="page-164-0"></span>Full-Bridge Type II Circuit Diagram

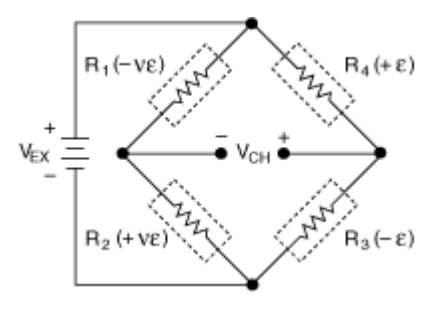

The following symbols apply to the circuit diagram:

- $R_1$  is the active strain gage element measuring compressive Poisson effect (ε).
- **•** R<sub>2</sub> is the active strain gage element measuring tensile Poisson effect  $(+\epsilon)$ .
- **•** R<sub>3</sub> is the active strain gage element measuring compressive strain  $(-\varepsilon)$ .
- **•** R<sub>4</sub> is the active strain gage element measuring tensile strain  $(+\epsilon)$ .
- $\blacktriangleright$  V<sub>FX</sub> is the excitation voltage.
- $\blacksquare$  R<sub>L</sub> is the lead resistance.
- $\blacktriangleright$  V<sub>CH</sub> is the measured voltage.

The following equation converts [voltage ratios](#page-158-0) to strain units for full-bridge type II configurations.

Strain(  $\varepsilon$  ) =  $\frac{-2V_r}{GF(\nu+1)}$ 

where V<sub>r</sub> is the voltage ratio that virtual channels use in the voltage-to-strain conversion equation, GF is the gage factor, and v is the Poisson's ratio. Full-Bridge Type III

The full-bridge type III configuration only measures the axial configuration.

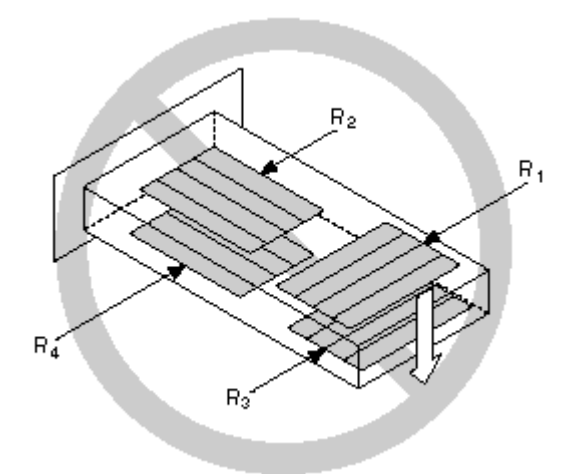

The following figure shows how to position strain gage resistors in an axial configuration for the full-bridge type III.

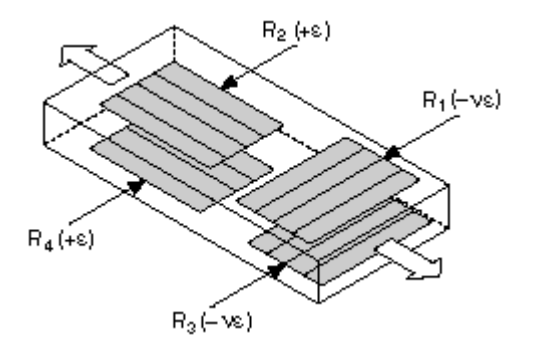

Full-bridge type III strain gage configurations have the following characteristics:

■ Four active strain gage elements. Two are mounted in the direction of axial strain with one on the top side of the strain specimen and the other on the bottom side. The other two act together as a Poisson gage and are mounted transverse, or perpendicular, to the principal axis of strain with one on the top side of the strain specimen and the other on the bottom side.

- Compensation for temperature.
- Rejection of bending strain.
- Compensation for the aggregate effect on the principle strain measurement due to the Poisson's ratio of the material.
- Compensation for lead resistance.
- **B** Sensitivity at 1000 µε is ~ 1.3 mV<sub>out</sub> / V<sub>EX</sub> input.

<span id="page-166-0"></span>Full-Bridge Type III Circuit Diagram

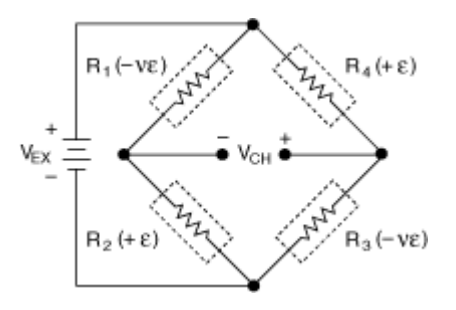

The following symbols apply to the circuit diagram:

- $R_1$  is the active strain gage element measuring compressive Poisson effect (ε).
- **•** R<sub>2</sub> is the active strain gage element measuring tensile strain  $(+\epsilon)$ .
- $R_3$  is the active strain gage element measuring compressive Poisson effect (ε).
- **•** R<sub>4</sub> is the active strain gage element measuring the tensile strain (+ $\varepsilon$ ).
- $\blacktriangleright$  V<sub>FX</sub> is the excitation voltage.
- $\blacksquare$  R<sub>L</sub> is the lead resistance.
- $\blacktriangleright$  V<sub>CH</sub> is the measured voltage.

The following equation converts [voltage ratios](#page-158-0) to strain units for full-bridge type III configurations.

Strain(  $\varepsilon$  ) =  $\frac{-2V_r}{GF[(\nu+1)-V_r(\nu-1)]}$ 

where V<sub>r</sub> is the voltage ratio that virtual channels use in the voltage-to-strain conversion equation, GF is the gage factor, and v is the Poisson's ratio. Half-Bridge Ratiometric

Half-bridge Ratiometric sensors have the following characteristics:

- Two active strain gage elements.
- Completion resistors which provide half-bridge completion.
- Output is in mV/V.

#### <span id="page-167-0"></span>Half-Bridge Ratiometric Circuit Diagram

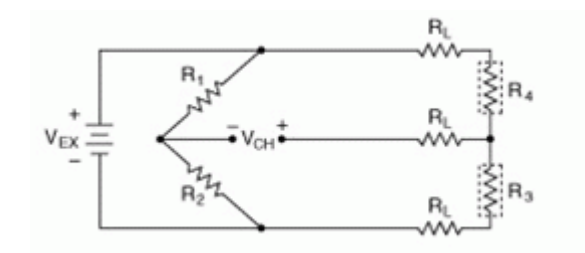

The following symbols apply to the circuit diagram:

- $\blacksquare$  R<sub>1</sub> is the half-bridge completion resistor.
- $\blacksquare$  R<sub>2</sub> is the half-bridge completion resistor.
- $\blacksquare$  R<sub>3</sub> is the active resistive element.
- $R_4$  is the active resistive element.
- $\blacksquare$  V<sub>EX</sub> is the excitation voltage.
- $\blacksquare$  R<sub>L</sub> is the lead resistance.
- $\frac{1}{2}$  V<sub>CH</sub> is the measured voltage.

# Half-Bridge Type I

The following figure shows how to position strain gage resistors in an axial configuration for the half-bridge type I.

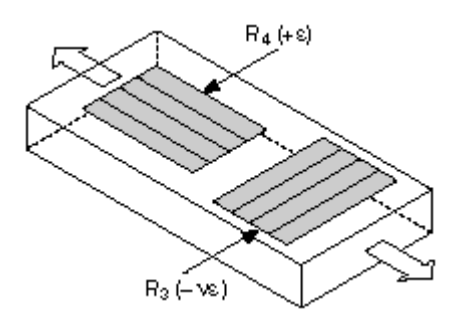

The following figure shows how to position strain gage resistors in a bending configuration for the half-bridge type I.

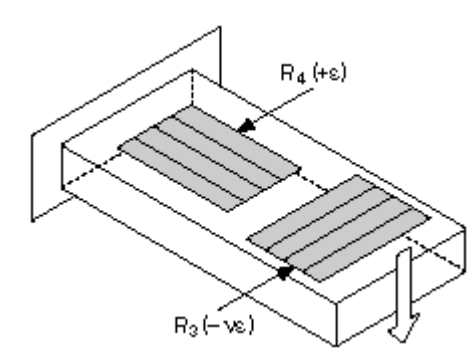

Half-bridge type I strain gage configurations have the following characteristics:

■ Two active strain gage elements, one mounted in the direction of axial strain and the other acting as a Poisson gage and mounted transverse, or perpendicular, to the principal axis of strain.

- Completion resistors which provide half-bridge completion.
- Sensitivity to both axial and bending strain.
- Compensation for temperature.
- Compensation for the aggregate effect on the principle strain measurement due to the Poisson's ratio of the material.
- **B** Sensitivity at 1000 µε is ~ 0.65 mV<sub>out</sub>/ V<sub>EX</sub> input.

Half-Bridge Type I Circuit Diagram

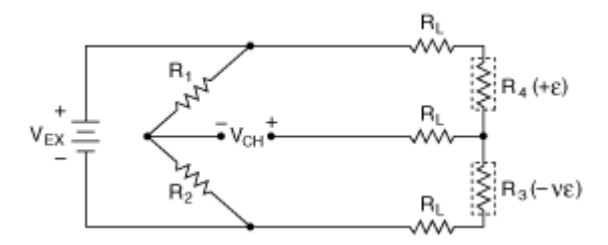

The following symbols apply to the circuit diagram:

- $\blacksquare$  R<sub>1</sub> is the half-bridge completion resistor.
- $\blacksquare$  R<sub>2</sub> is the half-bridge completion resistor.
- $\blacksquare$  R<sub>3</sub> is the active strain gage element measuring compression due to the Poisson effect (–ε).
- **•** R<sub>4</sub> is the active strain gage element measuring tensile strain (+ $\varepsilon$ ).
- <span id="page-169-0"></span> $\blacksquare$  V<sub>EX</sub> is the excitation voltage.
- $\blacksquare$  R<sub>L</sub> is the lead resistance.
- $\blacktriangleright$  V<sub>CH</sub> is the measured voltage.

The following equation converts [voltage ratios](#page-158-0) to strain units for half-bridge type I configurations.

Strain(  $\varepsilon$  ) =  $\frac{-4V_r}{GF[(1+v)-2V_r(v-1)]}$  +  $\left(1+\frac{R_L}{R_g}\right)$ 

where V<sub>r</sub> is the voltage ratio that virtual channels use in the voltage-to-strain conversion equation, GF is the gage factor,  $v$  is the Poisson's ratio,  $R_1$  is the lead resistance, and  $\mathsf{R}_{\mathsf{g}}$  is the nominal gage resistance. Half-Bridge Type II

The half-bridge type II configuration only measures bending strain.

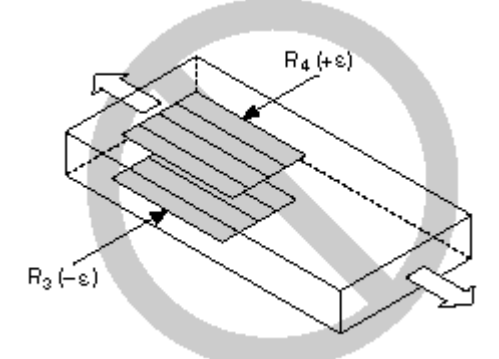

The following figure shows how to position strain gage resistors in a bending configuration for the half-bridge type II.

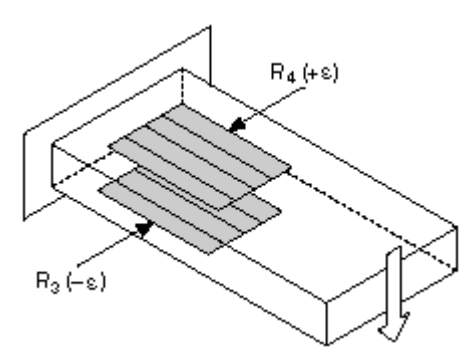

Half-bridge type II strain gage configurations have the following characteristics:

<span id="page-170-0"></span>■ Two active strain gage elements, one mounted in the direction of axial strain on the top side of the strain specimen and the other mounted in the direction of axial strain on the bottom side.

- Completion resistors which provide half-bridge completion.
- Sensitivity to bending strain.
- Rejection of axial strain.
- Compensation for temperature.
- **B** Sensitivity at 1000 µε is ~ 1 mV<sub>out</sub> / V<sub>EX</sub> input.

Half-Bridge Type II Circuit Diagram

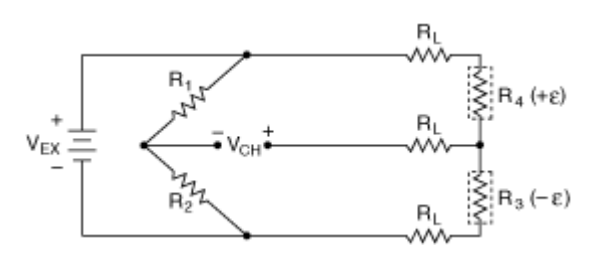

The following symbols apply to the circuit diagram:

- $\blacksquare$  R<sub>1</sub> is the half-bridge completion resistor.
- $R<sub>2</sub>$  is the half-bridge completion resistor.
- **•** R<sub>3</sub> is the active strain gage element measuring compressive strain  $(-\varepsilon)$ .
- **•** R<sub>4</sub> is the active strain gage resistor measuring tensile strain  $(+\epsilon)$ .
- $\blacksquare$  V<sub>EX</sub> is the excitation voltage.
- $\blacksquare$  R<sub>L</sub> is the lead resistance.
- $\blacktriangleright$  V<sub>CH</sub> is the measured voltage.

The following equation converts [voltage ratios](#page-158-0) to strain units for half-bridge type II configurations.

Strain(  $\varepsilon$  ) =  $\frac{-2V_r}{GF} \cdot (1 + \frac{R_L}{R_0})$ 

where V<sub>r</sub> is the voltage ratio that virtual channels use in the voltage-to-strain conversion equation, GF is the gage factor,  $R_L$  is the lead resistance, and  $R_g$  is the nominal gage resistance.

# <span id="page-171-0"></span>Quarter-Bridge Ratiometric

Quarter-bridge Ratiometric sensors have the following characteristics:

- A single active resistive element.
- A passive quarter-bridge completion resistor, known as a dummy resistor, in addition to half-bridge completion.
- Output is in mV/V.

Quarter-Bridge Ratiometric Circuit Diagram

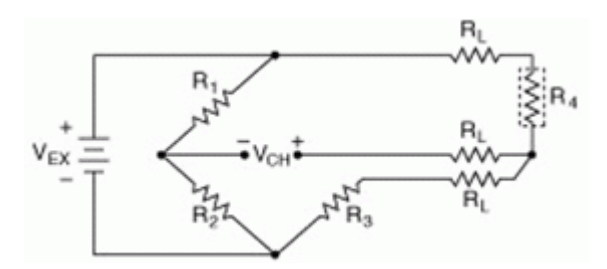

The following symbols apply to the circuit diagram:

- $\blacksquare$  R<sub>1</sub> is the half-bridge completion resistor.
- $\blacksquare$  R<sub>2</sub> is the half-bridge completion resistor.
- $\blacksquare$  R<sub>3</sub> is the quarter-bridge completion resistor, known as a dummy resistor.
- $\blacksquare$  R<sub>4</sub> is the active resistive element.
- $\blacksquare$  V<sub>EX</sub> is the excitation voltage.
- $\blacksquare$  R<sub>L</sub> is the lead resistance.
- V<sub>CH</sub> is the measured voltage.

# Quarter-Bridge Type I

The following figure shows how to position a strain gage resistor in an axial configuration for the quarter-bridge type I.

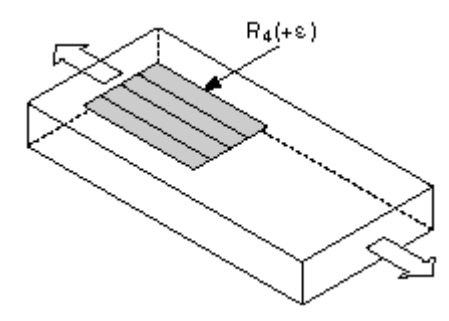

The following figure shows how to position a strain gage resistor in a bending configuration for the quarter-bridge type I.

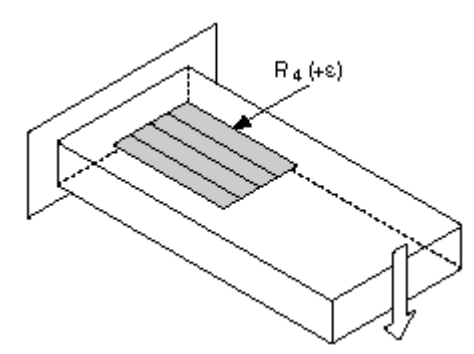

Quarter-bridge type I strain gage configurations have the following characteristics:

- A single active strain gage element mounted in the principle direction of axial or bending strain.
- A passive quarter-bridge completion resistor, known as a dummy resistor, in addition to half-bridge completion.
- Temperature variation decreasing the accuracy of the measurements.
- **B** Sensitivity at 1000 µε is ~ 0.5 mV<sub>out</sub> / V<sub>EX</sub> input.

Quarter-Bridge Type I Circuit Diagram

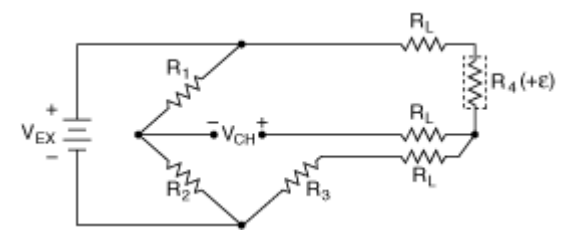

The following symbols apply to the circuit diagram:

 $\blacksquare$  R<sub>1</sub> is the half-bridge completion resistor.

- $R<sub>2</sub>$  is the half-bridge completion resistor.
- $\blacksquare$  R<sub>3</sub> is the quarter-bridge completion resistor, known as a dummy resistor.
- **•** R<sub>4</sub> is the active strain gage element measuring tensile strain (+ $\varepsilon$ ).
- $\blacksquare$  V<sub>FX</sub> is the excitation voltage.
- $\blacksquare$  R<sub>L</sub> is the lead resistance.
- $\blacktriangleright$  V<sub>CH</sub> is the measured voltage.

The following equation converts [voltage ratios](#page-158-0) to strain units for quarter-bridge configurations.

 $\text{strain}(\epsilon) = \frac{-4V_{\text{f}}}{\text{GF}(1+2V_{\text{f}})} \star \left(1+\frac{R_{\text{L}}}{R_{\text{g}}}\right)$ 

where V<sub>r</sub> is the voltage ratio that virtual channels use in the voltage-to-strain conversion equation, GF is the gage factor,  $R_L$  is the lead resistance, and  $R_g$  is the nominal gage resistance.

## NI WSN-3226 Voltage/RTD Node

WSN 4-Channel, 20-Bit Voltage/RTD Node

#### Node I/O Variables

To use I/O from this node in a VI, drag and drop I/O variables from the Project Explorer window to the VI block diagram. The I/O variables for the channels return calibrated floating-point values.

#### Node Channels

The NI WSN-3226 has the following channels.

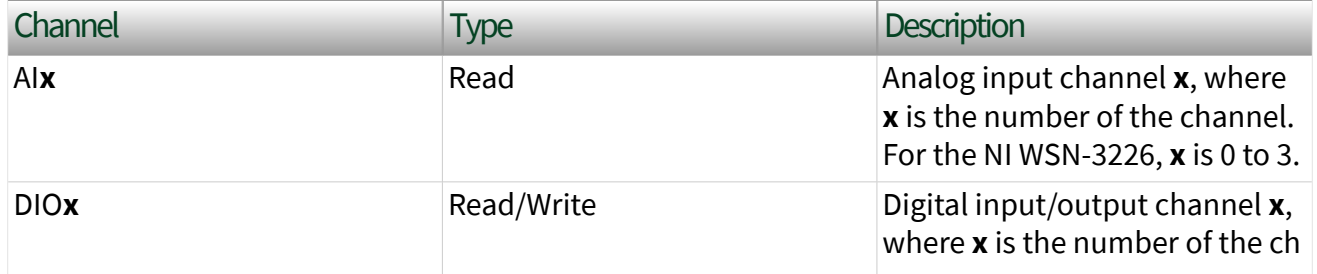

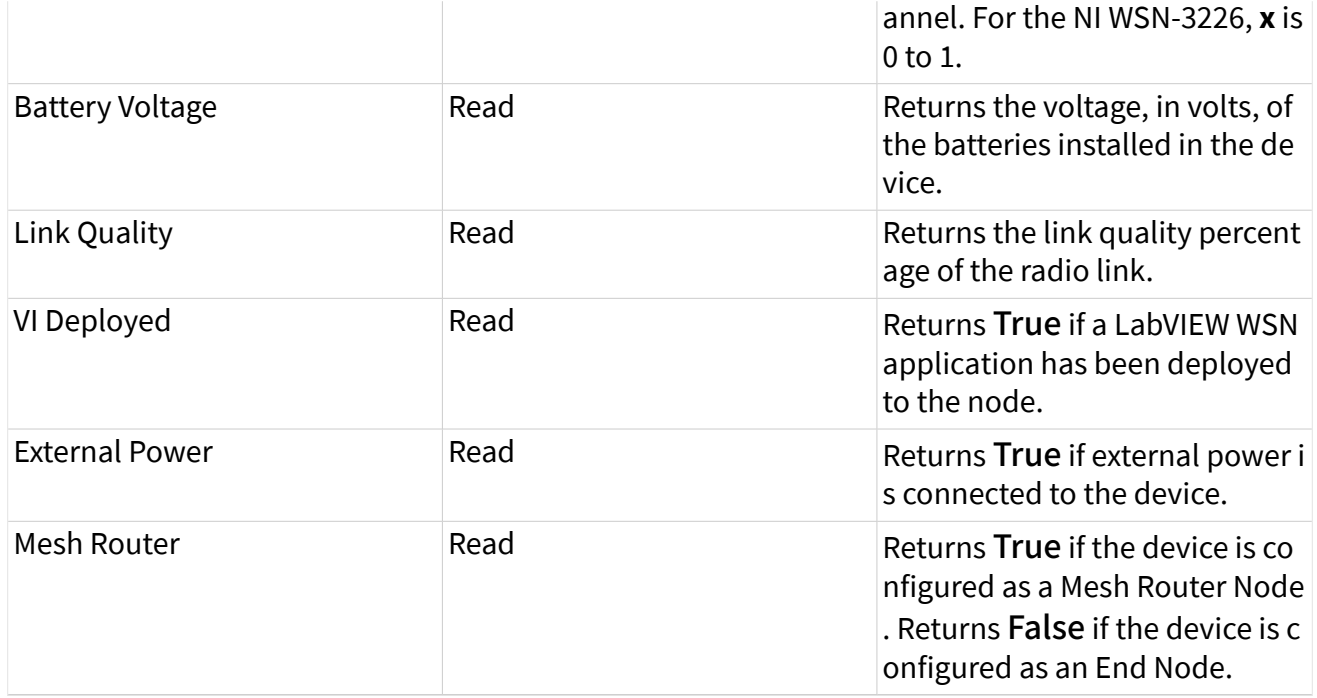

#### NI WSN-3226 Settings

Right-click the node in the Project Explorer window and select Properties. Select the Channels or Node tab.

To upload the serial number of a connected node to the Project Explorer window, right-click the gateway and select Refresh node serial numbers.

#### Channels Tab: Analog Input

This dialog box includes the following components:

- Channels—Specifies the channel or channels to configure.
- Channel Configuration
	- Range-Specifies the voltage range of the selected channel(s). You cannot change this setting.

 $\sum$  Note Set the input range by selecting the Measurement Type on the Channels tab and the RTD/Resistance Range on the Node tab.

#### ■ Channel Attributes:

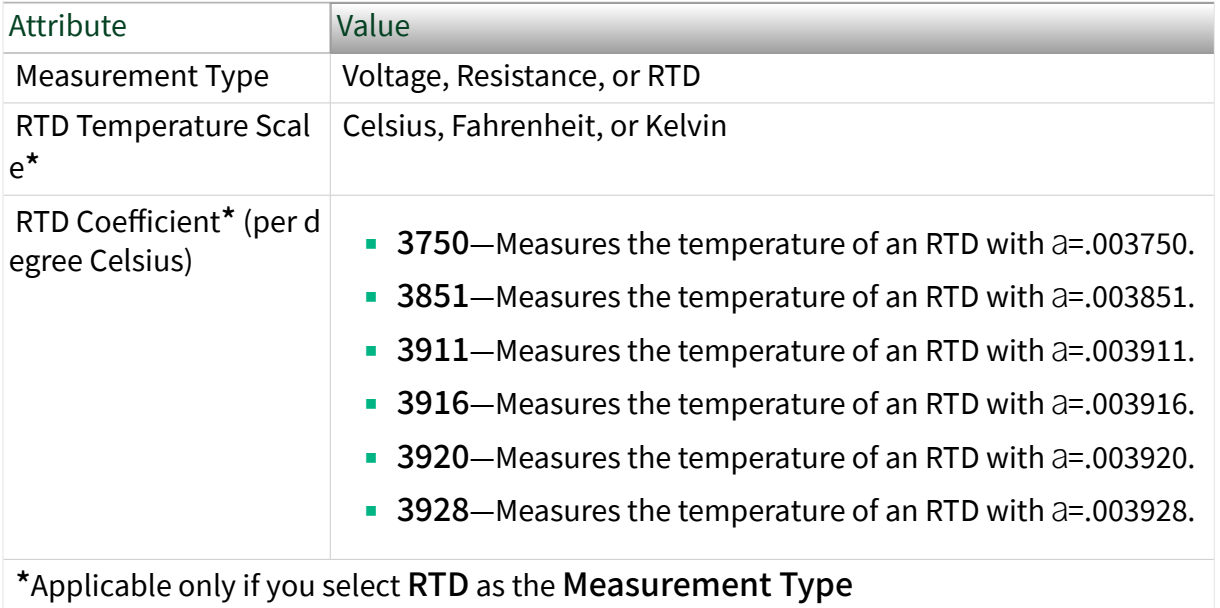

### Channels Tab: Digital Input/Output

- Channels—Specifies the channel or channels to configure.
- Channel Configuration
	- Range-You cannot change this setting.
- Channel Attributes:

### Attribute Value

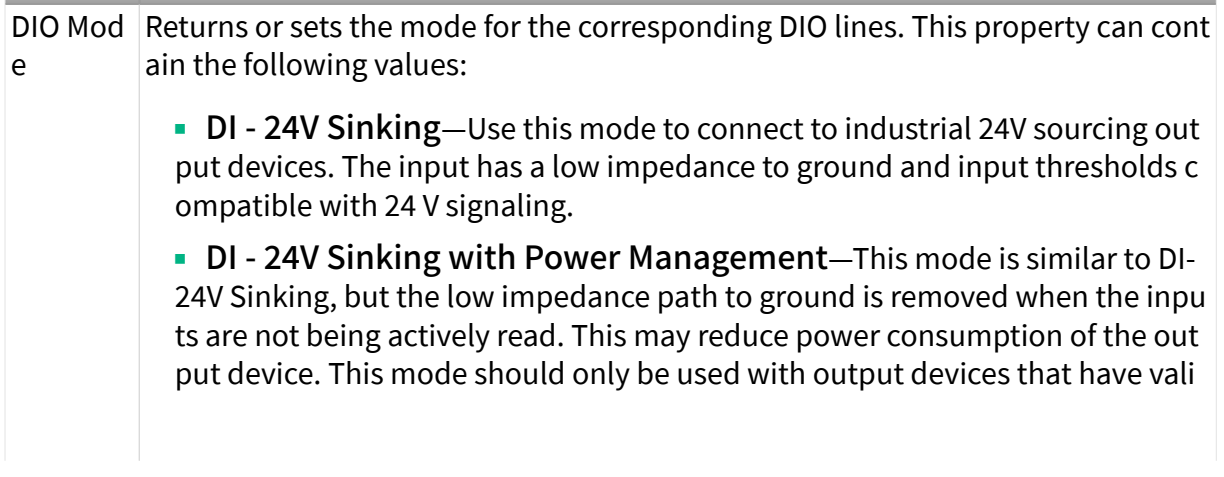

d output states within 100 µs of having a low impedance path presented to th e output.

■ DI - TTL Logic—High impedance inputs with TTL compatible thresholds; s uitable for most 3V or 5V logic signals.

■ DI - Contact Closure – The input has TTL compatible thresholds and prov ides a pull-up resistor to 3V when the input is actively being read. This is suita ble for connections to contact switches wired between the input and ground. I f a contact to ground remains closed in this setting while DIO Notifications are not set to Disabled, the current into the contact switch increases power consu mption and can reduce battery life.

■ DO - Drive Low (Sinking)—For DIO output value 1, do not drive the DIO li ne. For DIO output value 0, drive the DIO line low. This setting does not requir e a supply voltage on DIO\_PWR.

■ DO - Drive High (Sourcing)—For DIO output value 1, drive the DIO line hi gh to the DIO\_PWR voltage. For DIO output value 0, do not drive the DIO line. This setting requires a supply voltage connected to the DIO\_PWR pin.

■ DO - 3V TTL Logic (Open-Collector with Pull-Up)–For DIO output val ue 1, pull-up the DIO line to 3V through a pull-up resistor. For DIO output value 0, drive the DIO line low. When read, the DIO line is read with TTL input thresh olds. This mode allows for connection to 3V and 5V logic inputs with TTL com patible input thresholds. This setting does not require a supply voltage on DIO \_PWR.

■ Drive High and Low (Sourcing and Sinking)–For DIO output value 1, t his mode drives the DIO line high to the DIO\_PWR voltage. For DIO output valu e 0, drive the DIO line low. This setting requires a supply voltage connected to the DIO\_PWR pin in order to drive high. If no supply is connected to DIO\_PWR, this mode will operate as if it were set to the DO-Drive Low (Sinking) mode.

#### Node Tab (Analog Input and Digital Input/Output)

This dialog box includes the following components:

■ Device Name–Specifies the name of the WSN node, which appears in the Project Explorer window. LabVIEW assigns a default name to the node based on the Hardware Configuration ID. You can use this field to give the node a descriptive name.

■ Device Type—Specifies the type of WSN node. You cannot change this value.

■ Hardware Configuration—Specifies the hardware configuration ID and the sample interval (seconds).

■ ID—Allows you to map a node in the property tree to a node of that ID on the gateway.

■ Sample Interval—Specifies how often the node samples all inputs, in seconds. For End Nodes, the nodes sleep during this interval.

■ RTD/Resistance Range–Specifies the resistance value, depending on the sensor type:

- 400 ohms/Pt100
- 4 kiloohms/Pt1000
- 100 kiloohms

Note The range you select applies to all channels only if you select RTD or Resistance as the Measurement Type.

■ Sensor Power—Specifies when to apply power to the 12 V SENPWR terminal (and not to the RTD sensor). Sensor power turns off after the acquisition (except for Always On). Possible inputs are:

■ 0 ms before sampling—turns on the Sensor Power immediately when the analog acquisition starts.

■ 25 ms before sampling—turns on Sensor Power 25 ms before the analog acquisition starts.

■ 100 ms before sampling—turns on Sensor 100 ms before the analog acquisition starts.

■ 250 ms before sampling—turns on Sensor Power 250 ms before the analog acquisition starts.

■ Always On—turns on Sensor Power when the next analog acquisition starts and leaves it on indefinitely.

■ Always Off—never turns on Sensor Power

Note Enabling Sensor Power (other than Always Off) diminishes battery life.

■ Powerline Filtering—Sets or returns powerline filtering for the node. Possible inputs are:

- None-do not reject powerline noise.
- 50 Hz—rejects 50 Hz powerline noise.
- 60 Hz-rejects 60 Hz powerline noise.
- 50/60 Hz–rejects 50 Hz and 60 Hz powerline noise.
- Filtering Strength–Specifies the strength of the filter versus the power consumption. Possible inputs are:
	- High Rejection—rejects powerline noise more, at the expense of higher energy consumption.
	- Low Power—rejects powerline noise, but as energy efficiently as possible.

NI WSN-3230/3231 Serial Node

WSN 1-Channel, 7 or 8-Bit Serial Input Node

Note The NI WSN-3230/3231 Serial Node is only supported with the LabVIEW Wireless Sensor Network Module.

#### Node I/O Variables

To use I/O from this node in a VI, drag and drop I/O variables from the Project Explorer window to the VI block diagram.

#### Node Channels

The NI WSN-3230/3231 has the following channels.

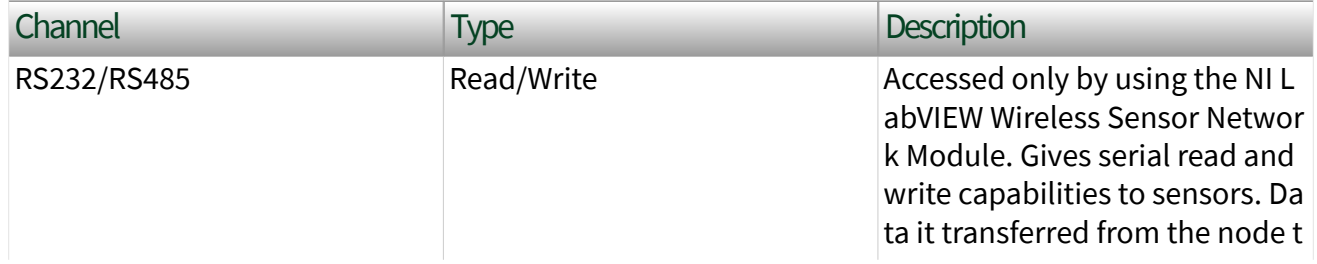

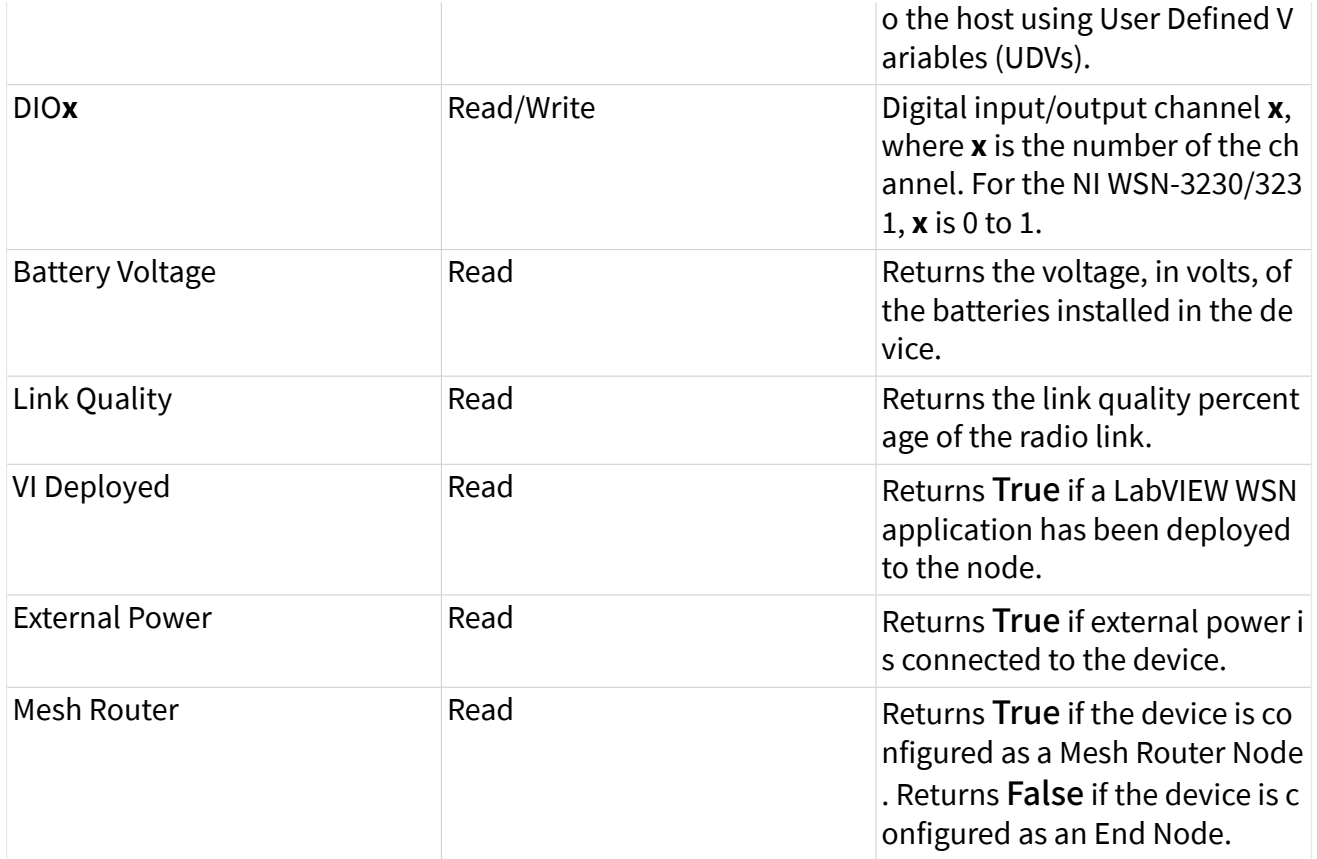

#### NI WSN-3230/3231 Settings

Right-click the node in the Project Explorer window and select Properties. Select the Channels or Node tab.

To upload the serial number of a connected node to the Project Explorer window, right-click the gateway and select Refresh Node Serial Numbers.

#### Channels Tab: Digital Input/Output

This dialog box includes the following components:

- Channels—Specifies the channel or channels to configure.
- Channel Configuration

Range—Specifies the data type of the selected channel(s). You cannot change this setting.
#### ■ Channel Attributes

## Select the Attribute and Value.

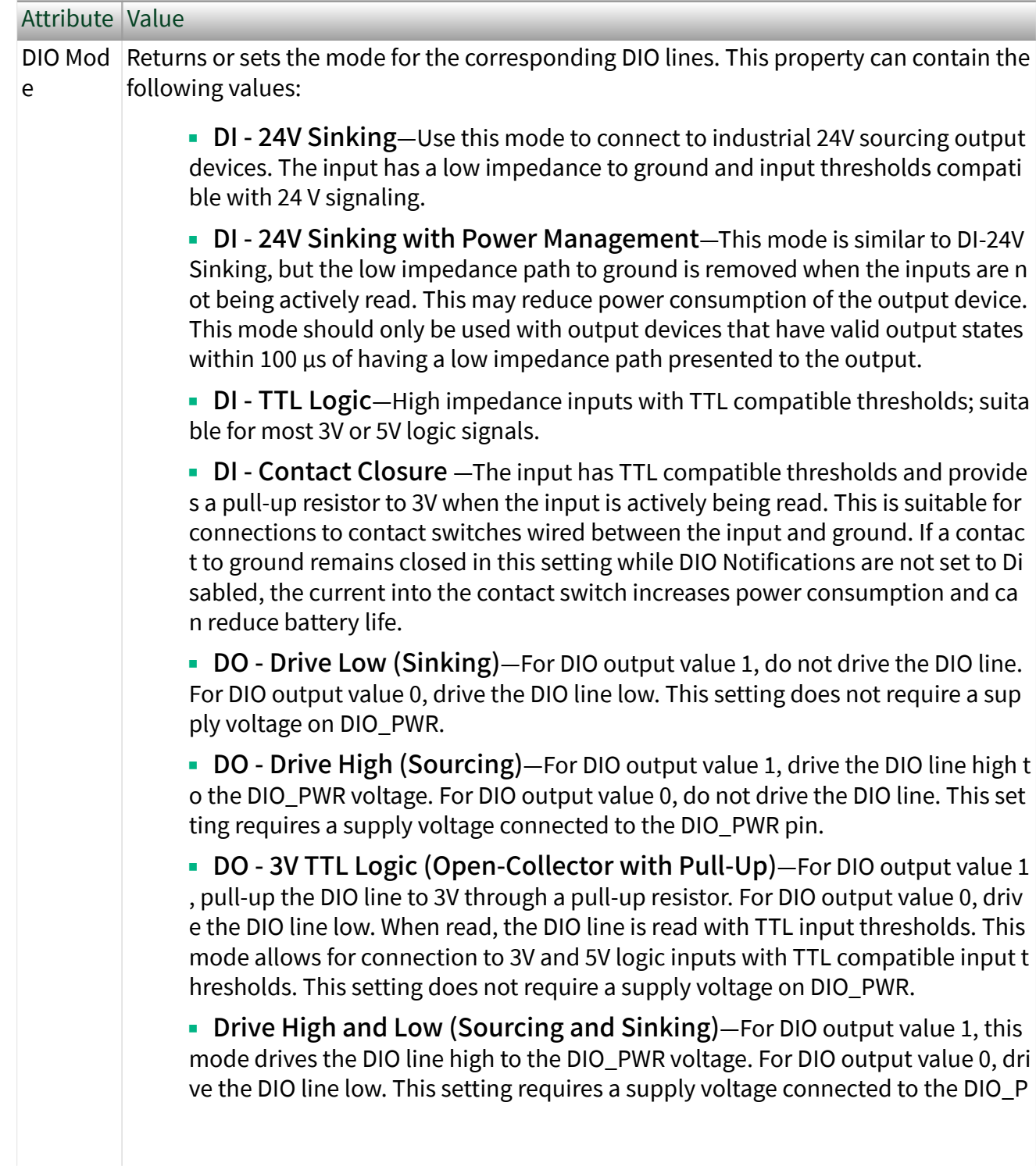

WR pin in order to drive high. If no supply is connected to DIO\_PWR, this mode wi ll operate as if it were set to the DO-Drive Low (Sinking) mode.

#### <span id="page-181-0"></span>Node Tab

This dialog box includes the following components:

- Device Name—Specifies the name of the WSN node, which appears in the Project Explorer window. LabVIEW assigns a default name to the node based on the Hardware Configuration ID. You can use this field to give the node a descriptive name.
- Device Type—Specifies the type of WSN node. You cannot change this value.

■ Hardware Configuration–Specifies the hardware configuration ID and the sample interval (seconds).

■ ID—Allows you to map a node in the property tree to a node of that ID on the gateway.

■ Sample Interval (Seconds)–Specifies how often the node samples all inputs, in seconds. For End Nodes, the nodes sleep during this interval.

# Configuring Projects

Use the Project Explorer window to create an empty project. You can add Vis, WSN devices, and other items to the project.

After configuration, the gateway, node, and channels appear in the **Project** Explorer window.

## Configuring a Project with Offline Hardware

Complete the following steps to configure the project if you do not have hardware installed.

1. Create a new project or open an existing project.

- 2. Right-click the project root in the Project Explorer window and select New»Targets and Devices from the shortcut menu to display the Add Targets and Devices dialog box.
- 3. Click the New target or device radio button, select the gateway, and click OK. LabVIEW adds a target item to the project.
- 4. Right-click the gateway in the **Project Explorer** window and select New»Targets and Devices from the shortcut menu to display the Add Targets and Devices dialog box.
- 5. Click the New target or device radio button, select the node to add, and click OK.
- 6. Assign an ID to the node, and click OK.
- 7. Right-click the node in the Project Explorer window and select Properties to configure node settings. Click the Help button for information about the node settings.

## Configuring a Project with Connected Hardware

Complete the following steps to configure the project. The gateway must be powered on, connected to the same subnet as the host computer, and configured in MAX. Refer to the [device documentation](#page-138-0) for installation and configuration information.

- 1. Create a new project or open an existing project.
- 2. Right-click the project root in the Project Explorer window and select New»Targets and Devices from the shortcut menu to display the Add Targets and Devices dialog box.
- 3. Select either Discover an existing target(s) or device(s) or Specify a target or device by IP address.
- 4. Select the gateway and click OK. It may take several seconds to update the target configuration.

5. Right-click the node in the Project Explorer window and select Properties to configure node settings. Click the Help button for information about the node settings.

Comparing a Deployed Node Configuration to One on the Host

Right-click the gateway in the Project Explorer window, and select Utilities»Compare Project & System.

## NI-WSN I/O Variables

NI-WSN uses the [NI Publish-Subscribe Protocol \(NI-PSP\)](https://www.ni.com/docs/csh?topicname=lvconcepts/ni_psp.html) for both remote and local I/O variable access. Local access in this context refers to I/O variable access from a LabVIEW Real-Time VI running on a WSN RT gateway.

 $\bigwedge$  Note The [Using I/O Variables \(ETS, VxWorks, Windows\)](https://www.ni.com/docs/csh?topicname=lvioscanhelp/io_vars.html) topic provides general information about I/O variables. Only sections that refer to NI-PSP I/O variables are applicable to NI-WSN.

 $\bigwedge$  Note NI-WSN (LabVIEW 2010 or later) does not support local I/O variable access using the NI Scan Engine.

You can access NI-WSN I/O data using static I/O variables from the LabVIEW Project tree or programmatically using [DataSocket Vis](https://www.ni.com/docs/csh?topicname=lvcomm/datasocket_vi_reference.html) or [Shared Variable Vis](https://www.ni.com/docs/csh?topicname=lvcomm/shared_variable_reference.html) with the following URL format:

ni.var.psp://gateway/node/channel

■ gateway—The IP address of the NI WSN-9791 Ethernet Gateway or NI 9792 WSN Real-Time Gateway. For NI 9792 WSN Real-Time Gateway targets, local I/O variable access may use localhost.

■ node—The WSN node name. The default node name is Node**x**, where **x** is the ID assigned to the node when it was added to a LabVIEW project or WSN gateway. You can change node names in the LabVIEW project. Node names become active after the you deploy the project to the gateway.

■ channel—The I/O variable name. Default I/O variable names depend on the WSN node type. You can change I/O variables names in the LabVIEW project. I/O variable names become active after you deploy the project to the gateway. You can explore the I/O variable published by your WSN gateway using any of the following:

- LabVIEW Project
- [Distributed System Manager](https://www.ni.com/docs/bundle/labview-wireless-sensor-network-module/page/niwsnhelp%2F..%2Fniwsnhelp%2Fdistrib_sys_manager.html)
- **[Browse Variable Object](https://www.ni.com/docs/csh?topicname=lvdialog/browse_variables.html) dialog box (accessible from a shared variable** refnum control)

#### Timestamping

By default, NI-WSN I/O variables do not return timestamps. Use the following instructions to enable timestamps:

- 1. Right-click on the variable in the project tree, and select Properties.
- 2. Check the Enable Timestamping box.
- 3. Find the instance of the variable on the block diagram and right-click it.
- 4. Select Timestamp»Show. An additional output terminal will appear on the variable in the block diagram. The timestamp represents the time at which the data was acquired and is based on the gateway's clock.

If using gateway and node firmware from NI-WSN 1.2 or later, the timestamp is applied at the node when data is taken. Otherwise, it is applied by the gateway when data is received from the node.

For waveform data type nodes the dt and T0 variables are applied at the node.

## NI-WSN I/O Variable Buffering Options

You can configure NI-WSN I/O variables to take advantage of NI-PSP [buffering](https://www.ni.com/docs/csh?topicname=lvconcepts/buffering_data.html) capabilities.

Note  $\sqrt{2}$  Note 1/0 buffering is not enabled until you configure it as described in the following instructions.

Use the following instructions to access the NI-WSN I/O variable buffering options in the NI-WSN Shared Variable Properties dialog box:

1. Right-click the I/O variable item in the LabVIEW project tree.

- 2. Select Properties.
- 3. Select the Variables property view.
- 4. Click the I/O Buffering tab.

#### NI-WSN I/O Variable Buffering Options

■ Enable I/O Buffering—Enables you to store data from the variable in a first-in-first-out (FIFO) buffer. The I/O variable overwrites the first value in the FIFO if the FIFO reaches capacity.

■ Number of elements—Specifies the number of shared variables the buffer can contain. The value specifies the number of elements of the variable datatype, not the number of bytes.

## WSN Gateway Settings

Use this dialog box to configure the gateway.

Right-click the gateway in the Project Explorer window, and select Properties.

## Using the NI Distributed System Manager

Use the NI Distributed System Manager to monitor WSN I/O and to manage WSN targets.

To launch the Distributed System Manager, click Tools»Distributed System Manager.

For more information, refer to the [Reading Channel Data without Creating a VI](#page-198-0) topic of this help file.

NI WSN-9791 Ethernet Gateway Settings

Right-click the gateway in the Project Explorer window, and select Properties.

Use this dialog box to configure the following:

• Name—Specifies the name of the device, which appears in the Project Explorer window. You can use this field to give the gateway a descriptive name.

■ IP Address/DNS Name–Specifies the location of the gateway by its IP address or DNS name.

NI 9792 WSN Real-Time Gateway Settings

Right-click the gateway in the Project Explorer window, and select Properties.

Use this dialog box to configure network settings for the NI 9792 WSN Real-Time Gateway.

General

Conditional Disable Settings

[VI Server](#page-187-0)

[Web Server](#page-190-0)

[User Access](#page-194-0)

[Host Environment](#page-194-0)

[Miscellaneous](#page-195-0)

**[Scan Engine](#page-196-0)** 

General

• Name—Specifies the name of the device, which appears in the Project Explorer window. You can use this field to give the gateway a descriptive name.

■ IP Address/DNS Name–Specifies the location of the gateway by its IP address or DNS name.

## Conditional Disable Settings

Use these settings to add or remove symbols to use with the Conditional Disable structure. The symbols you add from the **Project Properties** dialog box are available for all targets in the project. The symbols that you add from the

<span id="page-187-0"></span>Properties dialog box for a target are available only with the specific target. For example, if you add symbols from the My Computer dialog box, the symbols are available only in Vis under My Computer that use the Conditional Disable structure.

- New Symbol–Specifies the symbol you want to add.
- New Value—Specifies the value of the New Symbol you want to add.
- Add—Adds the New Symbol and New Value to the table.
- Remove Selected Items–Removes the symbols and values you select from the table.

 $\sum$  Note You can rename a symbol or change a value in the listbox by clicking on the symbol or value. When the cursor appears, you can type the name or value to which you want to change.

#### VI Server

This page includes the following components:

- Protocols-Use this section to configure the VI Server. The default VI Server settings are ActiveX enabled and TCP/IP disabled.
	- TCP/IP—Enables VI server support for TCP/IP. If you allow remote applications to connect using TCP/IP, you also should specify which machine addresses can access the VI Server in the Machine Access section of this page. This checkbox does not contain a checkmark by default.
		- Port—Sets the TCP/IP port at which the VI server listens for requests. From Tools»Options this port number is 3363, by default, which is a registered port number reserved for use by LabVIEW. For targets, the default is 0 causing the operating system to dynamically select a port. If you want to run multiple [application instances](https://www.ni.com/docs/csh?topicname=lvconcepts/application_instances.html) on the machine, each with its own VI Server running, you must have a unique VI Server port number. You also can use the [Server:Port](https://www.ni.com/docs/csh?topicname=lvprop/app_srvrport.html) property to set the LabVIEW VI Server port programmatically.
		- Service name—Sets the service name for the VI Server TCP Instance. To retrieve an application reference without the port number, use

Service name in conjunction with the [Open Application Reference](https://www.ni.com/docs/csh?topicname=glang/open_application_reference.html) function by wiring a Service name to the polymorphic port number or Service name input.

If you display this page from the **Options** dialog box, this service name is Main Application Instance/VI Server by default. If you display this page from the Properties dialog box for a target, the service name is **target name**/VI Server by default. You can use the [Server:Service Name](https://www.ni.com/docs/csh?topicname=lvprop/app_svrsrvce_name.html) property to set the service name programmatically.

■ Use default—Sets Service name to its default value. This checkbox contains a checkmark by default. To edit Service name, remove the checkmark from the checkbox.

■ ActiveX—(Windows) Enables VI server support for ActiveX Automation. This checkbox is available only from the Tools»Options navigation. This checkbox contains a checkmark by default.

■ [VI Scripting](https://www.ni.com/docs/csh?topicname=lvconcepts/scripting_property_method.html)—Use this section to enable VI Scripting.

■ Show VI Scripting functions, properties and methods—Enables VI Scripting functions on the [VI Scripting](https://www.ni.com/docs/csh?topicname=glang/vi_scripting_vi_and_func.html) palette and additional VI Server properties and methods. All functions, properties, and methods you enable through VI Scripting display as blue.

■ Display additional VI Scripting information in Context Help window—Displays [connector pane](https://www.ni.com/docs/csh?topicname=lvconcepts/building_connector_pane.html) terminal numbers in the Context Help window. Place a checkmark in the Show VI Scripting functions, properties and methods checkbox to enable this option.

■ Accessible Server Resources–Use this section to indicate the tasks that remote applications can accomplish.

■ VI calls—Allows remote applications to call Vis exported through the VI Server. If you allow remote applications access to Vis, specify which Vis can be exported. This checkbox contains a checkmark by default.

■ VI properties and methods—Allows remote applications to read and set the properties of Vis and to call methods for Vis through the VI Server. If you allow remote applications access to Vis, specify which Vis can be exported. This checkbox contains a checkmark by default.

■ Application properties and methods—Allows remote applications to read and set the properties of the application instance and to call methods for the application instance through the VI Server. This checkbox contains a checkmark by default.

■ Control properties and methods—Allows remote applications to read and set the properties of controls and to call methods for controls through the VI Server. This checkbox contains a checkmark by default.

• Machine Access-Use this section to [control machine access](https://www.ni.com/docs/csh?topicname=lvhowto/settingtcpipaccessforvisrv.html) to Vis through the VI Server.

■ Machine access list–Lists machines that do and do not have access to the VI Server. You also can use the [Server:TCP/IP Access List](https://www.ni.com/docs/csh?topicname=lvprop/app_srvrtcpip_acces_list.html) property to list programmatically the TCP/IP addresses of machines that may access the VI server.

 $\sum$  Note If you change the Machine access list, machines that are currently connected to the VI server will not be disconnected even if they are no longer allowed access to the server.

■ Machine name/address—Enter the name or IP address of the machine you want to add to the Machine access list.

■ Allow access—Allows access to the machine(s) selected in Machine access list.

■ Deny access–Denies access to the machine(s) selected in Machine access list.

- Add—Adds a new entry to the Machine access list. The new entry appears below the selected entry in the Machine access list.
- Remove—Removes the selected entry from the Machine access list.

**Exported Vis**—Use this section to [add](https://www.ni.com/docs/csh?topicname=lvhowto/adding_new_visible_vis_en1.html), [edit,](https://www.ni.com/docs/csh?topicname=lvhowto/editingexistingvisvient_1.html) and [remove](https://www.ni.com/docs/csh?topicname=lvhowto/removing_vis_from_the_expo.html) Vis from the Exported Vis list.

<span id="page-190-0"></span>■ Exported Vis list—Lists the Vis that can be exported. You also can use the [Server:VI Access List](https://www.ni.com/docs/csh?topicname=lvprop/app_srvrvi_acces_list.html) property to list programmatically the Vis on the VI Server that are accessible by remote clients.

**Exported VI**—Enter a VI to list in Exported Vis. You can [use wildcards](https://www.ni.com/docs/csh?topicname=lvhowto/syntax_for_the_vis_lists.html) in the VI name or directory path you enter.

• Allow access-Allows access to the VI(s) selected in Exported Vis. This option is selected by default.

- Deny access–Denies access to the VI(s) selected in Exported Vis.
- Add-Adds a new entry to Exported Vis.
- Remove—Removes the selected entry from Exported Vis.

Web Server

• Web Application Server – Use this section to launch user-created Web services in LabVIEW.

■ Configure Web Application Server–Launches the Web Monitoring and Configuration interface.

• Remote Panel Server-Use this section to access LabVIEW Vis through your Web browser

■ Enable Remote Panel Server–Activates the Remote Panel Server. This checkbox does not contain a checkmark by default. You must restart LabVIEW to apply changes to this option. Any changes are saved and appear the next time you open LabVIEW.

■ Reset to defaults–Resets all options on the Web Server: Configuration page to the default values.

■ Root directory—Indicates the [directory](https://www.ni.com/docs/csh?topicname=lvhowto/root_directory.html) where the Web Server HTML files are located. The default path is labview\www. You also can use the [Web](https://www.ni.com/docs/csh?topicname=lvprop/app_web_srvroot_dir_path.html) [Server:Root Directory Path](https://www.ni.com/docs/csh?topicname=lvprop/app_web_srvroot_dir_path.html) property to specify the root directory programmatically.

■ HTTP port—Indicates the TCP/IP port the Web Server uses for unencrypted communication. If another server already uses the port specified by HTTP port on the computer or if you are on a computer where you do not have permission to use reserved ports, such as 80, replace the value of HTTP port with the port you want to use.

You also can use the [Web Server:HTTP Port](https://www.ni.com/docs/csh?topicname=lvprop/app_web_srvhttp_port.html) property to set the port to which the built-in Web Server listens for HTTP requests.

Note If you use a port other than 80, such as 8000, you must specify the port on URLs that refer to the server, as shown in the following example:

```
http://hostname:8000/index.htm
```
■ Remote front panels—Allows you to [view and control front panels](https://www.ni.com/docs/csh?topicname=lvconcepts/viewing_fp_remote.html) [remotely.](https://www.ni.com/docs/csh?topicname=lvconcepts/viewing_fp_remote.html)

■ Snapshot–Displays a static image of the front panel of a VI currently in memory on the Web Server.

■ SSL—[Enables SSL support](https://www.ni.com/docs/csh?topicname=lvhowto/enabling_ssl_security.html) on the Web Server.

■ SSL port—Indicates the TCP/IP port the Web Server uses for SSLencrypted communication. You cannot enable SSL on the port specified by HTTP Port. You must use a unique port for SSL port to allow encrypted communication.

■ SSL certificate File–Specifies the certificate to use for SSL encryption on the Web server. You can leave this component blank to use the [default LabVIEW self-signed certificate](https://www.ni.com/docs/csh?topicname=lvconcepts/ssl_security.html).

■ Discovered certificates–Lists available certificates on the system specified in the Server address text box.

■ Server address-Specifies the name or IP address of a system that contains certificates. For example, you can enter localhost to view certificates on the local system.

■ Query—Queries the system specified in the Server address text box for available certificates. Discovered certificates appear in the Discovered certificates listbox.

■ Log File–Use this section to enable the log file.

 $\blacksquare$  Use log file—Enables the log file. This checkbox does not contain a checkmark by default. You also can use the [Web Server:Logging Enabled](https://www.ni.com/docs/csh?topicname=lvprop/app_web_srvlog_enbld.html) property to enable the log file programmatically.

■ Log file path—Indicates the path of the file where LabVIEW saves Web connection information. The default path is labview\resourc e\webserver\logs\access.log. You also can use the [Web](https://www.ni.com/docs/csh?topicname=lvprop/app_web_srvlog_file_path.html) [Server:Logging File Path](https://www.ni.com/docs/csh?topicname=lvprop/app_web_srvlog_file_path.html) property to determine programmatically where the built-in Web Server places the log file.

• Visible Vis—Use this section to [configure](https://www.ni.com/docs/csh?topicname=lvhowto/specifyingwhichviarevis.html) and [edit](https://www.ni.com/docs/csh?topicname=lvhowto/editingexistingvisvientry.html) the list of Vis that are visible on the Web.

You also can use the [Web Server:VI Access List](https://www.ni.com/docs/csh?topicname=lvprop/app_web_srvrvi_acces_lst.html) property to allow and deny access to Vis programmatically.

■ Visible Vis—Lists the Vis that are visible through the Web Server. A green checkmark appears to the left of the item when you allow access, and a red X appears when you deny access. If an entry does not have a green checkmark or a red  $X$  by its name, the syntax for the entry is incorrect.

 $\blacksquare$  Add—[Adds a new entry](https://www.ni.com/docs/csh?topicname=lvhowto/adding_new_visible_vis_en.html) to the Visible Vis list. The new entry appears below the selected entry in the Visible Vis list.

■ Remove[—Removes the selected entry](https://www.ni.com/docs/csh?topicname=lvhowto/removing_visible_vis_entry.html) from the Visible Vis list.

■ Visible VI—Allows you to enter a VI to list in Visible Vis. You can [use](https://www.ni.com/docs/csh?topicname=lvhowto/syntax_for_the_vis_lists.html) [wildcards](https://www.ni.com/docs/csh?topicname=lvhowto/syntax_for_the_vis_lists.html) in the VI name or directory path you enter. To specify a VI that is part of a LabVIEW project, you must include the project name, the project library name, and the target in the path of the VI, when applicable. For example, if MyVI. vi resides in a project called MyProject. lvproj under target My Computer, enter the VI name as MyProject.lvproj/ My Computer/MyVI.vi. If the VI is owned by a project library called MyL ibrary, also include the project library in the path, as in  $MyProject.Lv$ proj/My Computer/MyLibrary.lvlib:MyVI.vi. If the VI is not in a project or project library, you can enter the VI name without any additional information.

■ Allow access—Allows access to the VI selected in the Visible Vis list. This option is selected by default.

■ Deny access—Denies access to the VI selected in the Visible Vis list.

• Control time limit (seconds)-[Specifies the amount of time](https://www.ni.com/docs/csh?topicname=lvhowto/settimelmtsonclntctrl.html) in seconds a remote client can control a VI in the Visible Vis list when multiple clients are waiting to control the VI. The default is 300 seconds. If Use default contains a checkmark, you cannot edit this field.

 $\sum$  Note LabVIEW does not begin monitoring the time limit set on a particular VI until a second client requests control of the same VI. If another client requests control, LabVIEW begins monitoring the control time limit. If a second client never requests control of the VI, the initial client never loses control of the VI.

■ Use default—Sets Control time limit (seconds) to its default value of 300 seconds. This checkbox contains a checkmark by default. To edit Control time limit (seconds), remove the checkmark from the checkbox.

■ Browser Access–This section lists the [browser addresses that have access](https://www.ni.com/docs/csh?topicname=lvhowto/allowingdenyingwebbrowser.html) [to the Web Server.](https://www.ni.com/docs/csh?topicname=lvhowto/allowingdenyingwebbrowser.html) Use this dialog box to [add entries](https://www.ni.com/docs/csh?topicname=lvhowto/adding_new_browser_access.html) to the Browser Access List, [remove entries from the list,](https://www.ni.com/docs/csh?topicname=lvhowto/removing_browser_access_li.html) and [set access permissions for items in the](https://www.ni.com/docs/csh?topicname=lvhowto/editing_existing_browser_a.html) [list.](https://www.ni.com/docs/csh?topicname=lvhowto/editing_existing_browser_a.html) The Browser Access List entries must [use correct syntax](https://www.ni.com/docs/csh?topicname=lvhowto/syntax_for_browser_address.html). You also can use the [Web Server:TCP/IP Access List](https://www.ni.com/docs/csh?topicname=lvprop/app_websrvrtcpip_acces_lst.html) property to allow and deny access to browser addresses programmatically.

■ Browser access list—Lists browser addresses that have access to the Web Server. Two green checkmarks appear to the left of the item when you allow viewing and controlling of the front panel, a single green checkmark appears when you allow only viewing of the front panel, and a red  $X$  appears when you deny access. If an entry does not have a green checkmark or a red X by its name, the syntax for the entry is incorrect.

■ Add—Adds a new browser address to the **Browser Access List**. The new address appears below the selected address in the Browser Access List.

■ Remove—Removes the selected browser address from the Browser Access List.

■ Browser address—Specifies a browser address to list in the Browser access list. You can [use wildcards](https://www.ni.com/docs/csh?topicname=lvhowto/syntax_for_browser_address.html) in the browser address you enter.

<span id="page-194-0"></span>■ Allow viewing and controlling—Allows the browser address selected in the Browser access list access to the Web Server for viewing and controlling a VI remotely. This option is selected by default.

- Allow viewing—Allows the browser address selected in the Browser access list access to the Web Server for viewing Vis and documents.
- Deny access–Denies the browser address selected in the Browser access list access to the Web Server.

#### User Access

Use this page to control access to the front panels of Vis running on an RT target.

This page includes the following components:

**Target Access List**—Lists the IP address of computers that have access to the RT target.

■ IP Address—Specifies an IP address or symbolic IP address that you want to allow or deny access to the RT target. For example, a  $*$  entry includes all IP addresses. A 123.123.123.123 entry includes only that specific IP address. A  $123.*$  entry includes all IP addresses that begin with 123.

■ Allow Access—Allows access to the RT target from the IP address specified in the IP Address text box. The Target Access List displays a checkmark before all IP addresses that can access the RT target.

■ Deny Access-Denies access to the RT target from the IP address specified in the IP Address text box. The Target Access List displays an X before all IP addresses that cannot access the RT target.

- Add—Adds a new entry to the Target Access List.
- Remove—Removes entries from the Target Access List.

#### Host Environment

Use this page to enable polling the status of the front panel connection with RT targets and to set the polling options.

This page includes the following components:

<span id="page-195-0"></span>■ Periodically check responsiveness of RT Protocol—Enables polling the status of the connection to the RT target.

■ Ping Delay (ms)–Specifies the amount of time, in milliseconds, that must elapse without receiving any communication from the RT target before the host computer sends a ping to check the responsiveness of the target.

■ Ping Timeout (ms)—Specifies the amount of time, in milliseconds, that the host can wait for the ping to return before displaying a dialog box that warns of an unreliable or dropped connection.

Miscellaneous

Use this page to set miscellaneous options for RT targets.

This page includes the following components:

- **Automatically close VISA sessions**—Automatically closes VISA sessions left open by an RT target application when the top-level VI becomes idle.
- Enable CPU Load Monitoring—Specifies whether to log CPU usage data on the target. Enabling this option slightly increases target CPU overhead.

■ Downloaded VI Path Alias–Specifies the path alias for Vis deployed to the RT target. The path alias is the disk path from which deployed Vis appear to load.

When you deploy a VI from the **Project Explorer** window, you deploy the VI to memory but you do not save the VI to disk on the RT target. However, when you create a stand-alone application or source distribution, you save the executable files to disk on the RT target.

Use the Downloaded VI Path as a path alias while you debug a VI, before you build the VI into a stand-alone application or source distribution. For example, when you use the [Open VI Reference](https://www.ni.com/docs/csh?topicname=glang/open_vi_reference.html) function to open a reference to a deployed VI that you plan to build into a stand-alone application or source distribution, use the Downloaded VI Path to ensure that the VI appears to load from the same location where you plan to save the stand-alone application or source distribution to disk on the RT target.

<span id="page-196-0"></span>When you use the [Open VI Reference](https://www.ni.com/docs/csh?topicname=glang/open_vi_reference.html) function to open a VI deployed to an RT target, ensure that the VI Path input of the [Open VI Reference](https://www.ni.com/docs/csh?topicname=glang/open_vi_reference.html) function matches the Downloaded VI Path plus the name of the VI.

When you change the Downloaded VI Path, you must right-click the RT target in the Project Explorer window and select Deploy from the shortcut menu before the change takes effect.

Scan Engine

Use this page to configure [NI Scan Engine](https://www.ni.com/docs/csh?topicname=lvioscanhelp/scan_engine.html) settings.

Note The settings you configure on this dialog page apply only to targets with the [NI Scan](https://www.ni.com/docs/csh?topicname=lvioscanhelp/scan_engine.html) [Engine](https://www.ni.com/docs/csh?topicname=lvioscanhelp/scan_engine.html) installed.

This page includes the following components:

■ Scan Engine Properties–Contains general NI Scan Engine configuration settings.

■ Scan Period—Specifies the period of the NI Scan Engine. Use the pulldown menu to select the time units of the scan period.

■ Network Publishing Period (ms)—Specifies how often, in milliseconds, the target updates published values on the network. This rate should not be faster than the scan period.

■ Scan Engine Priority–Specifies the priority of the NI Scan Engine thread on the target. Select Above time critical if you do not want any other thread to interrupt the NI Scan Engine thread. Select Below time critical but above timed structures if you want Vis set to time-critical priority to interrupt the NI Scan Engine thread if necessary. The NI Scan Engine thread always runs at a higher priority than Timed Loops and Timed Sequence structures.

• Fault Configuration–Contains NI Scan Engine [fault configuration](https://www.ni.com/docs/csh?topicname=lvioscanhelp/faults.html) options. Advanced fault configuration options are available only if you select Custom from the pull-down menu in the Level column of the Configurable Faults table.

Note To restore the default configuration of a fault, select Unconfigured from the pull-down menu in the Level column of the Configurable Faults table.

■ Configurable Faults–Contains a table that lists configurable NI Scan Engine faults and the level configured for each of the faults. The faults in this table depend on which scanned I/O drivers are installed on the system.

Use the pull-down menu in the Level column to configure the [level](https://www.ni.com/docs/csh?topicname=lvioscanhelp/faults.html) of a fault. Select Custom from the pull-down menu to enable advanced configuration options for a fault. Select Unconfigured to restore the default configuration of a fault.

- Description—Displays a description of the fault you select from the Configurable Faults list.
- Occurrence Threshold–Specifies the number of times the selected fault can occur before the level of the fault changes.

■ Use Time Window—Specifies whether to use the Time Window to bound the amount of time required to meet the occurrence threshold.

- Time Window–Specifies a time limit for the occurrence threshold. When the time window expires, LabVIEW resets the internal occurrence counter for the specified fault and restarts the time window. This control is available only if you place a checkmark in the Use Time Window checkbox.
- Level Before Threshold–Specifies the [level](https://www.ni.com/docs/csh?topicname=lvioscanhelp/faults.html) of the specified fault before the occurrence threshold is met.
- Level After Threshold–Specifies the [level](https://www.ni.com/docs/csh?topicname=lvioscanhelp/faults.html) of the specified fault after the occurrence threshold is met.

## NI 9795 C Series WSN Gateway

Settings for the NI 9795 are determined by the CompactRIO chassis and controller. Right-click the CompactRIO controller in the Project Explorer window and select Properties.

# <span id="page-198-0"></span>Reading from WSN Channels

Complete the following steps to read data from a WSN channel.

- 1. [Configure](#page-181-0) the WSN system.
- 2. In the Project Explorer window, right-click My Computer and select New»VI from the shortcut menu to add a new VI.
- 3. Place a loop on the block diagram of the VI.
- 4. Place the I/O variable for the channel in the loop by dragging and dropping the variable from the LabVIEW project tree. You can also place the I/O variable from the palette by right-clicking and selecting Structures»Shared Variable.

 $\sum$  Note To change the read/write mode for a DIO variable, right-click input/output on the variable and select Access Mode.

- 5. Right-click the channel output terminal of the I/O variable and select Create»Indicator.
- 6. Right-click the error out terminal of the I/O variable and select Create»Indicator.
- 7. Run the VI.

## Reading Channel Data without Creating a VI

To read channel data without using a VI, right-click the gateway in the Project Explorer window, and select Utilities»View in System Manager. The gateway appears under My Systems. Expand the item in the configuration tree to display the channel data.

# Writing to WSN Channels

Complete the following steps to write to a WSN channel.

1. [Configure](#page-181-0) the WSN system.

- 2. In the Project Explorer window, right-click My Computer and select New»VI from the shortcut menu to add a new VI.
- 3. Place the I/O variable for the channel in the loop by dragging and dropping the variable from the LabVIEW project tree. You can also place the I/O variable from the palette by right-clicking and selecting Structures»Shared Variable.

Note To change the read/write mode for a DIO variable, right-click input/output on the variable and select Access Mode.

- 4. Right-click the channel input terminal of the I/O variable and select Create»Control.
- 5. Right-click the error out terminal of the I/O variable and select Create»Indicator.
- 6. Run the VI.

# NI-WSN Error Codes

I/O variables can return the following error codes for NI-WSN.

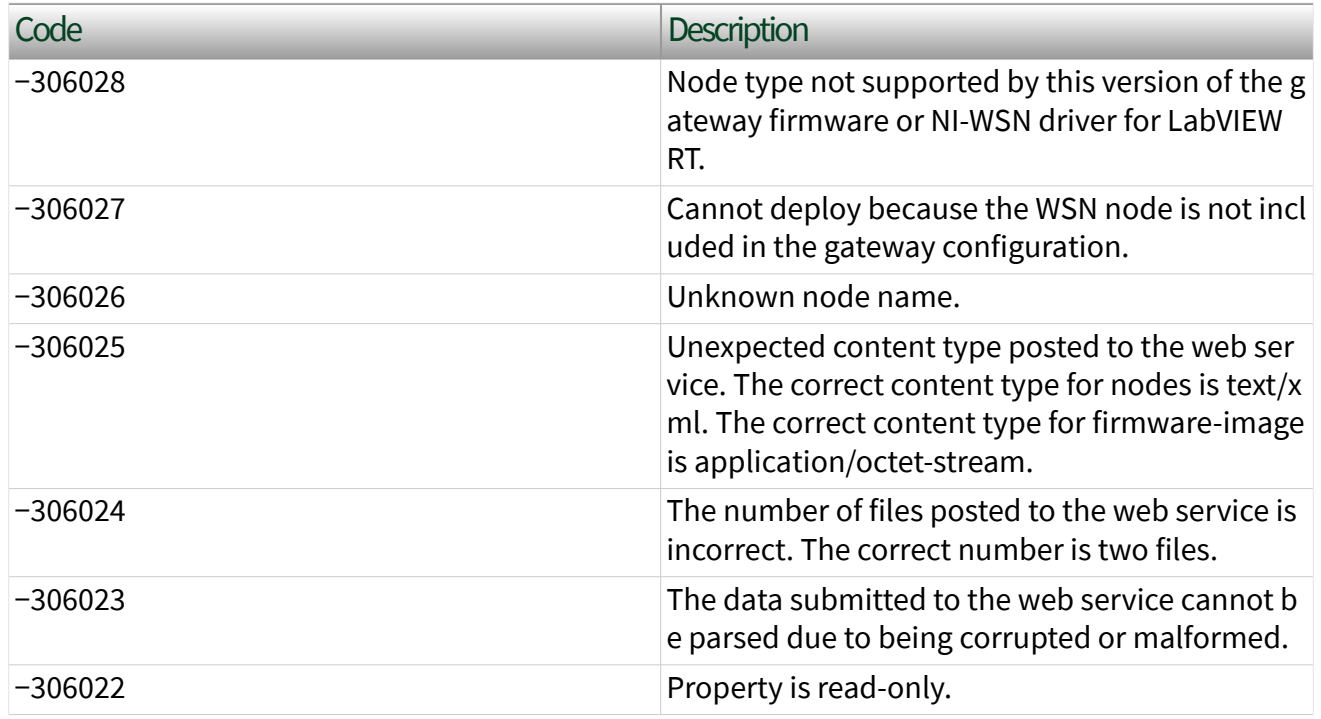

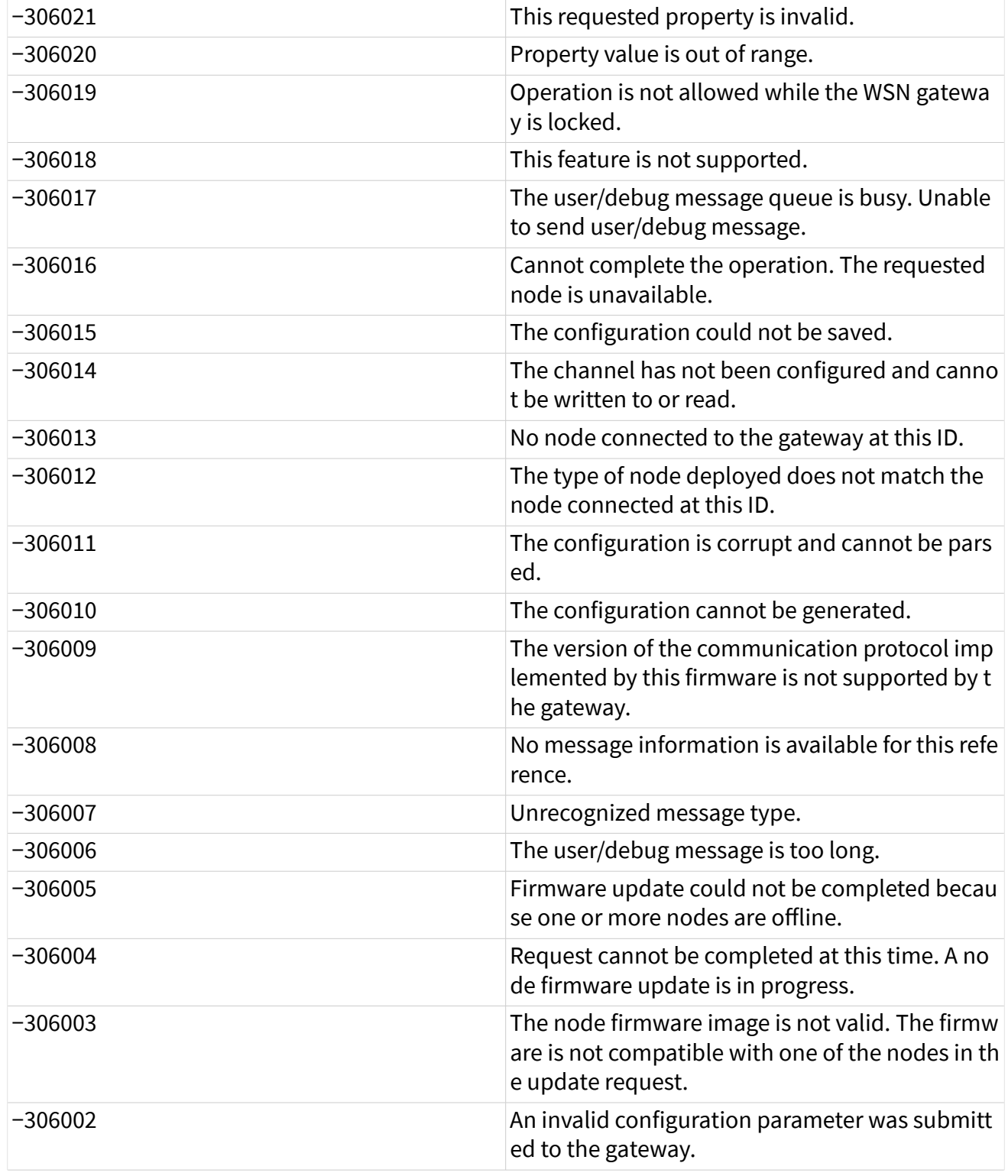

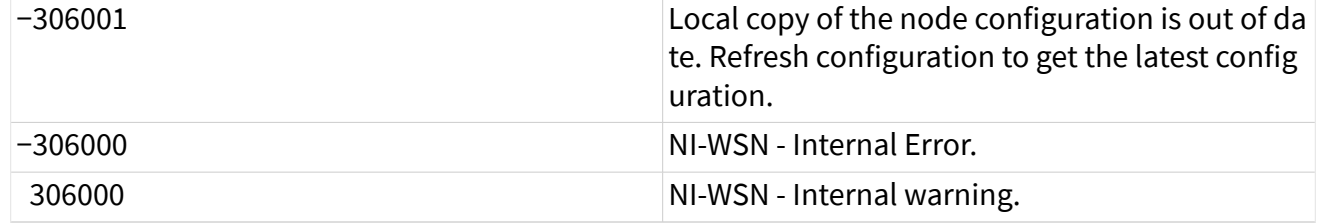